# $\frac{d\ln\ln}{d}$

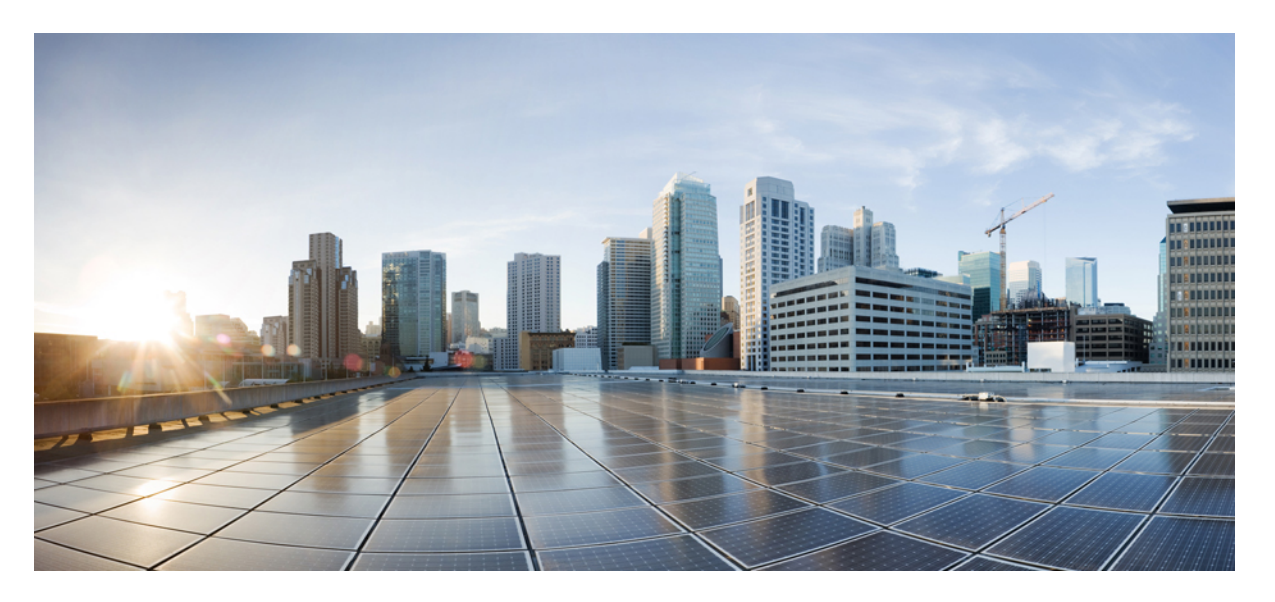

### **Systems and Interfaces Configuration Guide, Cisco SD-WANReleases 19.1, 19.2, and 19.3**

**First Published:** 2019-08-15

### **Americas Headquarters**

Cisco Systems, Inc. 170 West Tasman Drive San Jose, CA 95134-1706 USA http://www.cisco.com Tel: 408 526-4000 800 553-NETS (6387) Fax: 408 527-0883

© 2019 Cisco Systems, Inc. All rights reserved.

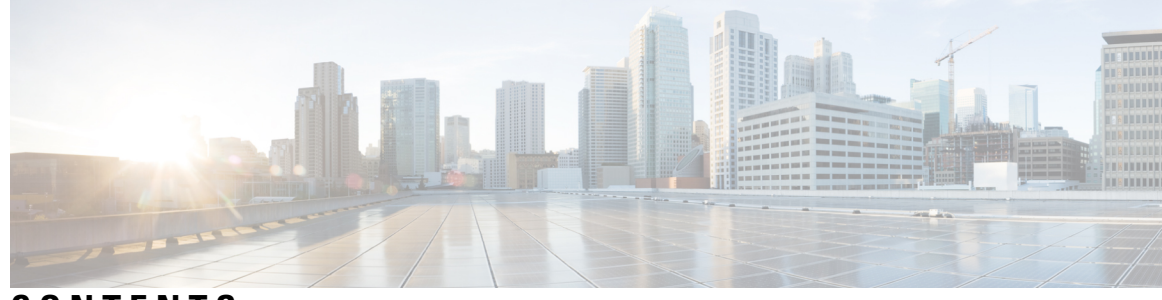

### **CONTENTS**

 $\overline{\phantom{a}}$ 

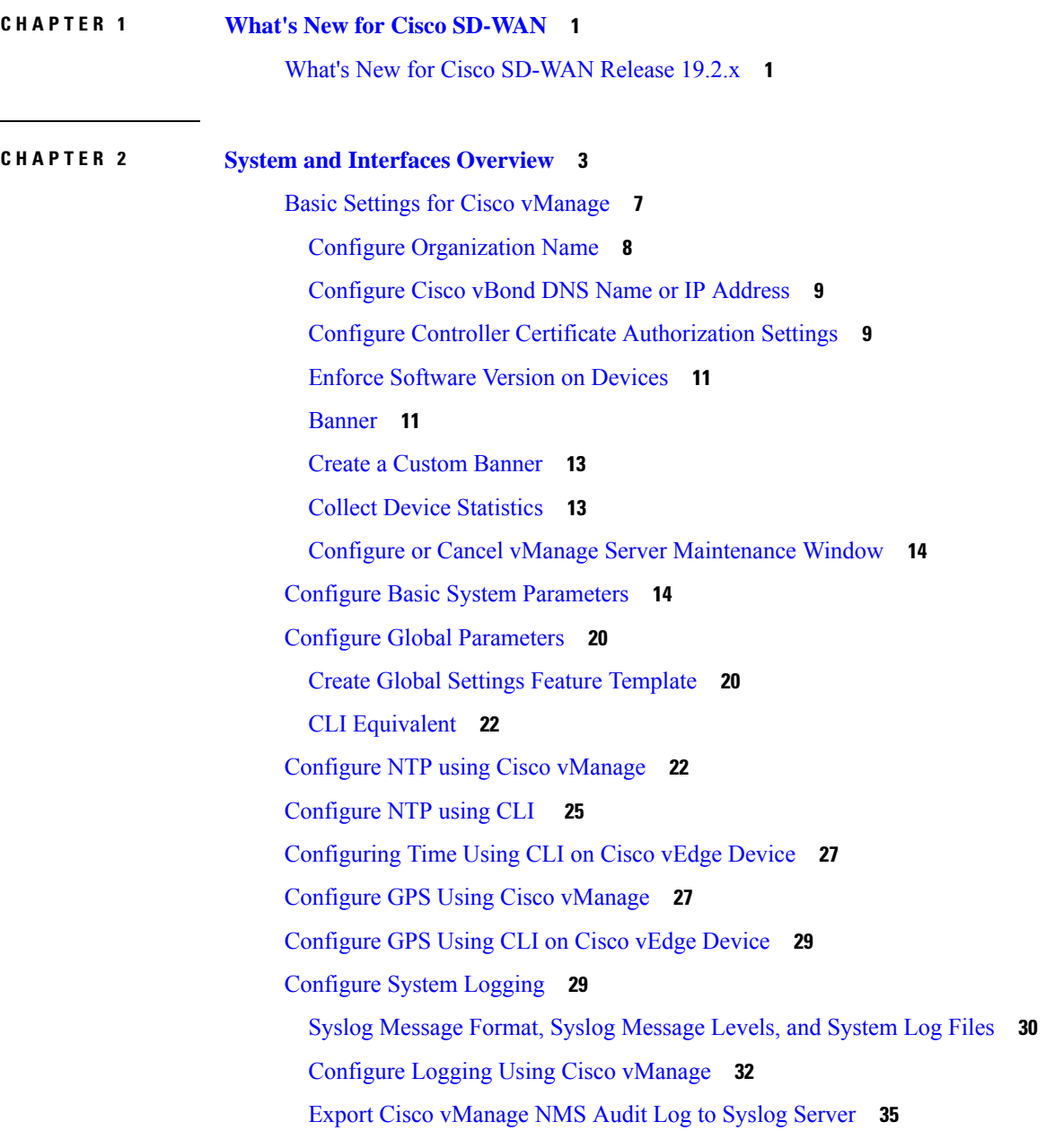

 $\overline{\phantom{a}}$ 

 $\overline{\phantom{a}}$ 

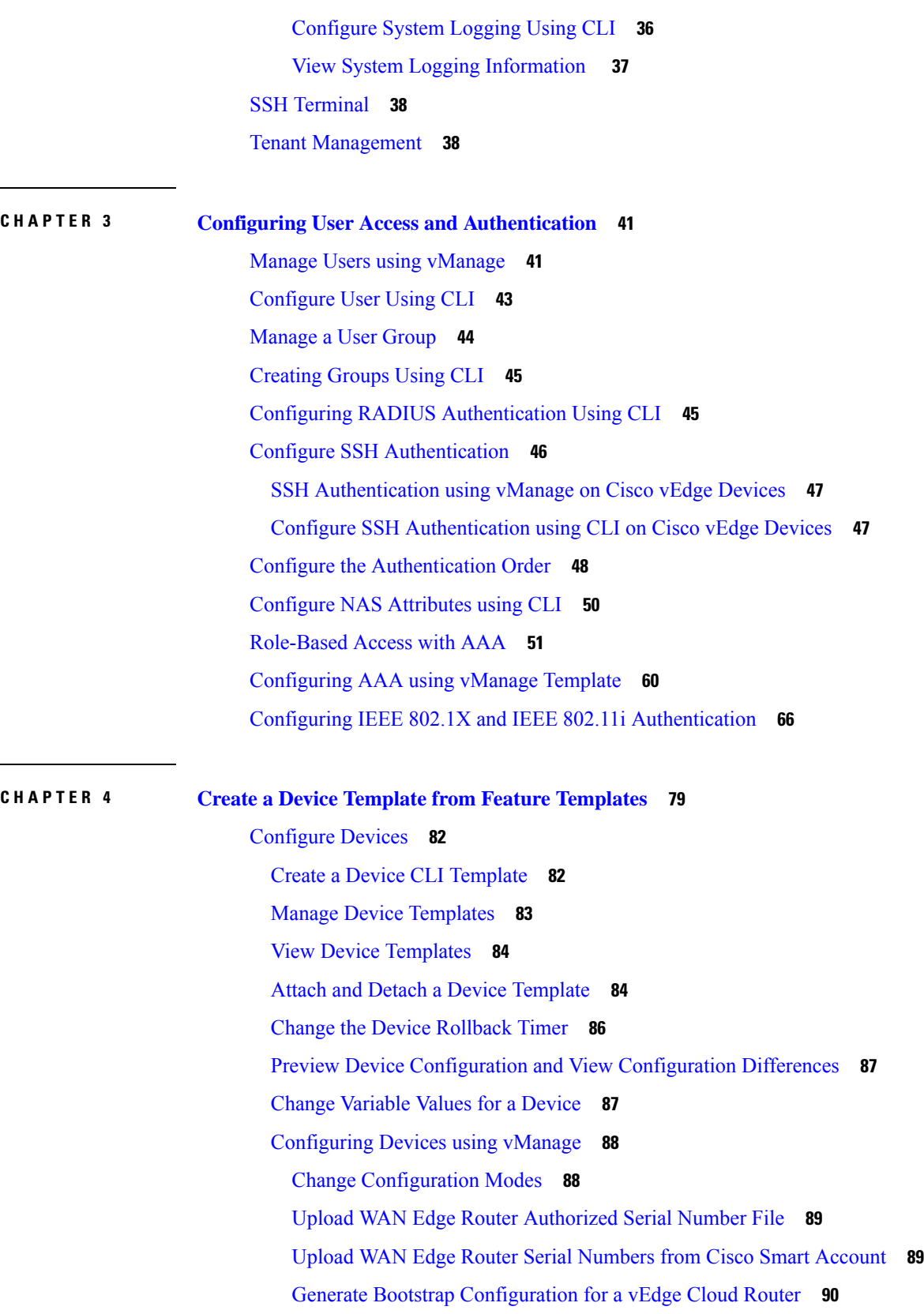

Г

 $\mathbf l$ 

٦

Export Device Data in CSV [Format](#page-95-1) **90** View and Copy Device [Configuration](#page-96-0) **91** Delete a WAN Edge [Router](#page-96-1) **91** [Decommission](#page-97-0) a vEdge Cloud router **92** View [Template](#page-97-1) Log and Device Bringup **92** Add a Cisco vBond [Orchestrator](#page-97-2) **92** Configure Cisco vSmart [Controllers](#page-98-0) **93** Create a UCS-E [Template](#page-99-0) **94**

**CHAPTER 5 [Configure](#page-104-0) Network Interfaces 99** [Configure](#page-105-0) VPN **100** [VPN](#page-105-1) **100** Create a VPN [Template](#page-105-2) **100** Changing the Scope for a [Parameter](#page-106-0) Value **101** Configure Basic VPN [Parameters](#page-107-0) **102** [Configure](#page-108-0) DNS and Static Hostname Mapping **103** [Configure](#page-109-0) Interfaces in the WAN Transport VPN (VPN 0) **104** Extend the WAN [Transport](#page-112-0) VPN **107** [Configure](#page-115-0) GRE Interfaces and Advertise Services to Them **110** [Configure](#page-119-0) the System Interface **114** Configure Control Plane High [Availability](#page-120-0) **115** [Configure](#page-120-1) Other Interfaces **115** [Role-Based](#page-122-0) Access Control by VPN **117** VPN [Dashboard](#page-122-1) Overview **117** [Configure](#page-123-0) and Manage VPN Segments **118** [Configure](#page-124-0) and Manage VPN Groups **119** [Configure](#page-124-1) User with User group **119** [Configure](#page-125-0) Interface Properties **120** Set the [Interface](#page-125-1) Speed **120** Set the [Interface](#page-126-0) MTU **121** [Monitoring](#page-127-0) Bandwidth on a Transport Circuit **122** Enable DHCP Server using Cisco [vManage](#page-127-1) **122** [Configure](#page-131-0) DHCP Using CLI **126** [Configuring](#page-132-0) PPPoE **127**

Configure PPPoE from vManage [Templates](#page-133-0) **128** [Configure](#page-136-0) PPPoE from the CLI **131** [Configuring](#page-138-0) VRRP **133** Network Interface [Configuration](#page-141-0) Examples for Cisco vEdge Devices **136** [Configure](#page-158-0) VPN Interfaces Using vManage **153** [Configure](#page-158-1) VPN Ethernet Interface **153** [Configure](#page-158-2) VPN Ethernet Interface **153** Configure Basic Interface [Functionality](#page-159-0) **154** Create a Tunnel [Interface](#page-160-0) **155** [Configure](#page-165-0) an Interface as a NAT Device **160** Apply Access Lists and QoS [Parameters](#page-171-0) **166** Add ARP Table [Entries](#page-172-0) **167** VPN [Interface](#page-172-1) Bridge **167** VPN [Interface](#page-174-0) Ethernet PPPoE **169** VPN [Interface](#page-181-0) GRE **176** VPN Interface IPsec (for Cisco vEdge [Devices\)](#page-185-0) **180** VPN [Interface](#page-191-0) PPP **186** VPN [Interface](#page-199-0) PPP Ethernet **194** Cellular [Interfaces](#page-204-0) **199** [Configure](#page-205-0) Cellular Interfaces Using vManage **200** [Configuring](#page-213-0) Cellular Interfaces Using CLI **208** Interface CLI [Reference](#page-217-0) **212**

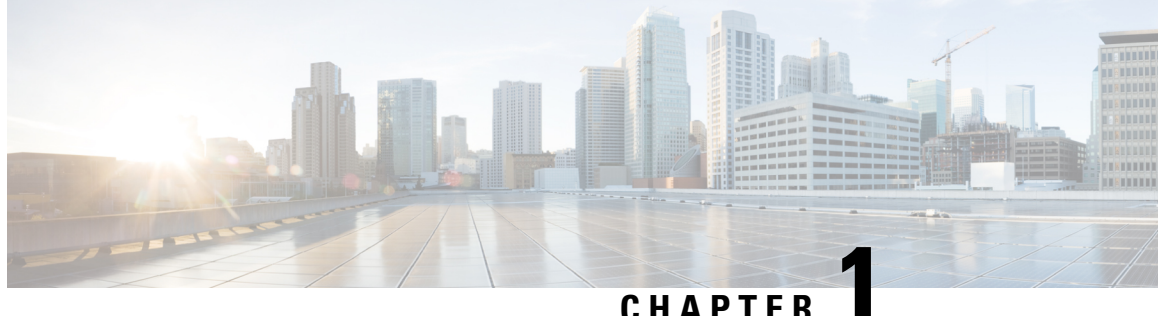

## <span id="page-6-0"></span>**What's New for Cisco SD-WAN**

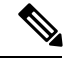

The documentation set for this product strives to use bias-free language. For purposes of this documentation set, bias-free is defined as language that does not imply discrimination based on age, disability, gender, racial identity, ethnic identity, sexual orientation, socioeconomic status, and intersectionality. Exceptions may be present in the documentation due to language that is hardcoded in the user interfaces of the product software, language used based on RFP documentation, or language that is used by a referenced third-party product. **Note**

This chapter describes what's new in Cisco SD-WAN for each release.

• What's New for Cisco [SD-WAN](#page-6-1) Release 19.2.x, on page 1

### <span id="page-6-1"></span>**What's New for Cisco SD-WAN Release 19.2.x**

This section applies to Cisco vEdge devices.

Cisco is constantly enhancing the SD-WAN solution with every release and we try and keep the content in line with the latest enhancements. The following table lists new and modified features we documented in the Configuration, Command Reference, and Hardware Installation guides.For information on additional features and fixes that were committed to the SD-WAN solution, see the *Resolved and Open Bugs* section in the Release Notes.

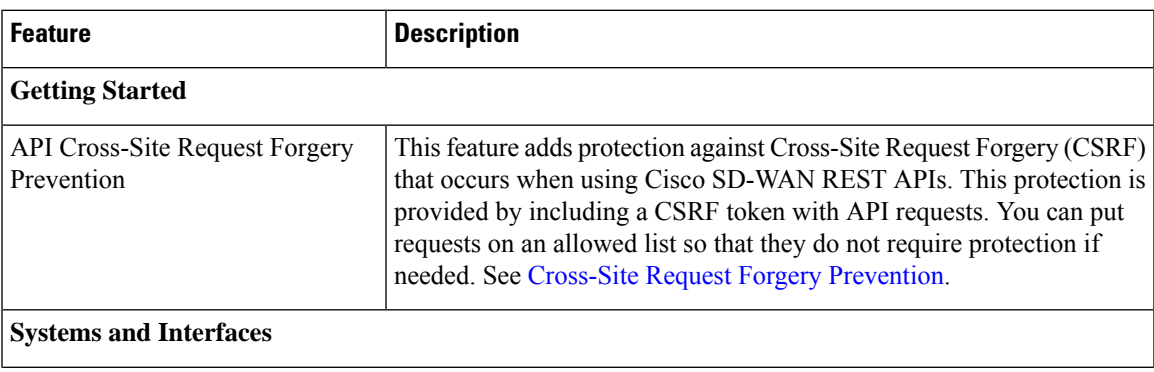

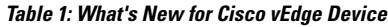

I

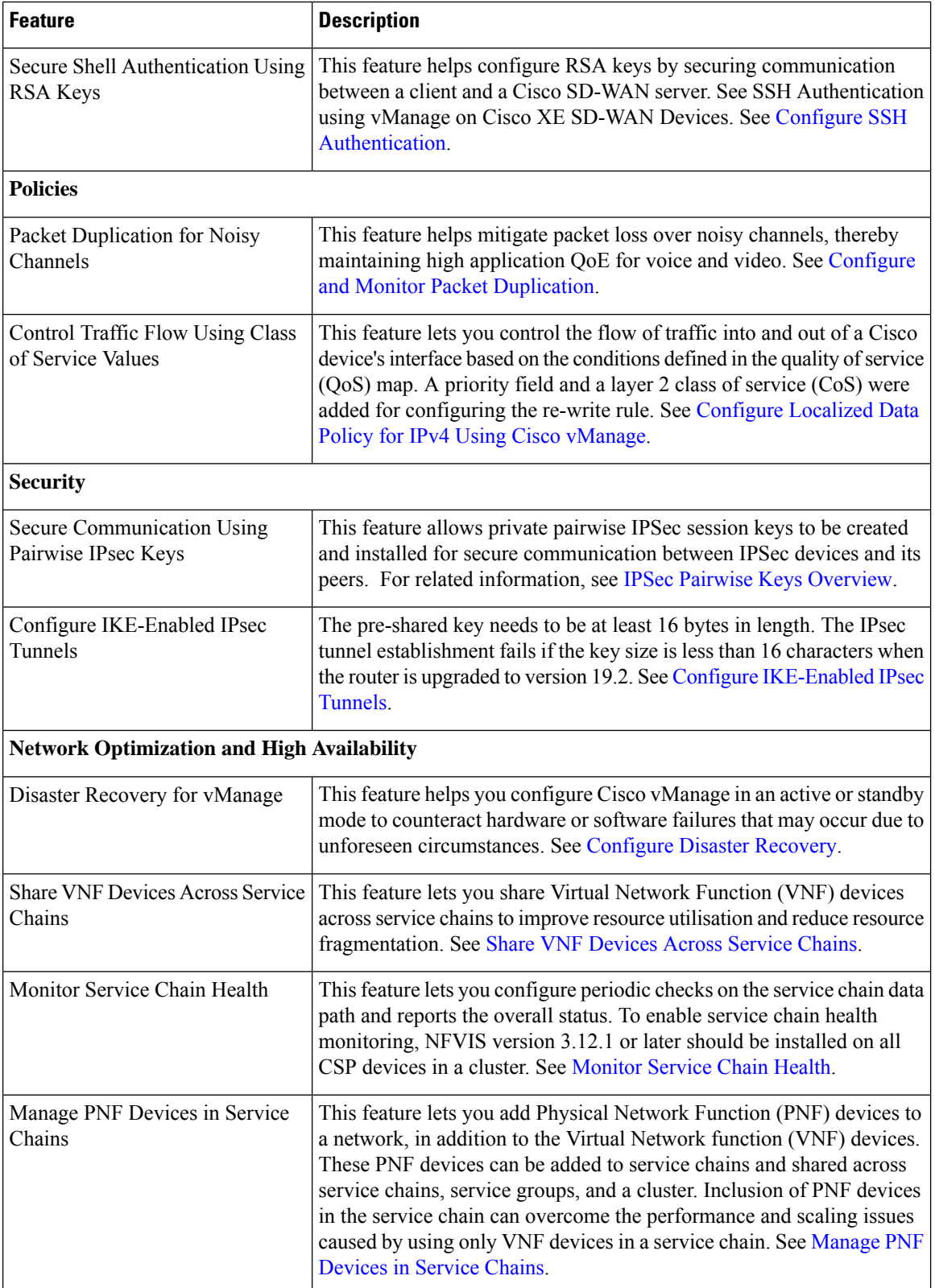

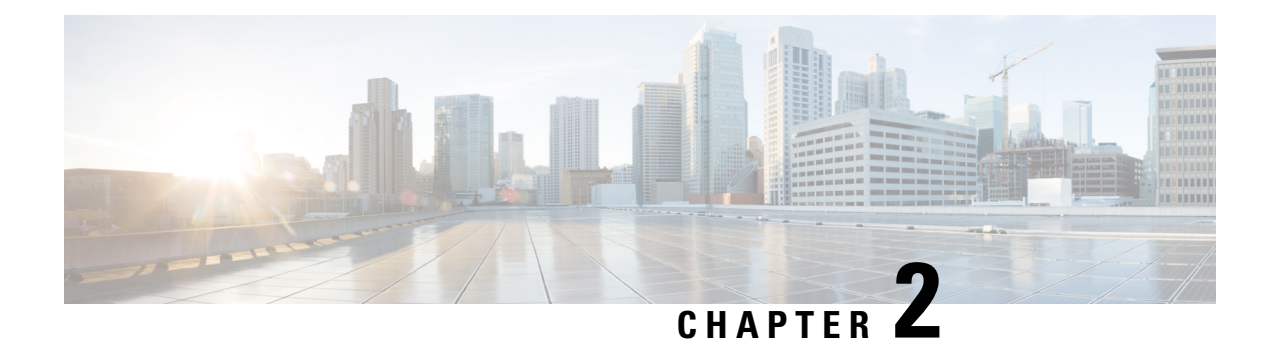

## <span id="page-8-0"></span>**System and Interfaces Overview**

Setting up the basic system-wide functionality of network devices is a simple and straightforward process. These basic parameters include defining host properties, such as name and IPaddress; setting time properties, including NTP; setting up user access to the devices; defining system log (syslog) parameters; and creating network interfaces.

In addition, the Cisco SD-WAN software provides a number of management interfaces for accessing the Cisco SD-WAN devices in the overlay network.

#### **Host Properties**

All devicess have basic system-wide properties that specify information that the Cisco SD-WAN software uses to construct a view of the network topology. Each device has a system IPaddress, which provides a fixed location of the device in the overlay network. This address, whose function is similar to that of a router ID on a router, is independent of any of the interfaces and interface IP addresses on the device. The system IP address is one of the four components of each device's TLOC property.

A second host property that must be set on all devices is the IP address of the vBond orchestrator for the network domain, or a DNS name that resolves to one or more IP addresses for vBond orchestrators. The vBond orchestrator automatically orchestrates the bringup of the overlay network, admitting a new device into the overlay and providing the introductions that allow device and vSmart controllers to locate each other.

Two other system-wide host properties are required on all devices, except for the vBond orchestrators, to allow the Cisco SD-WAN software to construct a view of the topology: the domain identifier and the site identifier.

To configure the host properties, see *Cisco SD-WAN Overlay Network Bringup* .

#### **Time and NTP**

The Cisco SD-WAN software implements the Network Time Protocol (NTP) to synchronize and coordinate time distribution across the Cisco SD-WAN overlay network. NTP uses a intersection algorithm to select applicable time servers and avoid issues caused due to network latency. The servers also can redistribute reference time using local routing algorithms and time daemons. NTP is defined in RFC 5905, *Network Time Protocol Version 4: Protocol and Algorithms Specification* .

#### **User Authentication and Access with AAA, RADIUS, and TACACS+**

The Cisco SD-WAN software uses Authentication, Authorization, and Accounting (AAA) to provide security for devices on the network. AAA, in combination with RADIUS and TACACS+ user authentication, controls

which users are allowed access to devices and what operations they are authorized to perform once they are logged in or connected to the devices.

Authentication refers to the process by which the user trying to access the device is authenticated. To access devices, users log in with name and a password. The local device can authenticate users, or authentication can be performed by a remote device, either by a Remote Authentication Dial-In User Service (RADIUS) server or by a Terminal Access Controller Access-Control System (TACACS+), or by both in sequence.

Authorization determines whether the user is authorized to perform a given activity on the device. In the Cisco SD-WAN software, authorization is implemented using role-based access. Access is based on groups that are configured on the devices. A user can be a member of one or more groups. External groups are also considered when performing authorization; that is, the Cisco SD-WAN software retrieves group names from RADIUS or TACACS+ servers. Each group is assigned privileges that authorize the group members to perform specific functions on the device. These privileges correspond to specific hierarchies of the configuration commands and the corresponding hierarchies of operational commands that members of the group are allowed to view or modify.

The Cisco SD-WAN software does not implement AAA accounting.

For more information, see *Role-Based Access with AAA* .

#### **Authentication for WANs and WLANs**

For wired networks (WANs), Cisco SD-WAN devices can run IEEE 802.1X software to prevent unauthorized network devicesfrom gaining accessto the WAN. IEEE 802.1X is a port-based network access control (PNAC) protocol that uses a client–server mechanism to provide authentication for devices wishing to connect to the network. You can enable 802.1X on vEdge router interfaces to have the router act as an 802.1X authenticator, responsible for authorizing or denying access to network devices.

IEEE 802.1X authentication requires three components:

- Supplicant—Client device, such as a laptop, that requests access to the WAN. In the Cisco SD-WAN overlay network, a supplicant is any service-side device that is running 802.1X-compliant software. These devices send network access requests to the router.
- Authenticator— A network device that provides a barrier to the WAN. In the overlay network, you can configure an interface device to act as an 802.1X authenticator. The device supports both controlled and uncontrolled ports. For controlled ports, the Cisco SD-WAN device acts as an 802.1X port access entity (PAE), allowing authorized network traffic and preventing unauthorized network traffic ingressing to and egressing from the controlled port. For uncontrolled ports, theCisco SD-WAN, acting as an 802.1X PAE, transmits and receives Extensible Authentication Protocol over IEEE 802 (EAP over LAN, or EAPOL) frames.
- Authentication server—Host running authentication software that validates and authenticates supplicants that want to connect to the WAN. In the overlay network, this host is an external RADIUS server. This RADIUS server authenticates each client connected to the 802.1X port interface Cisco SD-WAN router and assigns the interface to a VLAN before the client is allowed to access any of the services offered by the router or by the LAN.

For wireless LANs (WLANs), routers can run IEEE 802.11i prevents unauthorized network devices from gaining access to the WLANs. IEEE 802.11i implements Wi-FiProtected Access (WPA) and Wi-FiProtected Access II (WPA2) to provide authentication and encryption for devices that want to connect to a WLAN. WPA authenticates individual users on the WLAN using a username and password. WPA uses the Temporal Key Integrity Protocol (TKIP), which is based on the RC4 cipher. WPA2 implements the NIST FIPS 140-2–compliant AES encryption algorithm along with IEEE 802.1X-based authentication, to enhance user

access security over WPA. WPA2 uses the Counter Mode Cipher Block Chaining Message Authentication Code Protocol (CCMP), which is based on the AES cipher. Authentication is done either using preshared keys or through RADIUS authentication.

#### **Network Segmentation**

The Layer 3 network segmentation in Cisco SD-WAN is achieved through VPNs on Cisco vEdge devices .

#### **Network Interfaces**

In the Cisco SD-WAN overlay network design, interfaces are associated with VPNs that translate to VRFs. The interfaces that participate in a VPN are configured and enabled in that VPN. Each interface can be present only in a single VPN.

The overlay network has the following types of VPNs/VRFs:

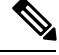

**Note**

Cisco XE SD-WAN devices use VRFs in place of VPNs. When you complete the configuration, on Cisco vManage the system automatically maps the VPN configurations to VRF configurations.

- **VPN 0**—**Transport VPN**, which carries control traffic via the configured WAN transport interfaces. Initially, VPN 0 contains all of a device's interfaces except for the management interface, and all interfaces are disabled.
- **VPN 512**—**Management VPN**, which carries out-of-band network management traffic among the Cisco SD-WAN devices in the overlay network. The interface used for management traffic resides in VPN 512. By default, VPN 512 is configured and enabled on all Cisco SD-WAN devices except for Cisco vEdge 100. For controller devices, by default, VPN 512 is not configured.
- **Service VPNs**—VPNs 1 through VPN 65535 except for VPN 0 and VPN 512. All service-side interfaces activated in these VPNs connect to a local or branch network that is generally located at the same site as the Cisco SD-WAN router. These interfaces carry data traffic throughout the overlay network.

For each network interface, you can configure a number of interface-specific properties, such as DHCP clients and servers, VRRP, interface MTU and speed, and PPPoE. At a high level, for an interface to be operational, you must configure an IP address for the interface and mark it as operational (no shutdown). In practice, you always configure additional parameters for each interface.

#### **Management and Monitoring Options**

There are various ways you can manage and monitor a router. Management interfaces provide accessto devices in Cisco SD-WAN overlay network, allowing you to collect information from the devices in an out-of-band fashion and to perform operations on the devices, such as configuring and rebooting them.

The following management interfaces are available:

- Command-line interface (CLI)
- IP Flow Information Export (IPFIX)
- RESTful API
- SNMP
- System logging (syslog) messages

• vManage web server

### **CLI**

You can access a command-line interface (CLI) on each device, and from the CLI you configure overlay network features on the local device and gather operational status and information regarding that device. While a CLI is available, it is strongly recommended that you configure and monitor all Cisco SD-WAN network devices from aCisco vManage web server, which provides visual views of network-wide operations and device status, including drill-downsthat display details operation and status data. In addition, the vManage web server provides straightforward tools for bringing up and configuring overlay network devices, including bulk operations for setting up multiple devices simultaneously.

You access the CLI by establishing an SSH session to a Cisco SD-WAN device. For a hardware vEdge router, you can also connect to the device's console port.

For a Cisco SD-WAN device that is being managed by a vManage NMS, if you create or modify the configuration from the CLI, those changes are overwritten by the configuration that is stored in the vManage configuration database.

#### **IPFIX**

The IP Flow Information Export (IPFIX) protocol, also called cflowd, is a tool for monitoring the traffic flowing throughCisco SD-WAN routers in the overlay network and exporting information about the traffic to a flow collector. The exported information issent in template reports, which contain both information about the flow and data extracted from the IP headers of the packets in the flow.

The Cisco SD-WAN cflowd performs 1:1 traffic sampling. Information about all flows is aggregated in the cflowd records; flows are not sampled. Cisco SD-WAN routers do not cache any of the records that are exported to a collector.

The Cisco SD-WAN cflowd software implements cflowd version 10, as specified in RFC 7011 and RFC 7012 .

For a list of elements exported by IPFIX, see Traffic Flow Monitoring with cflowd.

To enable the collection of traffic flow information, you create data policies that identify the traffic of interest and then direct that traffic to a cflowd collector. For more information, see Traffic Flow Monitoring with Cflowd.

You can also enable cflowd visibility directly on Cisco SD-WAN routers without configuring data policy so that you can perform traffic flow monitoring on traffic coming to the router from all VPNs in the LAN. You then monitor the traffic from the vManage GUI or from the router's CLI.

#### **RESTful API**

The Cisco SD-WAN software provides a RESTful API, which is a programmatic interface for controlling, configuring, and monitoring the Cisco SD-WAN devices in an overlay network. You access the RESTful API through the vManage web server.

The Cisco SD-WAN RESTful API calls expose the functionality of Cisco SD-WAN software and hardware features and of the normal operations you perform to maintain the devices and the overlay network itself.

#### **SNMP**

The Simple Network Management Protocol (SNMP) allows you to manage all Cisco Cisco SD-WAN devices in the overlay network. The Cisco SD-WAN software supports SNMP v2c

You can configure basic SNMP properties—device name, location, contact, and community—that allow the device to be monitored by an SNMP NMS.

You can configure trap groups and SNMP servers to receive traps.

The object identifier (OID) for the Internet port of the SNMP MIB is 1.3.6.1.

SNMP traps are asynchronous notifications that a Cisco SD-WAN device sends to an SNMP management server. Traps notify the management server of events, whether normal or significant, that occur on the Cisco SD-WAN device. By default, SNMP traps are not sent to an SNMP server. Note that for SNMPv3, the PDU type for notifications ie either SNMPv2c inform (InformRequest-PDU) or trap (Trapv2-PDU).

#### **Syslog Messages**

System logging operations use a mechanism similar to the UNIX syslog command to record system-wide, high-level operations that occur on the Cisco SD-WAN devices in the overlay network. The log levels (priorities) of the messages are the same as those in standard UNIX commands, and you can configure which priority of syslog messages are logged. Messages can be logged to files on the Cisco SD-WAN device or to a remote host.

#### **vManage NMS**

The vManage NMS is a centralized network management system that allows configuration and management of all Cisco SD-WAN devices in the overlay network and provides a dashboard into the operations of the entire network and of individual devices in the network. Each vManage NMS runs on a web server in the network. Three or more vManage web servers are consolidated into a vManage cluster to provide scalability and management support for up to 6,000 Cisco SD-WAN devices, to distribute vManage functions across multiple devices, and to provide redundancy of network management operations.

- Basic Settings for Cisco [vManage,](#page-12-0) on page 7
- Configure Basic System [Parameters,](#page-19-1) on page 14
- Configure Global [Parameters,](#page-25-0) on page 20
- [Configure](#page-27-1) NTP using Cisco vManage, on page 22
- [Configure](#page-30-0) NTP using CLI , on page 25
- [Configuring](#page-32-0) Time Using CLI on Cisco vEdge Device, on page 27
- [Configure](#page-32-1) GPS Using Cisco vManage, on page 27
- [Configure](#page-34-0) GPS Using CLI on Cisco vEdge Device, on page 29
- [Configure](#page-34-1) System Logging, on page 29
- SSH [Terminal,](#page-43-0) on page 38
- Tenant [Management,](#page-43-1) on page 38

### <span id="page-12-0"></span>**Basic Settings for Cisco vManage**

The System template is used to configure system-level Cisco vManage workflows.

Use the Settings screen to view the current settings and configure the setting for Cisco vManage parameters, including the organization name, vBond orchestrator's DNS name or IP address, certificate settings, and statistics collection.

The current setting for each item is displayed in the bar for each item, immediately following the name.

368729

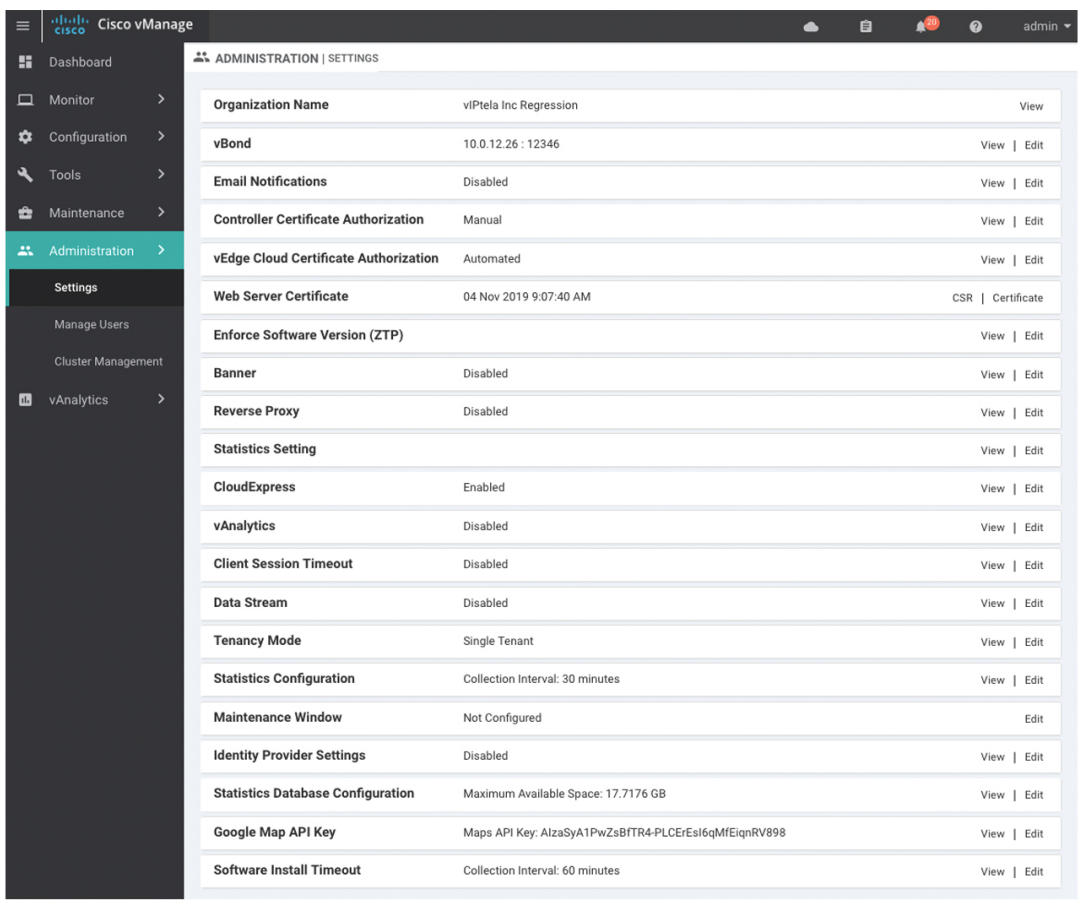

### <span id="page-13-0"></span>**Configure Organization Name**

Before you can generate a Certificate Signing Request (CSR), you must configure the name of your organization. The organization name is included in the CSR.

In public key infrastructure (PKI) systems, a CSR is sent to a certificate authority to apply for a digital identity certificate.

To configure the organization name:

- **1.** Click the **Edit** button to the right of the **Organization Name** bar.
- **2.** In the **Organization Name** field, enter the name of your organization. The organization name must be identical to the name that is configured on the vBond orchestrator.
- **3.** In the **Confirm Organization Name** field, re-enter and confirm your organization name.
- **4.** Click **Save**.

Note that once the control connections are up and running, the organization name bar is no longer editable.

### <span id="page-14-0"></span>**Configure Cisco vBond DNS Name or IP Address**

- **1.** Click the **Edit** button to the right of the vBond bar.
- **2.** In the vBond **DNS/IP Address: Port** field, enter the DNS name that points to the vBond orchestrator or the IP address of the Cisco vBond orchestrator and the port number to use to connect to it.
- **3.** Click **Save**.

### <span id="page-14-1"></span>**Configure Controller Certificate Authorization Settings**

Signed certificates are used to authenticate devices in the overlay network. Once authenticated, devices can establish secure sessions between each other. It is from the Cisco vManage that you generate these certificates and install them on the controller devices—Cisco vBond orchestrators,Cisco vManage, and Cisco vSmart controllers. You can use certificates signed by Symantec, or you can use enterprise root certificates.

The controller certification authorization settings establish how the certification generation for all controller devices will be done. They do not generate the certificates.

You need to select the certificate-generation method only once. The method you select is automatically used each time you add a device to the overlay network.

To have the Symantec signing server automatically generate, sign, and install certificates on each controller device:

- **1.** Click the **Edit** button to the right of the **Controller Certificate Authorization** bar.
- **2.** Click**Symantec Automated**(Recommended). Thisisthe recommended method for handling controller signed certificates.
- **3.** In the **Confirm Certificate Authorization Change** popup, click **Proceed** to confirm that you wish to have the Symantec signing server automatically generate, sign, and install certificates on each controller device.
- **4.** Enter the first and last name of the requestor of the certificate.
- **5.** Enter the email address of the requestor of the certificate. This address is required because the signed certificate and a confirmation email are sent to the requestor via email; they are also made available though the customer portal.
- **6.** Specify the validity period for the certificate. It can be 1, 2, or 3 years.
- **7.** Enter a challenge phrase.The challenge phrase is your certificate password and is required when you renew or revoke a certificate.
- **8.** Confirm your challenge phrase.
- **9.** In the Certificate **Retrieve Interval** field, specify how often the Cisco vManage server checks if the Symantec signing server has sent the certificate.
- **10.** Click **Save**.

To manually install certificates that the Symantec signing server has generated and signed:

- **1.** Click the **Edit** button to the right of the **Controller Certificate Authorization** bar.
- **2.** Click **Symantec Manual**.
- **3.** In the **Confirm Certificate Authorization Change** popup, click **Proceed** to manually install certificates that the Symantec signing server has generated and signed.
- **4.** Click **Save**.

To use enterprise root certificates:

- **1.** Click the **Edit** button to the right of the **Controller Certificate Authorizatio**n bar.
- **2.** Click **Enterprise Root Certificate**.
- **3.** In the **Confirm Certificate Authorization Change** popup, click **Proceed** to confirm that you wish to use enterprise root certificates.
- **4.** In the **Certificate** box, either paste the certificate, or click **Select a file** and upload a file that contains the enterprise root certificate.
- **5.** By default, the enterprise root certificate has the following properties: To view this information, issue the **show certificate signing-request decoded** command on a controller device, and check the output in the Subject line. For example:
	- Country: United States
	- State: California
	- City: San Jose

...

- Organizational unit: ENB
- Organization: CISCO
- Domain Name: cisco.com
- Email: cisco-cloudops-sdwan@cisco.com

```
vSmart# show certificate signing-request decoded
```

```
Subject: C=US, ST=California, L=San Jose, OU=ENB, O=CISCO, CN=vsmart-uuid
.cisco.com/emailAddress=cisco-cloudops-sdwan@cisco.com
   ...
```
To change one or more of the default CSR properties:

- **a.** Click **Set CSR Propertie**s.
- **b.** Enter the domain name to include in the CSR. This domain name is appended to the certificate number (CN).
- **c.** Enter the organizational unit (OU) to include in the CSR.
- **d.** Enter the organization (O) to include in the CSR.
- **e.** Enter the city (L), state (ST), and two-letter country code (C) to include in the CSR.
- **f.** Enter the email address (emailAddress) of the certificate requestor.
- **g.** Specify the validity period for the certificate. It can be 1, 2, or 3 years.
- **6.** Click **Import & Save**.

### <span id="page-16-0"></span>**Enforce Software Version on Devices**

If you are using the Cisco SD-WAN hosted service, you can enforce a version of the Cisco SD-WAN software to run on a router when it first joins the overlay network. To do so:

- **1.** Ensure that the software image for the desired device software version is present in the vManage software image repository:
	- **a.** In Cisco vManage, select the **Maintenance** > **Software Repository** screen.

The Software Repository screen opens and displays a table of software images. If the desired software image is present in the repository, continue with Step 2.

- **b.** If you need to add a software image, click **Add New Software**.
- **c.** Select the location from which to download the software images, either Cisco vManage, Remote Server, or Remote Server - vManage.
- **d.** Select an x86-based or a MIPS-based software image.
- **e.** Click **Add** to play the image in the repository.
- **2.** In the **Administration** > **Settings** screen, click the **Edit** button to the right of the Enforce Software Version (ZTP) bar.
- **3.** In the **Enforce Software Version** field, click **Enabled**.
- **4.** From the **Version** drop-down, select the version of the software to enforce on the device when they join the network.
- **5.** Click **Save**.

If you enable thisfeature on the Cisco vManage, any device joining the network is configured with the version of the software specified in the **EnforceSoftware Version**field regardless of whether the device was running a higher or lower version of Cisco SD-WAN software.

### <span id="page-16-1"></span>**Banner**

Use the Banner template for Cisco vBond Orchestrators, Cisco vManages, Cisco vSmart Controllers, Cisco vEdge devices, and s.

You can configure two different banner text strings, one to be displayed before the CLI login prompt on a Cisco SD-WAN device and the other to be displayed after a successful login to the device.

- To configure the banner text for login screens using Cisco vManage templates, create a Banner feature template to configure PIM parameters, as described in this topic.
- To configure a login banner for the Cisco vManage system, go to **Administration** > **Settings**.

#### **Configure a Banner**

- **1.** In Cisco vManage, select the **Configuration** > **Templates** screen.
- **2.** In the **Device** tab, click **Create Template.**
- **3.** From the **Create Template** drop-down, select **From Feature Template**.
- **4.** From the **Device Model** drop-down, select the type of device for which you are creating the template.
- **5.** Click the **Additional Templates** tab located directly beneath the Description field, or scroll to the **Additional Templates** section.
- **6.** From the **Banner** drop-down, click **Create Template**. The **Banner** template form is displayed. The top of the form contains fields for naming the template, and the bottom contains fields for defining Banner parameters.

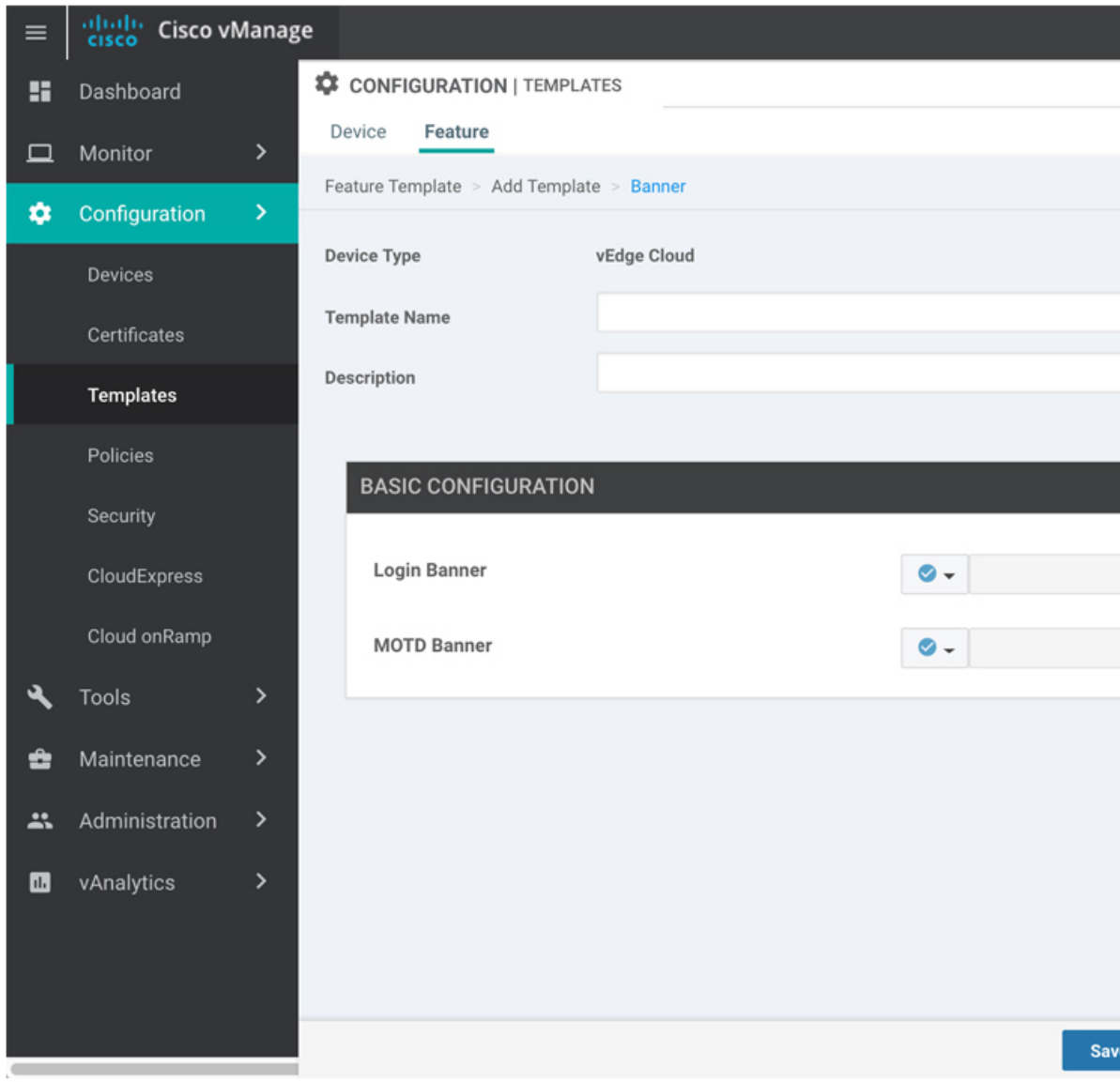

- **7.** In the **Template Name** field, enter a name for the template. The name can be up to 128 characters and can contain only alphanumeric characters.
- **8.** In the **Template Description** field, enter a description of the template. The description can be up to 2048 characters and can contain only alphanumeric characters.

When you first open a feature template, for each parameter that has a default value, the scope is set to Default (indicated by a check mark), and the default setting or value is shown. To change the default or to enter a value, click the **Scope** drop-down to the left of the parameter field.

**9.** To set a banner, configure the following parameters:

**Table 2: Parameters to be configured while setting <sup>a</sup> banner:**

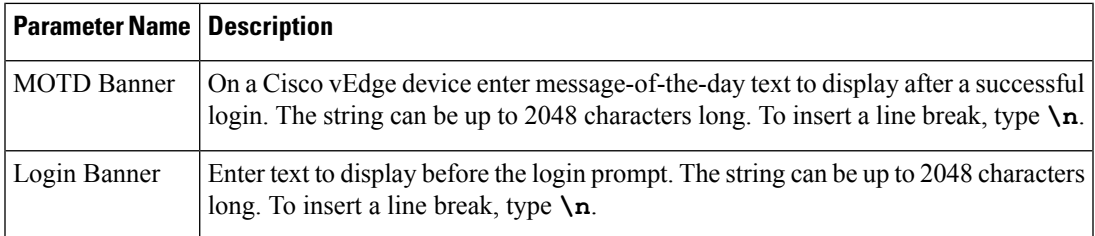

**10.** To save the feature template, click **Save.**

#### *CLI equivalent:*

```
banner{login text | motd text}
```
#### **Release Information**

Introduced in Cisco vManage NMS in Release 15.2.

### <span id="page-18-0"></span>**Create a Custom Banner**

To create a custom banner that is displayed after you log in to the Cisco vManage:

- **1.** Click the **Edit** button to the right of the Banner bar.
- **2.** In the **Enable Banner** field, click **Enabled**.
- **3.** In the **Banner Info** text box, enter the text string for the login banner or click **Select a File** to download a file that contains the text string.
- **4.** Click **Save**.

### <span id="page-18-1"></span>**Collect Device Statistics**

To enable or disable the collection of statistics for devices in the overlay network:

- **1.** Click the **Edit** button to the right of the **Statistics Settings** bar. By default, all statistics collection settings are enabled for all Cisco SD-WAN devices.
- **2.** To set statistics collection parameters for all devices in the network, click **Disable All** for the parameter you wish to disable statistics collection for. To return to the saved settings during an edit operation, click **Reset**. To return the saved settings to the factory-default settings, click **Restore Factory Default**
- **3.** To set statistics collection parameters for individual devices in the network, click **Custom** to select devices on which to enable or disable statistics collection. The **Select Devices** popup screen opens listing the hostname and device IP of all devices in the network. Select one or more devices from the **Enabled**

**Devices** column on the left and click the arrow pointing right to move the device to the **Disabled Devices** column on the right. To move devices from the **Disabled Devices** to the **Enabled Devices** column, select one or more devices and click the arrow pointing left. To select all devices in the **Select Devices** popup screen, click the **Select All** checkbox in either window. Click **Done** when all selections are made.

**4.** Click **Save**.

#### **Set the Time Interval to Collect Device Statistics**

To set the time interval at which vManage NMS should collect statistics for devices in the overlay network, use the **Administration** > **Settings** screen.

- **1.** Click the **Edit** button to the right of the Statistics Configuration bar. By default, statistics is collected for all Viptela devices every 30 minutes.
- **2.** Click the up or down arrow in the **Collection Interval** drop-down to change the frequency at which to collect device statistics. The minimum time you can specify is 5 minutes and the maximum is 180 minutes.
- **3.** Click **Save**.

### <span id="page-19-0"></span>**Configure or Cancel vManage Server Maintenance Window**

You can set or cancel the start and end times and the duration of the maintenance window for the vManage server.

- **1.** In vManage NMS, select the **Administration** > **Settings** screen.
- **2.** Click the **Edit** button to the right of the Maintenance Window bar.

To cancel the maintenance window, click **Cancel**.

- **3.** Click the **Start date and time** drop-down, and select the date and time when the maintenance window will start.
- **4.** Click the **End date and time** drop-down, and select the date and time when the maintenance window will end.
- **5.** Click **Save**. The start and end times and the duration of the maintenance window are displayed in the Maintenance Window bar.

Two days before the start of the window, the vManage Dashboard displays a maintenance window alert notification.

### <span id="page-19-1"></span>**Configure Basic System Parameters**

Use the System template for all Cisco SD-WAN devices.

To configure system-wide parameters using vManage templates:

- **1.** Create a **System** feature template to configure system parameters.
- **2.** Create an **NTP** feature template to configure NTP servers and authentication.

Ш

**3.** Configure the organization name and Cisco vBond Orchestrator IP address on the vManage NMS. These settings are appended to the device templates when the templates are pushed to devices.

#### **Create System Template**

- **1.** In vManage NMS, select the **Configuration** ► **Templates** screen.
- **2.** In the **Device** tab, click **Create Template**.
- **3.** From the **Create Template** drop-down, select **From Feature Template**.
- **4.** From the **Device Model** drop-down, select the type of device for which you are creating the template.
- **5.** To create a custom template for System, select the **Factory\_Default\_System\_Template** and click **Create Template**. The System template form is displayed. The top of the form contains fields for naming the template, and the bottom contains fields for defining System parameters.
- **6.** In the **Template Name** field, enter a name for the template. The name can be up to 128 characters and can contain only alphanumeric characters.
- **7.** In the **Template Description** field, enter a description of the template. The description can be up to 2048 characters and can contain only alphanumeric characters.

When you first open a feature template, for each parameter that has a default value, the scope is set to Default (indicated by a check mark), and the default setting or value is shown. To change the default or to enter a value, click the scope drop-down to the left of the parameter field and select one of the following:

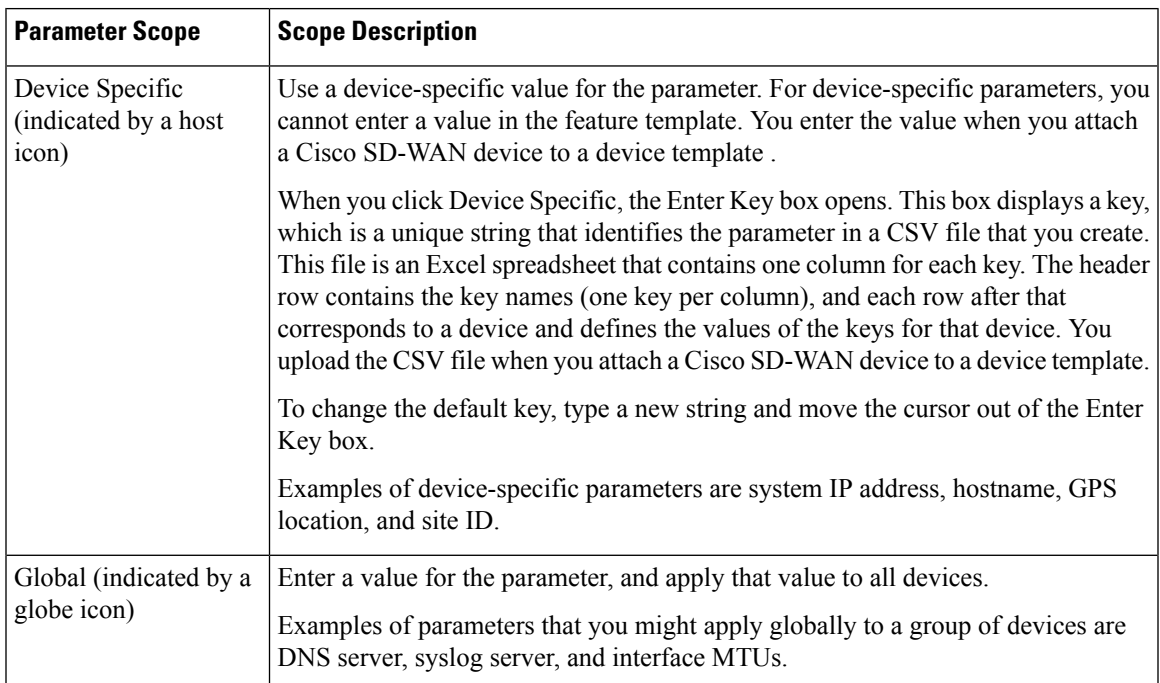

#### **Table 3:**

#### **Basic System-Wide Configuration**

To set up system-wide functionality on a Cisco SD-WAN device, select the **Basic Configuration** tab and then configure the following parameters. Parameters marked with an asterisk are required.

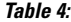

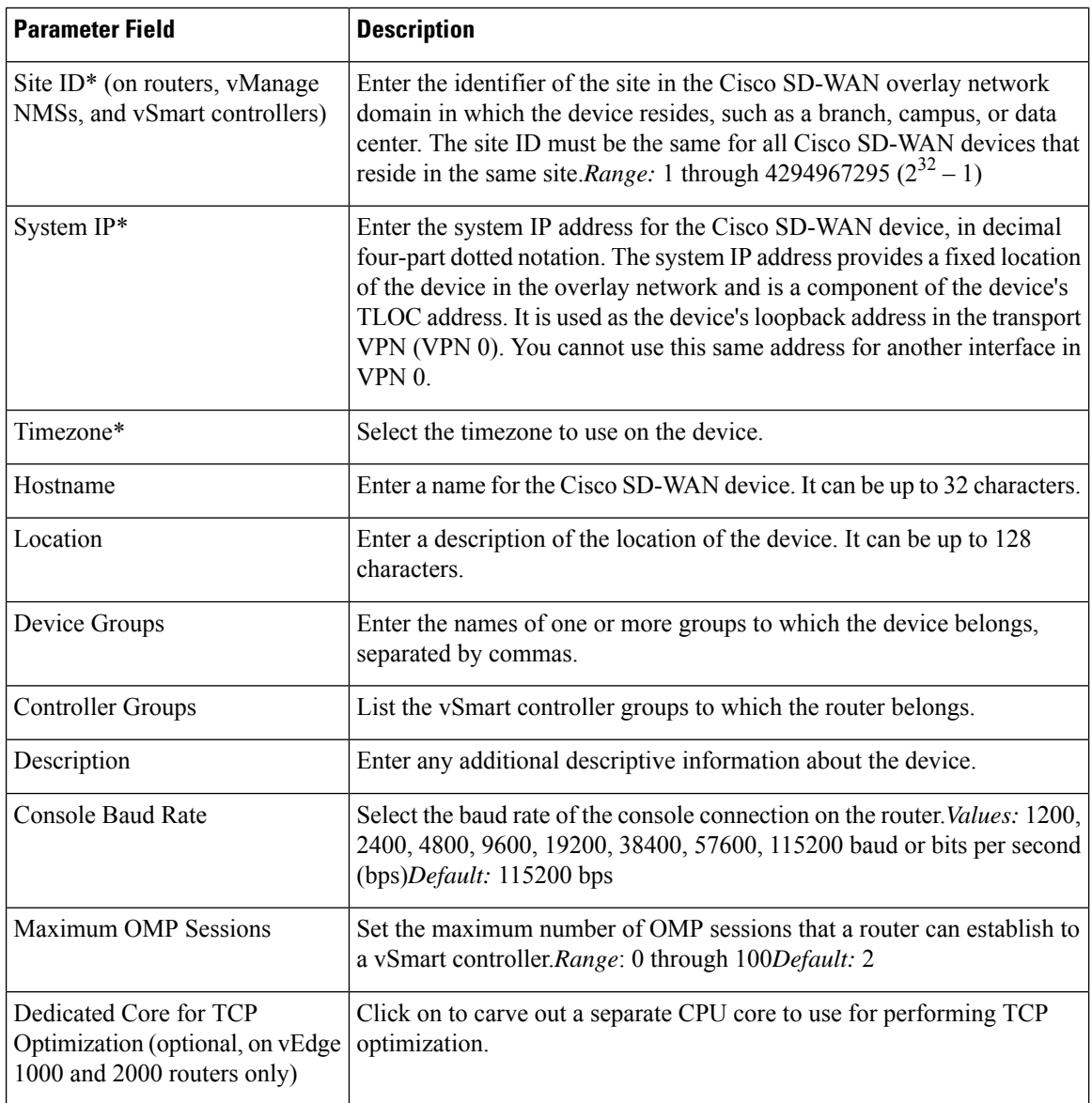

To save the feature template, click **Save**.

#### *CLI equivalent:*

```
system
clock timezone timezone
console-baud-rate rate
controller-group-list numbers
description text
device-groups group-name
host-name string
```
location *string* max-omp-sessions *number* site-id *site-id* system-ip *ip-address* tcp-optimization-enabled

To configure the DNS name or IP address of the vBond orchestrator in your overlay network, go to the **Administration** > **Settings**screen and click **vBond**.

#### **Configure the GPS Location**

To configure a device location, select the **GPS** tab and configure the following parameters. This location is used to place the device on the Cisco vManage network map. Setting the location also allows Cisco vManage to send a notification if the device is moved to another location.

#### **Table 5:**

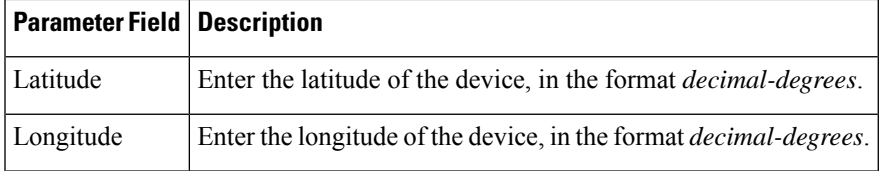

To save the feature template, click **Save**.

feature-id="sdwan-vedge"> *CLI equivalent:*

system gps-location (latitude *decimal-degrees* | longitude *decimal-degrees*)

#### **Configure Interface Trackers**

To track the status of transport interfaces that connect to the internet, click the **Tracker** tab. Then click **Add New Tracker** and configure the following parameters:

#### **Table 6:**

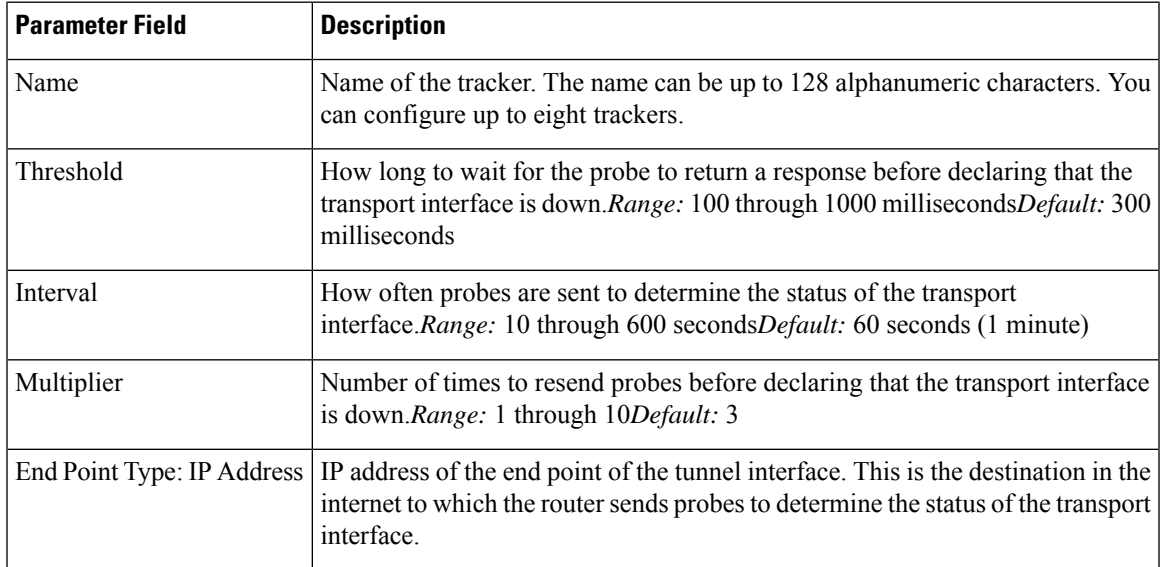

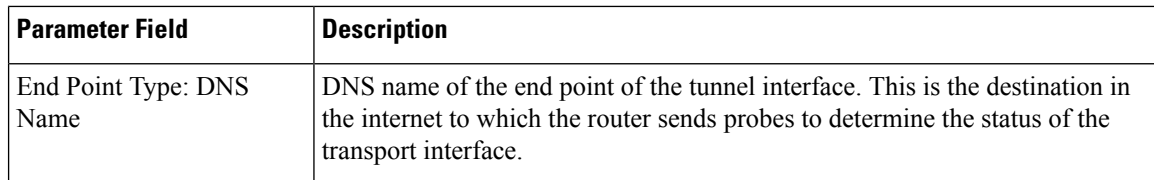

To save a tracker, click **Add**.

To save the feature template, click **Save**.

Configuration examples using CLI:

```
system tracker tracker-name
  endpoint-dns-name dns-name
  endpoint-ip ip-address
  interval seconds
  multiplier number
  threshold milliseconds
```
To apply a tracker to an interface, configure it in the VPN Interface Cellular, VPN Interface Ethernet, VPN Interface NAT Pool, or VPN Interface PPP configuration templates. You can apply only one tracker to an interface.

#### **Configure Advanced Options**

To configure additional system parameters, click the **Advanced** tab:

#### **Table 7:**

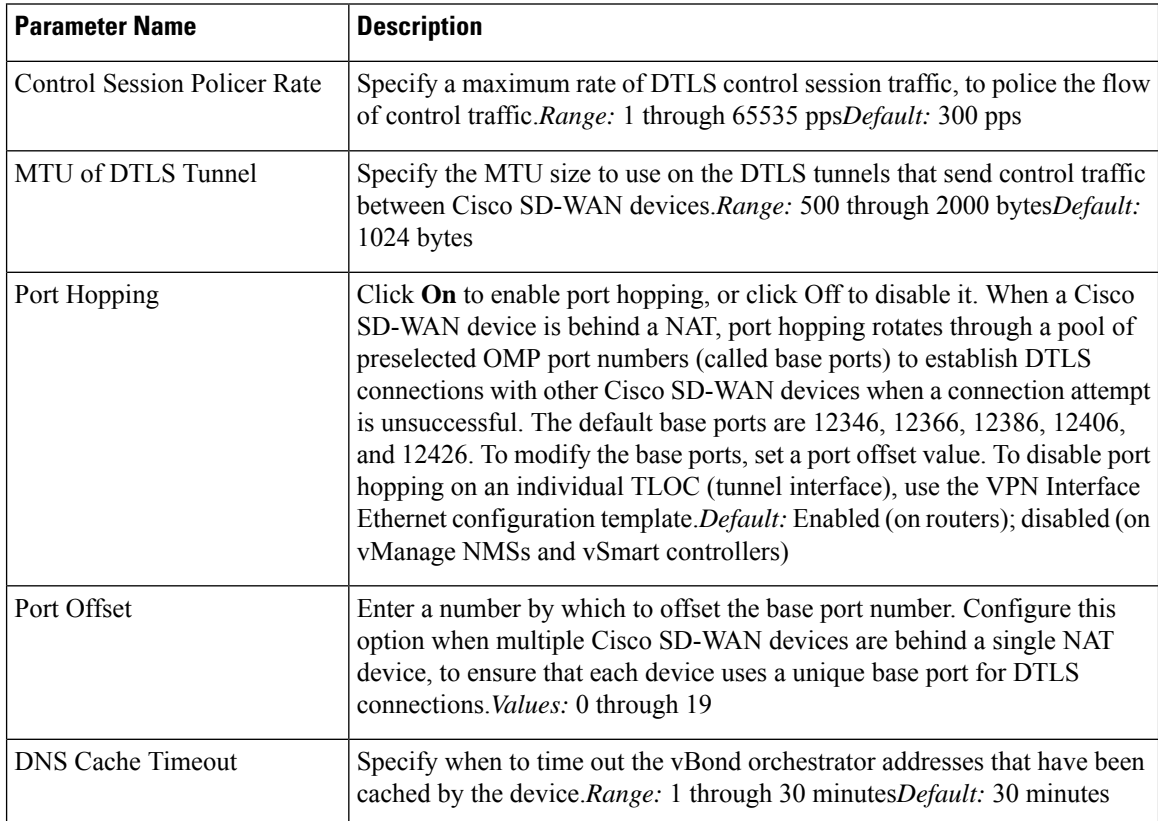

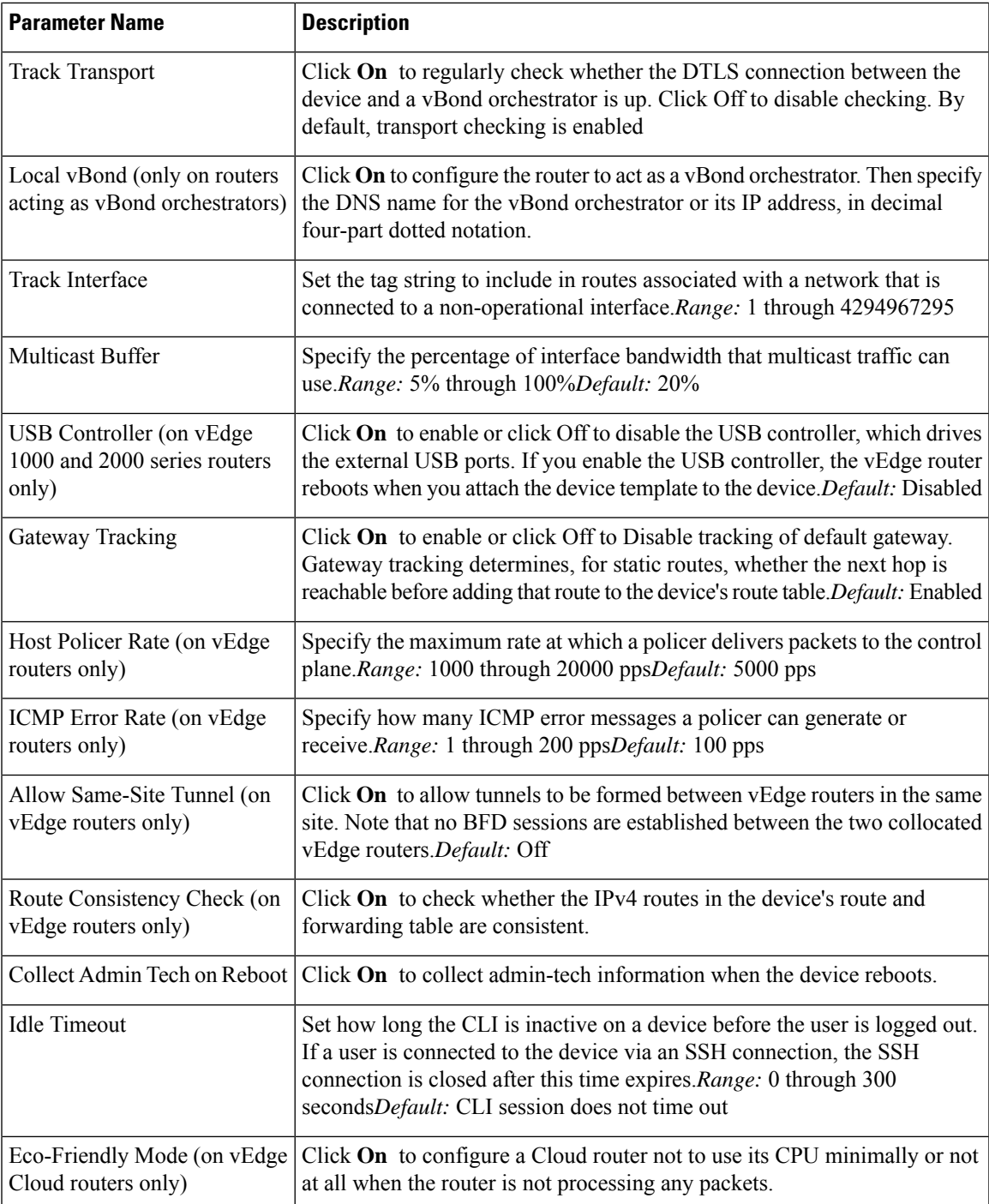

To save the feature template, click **Save**.

*CLI equivalent:*

```
system
  admin-tech-on-failure allow-same-site-tunnels
  control-session-pps rate eco-friendly-mode
  host-policer-pps rate
```

```
icmp-error-pps rate
  idle-timeout seconds multicast-buffer-percent percentage
  port-hop port-offset number route-consistency-check
  system-tunnel-mtu bytes timer
   dns-cache-timeout minutes track-default-gateway
    track-interface-tag number
  track-transport upgrade-confirm minutes [no] usb-controller (on Cisco vEdge 1000 and
Cisco vEdge2000 routers only)
  vbond (dns-name | ip-address) local (on Cisco vEdge routers acting as Cisco vBond
controllers)
```
#### **Release Information**

Introduced in vManage NMS in Release 15.2. In Releases 15.3.8 and 15.4.3, add Track Interface field. In Release 17.1.0, add Route Consistency Check and Collect Admin Tech on Reboot fields. In Release 17.2.0, add support for CLI idle timeout and ecofriendly mode. In Release 17.2.2, add support for interface status tracking.

### <span id="page-25-0"></span>**Configure Global Parameters**

Use the Global Settings template to configure global parameters for all Cisco SD-WAN devices.

To configure global settings using vManage:

- **1.** Create a feature template to configure global settings.
- **2.** Create a device template and include the Global Settings feature template.
- **3.** (Recommended) Before applying the device template to a device, use the View Configuration Differences feature to review the differences between the configuration currently on the device and the configuration to be sent to the device (overwriting its existing configuration).

#### **Limitations**

SD-WAN can apply the global settings feature template only to devices running Cisco IOS XE Gibraltar 17.2 or later.

### <span id="page-25-1"></span>**Create Global Settings Feature Template**

- **1.** In vManage, select **Configuration** (gear icon) ► **Templates**.
- **2.** Click the **Feature** tab.
- **3.** Click **Add Template**.
- **4.** In the left pane, select a device type.
- **5.** In the right pane, select the **Global Settings** template.
- **6.** Provide a name and description for the template.

I

**7.** For each of the parameters, use the default or set custom values as desired.

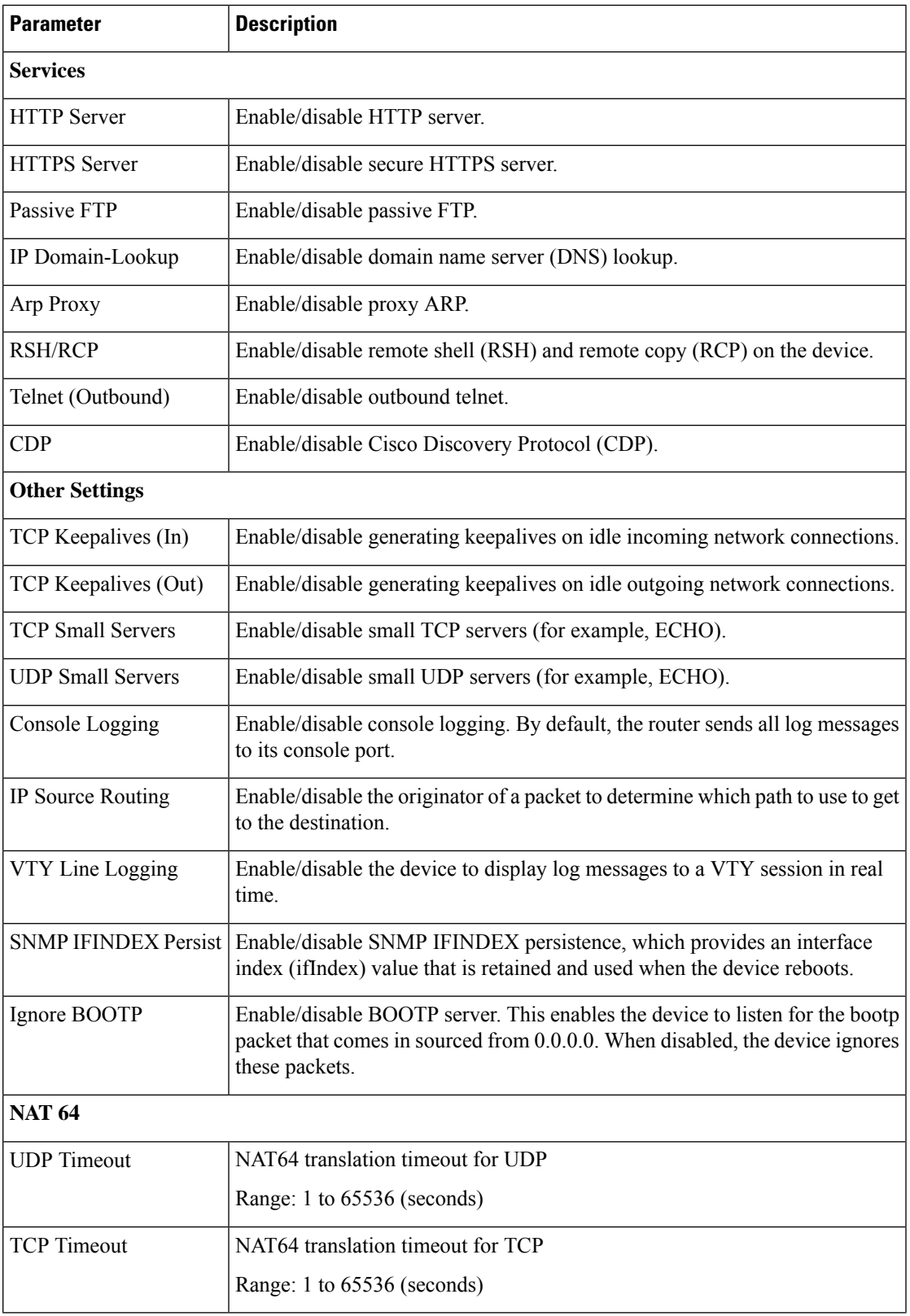

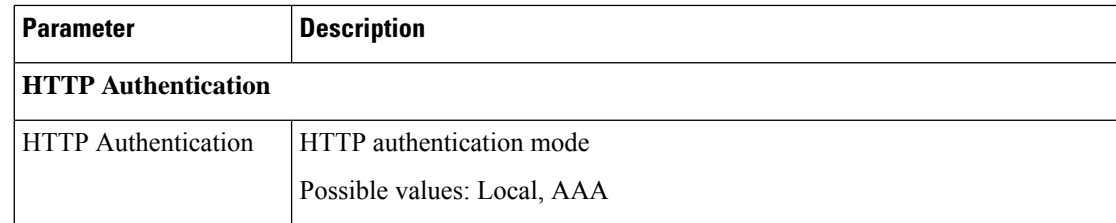

**8.** Enter a name for the template and click **Save**.

### <span id="page-27-0"></span>**CLI Equivalent**

#### Services:

```
[no] ip http server
[no] ip http secure-server
[no] ip ftp passive
[no] ip domain lookup
[no] ip arp proxy disable
[no] ip rcmd rsh-enable
[no] ip rcmd rcp-enable
(Telnet outbound enable) line vty 0 4, transport input telnet ssh
(Telnet outbound disable) line vty 0 4, transport input ssh
[no] cdp run eable
```
#### Other settings:

```
[no] service tcp-keepalives-in
```
- [no] service tcp-keepalives-out
- [no] service tcp-small-servers [no] service udp-small-server
- [no] logging console
- 
- [no] ip source-route [no] logging monitor
- [no] snmp-server ifindex persist
- [no] ip bootp server

#### NAT 64:

nat64 translation timeout udp *timeout* nat64 translation timeout tcp *timeout*

#### HTTP Authentication:

```
ip http authentication {local | aaa}
```
### <span id="page-27-1"></span>**Configure NTP using Cisco vManage**

Configure network time protocol (NTP) servers on your devices in order to synchronize time across all devices in the Cisco Overlay Network. You can configure up to four NTP servers, and they must all be located or reachable in the same VPN.

Other devices are allowed to ask a Cisco SD-WAN device for the time, but no devices are allowed to use the Cisco SD-WAN device as an NTP server.

To configure NTP using Cisco vManage templates:

**1.** Create an NTP feature template to configure NTP parameters, as described in this article.

**2.** Configure the timezone in the System template.

#### **Navigate to the Template Screen and Name the Template**

- **1.** In Cisco vManage NMS, select the **Configuration** > **Templates** screen.
- **2.** In the **Device** tab, click **Create Template**.
- **3.** From the **Create Template** drop-down, select **From Feature Template**.
- **4.** From the **Device Model** drop-down, select the type of device for which you are creating the template.
- **5.** Select the **Basic Information** tab.
- **6.** Under **Additional System Templates**, located to the right of the screen, click **NTP**.
- **7.** From the **NTP** drop-down, click **Create Template**. The NTP template form is displayed. The top of the form contains fields for naming the template, and the bottom contains fields for defining NTP parameters.
- **8.** In the **Template Name** field, enter a name for the template. The name can be up to 128 characters and can contain only alphanumeric characters.
- **9.** In the **Template Description** field, enter a description of the template. The description can be up to 2048 characters and can contain only alphanumeric characters.

When you first open a feature template, for each parameter that has a default value, the scope is set to Default (indicated by a check mark), and the default setting or value is shown. To change the default or to enter a value, click the scope drop-down to the left of the parameter field and select one of the following:

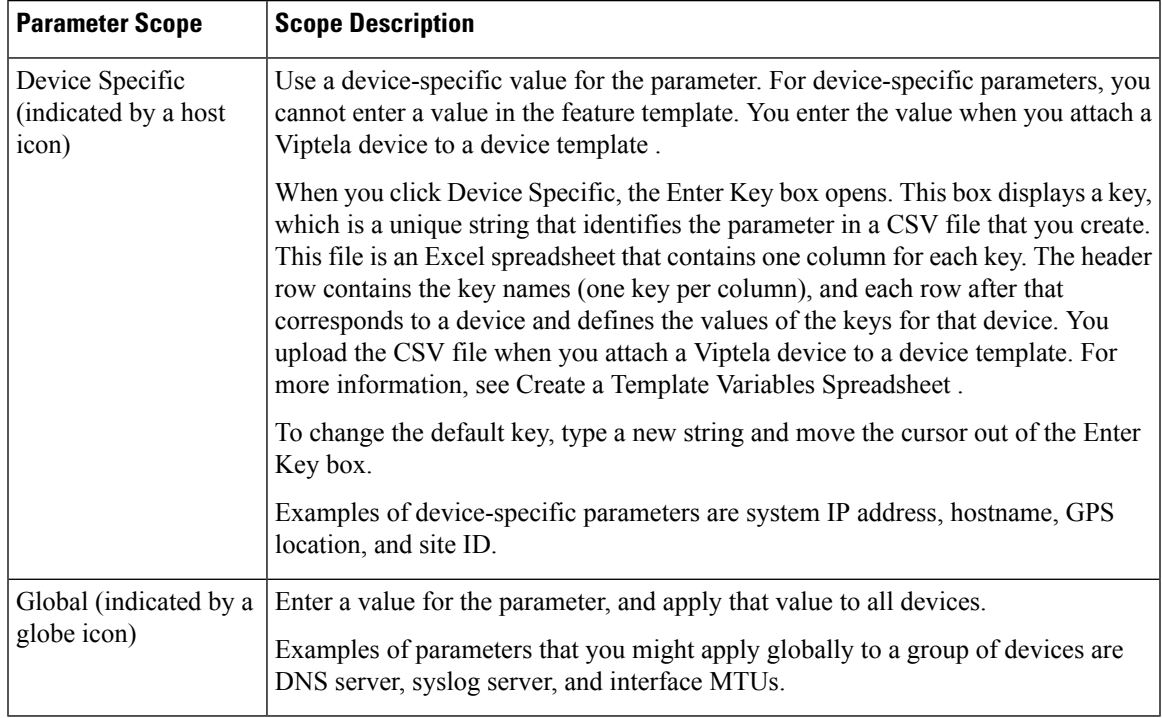

#### **Table 8:**

#### **Configure NTP Servers**

To configure NTP servers, select the Server tab and click **Add New Server**. Then configure the following parameters. Parameters marked with an asterisk are required to configure NTP.

#### **Table 9:**

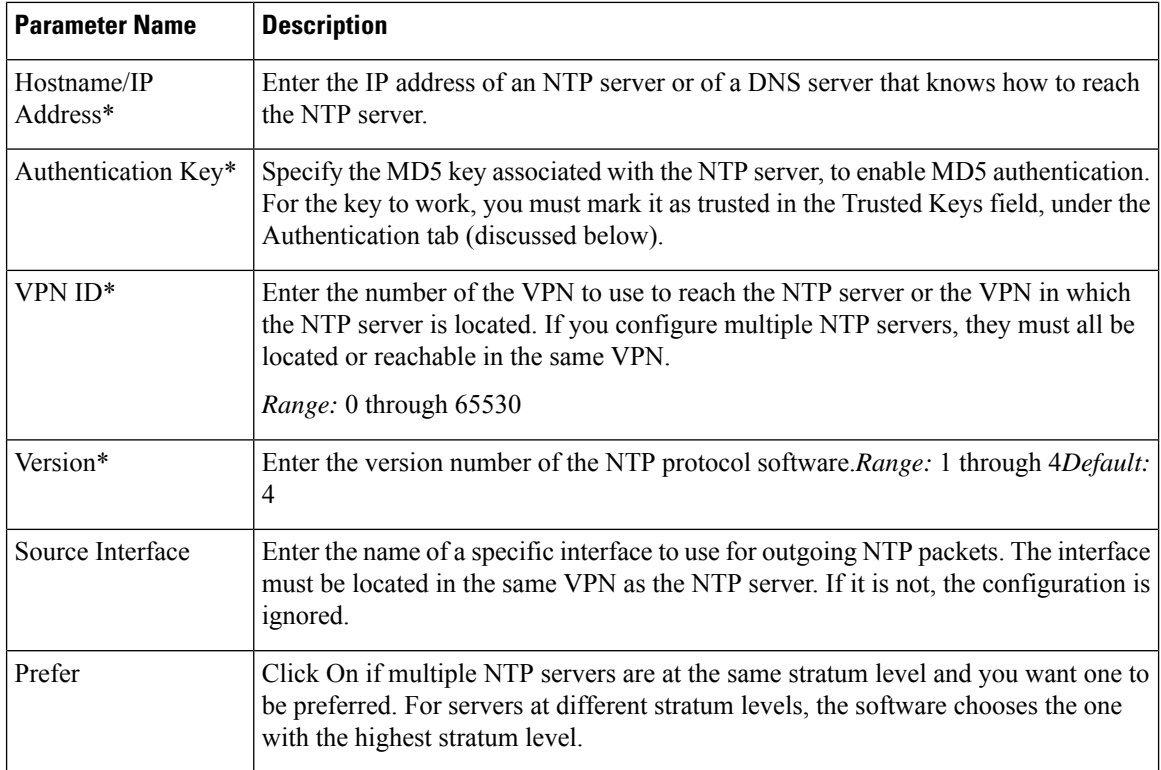

To add the NTP server, click **Add**.

To add another NTP server, click **Add New Server**. You can configure up to four NTP servers. The Cisco SD-WAN software uses the server at the highest stratum level.

To edit an NTP server, click the pencil icon to the right of the entry.

To delete an NTP server, click the trash icon to the right of the entry.

To save the feature template, click **Save**.

#### *CLI equivalent:*

```
system ntp
  server (dns-server-address | ip-address)
    key key-id
    prefer
    source-interface interface-name
    version number
    vpn vpn-id
```
#### **Configure NTP Authentication**

To configure authentication keys used to authenticate NTP servers, in the **Authentication** tab, click the **Authentication Key** tab. Then click Add New Authentication Key, and configure the following parameters. Parameters marked with an asterisk are required to configure NTP.

#### **Table 10:**

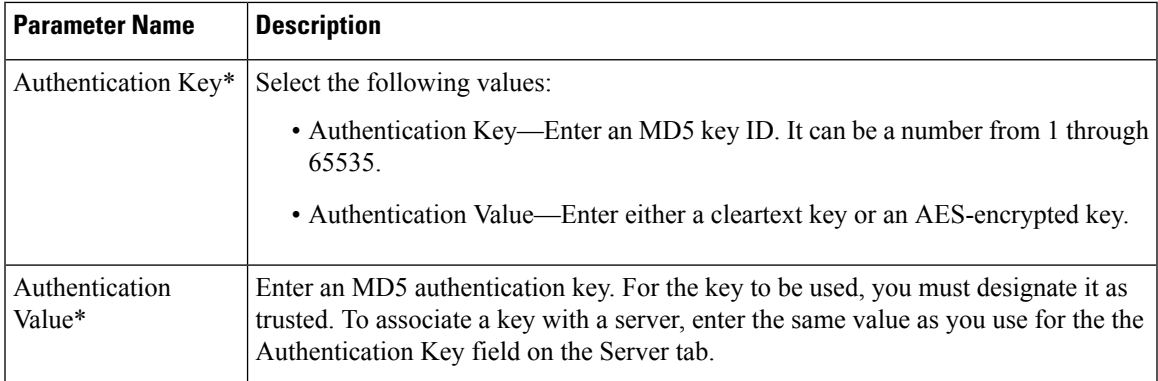

To configure trusted keys used to authenticate NTP servers, in the Authentication tab, click the **Trusted Keys** tab and configure the following parameters;

#### **Table 11:**

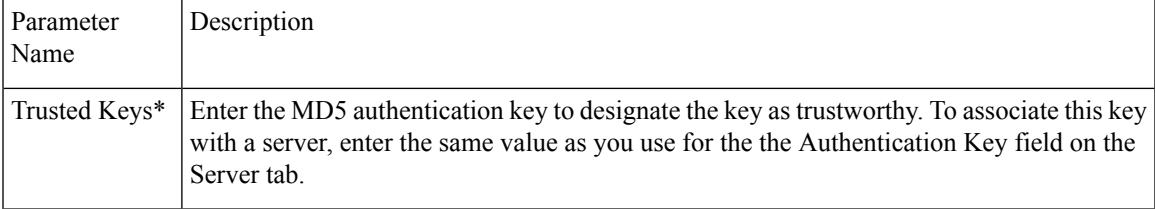

#### *CLI equivalent:*

```
system
ntp
  keys
    authentication key-id md5 md5-key
    trusted key-id
```
### <span id="page-30-0"></span>**Configure NTP using CLI**

#### **Configure Network-Wide Time with NTP**

To coordinate and synchronize time across all devices in the Cisco SD-WAN overlay network, configure the IP address or DNS server address of an NTP server on each device. If necessary, specify the VPN through which the server is reachable.

```
vEdge(config)# system ntp server (dns-server-address | ipv4-address)
vEdge(config-system)# ntp server (dns-server-address | ipv4-address) vpnvpn-id
```
You can configure up to four NTP servers, and they must all be located or reachable in the same VPN. The software uses the server at the highest stratum level. If more than one server is at the same stratum level, you can configure the preference to use a specific server:

```
vEdge(config-ntp)# ntp
server (dns-server-address | ipv4-address) prefer
```
You can configure an MD5 authentication key to use as a password to access an NTP server:

```
vEdge(config-system)# ntp keys
vEdge(config-keys)# authentication key-id md5 md5-key
```
*key-id* is a number that identifies the MD5 authentication key. It can be a number from 1 through 65535.

*md5-key* is the MD5 authentication key. You can enter it as cleartext or as an AES-encrypted key.

To use an MD5 authentication key for an NTP server, the key must be configured to be trusted:

vEdge(config-system)# **ntp keys trusted** *key-id*

Finally, associate the MD5 authentication key with the NTP time server:

vEdge(config-system)# **ntp server** (*dns-server-address* |*ipv4-address*) **key** *key-id*

You can configure NTP packets to exit from a specific interface on the router. The interface must be located in the same VPN as the NTP server. If it is not, the configuration is ignored.

vEdge(config-system)# **ntp server** (*dns-server-address* | *ipv4-address*) **source-interface** *interface-name*

The following example displays configuration three NTP servers. One of the NTP servers is at the NTP pool project at the Network Time Foundation and uses no authentication. The other two are internal servers and are configured with MD5 authentication:

```
vEdge# show running-config system ntp
system
ntp
 keys
  authentication 1001 md5 $4$KXLzYT9k6M8zj4BgLEFXKw==
  authentication 1002 md5 $4$KXLzYTxk6M8zj4BgLEFXKw==
  authentication 1003 md5 $4$KXLzYT1k6M8zj4BgLEFXKw==
  trusted 1001 1002
  !
  server 192.168.15.243
  key 1001
  vpn 512
   version 4
  exit
  server 192.168.15.242
  key 1002<br>
von 512
  vpn
  version 4
  exit
 server us.pool.ntp.org
  vpn 512
  version 4
 exit
 !
!
```
Configuring NTP on a Cisco SD-WAN device allows that device to contact NTP servers to synchronize time. Other devices are allowed to ask a for the time, but no devices are allowed to use the Cisco SD-WAN as an NTP server.

### <span id="page-32-0"></span>**Configuring Time Using CLI on Cisco vEdge Device**

#### **Configure the Timezone**

The default timezone on all Cisco vEdge devices is UTC.If your devices are located in multiple timezones (and even if they are not), we recommend that you use the default timezone, which is UTC, on all device so that the times in all logging and archive files are consistent.

To change the timezone on a device:

vEdge(config-system)# **clock timezone** *timezone*

#### **Set the Time Locally**

For Cisco vEdge devices that are part of a test or local network, you can set the time locally without using NTP because you do not need to ensure that time is synchronized across an entire network of devices. You can also set the time locally on any device as it is joining the network, in addition to configuring an NTP server, and this time will be overwritten by the official NTP time once the device contacts the NTP server.

To set the local time and date, issue the following operational commands:

```
vEdge# clock set timehh:mm:ss[.sss]
vEdge# clock set date ccyy-mm-dd
You can also issue these commands as a single command:
vEdge# clock set date ccyy-mm-dd time hh:mm:ss[.sss]
or
vEdge# clock set time hh:mm:ss[.sss] date ccyy-mm-dd
To set the timezone, specify it in the configuration:
vEdge(config)# system clock timezone timezone
```
### <span id="page-32-1"></span>**Configure GPS Using Cisco vManage**

Use the GPS template for all Cisco cellular routers running Cisco SD-WANsoftware.

For Cisco devices running Cisco SD-WAN software, you can configure the GPS and National Marine Electronics Association (NMEA) streaming. You enable both these features to allow 4G LTE routers to obtain GPS coordinates.

#### **Navigate to the Template Screen and Name the Template**

- **1.** In Cisco vManage NMS, select the **Configuration** > **Templates** screen.
- **2.** In the Device tab, click **Create Template**.
- **3.** From the **Create Template** drop-down, select **From Feature Template**.
- **4.** From the **Device Model** drop-down, select the type of device for which you are creating the template.
- **5.** Select the **Cellular** tab.
- **6.** In **Additional Cellular Controller** Templates, click **GPS**.
- **7.** To create a custom template for GPS, click the **GPS** drop-down and and then click **Create Template**. The GPS template form is displayed. The top of the form contains fields for naming the template, and the bottom contains fields for defining GPS parameters.
- **8.** In the **Template Name** field, enter a name for the template. The name can be up to 128 characters and can contain only alphanumeric characters.
- **9.** In the **Template Description** field, enter a description of the template. The description can be up to 2048 characters and can contain only alphanumeric characters.

When you first open a feature template, for each parameter that has a default value, the scope is set to Default (indicated by a check mark), and the default setting or value is shown. To change the default or to enter a value, click the scope drop-down to the left of the parameter field and select either **DeviceSpecific** or **Global**.

#### **Configure GPS**

To configure GPS parameters for the cellular router, configure the following parameters. Parameters marked with an asterisk are required to configure the GPS feature.

#### **Table 12:**

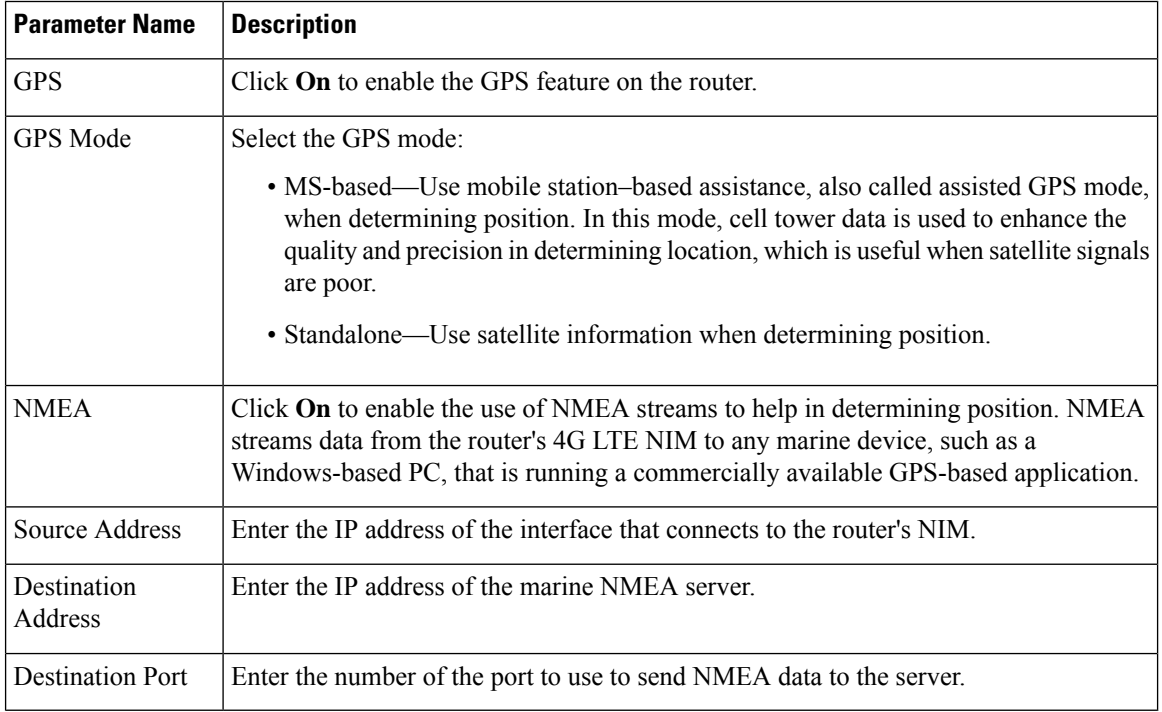

To save the feature template, click **Save**.

#### **Release Information**

Introduced in Cisco vManage Release 18.1.1.

### <span id="page-34-0"></span>**Configure GPS Using CLI on Cisco vEdge Device**

Configuring geographic location for a device by setting its latitude and longitude allows the device to be placed properly on the Cisco vManage network map.

To set a device's latitude and longitude:

vEdge(config-system)# **gps-location latitude** *degrees*.*minutes-and-seconds* **longitude** *degrees*.*minutes-and-seconds*

You can also set these values using two separate commands:

vEdge(config-system)# **gps-location latitude** *degrees* **.** *minutes-and-seconds* vEdge(config-system)# **gps-location longitude** *degrees* **.** *minutes-and-seconds*

#### For example:

```
vEdge(config-system)# gps-location latitude 37.0000 longitude 122.0600
or
vEdge(config-system)# gps-location latitude 37.000
vEdge(config-system)# gps-location longitude 122.0600
vEdge(config-system)# show full-configuration
system
host-name vEdge
 gps-location latitude 36.972
 gps-location longitude 122.0263
 ...
```
You can also configure a text description of the device's location:

vEdge(config-system)# **location** "*description of location*"

For example:

```
vEdge(config-system)# location "UCSC in Santa Cruz, California"
vEdge(config-system)# show full-configuration
system
host-name vEdge
location "UCSC in Santa Cruz, California"
gps-location latitude 37.0000
 gps-location longitude 122.0600
 ...
```
### <span id="page-34-1"></span>**Configure System Logging**

System logging operations use a mechanism similar to the UNIX syslog command to record system-wide, high-level operations that occur on Cisco SD-WAN devices in the overlay network. The log levels (priorities) of the messages are the same as standard UNIX commands, and you can configure the priority of syslog messages. Cisco SD-WAN devices can send log messages to a UNIX-style syslog service.

Cisco vEdge devices send syslog messages to syslog servers using UDP. TCP is not supported.

The syslog service accepts messages and stores them in files on the Cisco SD-WAN device or to a remote host.

### <span id="page-35-0"></span>**Syslog Message Format, Syslog Message Levels, and System Log Files**

#### **Syslog Message Format**

Syslog messages begin with a percent sign  $(\%)$  and following are the syslog message formats:

• Syslog message format

*seq no:timestamp: %facility-severity-MENEMONIC:description (hostname-n)*

The field descriptions of syslog messages are:

#### **Table 13: Field Descriptions of Syslog Message Format**

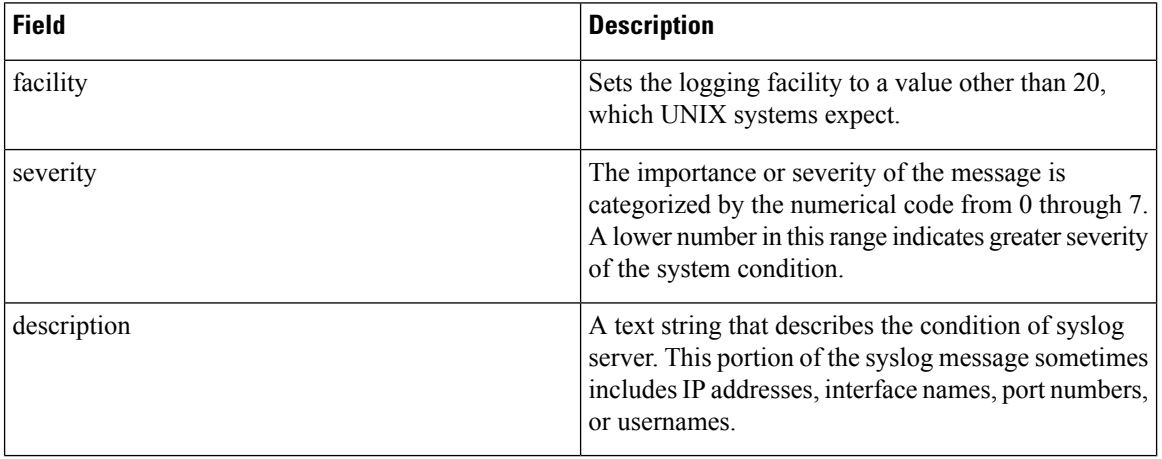

Usually, the syslog messages are preceded by extra text.

• The following is an example of a system logging message preceded by a priority value, sequence number, and time stamp:

*<45>10: polaris-user1: \*Jun 21 10:76:84.100: %LINK-5-CHANGED: Interface GigabitEthernet0/0, changed state to administratively down*

#### **Syslog Message Levels**

All syslog messages are associated with priority levels that indicate the severity of syslog messages to save. The default priority value is "informational", so by default, all syslog messages are recorded. The priority level can be one of the following in order of decreasing severity:

- Emergency—System is unusable (corresponds to syslog severity 0).
- Alert—Ensure that you act immediately (corresponds to syslog severity 1).
- Critical—A serious condition (corresponds to syslog severity 2).
- Error—An error condition that does not fully impair system usability (corresponds to syslog severity 3).
- Warning—A minor error condition (corresponds to syslog severity 4).
- Notice—A normal, but significant condition (corresponds to syslog severity 5).
- Informational—Routine condition (the default) (corresponds to syslog severity 6).
#### **System Log Files**

All syslog messages that are at or above the default or configured priority value are recorded in a number of files in the /var/log directory on the local device of the syslog server. The following are the contents of the log files:

- auth.log—Login, logout, and superuser access events, and usage of authorization systems
- kern.log—Kernel messages
- messages.log—Consolidated log file that contains syslog messages from all sources.
- vconfd.log—All configuration-related syslog messages
- vdebug.log—All debug messages for modules whose debugging is turned on and all syslog messages that are above the default priority value. The debug log messages support various levels of logging based on the module. The different modules implement the logging levels differently. For example, the system manager (sysmgr) has two logging levels (on and off), while the chassis manager (chmgr) has four different logging levels (off, low, normal, and high). You cannot send debug messages to a remote host. Therefore, to enable debugging, use the **debug** operational command.
- vsyslog.log—All syslog messages from Cisco SD-WAN processes (daemons) that are above the configured priority value. The default priority value is "informational", so by default, all "notice", "warning", "error", "critical", "alert", and "emergency" syslog messages are saved.
- vmanage-syslog.log—Cisco vManage NMS Audit log messages

The following are the standard LINUX files that Cisco SD-WAN does not use and are available in the /var/log directory.

- cron.log
- debug.log
- lpr.log
- mail.log
- syslog

The messages sent to syslog files are not rate-limited and consequently:

- A storage limit of 10 log files with a capacity of up to 16 MB size is set for each syslog file.
	- When the storage capacity exceeds the 16 MB size limit, the log file is saved as a .GZ file along with the date appended to it.
	- When the storage limit exceeds 10 log files, the oldest log file is dropped.
- If many syslog messages are generated in a short span of time, the overflowing messages are buffered and queued to be stored in the syslog file.

For repeating syslog messages or identical messages that occur multiple times in succession, only one copy of the message is placed in the syslog file. The message is annotated to indicate the number of times the message occurred.

The maximum length of a log message is 1024 bytes. The longer messages are truncated.

The maximum length of a log message for Cisco vManage NMS audit logs is 1024 bytes. The longer messages are truncated into smaller fragments and each of these fragments are indicated by an identifier. The identifiers are, fragment  $1/2$ , fragment  $2/2$ , and so on. For example, a long audit log message when truncated into smaller fragments appears as:

```
local6.info: 18-Oct-2020 17:42:07 vm10 maintenance-fragment-1/2: {"logid":
"d9ed576a-43ae-49ce-921b-a51c1ed40698", "entry_time":
1576605512190, "statcycletime" 34542398334245, "logmodule":"maintenance", "logfeature":
"upgrade", "loguser": "admin", "logusersrcip":
"10.0.1.1", "logmessage": "Device validation Upgrade to version — Validation success",
"logdeviceid":"Validation", "auditdetails" :
["[18-Oct-2020 17:42:08 UTC] Published messages to vmanage(s)", "auditdetails":["[18-Oct-2020
 17:42:07 UTC] Software image: vmanage-99.99.999-
x86 64.tar.gz", "Software image download may take up to 60}
local6.info: 18-Oct-2020 17:42:07 vm10 maintenance-fragment-2/2: { minutes", "logprocessid":
```
The syslog messages related to AAA authentication and Netconf CLI access and usage are placed in the auth.log and messages.log files. Each time a Cisco vManage NMS logs into a router to retrieve statistics and status information and to push files to the router, the router generates AAA and Netconf log messages. So, over time, these messages can fill the log files. To prevent these messages from filling the log files, you can disable the logging of AAA and Netconf syslog messages by using the following commands from Cisco vManage NMS:

#### **Disable logging of AAA and Netconf Syslog Messages**

**1.** vManage# **config**

Enters the configuration mode terminal

**2.** vManage(config)# **system aaa logs**

Configures the logging of AAA and Netconf system logging (syslog) messages

"software\_install-7de0ec44-d290-4429-b24532435324", "tenant":, "default"}

**3.** vManage(config-logs)# **audit-disable**

Disable logging of AAA events

**4.** vManage(config-logs)# **netconf-disable**

Disable logging of Netconf events

**5.** vManage(config-logs)# **commit**

Commit complete.

### **Configure Logging Using Cisco vManage**

Use the Logging template for all Cisco SD-WANs to configure logging to either the local hard drive or a remote host.

#### **Navigate to the Template Screen and Name the Template**

- **1.** In vManage NMS, select the **Configuration** ► **Templates** screen.
- **2.** In the **Device** tab, click **Create Template**.
- **3.** From the **Create Template** drop-down, select **From Feature Template**.

Ш

- **4.** From the **Device Model** drop-down, select the type of device for which you are creating the template.
- **5.** To create a custom template for Logging, select the **Factory\_Default\_Logging\_Template** and click **Create Template**. The Logging template form is displayed. The top of the form contains fields for naming the template, and the bottom contains fields for defining Logging parameters. You may need to click a tab or the plus sign  $(+)$  to display additional fields.

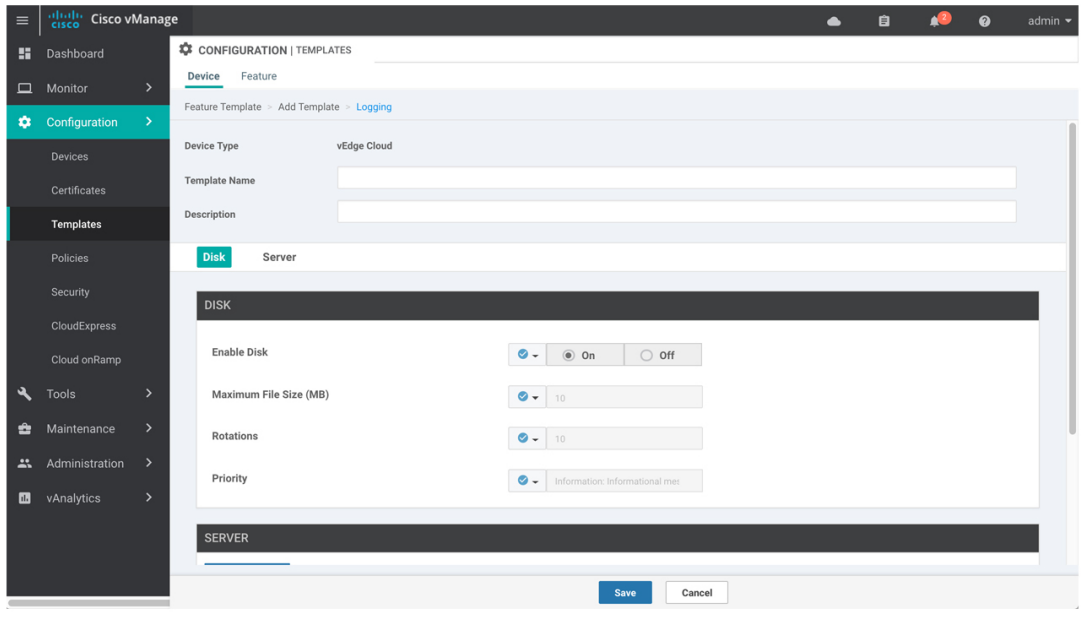

- **6.** In the **Template Name** field, enter a name for the template. The name can be up to 128 characters and can contain only alphanumeric characters.
- **7.** In the **Template Description** field, enter a description of the template. The description can be up to 2048 characters and can contain only alphanumeric characters.

When you first open a feature template, for each parameter that has a default value, the scope is set to Default (indicated by a check mark), and the default setting or value is shown. To change the default or to enter a value, click the scope drop-down to the left of the parameter field.

#### **Minimum Logging Configuration**

The following logging parameters are configured by default:

- Log event notification system log (syslog) messages are logged to a file on the local device's hard disk, at a priority level of "information."
- Log files are placed in the directory /var/log on the local device.
- Log files are readable by the "admin" user.

#### **Configure Logging to the Local Disk**

To configure logging of event notification system log messages to the local device's hard disk, select the **Disk** tab and configure the following parameters:

369421

#### **Table 14:**

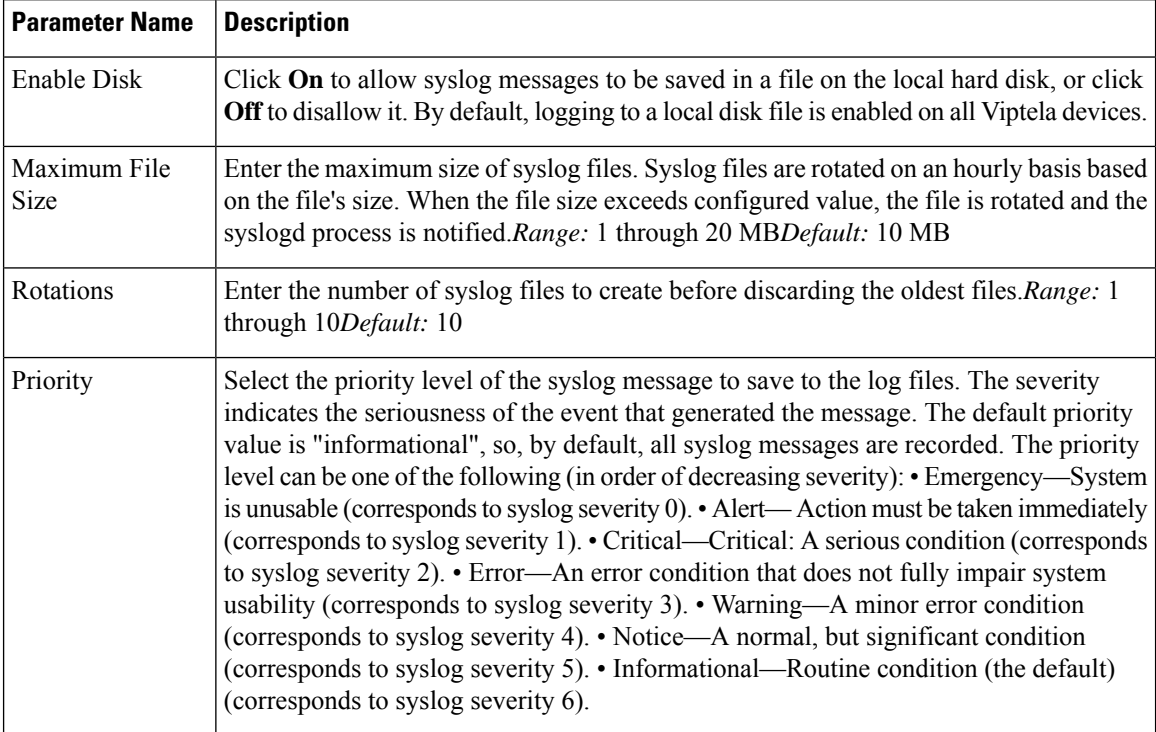

To save the feature template, click **Save**.

#### *CLI equivalent:*

```
system
logging
   disk
    enable
    file
       rotate numbersize megabytes priority priority
```
#### **Configure Logging to Remote Severs**

To configure logging of event notification system log messages to a remote server, click the **Server** tab. Then click **Add New Server** and configure the following parameters:

#### **Table 15:**

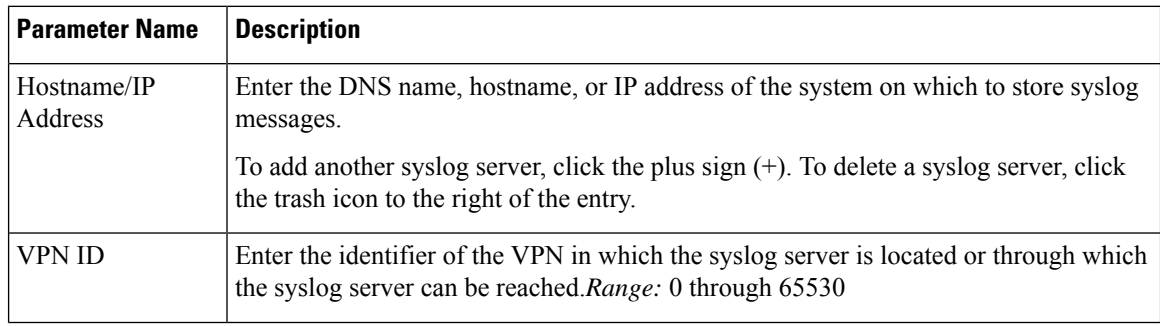

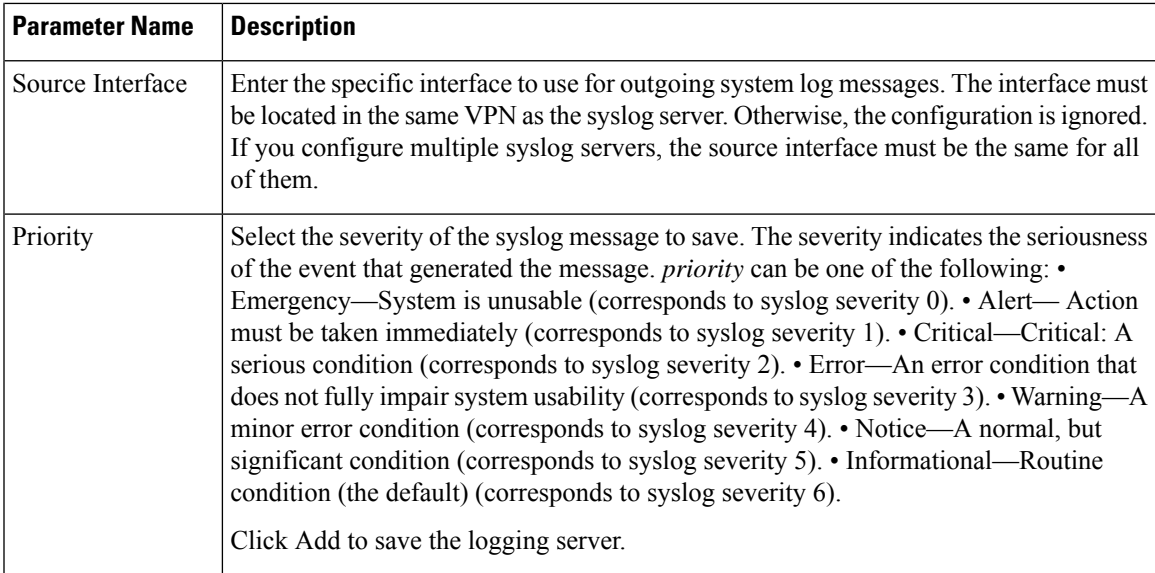

To edit a logging server, click the pencil icon to the right of the entry.

To remove a logging server, click the trash icon to the right of the entry.

To save the feature template, click **Save**.

#### *CLI equivalent:*

```
system
logging
   server (dns-name | hostname | ip-address)
    priority priority
    source-interface interface-name
    vpn vpn-id
```
#### **Release Information**

Introduced in Cisco vManage NMS in Release 15.2.

### **Export Cisco vManage NMS Audit Log to Syslog Server**

#### **Table 16: Feature History**

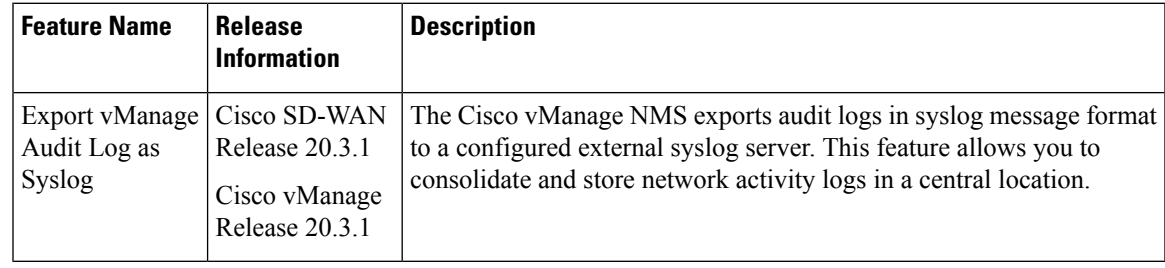

On Cisco XE SD-WAN devices and Cisco vEdge devices, you can log event notification system log (syslog) messages to files on a local device, or to files on a remote host using CLI. These event notification logs are

converted to system log files and exported to the syslog server. You can then retrieve system log information from the syslog server.

### **Configure System Logging Using CLI**

#### **Log Syslog Messages to a Local Device**

By default, a priority level of "information" is enabled when you log syslog messages to a file on a local device. Use the following commands:

**1. logging disk**

Logs syslog messages on a hard disk

**Example:**

vm01(config-system)# **logging disk**

**2. enable**

Enables logging to a disk

#### **Example:**

vm01(config-logging-disk)# **enable**

**3. file size** *size*

Specifies the size of syslog files in megabytes (MB) By default, the syslog files are 10 MB. You can configure the size of syslog files to be 1–20 MB.

#### **Example:**

vm01(config-logging-disk)# **file size** *3*

#### **4. file rotate** *number*

Rotates syslog files on an hourly basis based on the size of the file By default, 10 syslog files are created. You can configure the rotate command to be a number from 1 through 10.

#### **Example:**

vm01(config-logging-disk)# **file rotate** *3*

For more information about logging disk commands, see the [logging](https://www.cisco.com/c/en/us/td/docs/routers/sdwan/command/sdwan-cr-book/config-cmd.html#wp3867250313) disk command.

#### **Log Syslog Messages to a Remote Device**

To log event notification system log (syslog) messages to a remote host, use the following commands:

**1. logging server**

Logs syslog messages to a remote host or syslog server You can configure the name of the server by DNS name, hostname, or IP address. You can configure up to four syslog servers.

#### **Example:**

vm01(config-system)# **logging server** *192.168.0.1*

**2.** (Optional) **vpn** *vpn-id*

Specifies the VPN ID of the syslog server

#### **3.** (Optional) **source interface** *interface-name*

Specifies the source interface to reach the syslog server. The interface name can be a physical interface or a sub-interface (a VLAN-tagged interface). Ensure that the interface is located in the same VPN as the syslog server. Otherwise, the configuration isignored. If you configure multiple syslog servers, the source interface must be the same for all of them.

#### **Example:**

vm01(config-server-192.168.0.1)# **source interface** *eth0*

#### **4. priority** *priority*

Specifies the severity of the syslog message to be saved. The default priority value is "informational" and by default, all syslog messages are recorded.

#### **Example:**

In the following example, set the syslog priority to log alert conditions.

vm01(config-server-192.168.0.1)# **priority** *alert*

If the syslog server is unreachable, the system suspends sending syslog messages for 180 seconds. When the server becomes reachable, logging resumes. For more information about logging server commands, see the [logging](https://www.cisco.com/c/en/us/td/docs/routers/sdwan/command/sdwan-cr-book/config-cmd.html#wp3379926985) server command.

#### **View System Logging Information**

To view system log settings after logging syslog messages to a remote host, use the **show logging** command. For example:

```
vm01(config-server-192.168.0.1)# show logging
```

```
System logging
   server 192.168.0.1
   source interface eth0
    exit
!
!
```
To view the contents of the syslog file, use the **show log** command. For example:

vm01(config-server-192.168.0.1)# **show log nms/vmanage-syslog.log tail 10**

To view the configured system logging settings from Cisco vManage, see [Audit](https://www.cisco.com/c/en/us/td/docs/routers/sdwan/configuration/Monitor-And-Maintain/monitor-maintain-book/m-alarms-events-logs.html#c_Audit_Log_12334.xml) Log.

To view device-specific syslog files from Cisco vManage, perform the following steps:

- **1.** In the **Administration** > **Settings** screen, ensure that you enable **Data Stream**.
- **2.** From the **Monitor** > **Network** screen, choose a Cisco vEdge device.
- **3.** Click **Troubleshooting** from the left pane.
- **4.** From the Logs pane, click **Debug Log**.
- **5.** In the **Log** Files field, select a name of the log file. The lower part of the screen displays the log information.

# **SSH Terminal**

Use the SSH Terminal screen to establish an SSH session to a Cisco vEdge device. From an SSH session, you can issue CLI commands on a Cisco vEdge device.

#### **Establish an SSH Session to a Device**

To establish an SSH session to a device:

- **1.** From the left pane, select the device on which to collect statistics:
	- **a.** Select the device group to which the device belongs.
	- **b.** If needed, sort the device list by its status, hostname, system IP, site ID, or device type.
	- **c.** Click on the device to select it.
- **2.** Enter the username and password to log in to the device.

You can now issue CLI commands to monitor or configure the device.

# **Tenant Management**

Use the Tenant Management screen to add tenants to a Cisco vManage server that is operating in multitenant mode.

#### **Add a Tenant**

- **1.** In the left pane, click the **Add Tenant** button.
- **2.** In the **Add Tenant** window:
	- **a.** Enter a name for the tenant. It can be up to 128 characters and can contain only alphanumeric characters.
	- **b.** Enter a description for the tenant. It can be up to 256 characters and can contain only alphanumeric characters.
	- **c.** Enter the name of the organization. The name is case-sensitive. It is the name in the certificates for all Cisco SD-WAN network devices, and it must be identical on all devices in the overlay network.
	- **d.** In the URL subdomain field, enter the domain name for the tenant. The domain name must include the provider's domain name. You must also configure this same domain name when you enable multitenancy mode, in **vManage Administration** > **Settings** > **Tenancy Mode**
	- **e.** Click **Save**.
- **3.** The Create Tenant screen is displayed, and the Status column shows In progress. To view status messages related to the creation of the tenant, click the > to the left of the status column. After about 1 minute, the Status column changes to Success, and the tenant table shows the tenant's system IP address.

#### **View All Tenants**

To view a summary of information about all tenants, in the center of the top bar, click the provider name.

#### **View a Single Tenant**

To view a summary of information about a single tenant:

- **1.** In the center of the top bar, click the provider name.
- **2.** In the table of tenants, click the tenant name. The summary information displays to the right of the name.
- **3.** To hide the summary information, click the tenant name a second time.

To view the Cisco vManage dashboard for a single tenant:

- **1.** In the center of the top bar, click **Select Tenant** to the right of the provider name.
- **2.** Select the tenant name from the drop-down.

#### **Edit a Tenant**

- **1.** In the left pane, click the name of the tenant.
- **2.** In the right pane, click the Pencil icon to the right of the tenant's name.
- **3.** In the **Edit Tenant** popup, modify the tenant's name, description, or domain name.
- **4.** Click **Save**.

#### **Remove a Tenant**

**1.** In the left pane, click the name of the tenant.

- **2.** In the right pane, click the **Trash** icon to the right of the tenant's name.
- **3.** In the **Delete Tenant** popup, enter your Cisco vManage password and click **Save.**

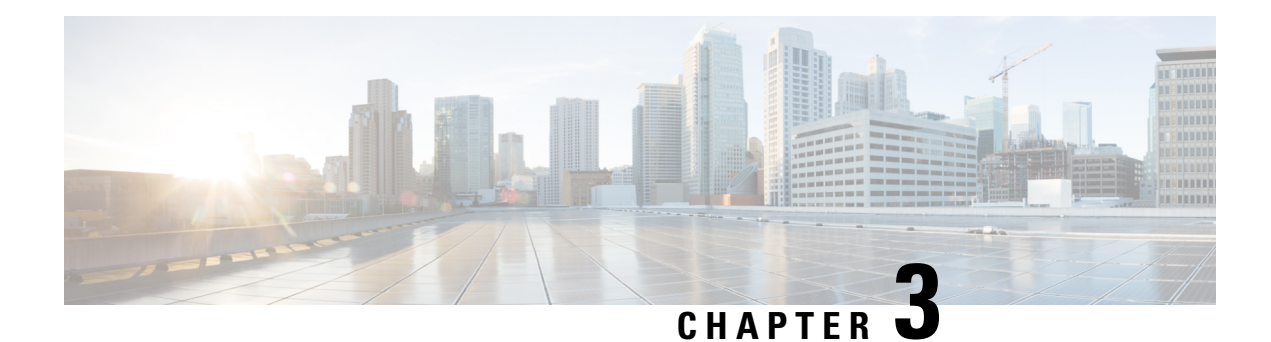

# **Configuring User Access and Authentication**

Use the Manage Users screen to add, edit, or delete users and user groups from the vManage NMS.

Only a user logged in as the **admin** user or a user who has Manage Users write permission can add, edit, or delete users and user groups from the vManage NMS.

- Manage Users using [vManage,](#page-46-0) on page 41
- [Configure](#page-48-0) User Using CLI, on page 43
- [Manage](#page-49-0) a User Group, on page 44
- [Creating](#page-50-0) Groups Using CLI, on page 45
- Configuring RADIUS [Authentication](#page-50-1) Using CLI, on page 45
- Configure SSH [Authentication,](#page-51-0) on page 46
- Configure the [Authentication](#page-53-0) Order, on page 48
- [Configure](#page-55-0) NAS Attributes using CLI, on page 50
- [Role-Based](#page-56-0) Access with AAA, on page 51
- [Configuring](#page-65-0) AAA using vManage Template, on page 60
- Configuring IEEE 802.1X and IEEE 802.11i [Authentication,](#page-71-0) on page 66

# <span id="page-46-0"></span>**Manage Users using vManage**

Use the Manage Users screen to add, edit, or delete users and user groups from the vManage NMS.

Only a user logged in as the **admin** user or a user who has Manage Users write permission can add, edit, or delete users and user groups from the vManage NMS.

#### **Add a User**

To perform operations on a device, you configure usernames and passwords for users who are allowed to access the device. The Cisco SD-WAN software provides one standard username, **admin**, and you can create custom usernames, as needed. We recommend that you configure strong passwords for users.

To add a user:

- **1.** In the Users tab, click Add User.
- **2.** In the Add User popup window, enter the full name, username, and password for the user. Note that uppercase characters are not allowed in usernames.
- **3.** From the User Groups drop-down list, select the groups that the user will be a member of.
- **4.** Click Add. The user is then listed in the user table.

#### **Delete a User**

If a user no longer needs access to devices, you can delete the user. When you delete a user, that user no longer has access to the device. Deleting a user does not force log out the user if the user is logged in.

To delete a user:

- **1.** In the Users tab, select the user you wish to delete.
- **2.** Click the More Actions icon to the right of the column and click Delete.
- **3.** Click OK to confirm deletion of the user.

#### **Edit User Details**

Editing user details lets you update login information for a user, and add or remove a user from a user group. If you edit details for a user who is logged in, the changes take effect after the user logs out.

To edit user details:

- **1.** In the Users tab, select the user whose details you wish to edit.
- **2.** Click the More Actions icon to the right of the column and click Edit.
- **3.** Edit login details, and add or remove the user from user groups.
- **4.** Click Update.

#### **Change User Password**

You can update passwords for users as needed. We recommend that you use strong passwords.

To change a password for a user:

- **1.** In the Users tab, select the user whose password you wish to change.
- **2.** Click the More Actions icon to the right of the column and click Change Password.
- **3.** Enter, and then confirm, the new password. Note that the user, if logged in, is logged out.
- **4.** Click Done.

## <span id="page-48-0"></span>**Configure User Using CLI**

You can use the CLI to configure user credentials on each edge device. In this way, you can create additional users to give them access specific devices. The credentials that you create for a user by using the CLI can be different than the vManage credentials for the user, and you can create different credentials for a user on each device. Any user with the netadmin privilege can create a new user.

To create a user account, configure the username and password, and place the user into a group:

```
vEdge(config)# system aaa
vEdge(config)# user username password password
vEdge(config-aaa)# group group-name
```
*username* can be 1 to 128 characters long, and it must start with a letter. The name can contain only lowercase letters, the digits 0 through 9, hyphens (-), underscores (\_), and periods (.). The name cannot contain any uppercase letters. Some usernames are reserved, so you cannot configure them. For a list of them, see the **aaa** configuration command.

*password* is the password for the user. Each username must have a password, and each user is allowed to change their own password. The CLI immediately encrypts the string and never displays a readable version of the password. When a user is logging in to the Cisco vEdge device , they have five chances to enter the correct password. After the fifth incorrect attempt, the user is locked out of the device, and they must wait 15 minutes before attempting to log in again.

*group-name* is the name of one of the standard Cisco SD-WAN groups (**basic**, **netadmin**, or **operator**) or of a group configured with the **usergroup** command (discussed below). If an **admin** user changes the permission of a user by changing their group, and if that user is currently logged in to the device, the user is logged out and must log back in again.

The factory-default password for the **admin** username is **admin**. It is strongly recommended that you modify this password the first time you configure a Cisco vEdge device .

vEdge(config)# **system aaa admin password** *password*

Configure the password as an ASCII string. The CLI immediately encrypts the string and never displays a readable version of the password. For example:

```
vEdge(config-user-admin)# show config
system
aaa
 user admin
  password $1$xULc8yYH$k71cTjvKESmeIGgImNDaC.
  !
 user eve
  password $1$8z3q4qoU$F6DMBr9vPBF0s/sl45ax5.
  group basic
 !
!
!
```
If you are using RADIUS to perform AAA authentication, you can configure a specific RADIUS server to use to verify the password:

vEdge(config)# **system aaa radius-servers** *tag*

*tag* is a string that you defined with the **radius server tag** command, as described below.

## <span id="page-49-0"></span>**Manage a User Group**

Users are placed in groups, which define the specific configuration and operational commands that the users are authorized to view and modify. A single user can be in one or more groups. The Cisco SD-WAN software provides three standard user groups, and you can create custom user groups, as needed:

- basic—Includes users who have permission to view interface and system information.
- netadmin—Includes the admin user, by default, who can perform all operations on the vManage NMS. You can add other users to this group.
- operator—Includes users who have permission only to view information.

To add a user group:

- **1.** In the User Groups tab, click Add User Group.
- **2.** In the Add User Group popup window, enter the user group name and select the desired read and write permissions for each feature. Note that uppercase characters are not allowed in user group names.
- **3.** Click OK. The user group is then listed in the left pane.

Each user group can have read or write permission for the features listed below. Write permission includes read permission.

Note: All user groups, regardless of the read or write permissionsselected, can view the information displayed in the vManage Dashboard screen.

#### **Delete a User Group**

You can delete a user group when it is no longer needed. For examle, you might delete a user group that you created for a specific project when that project ends.

- **1.** In the User Groups tab, click the name of the user group you wish to delete. Note that you cannot delete any of the three standard user groups—basic, netadmin, and operator.
- **2.** Click the Trash icon.
- **3.** Click OK to confirm deletion of the user group.

#### **Edit User Group Privileges**

You can edit group privileges for an existing user group. This procedure lets you change configured feature read and write permissions for the user group needed.

- **1.** In the User Groups tab, select the name of the user group whose privileges you wish to edit. Note that you cannot edit privileges for the three standard user groups—basic, netadmin, and operator.
- **2.** Click the Edit button located directly above the privilege level table, and edit privileges as needed.
- **3.** Click Save.

If an **admin** user changes the privileges of a user by changing their group, and if that user is currently logged in to the device, the user is logged out and must log back in again.

### <span id="page-50-0"></span>**Creating Groups Using CLI**

The CiscoSD-WAN software providesthree fixed group names:**basic**,**netadmin**, and **operator**. The username **admin** is automatically placed in the **netadmin** usergroup.

If needed, you can create additional custom groups and configure privilege rolesthat the group members have. To create a custom group with specific authorization, configure the group name and privileges:

vEdge(config)# **system aaa usergroup** *group-name* **task** *privilege*

*group-name* can be 1 to 128 characters long, and it must start with a letter. The name can contain only lowercase letters, the digits 0 through 9, hyphens (-), underscores (\_), and periods (.). The name cannot contain any uppercase letters Some group names are reserved, so you cannot configure them. For a list of them, see the aaa configuration command.

If a remote RADIUS or TACACS+ server validates authentication but does not specify a user group, the user is placed into the user group **basic**. If a remote server validates authentication and specifies a user group (say, X) using VSA Cisco SD-WAN-Group-Name, the user is placed into that user group only. However, if that user is also configured locally and belongs to a user group (say, Y), the user is placed into both the groups (X and Y).

In the **task** option, list the privilege roles that the group members have. The role can be one or more of the following: **interface**, **policy**, **routing**, **security**, and **system**.

In the following example, the **basic** user group has full access to the **system** and **interface** portions of the configuration and operational commands, and the **operator** user group can use all operational commands but can make no modifications to the configuration:

```
vEdge# show running-config system aaa
system
aaa
 usergroup basic
  task system read write
  task interface read write
  !
 usergroup operator
  task system read
  task interface read
  task policy read
  task routing read
  task security read
  !
 user admin
  password $1$tokPB7tf$vchR2JI9Sw1/dqgkqup9S.
 !
 !
!
```
## <span id="page-50-1"></span>**Configuring RADIUS Authentication Using CLI**

The Remote Authentication Dial-In User Service (RADIUS) is a distributed client/server system that secures networks against unauthorized access. RADIUS clients run on supported Cisco devices and send authentication requests to a central RADIUS server, which contains all user authentication and network service access information.

To have a Cisco vEdge device use RADIUS servers for user authentication, configure one or up to 8 servers:

```
vEdge(config)# system radius
vEdge(config-radius)# server ip-address
vEdge(config-server)# secret-key password
vEdge(config-server)# priority number
vEdge(config-server)# auth-port port-number
vEdge(config-server#) acct-port port-number
vEdge(config-server)# source-interface interface-name
vEdge(config-server)# tag tag
vEdge(config-server)# vpn vpn-id
```
For each RADIUS server, you must configure, at a minimum, its IP address and a password, or key. You can specify the key as a clear text string up to 32 characters long or as an AES 128-bit encrypted key. The local device passes the key to the RADIUS server. The password must match the one used on the server. To configure more than one RADIUS server, include the **server** and **secret-key** commands for each server.

The remaining RADIUS configuration parameters are optional.

To set the priority of a RADIUS server, as a means of choosing or load balancing among multiple RADIUS servers, set a priority value for the server. The priority can be a value from 0 through 7. A server with a lower priority number is given priority over one with a higher number.

By default, the Cisco vEdge device uses port 1812 for authentication connections to the RADIUS server and port 1813 for accounting connections. To change these port numbers, use the **auth-port** and **acct-port** commands.

If the RADIUS server is reachable via a specific interface, configure that interface with the **source-interface** command.

You can tag RADIUS servers so that a specific server or servers can be used for AAA, IEEE 802.1X, and IEEE 802.11i authentication and accounting. Define the tag here, with a string from 4 to 16 characters long. Then associate the tag with the **radius-servers** command when you configure AAA, and when you configure interfaces for 802.1X and 802.11i.

If the RADIUS server is located in a different VPN from the Cisco vEdge device , configure the server's VPN number so that the Cisco vEdge device can locate it. If you configure multiple RADIUS servers, they must all be in the same VPN.

When a Cisco vEdge device is trying to locate a RADIUS server, it goes through the list of servers three times. To change this behavior, use the **retransmit** command, setting the number to a value from 1 to 1000:

vEdge(config-radius)# **retransmit** *number*

When waiting for a reply from the RADIUS server, a Cisco vEdge device waits 3 seconds before retransmitting its request. To change this time interval, use the **timeout** command, setting a value from 1 to 1000 seconds:

vEdge(config-radius)# **timeout** *seconds*

### <span id="page-51-0"></span>**Configure SSH Authentication**

#### **Table 17: Feature History**

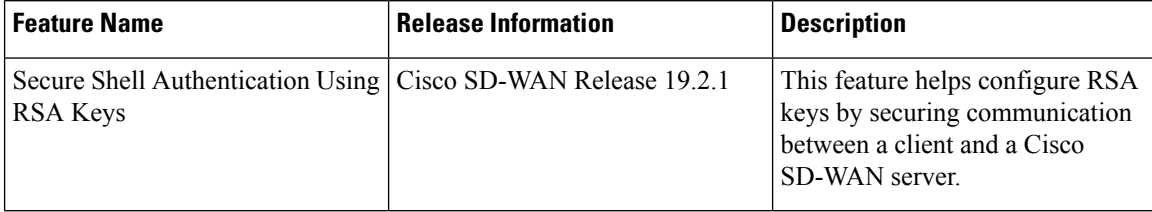

The Secure Shell (SSH) protocol provides secure remote access connection to network devices.

SSH supports user authentication using public and private keys. To enable SSH authentication, public keys of the users are stored in the home directory of authenticating user in the following location:

~<user>/.ssh/authorized\_keys

A new key is generated on the client machine which owns the private-key. Any message encrypted using the public key of the SSH server is decrypted using the private key of the client.

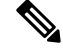

**Note**

By default, the SSH service on Cisco vEdge devices is always listening on both ports 22 and 830 on LAN. Cisco vManage uses these ports and the SSH service to perform device management. Due to this, any client machine that uses the Cisco vEdge device for internet access can attempt to SSH to the device. For each of the listening ports, we recommend that you create an ACL to block and/or allow accessto Cisco vEdge devices and SSH connections for the listening ports.

#### **Restrictions for SSH Authentication on Cisco SD-WAN**

- The range of SSH RSA key size supported by Cisco vEdge devices is from 2048 to 4096. SSH RSA key size of 1024and 8192 are not supported.
- A maximum of 10 keys are required on Cisco vEdge devices.

### **SSH Authentication using vManage on Cisco vEdge Devices**

- **1.** In vManage NMS, select the **Configuration** ► **Templates** screen.
- **2.** In the **Feature** tab, click **Create Template**.
- **3.** From the **Device Model** check box, select the type of device for which you are creating the template.
- **4.** From the **Basic Information** tab, choose **AAA** template.
- **5.** From the **Local** section, **New User** section, enter the **SSH RSA Key**. You must enter the complete public key from the id rsa.pub file in the SSH RSA Key text box.

### **Configure SSH Authentication using CLI on Cisco vEdge Devices**

When a user is created in the **/home/<user>** directory, SSH authentication configures the following parameters:

- Create the .ssh directory with permissions 700
- Create the authorized\_keys files in the directory with permission 600

When the public-key is copied and pasted in the key-string, the public key is validated using the **ssh-keygen** utility. The **key-string** and **key-type** fields can be added, updated, or deleted based on your requirement. Similarly, the key-type can be changed.

When a user associated with an SSH directory gets deleted, the **.ssh** directory gets deleted.

Types of Public Keys Supported on Cisco vEdge devices:

• SSH-RSA

- SSH-DSS
- ecdsa-sha2-nistp256
- ecdsa-sha2- nistp384
- ecdsa-sha2-nistp521
- ssh-ed25519

#### **SSH Autentication using CLI**

```
vm5(config)# system aaa user ssh-user password vip group tenantadmin
vm5(config-user-ssh-user)# pubkey-chain ssh-usertag key-string
AAAAB3NzaC1yc2EAAAADAQABAAABAQDVe2mZGPLkveIgZHWm6cjqsFTyTJcgfPikgsBJDujFMhU1hnWZlh03sLvki29Og2NNSJYM3OCy0TA7pPWvpDDXQw/gD4/
Pb2TH09CBNEChdV0rA6K2fMbwOZfmw2PvNRBlOzVlijjQaitd5Dqe7Ar5HGTafLWrVmku9HLQUDZSfeDt8cl/ftgn8sKQOxuTccTpwFnYZkth978Bpm029v8/O5R
BdQOVtT3VBr9NNeC4egutS0yBNZeXWBPfrwecd4/aot38plF6jOo1DvUjn60CUJOu9TQIaSFg/dFPUB0twtEOTUFMBeimRexT+cI3z8vM1D9tqFRDAI8EUegjU7BP
vm5(config-pubkey-chain-ssh-usertag)# commit
Commit complete.
```
### <span id="page-53-0"></span>**Configure the Authentication Order**

The authentication order dictates the order in which authentication methods are tried when verifying user access to a Cisco vEdge device through an SSH session or a console port. The default authentication order is **local**, then **radius**, and then **tacacs**. With the default authentication order, the authentication process occurs in the following sequence:

- The authentication process first checks whether a username and matching password are present in the running configuration on the local device.
- If local authentication fails, and if you have not configured authentication fallback (with the **auth-fallback** command), the authentication process stops. However, if you have configured authentication fallback, the authentication process next checks the RADIUS server. For this method to work, you must configure one or more RADIUSservers with the **system radiusserver** command. If a RADIUSserver isreachable, the user is authenticated or denied access based on that server's RADIUS database. If a RADIUS server is unreachable and if you have configured multiple RADIUS servers, the authentication process checks each server sequentially, stopping when it is able to reach one of them. The user is then authenticated or denied access based on that server's RADIUS database.
- If the RADIUS server is unreachable (or all the servers are unreachable), the authentication process checks the TACACS+ server. For this method to work, you must configure one or more TACACS+ servers with the **system tacacs server** command. If a TACACS+ server is reachable, the user is authenticated or denied access based on that server's TACACS+ database. If a TACACS+ server is unreachable and if you have configured multiple TACACS+ servers, the authentication process checks each server sequentially, stopping when it is able to reach one of them. The user is then authenticated or denied access based on that server's TACACS+ database.
- If the TACACS+ server is unreachable (or all TACACS+ servers are unreachable), user access to the local Cisco vEdge device device is denied.

To modify the default order, use the **auth-order** command:

```
vEdge(config-system-aaa)# auth-order (local | radius | tacacs)
```
Specify one, two, or three authentication methods in the preferred order, starting with the one to be tried first. If you configure only one authentication method, it must be **local**.

To have the "admin" user use the authentication order configured in the **auth-order** command, use the following command:

vEdge(config-system-aaa)# **admin-auth-order**

If you do not include this command, the "admin" user is always authenticated locally.

You can configure authentication to fall back to a secondary or tertiary authentication mechanism when the higher-priority authentication method fails to authenticate a user, either because the user has entered invalid credentials or because the authentication server is unreachable (or all the servers are unreachable):

```
vEdge(config-system-aaa)# auth-fallback
```
Fallback to a secondary or tertiary authentication mechanism happens when the higher-priority authentication server fails to authenticate a user, either because the credentials provided by the user are invalid or because the server is unreachable.

The following examples illustrate the default authentication behavior and the behavior when authentication fallback is enabled:

- If the authentication order is configured as **radius local**:
	- With the default authentication, local authentication is used only when all RADIUS servers are unreachable. If an authentication attempt via a RADIUS server fails, the user is not allowed to log in even if they have provided the correct credentials for local authentication.
	- With authentication fallback enabled, local authentication is used when all RADIUS servers are unreachable or when a RADIUS server denies access to a user.
- If the authentication order is configured as **local radius**:
	- With the default authentication, RADIUS authentication is tried when a username and matching password are not present in the running configuration on the local device.
	- With authentication fallback enabled, RADIUS authentication is tried when a username and matching password are not present in the running configuration on the local device. In this case, the behavior of two authentication methods is identical.
- If the authentication order is configured as **radius tacacs local**:
	- With the default authentication, TACACS+ is tried only when all RADIUS servers are unreachable, and local authentication istried only when all TACACS+ servers are unreachable. If an authentication attempt via a RADIUS server fails, the user is not allowed to log in even if they have provided the correct credentials for the TACACS+ server. Similarly, if a TACACS+ server denies access, the user cannot log via local authentication.
	- With authentication fallback enabled, TACACS+ authentication is used when all RADIUS servers are unreachable or when a RADIUS server denies access a user. Local authentication is used next, when all TACACS+ servers are unreachable or when a TACACS+ server denies access to a user.

If a remote server validates authentication but does not specify a user group, the user is placed into the user group **basic**.

If a remote server validates authentication and specifies a user group (say, X), the user is placed into that user group only. However, if that user is also configured locally and belongs to a user group (say, Y), the user is placed into both the groups (X and Y).

If a remote server validates authentication and that user is not configured locally, the user is logged in to the vshell as the user **basic**, with a home directory of /home/basic.

If a remote server validates authentication and that user is configured locally, the user is logged in to the vshell under their local username (say, eve) with a home direction of /home/*username* (so, /home/eve).

## <span id="page-55-0"></span>**Configure NAS Attributes using CLI**

For RADIUS and TACACS+, you can configure Network Access Server (NAS) attributes for user authentication and authorization. To do this, you create a vendor-specific attributes (VSA) file, also called a RADIUS dictionary or a TACACS+ dictionary, on the RADIUS or TACACS+ server that contains the desired permit and deny commands for each user. The Cisco vEdge device retrieves this information from the RADIUS or TACACS+ server.

The VSA file must be named dictionary.viptela, and it must contain text in the following format:

```
localhost$ more dictionary.viptela
# -*- text -*-#
# dictionary.viptela
#
#
# Version: $Id$
#
VENDOR Viptela 41916
BEGIN-VENDOR Viptela
ATTRIBUTE Viptela-Group-Name 1 string
```
The Cisco SD-WAN software has three predefined user groups, as described above: **basic**, **netadmin**, and **operator**. These groups have the following permissions:

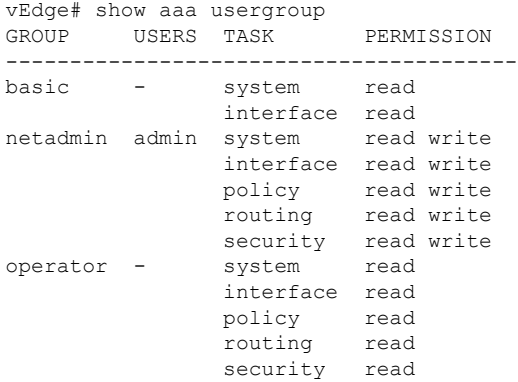

To create new user groups, use this command:

vEdge(config)# **system aaa usergroup** *group-name* **task** *privilege*

Here is a sample user configuration on a RADIUS server, which for FreeRADIUS would be in the file "users":

Ш

```
user1 Cleartext-password := "user123"
       Service-Type = NAS-Prompt-User,
       Viptela-Group-Name = operator,
user1 Cleartext-password := "user123" Service-Type = NAS-Prompt-User,
Viptela-Group-Name = operator,
```
Then in the dictionary on the RADIUS server, add a pointer to the VSA file:

\$INCLUDE /usr/share/freeradius/dictionary.viptela

For TACACS<sup>+</sup>, here is a sample configuration, which would be in the file tac plus.conf:

```
group = test_group {
        default service = permit
        service = ppp protocol = ip {
              Viptela-Group-Name = operator
        }
}
user = user1 {
      pap = cleartext "user123"
      member = test_group
}
```
### <span id="page-56-0"></span>**Role-Based Access with AAA**

The Cisco SD-WAN AAA software implements role-based access to control the authorization permissions for users on Cisco vEdge devices. Role-based access consists of three components:

- Users are those who are allowed to log in to a Cisco vEdge device.
- User groups are collections of users.
- Privileges are associated with each group. They define the commands that the group's users are authorized to issue.

#### **Users and User Groups**

All users who are permitted to perform operations on a Cisco vEdge device must have a login account. For the login account, you configure a username and a password on the device itself. These allow the user to log in to that device. A username and password must be configured on each device that a user is allowed to access.

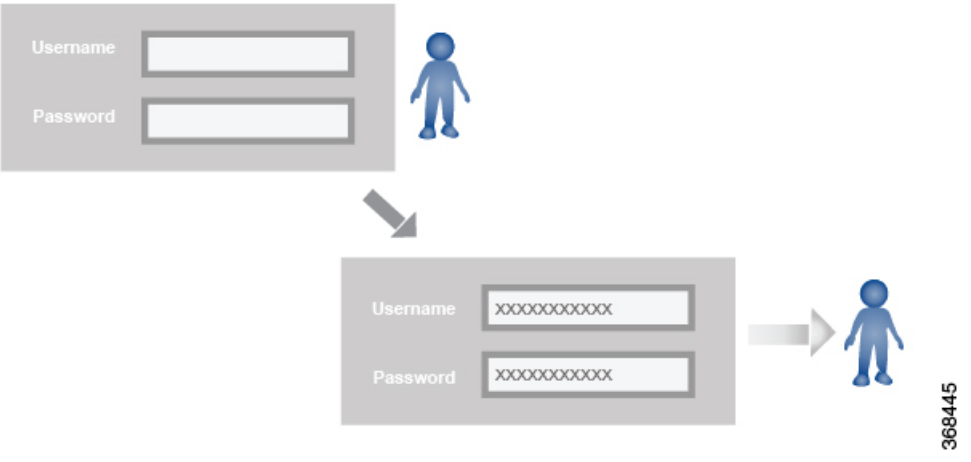

The Cisco SD-WAN software provides one standard username, **admin**, which is a user who has full administrative privileges, similar to a UNIX superuser. By default, the **admin** username password is **admin**. You cannot delete or modify this username, but you can and should change the default password.

User groups pool together users who have common roles, or privileges, on the Cisco vEdge device. As part of configuring the login account information, you specify which user group or groups that user is a member of. You do not need to specify a group for the **admin** user, because this user is automatically in the user group **netadmin** and is permitted to perform all operations on the Cisco vEdge device.

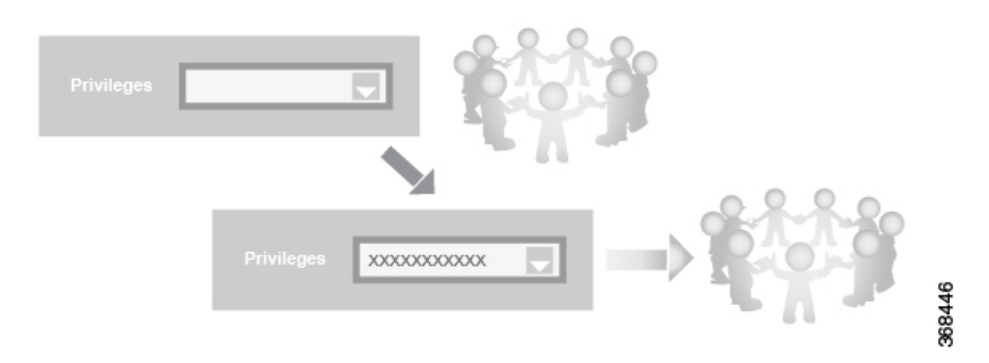

The user group itself is where you configure the privileges associated with that group. These privileges correspond to the specific commands that the user is permitted to execute, effectively defining the role-based access to the Cisco SD-WAN software elements.

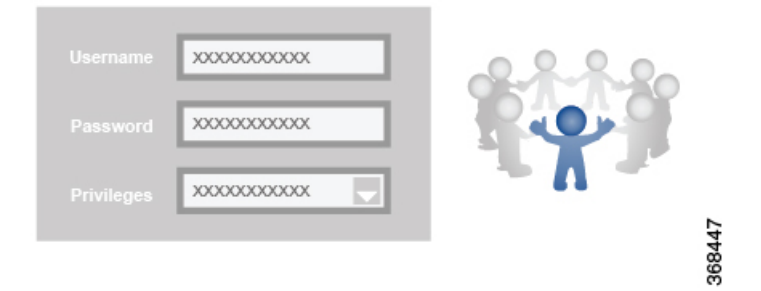

The Cisco SD-WAN software provides three standard user groups. The two groups **basic** and **operator** are configurable. While you can use these two groupsfor any users and privilege levels, the**basic** group is designed to include users who have permission to both view and modify information on the device, while the **operator** group is designed to include users who have permission only to view information. The third group is **net admin**, which is non-configurable. By default, it includes the **admin** user. You can add other users to this group. Users in this group are permitted to perform all operations on the device.

Only admin users can view running and local configuration. Users associated with predefined operator user group do not have access to the running and local configurations. The predefined user group operator has only read access for the template configuration. If you need only a subset of admin user privileges, then you need to create a new user group with the selected features from the features list with both read and write access and associate the group with the custom user. **Note**

#### **Privileges for Role-Based Access**

Role-based access privileges are arranged into five categories, which are called *tasks:*

- Interface—Privileges for controlling the interfaces on the Cisco vEdge device.
- Policy—Privileges for controlling control plane policy, OMP, and data plane policy.
- Routing—Privileges for controlling the routing protocols, including BFD, BGP, OMP, and OSPF.
- Security—Privileges for controlling the security of the device, including installing software and certificates. Only users belonging to the **netadmin** group can install software on the system.
- System—General systemwide privileges.

The tables in the following sections detail the AAA authorization rules for users and user groups. These authorization rules apply to commands issued from the CLI and to those issued from Netconf.

#### **User Authorization Rules for Operational Commands**

The user authorization rules for operational commands are based simply on the username. Any user who is allowed to log in to the Cisco vEdge device can execute most operational commands. However, only the **admin** user can issue commands that affect the fundamental operation of the device, such as installing and upgrading the software and shutting down the device.

Note that any user can issue the **config** command to enter configuration mode, and once in configuration mode, they are allowed to issue any general configuration command. Also, any user is allowed to configure their password by issuing the **system aaa user** *self* **password** *password* command and then committing that configuration change. For the actual commands that configure device operation, authorization is defined according to user group membership. See User Group Authorization Rules for Configuration Commands.

The following tables lists the AAA authorization rules for general CLI commands. All the commands are operational commands except as noted. Also, some commands available to the "admin" user are available only if that user is in the "netadmin" user group.

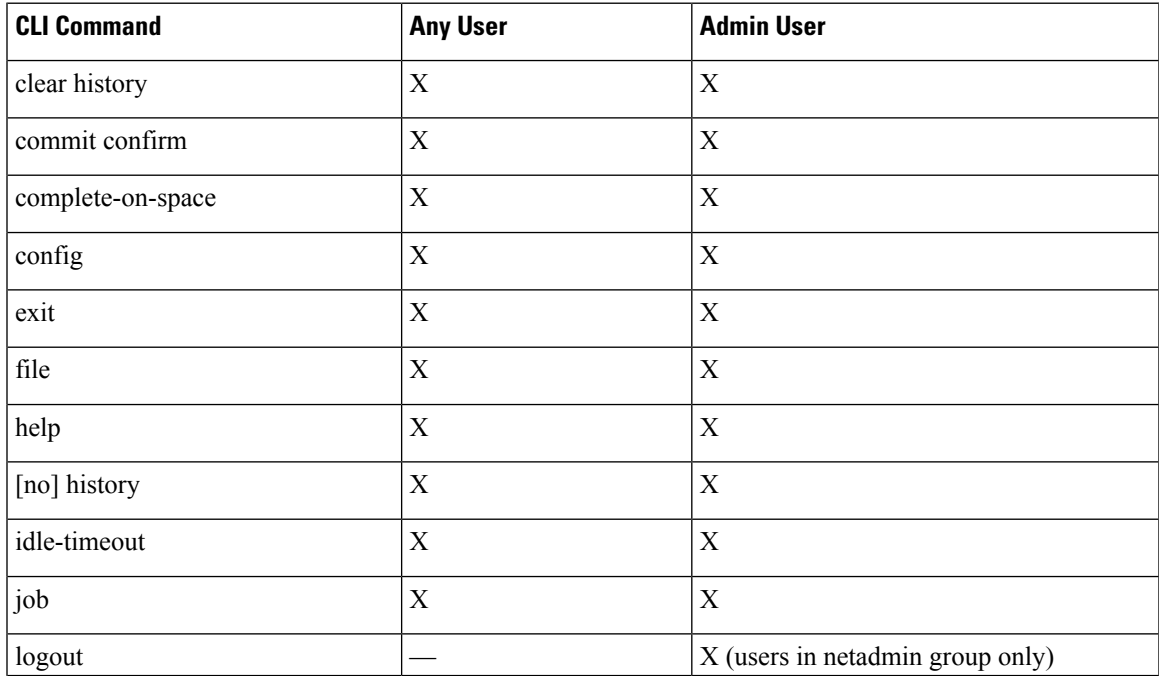

I

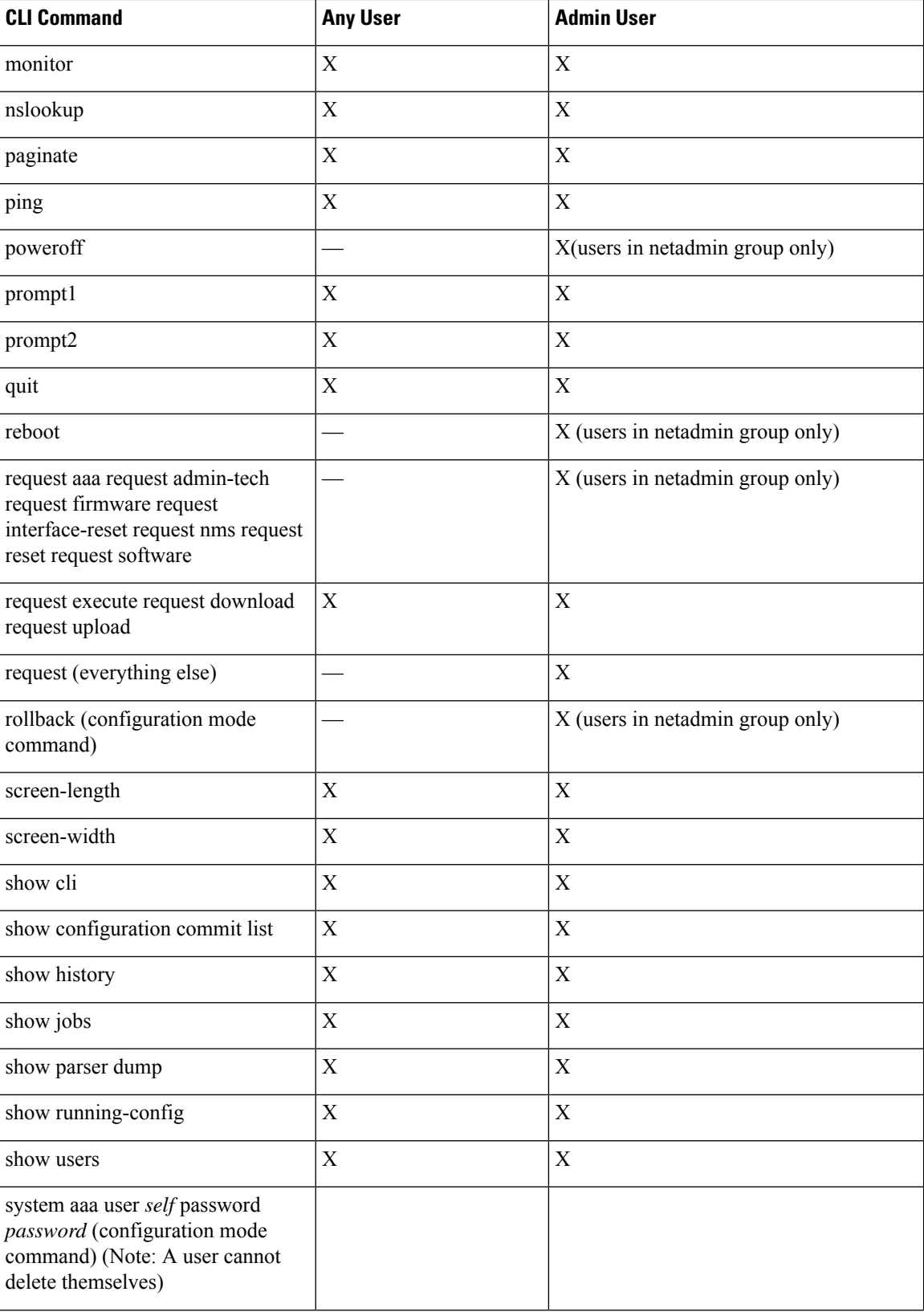

×

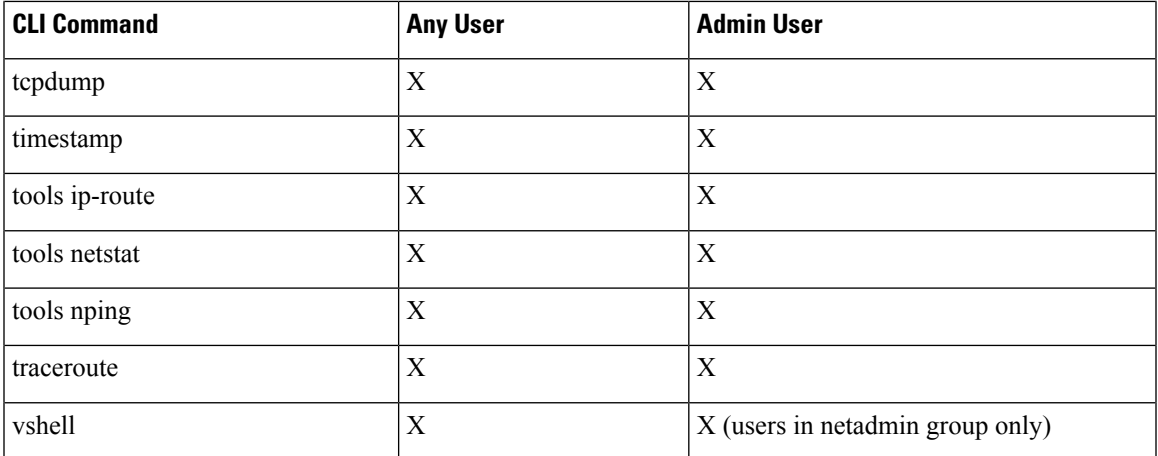

#### **User Group Authorization Rules for Operational Commands**

The following table lists the user group authorization roles for operational commands.

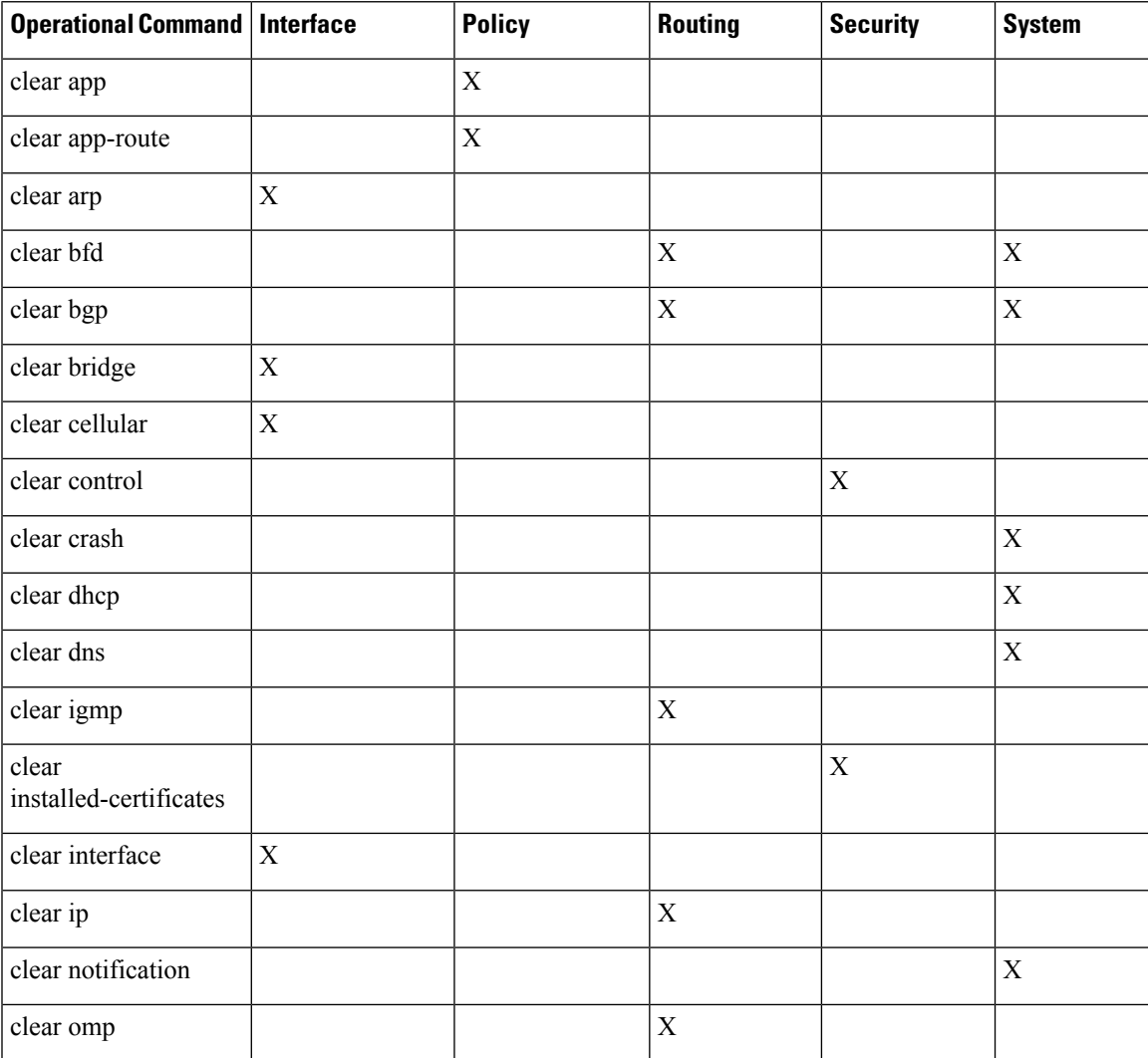

I

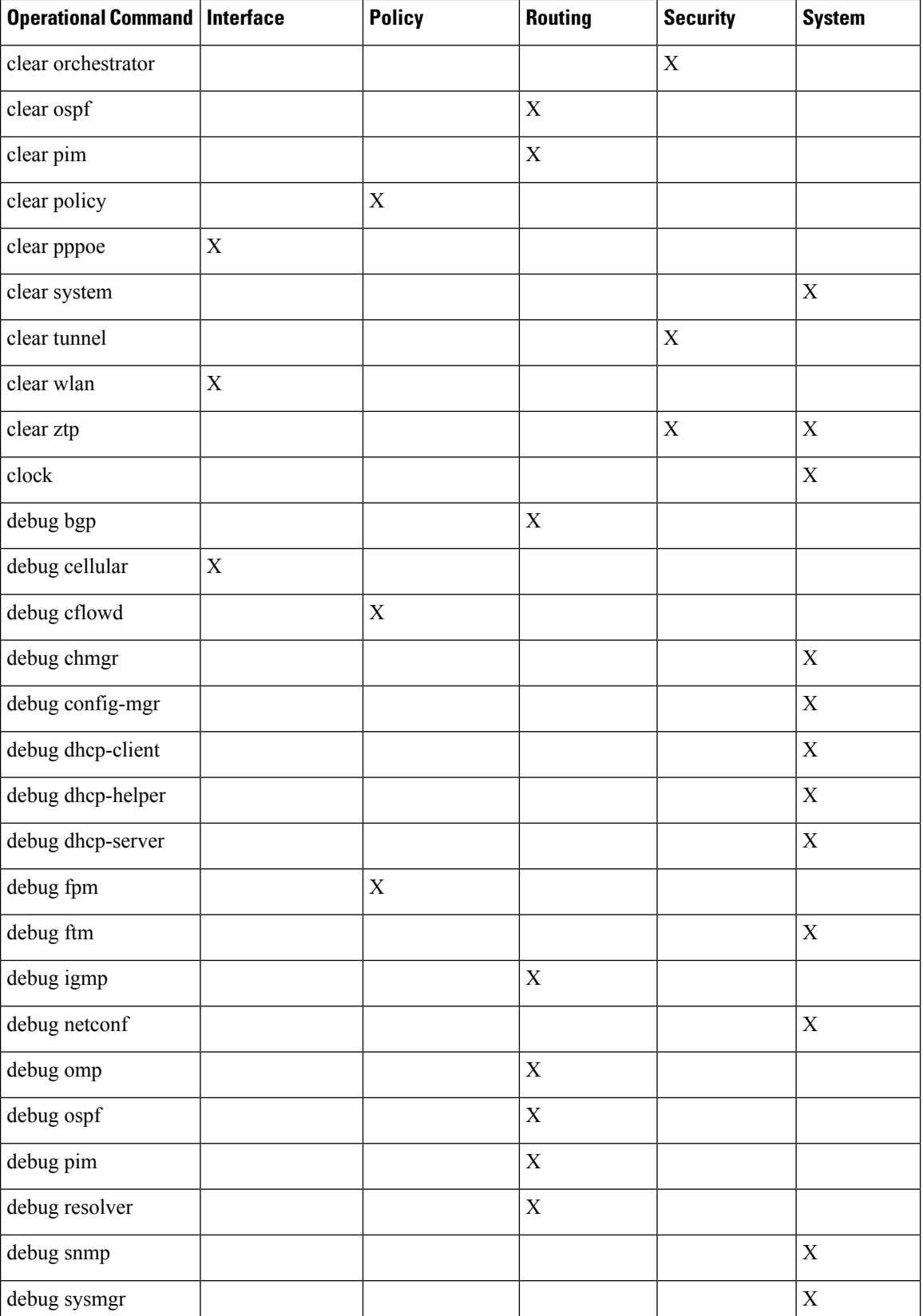

×

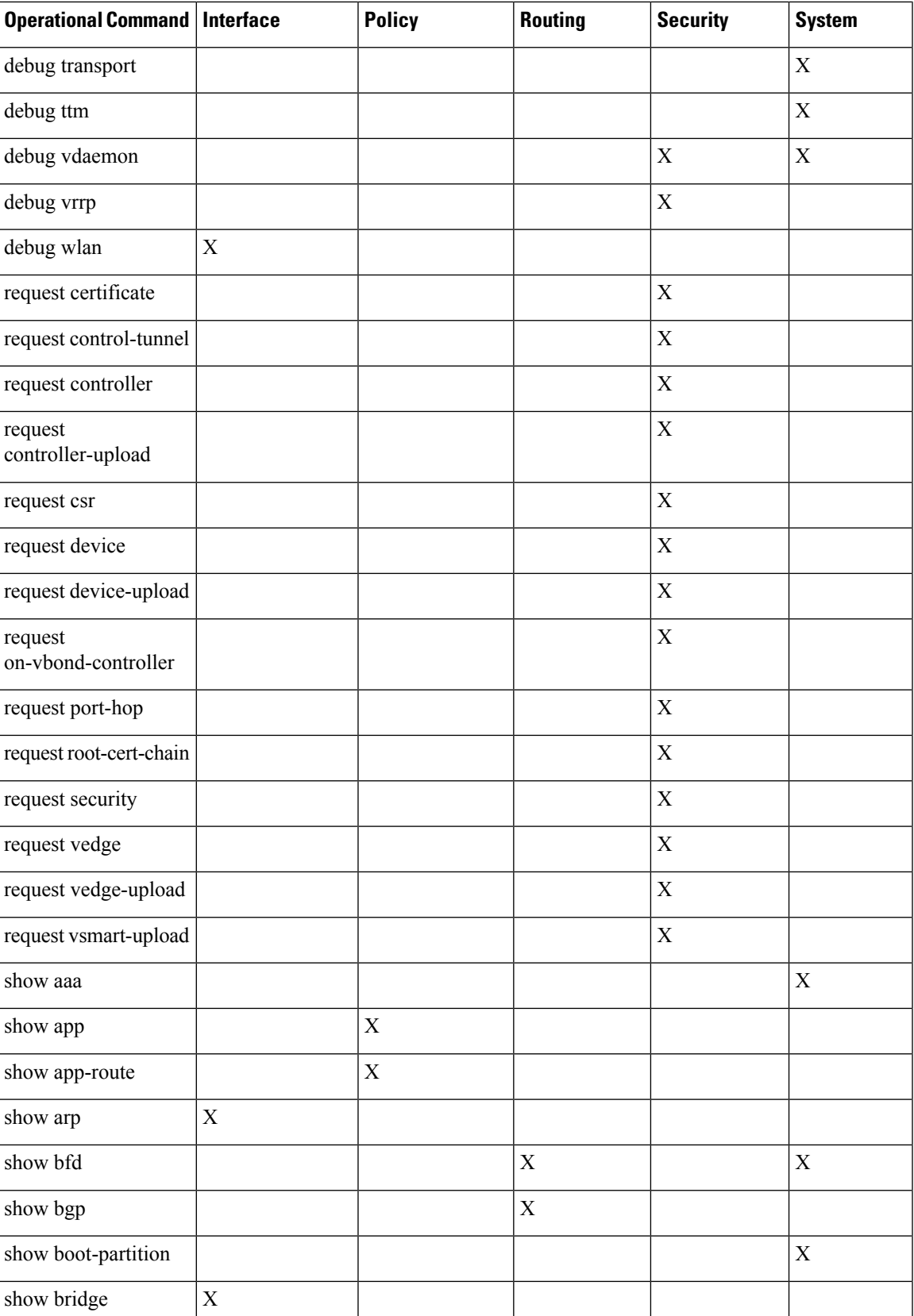

I

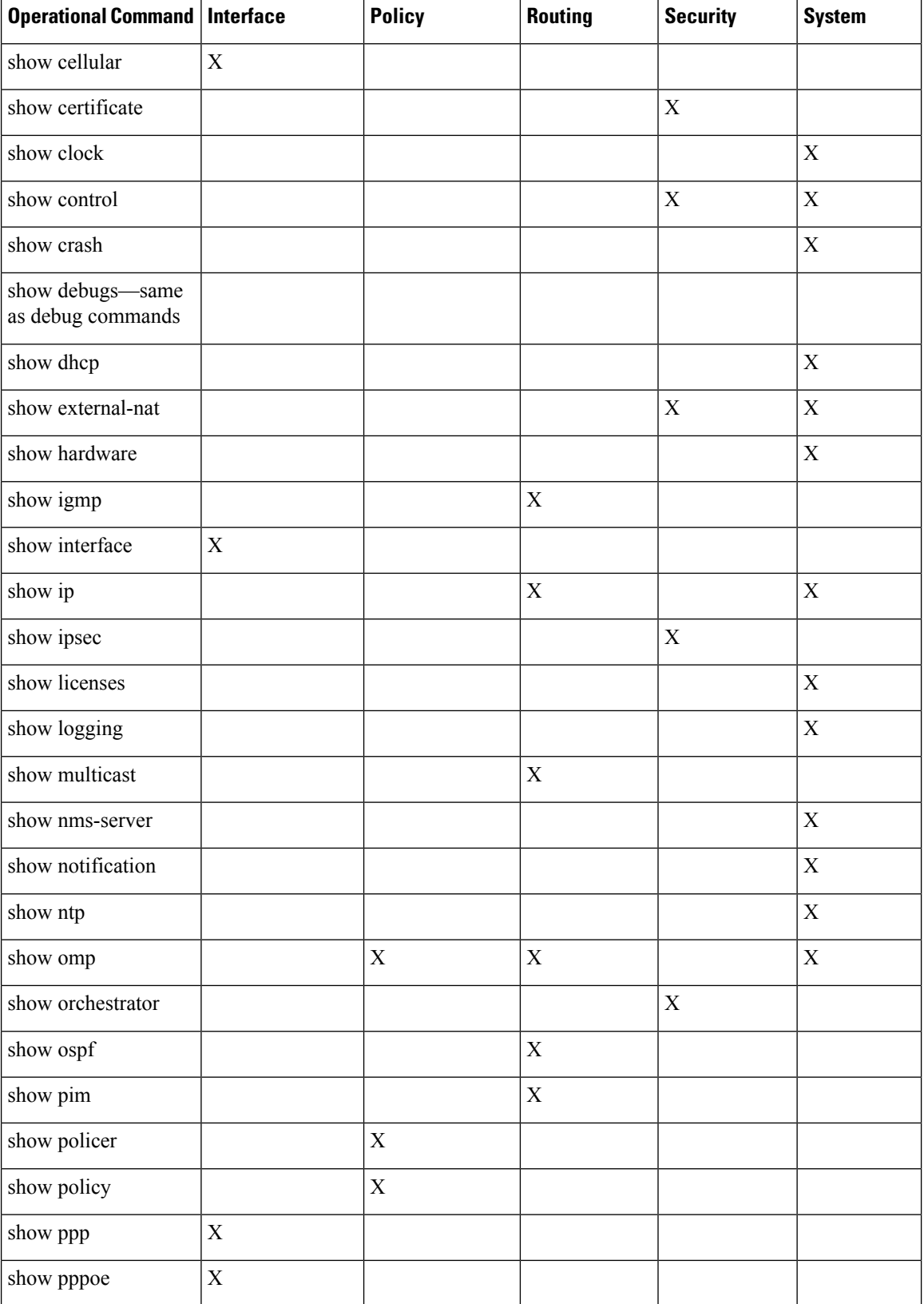

٠

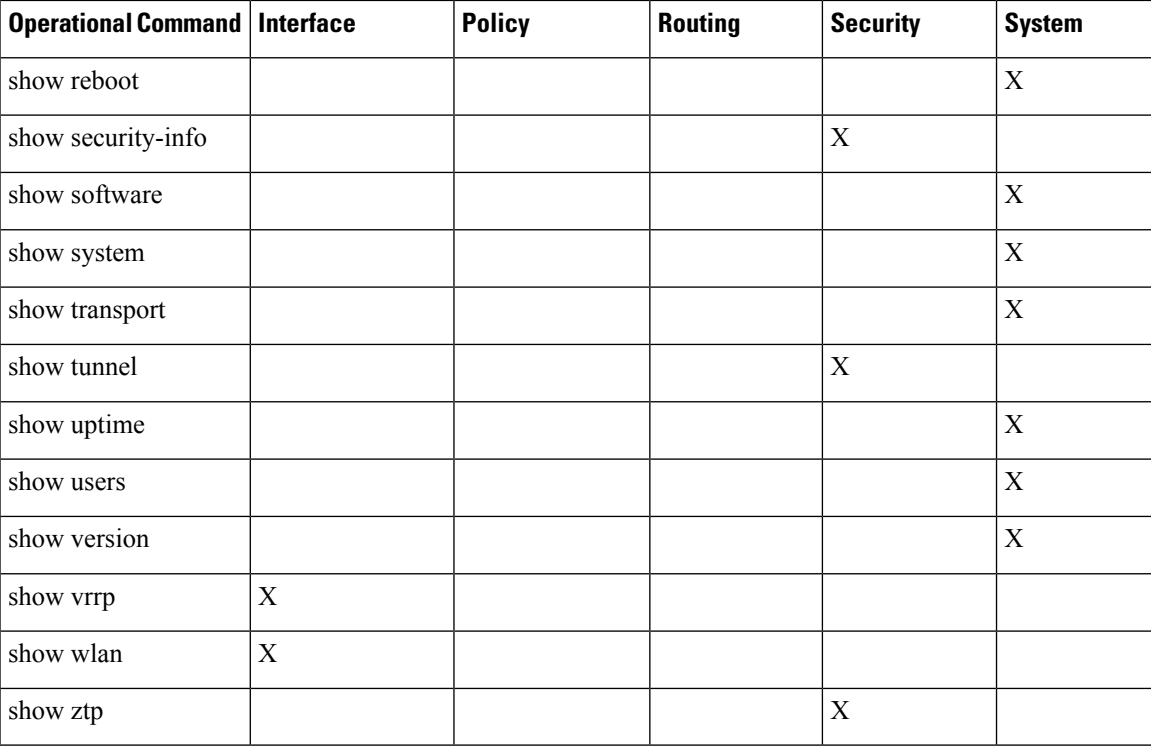

#### **User Group Authorization Rules for Configuration Commands**

The following table lists the user group authorization rules for configuration commands.

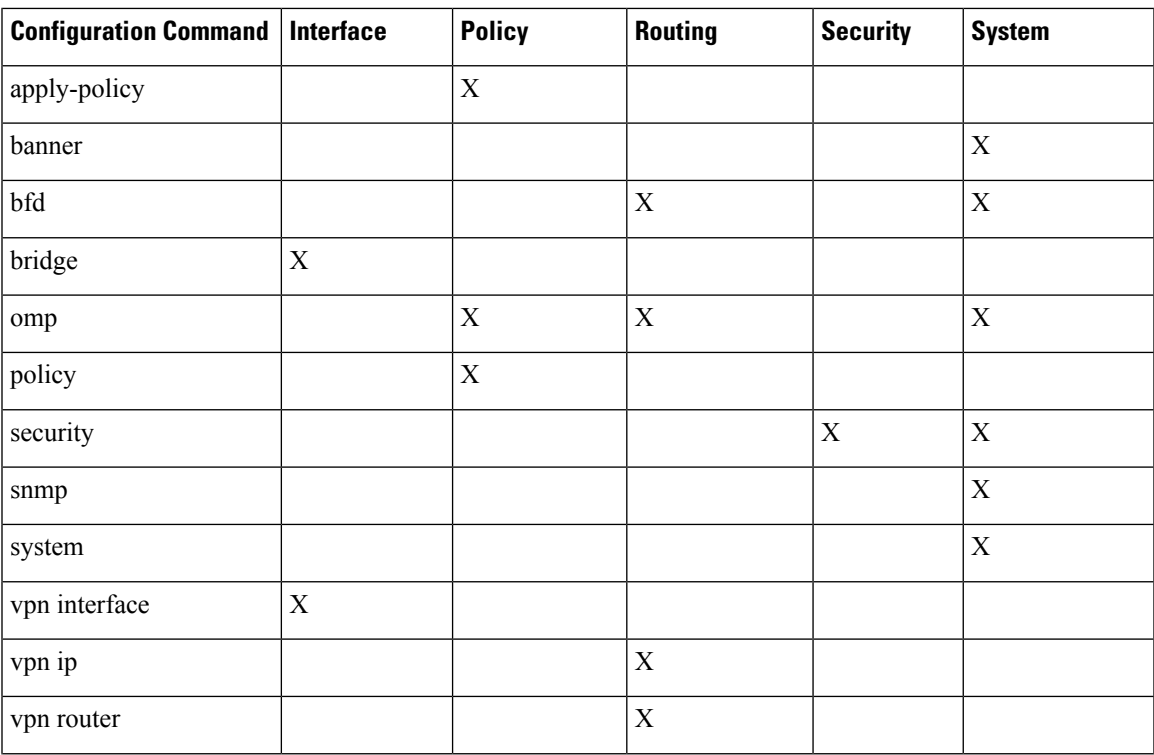

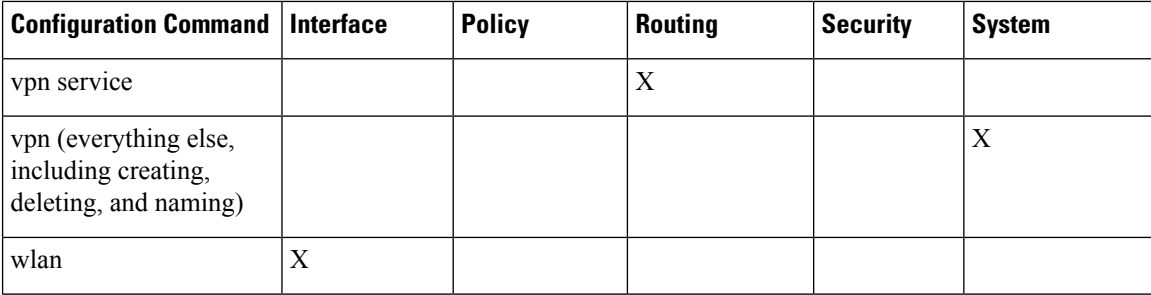

# <span id="page-65-0"></span>**Configuring AAA using vManage Template**

Configuring AAA by using the vManage template lets you make configuration setting in vManage and then push the configuration to selected devices of the same type. This procedure is a convenient way to configure several of the same type of devices at one time.

Use the AAA template for Cisco vBond Orchestrators, vManage NMSs, Cisco vSmart Controllers, and Cisco vEdge device s.

Cisco vEdge device s support configuration of authentication, authorization, and accounting (AAA) in combination with RADIUS and TACACS+.

**Note**

You must configure a local user with a secret key via the template if you are using PPP or using MLPPP with CHAP.

#### **Navigate to the Template Screen and Name the Template**

- **1.** In vManage NMS, select the **Configuration** ► **Templates** screen.
- **2.** In the Device tab, click Create Template.
- **3.** From the Create Template drop-down, select From Feature Template.
- **4.** From the **Device Model** drop-down, select the type of device for which you are creating the template.
- **5.** Select the **Basic Information** tab.
- **6.** To create a custom template for AAA, select the Factory Default AAA Template and click Create Template. The AAA template form is displayed. The top of the form contains fields for naming the template, and the bottom contains fields for defining AAA parameters.
- **7.** In the Template Name field, enter a name for the template. The name can be up to 128 characters and can contain only alphanumeric characters.
- **8.** In the Template Description field, enter a description of the template. The description can be up to 2048 characters and can contain only alphanumeric characters.

When you first open a feature template, for each parameter that has a default value, the scope is set to Default (indicated by a check mark), and the default setting or value is shown. To change the default or to enter a value, click the scope drop-down to the left of the parameter field and select one of the following:

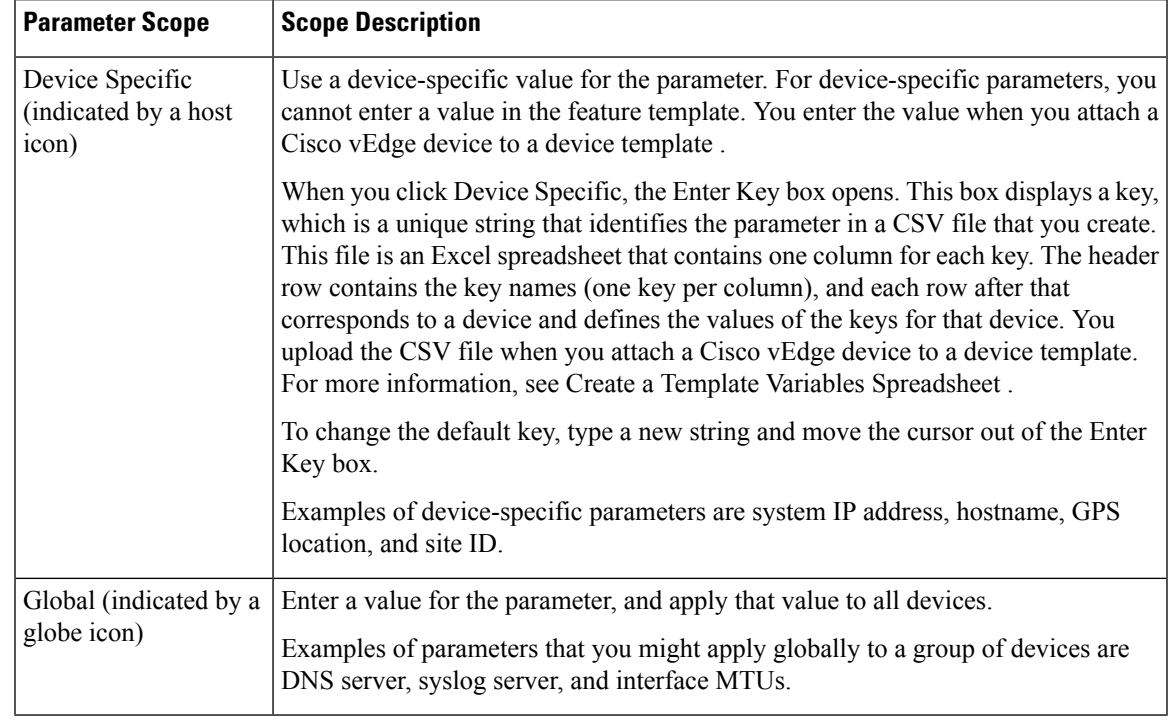

#### **Table 18:**

#### **Configure Authentication Order and Fallback**

You can configure the authentication order and authentication fallback for device. The authentication order specifies the order in which the system attempts to authenticate user, and provides a way to proceed with authentication if the current authentication method is unavailable. Fallback provides a mechanism for authentication is the user cannot be authenticated or if a RADUS or TACACS+ server is unreachable

To configure AAA authentication order and authentication fallback on a Cisco vEdge device , select the Authentication tab and configure the following parameters:

#### **Table 19:**

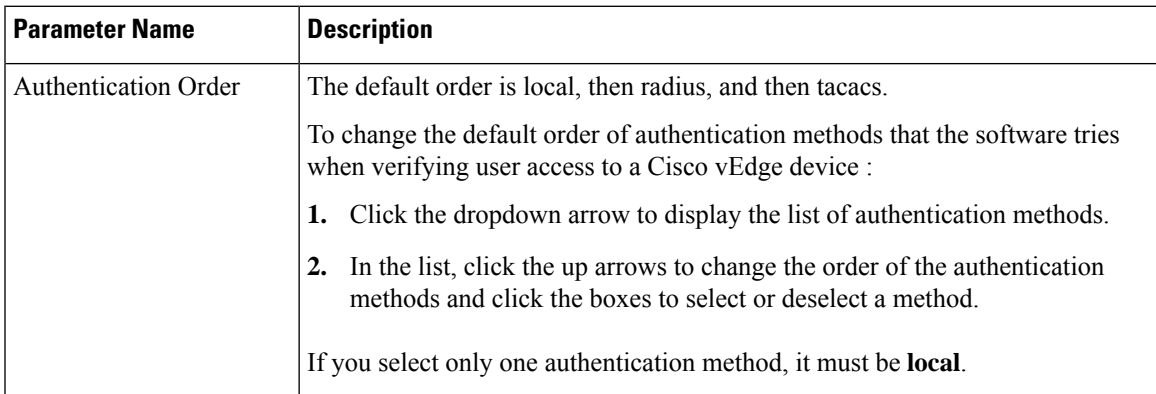

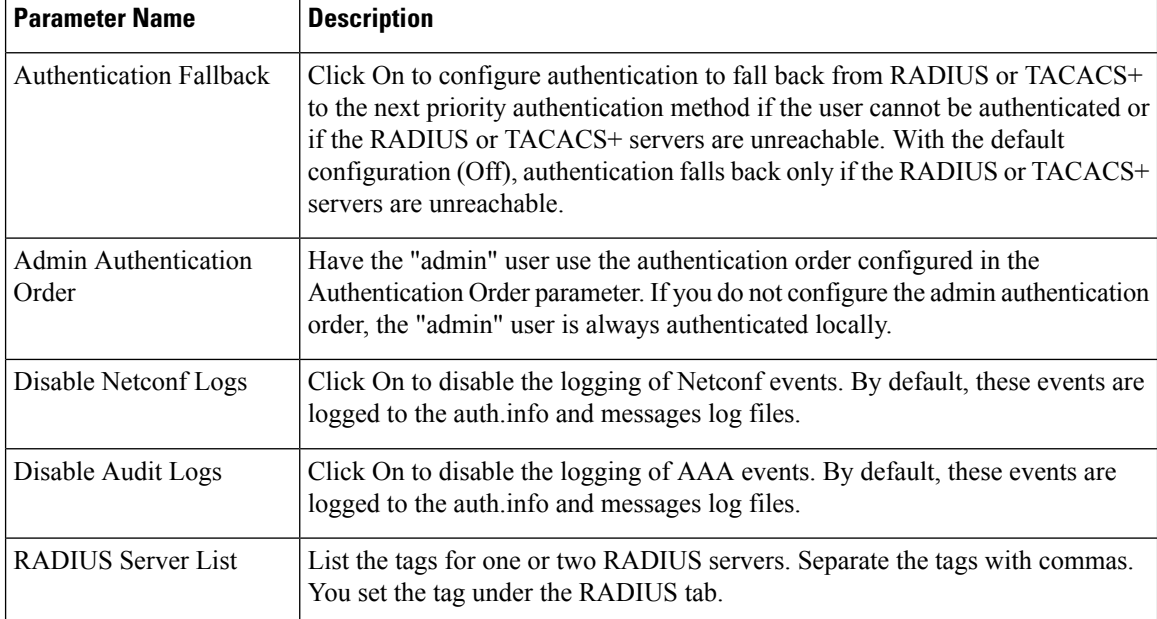

#### *CLI equivalent:*

```
system
  aaa
admin-auth-order auth-fallback auth-order (local | radius | tacacs)
   logs
    [no] audit-disable
    [no] netconf-disable
   radius-servers tag
```
#### **Configure Local Access for Users and User Groups**

You can configure local access to a a device for users and user groups. Local access provides access to a device if RADIUS or TACACS+ authentication fails.

To configure local access for individual users, select the Local tab. To add a new user, select the User tab, click Add New User, and configure the following parameters:

#### **Table 20:**

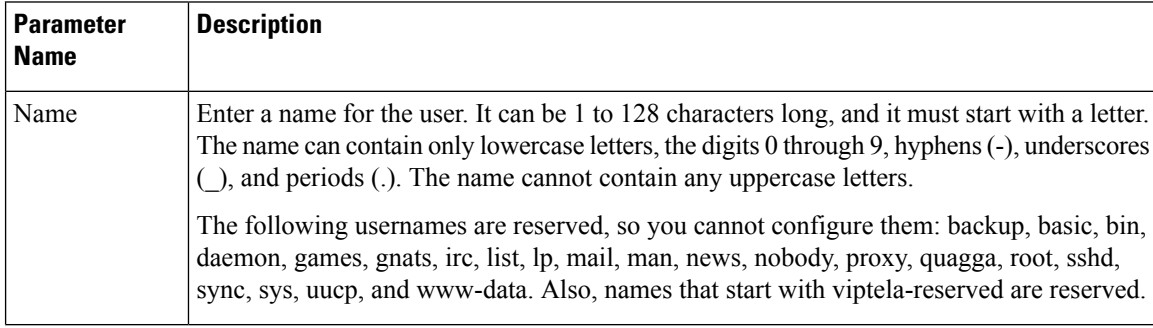

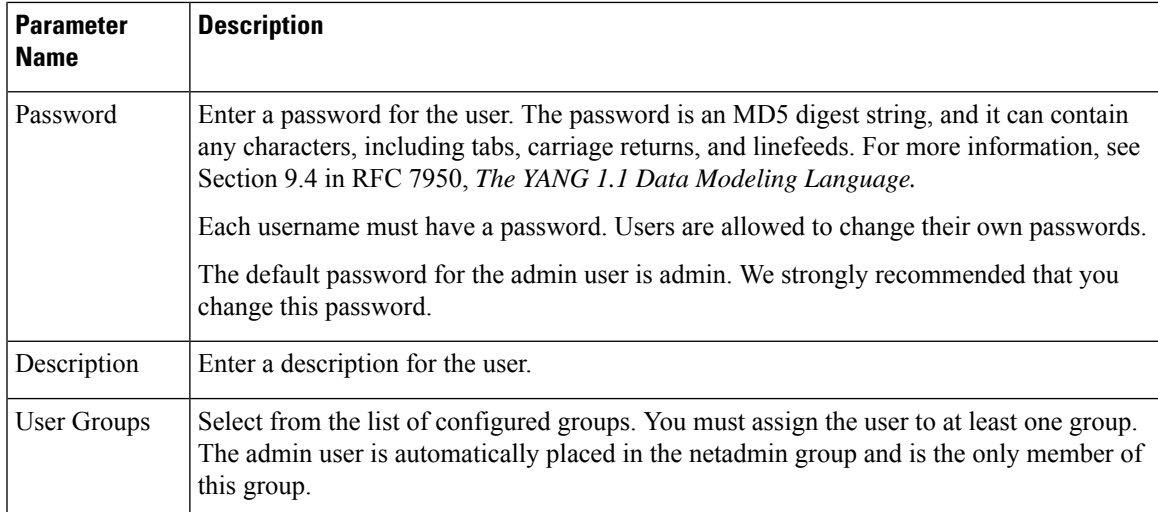

Click Add to add the new user. Click Add New User again to add additional users.

To configure local access for user groups, you first place the user into either the basic or operator group. The admin is automatically placed in the netadmin group. Then you configure user groups. To make this configuration, select the Local tab, select the User Group tab, click Add New User Group, and configure the following parameters:

#### **Table 21:**

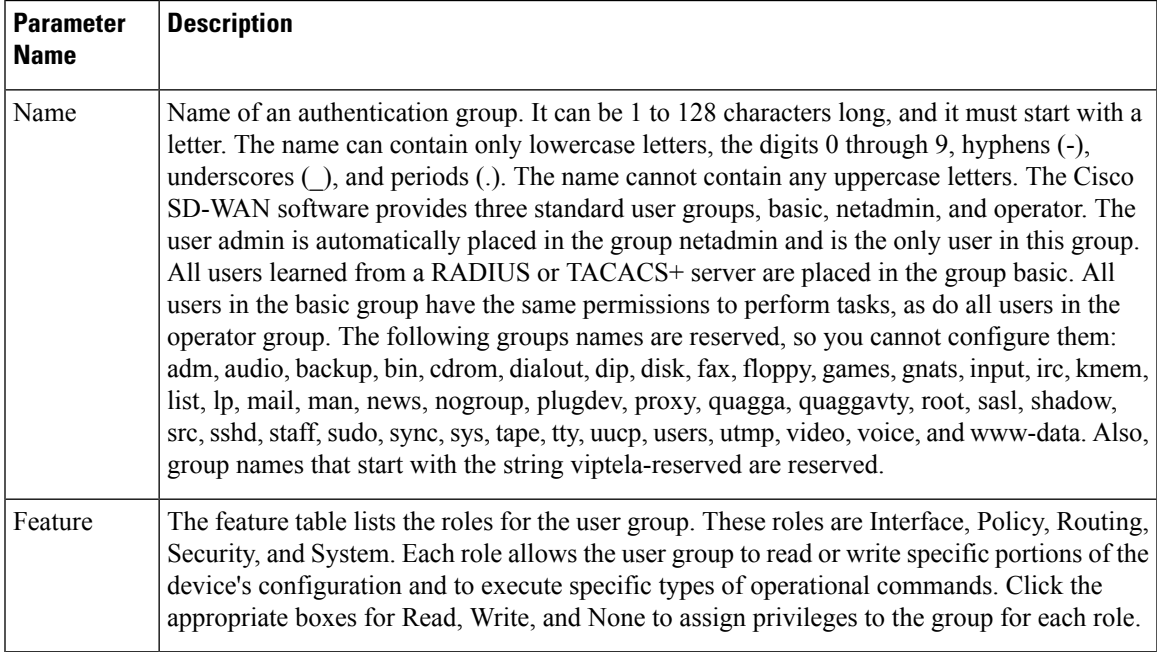

Click Add to add the new user group.

To add another user group, click Add New User Group again.

To delete a user group, click the trash icon at the right side of the entry. You cannot delete the three standard user groups, basic, netadmin, and operator.

#### *CLI equivalent:*

```
system
 aaa
   user username
    group group-name
    password password usergroup group-name
    task (interface | policy | routing | security | system) (read | write)
```
#### **Configure RADIUS Authentication**

Configure RADIUS authentication if you are using RADIUS in your deployment.

To configure RADIUS authentication, select the RADIUS tab and configure the following parameters:

#### **Table 22:**

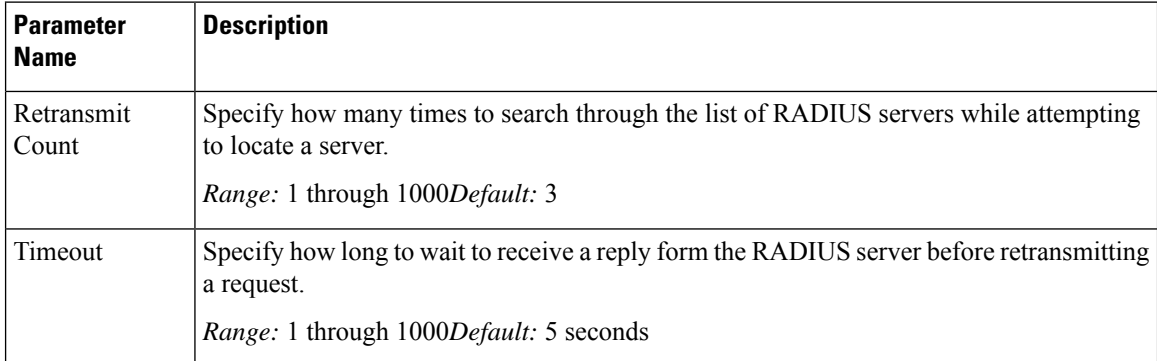

To configure a connection to a RADIUS server, select the RADIUS tab, click Add New Radius Server, and configure the following parameters:

#### **Table 23:**

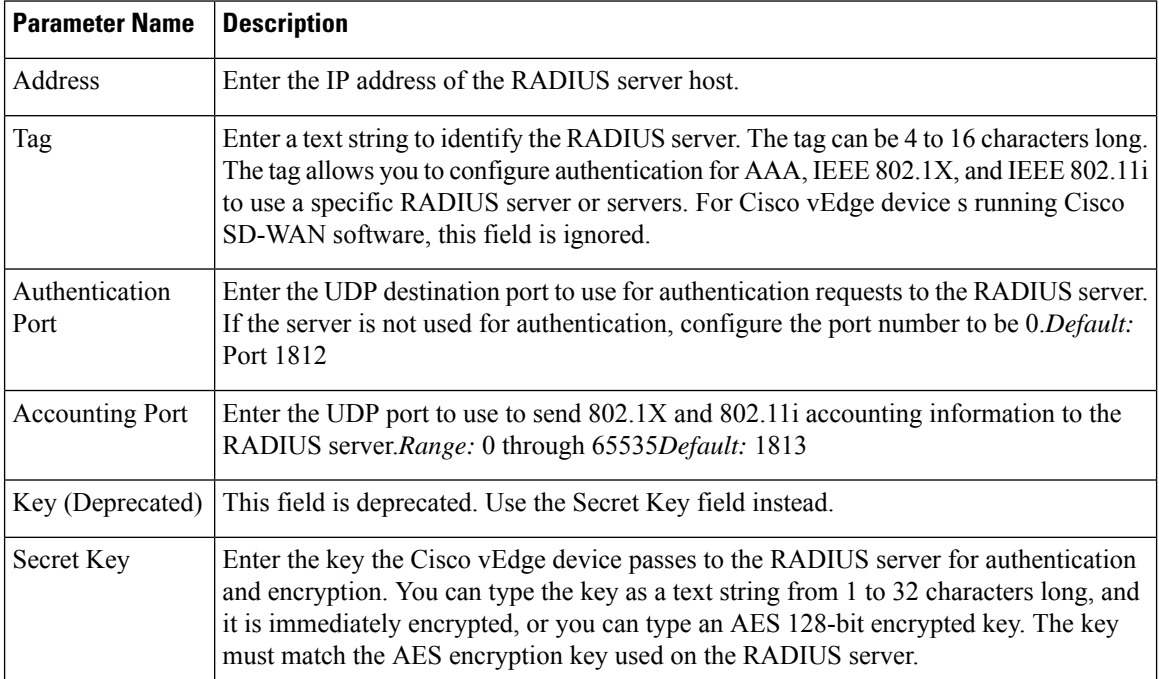

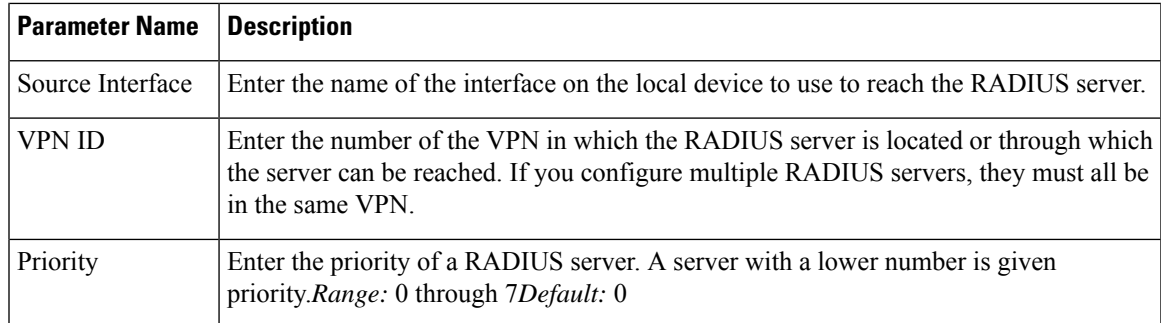

Click Add to add the new RADIUS server.

To add another RADIUS server, click Add New RADIUS Server again.

To remove a server, click the trash icon on the right side of the line.

#### *CLI equivalent:*

```
system radius
  retransmit number
  server ip-address
    acct-port port-number
    auth-port port-number
    priority number
    secret-key key
    source-interface interface-name
    tag tag
    vpn vpn-id
  timeout seconds
```
#### **Configure TACACS+ Authentication**

Configure TACACS+ authentication if you are using TACACS+ in your deployment.

To configure the device to use TACACS+ authentication, select the TACACStab and configure the following parameters:

#### **Table 24:**

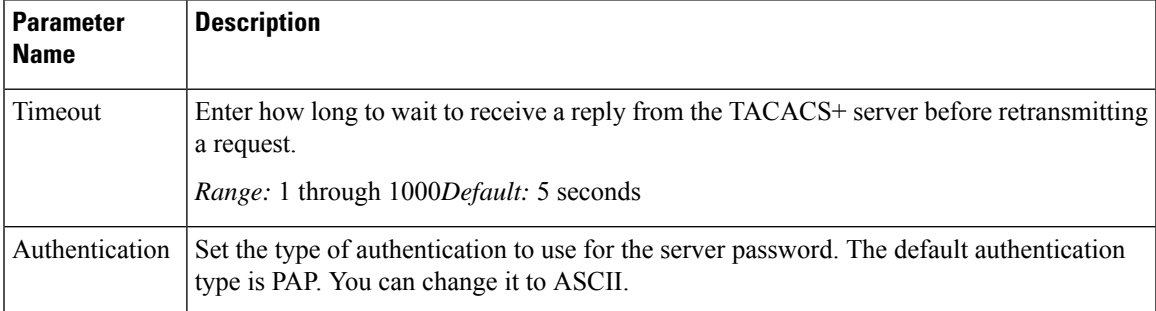

To configure a connection to a TACACS+ server, select the TACACS tab, click Add New TACSCS Server, and configure the following parameters:

#### **Table 25:**

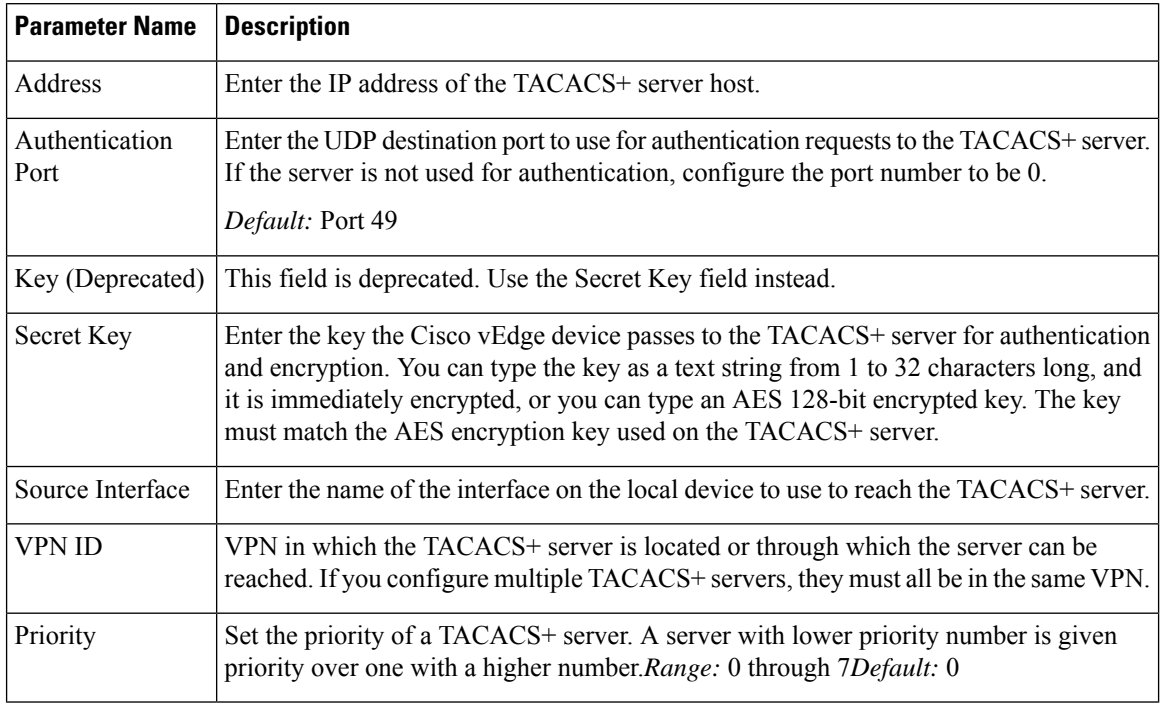

Click Add to add the new TACACS server.

To add another TACACS server, click Add New TACACS Server again.

To remove a server, click the trash icon on the right side of the line.

#### *CLI equivalent:*

```
system tacacs
  authentication password-authentication
  server ip-address
    auth-port port-number
    priority number
    key key
    source-interface interface-name
    vpn vpn-id
   timeout seconds
```
# <span id="page-71-0"></span>**Configuring IEEE 802.1X and IEEE 802.11i Authentication**

IEEE 802.1X is a port-based network access control (PNAC) protocol that prevents unauthorized network devices from gaining access to wired networks (WANs), by providing authentication for devices that want to connect to a WAN.

IEEE 802.11i prevents unauthorized network devices from gaining access to wireless networks (WLANs). 802.11i implements WiFi Protected Access II (WPA2) to provide authentication for devices that want to connect to a WLAN on a Cisco vEdge 100wm device.

A RADIUSauthentication server must authenticate each client connected to a port before that client can access any services offered by network.
This section describes how to configure RADIUS servers to use for 802.1X and 802.11i authentication. It describes how to enable 802.1X on Cisco vEdge device interfaces to have the router act as an 802.1X authenticator, responsible for authorizing or denying access to network devices on a WAN.

It also describes how to enable 802.11i on Cisco vEdge 100wm device routers to control access to WLANs.

It describes how to enable IEEE 802.1X and AAA on a port, and how to enable IEEE 802.1X RADIUS accounting.

#### **Configure RADIUS Authentication Servers**

Authentication services for IEEE 802.1X and IEEE 802.11i are provided by RADIUS authentication servers. You configure the RADIUS servers to use for 802.1X and 802.11i authentication on a system-wide basis:

```
vEdge(config)# system radius
vEdge(config-radius)# server ip-address
```
Specify the IP address of the RADIUS server. You can configure one or two RADIUS servers to perform 802.1X and 802.11i authentication. (Note that for AAA authentication, you can configure up to eight RADIUS servers.)

For each RADIUS server, you can configure a number of optional parameters.

You can configure the VPN through which the RADIUS server is reachable and the router interface to use to reach the server:

```
vEdge(config-server)# vpn vpn-id
vEdge(config-server)# source-interface interface-name
```
If you configure two RADIUS servers, they must both be in the same VPN, and they must both be reachable using the same source interface.

You must configure a tag to identify the RADIUS server:

vEdge(config-server)# **tag** *tag*

The tag can be from 4 through 16 characters. You use this tag when configuring the RADIUS servers to use with IEEE 802.1X authentication and with IEEE 802.11i WPA enterprise authentication.

For authentication between the router and the RADIUS server, you can authenticate and encrypt packets sent between the Cisco vEdge device and the RADIUS server, and you can configure a destination port for authentication requests. To authenticate and encrypt packets, configure a key:

vEdge(config-server)# **secret-key** *password*

Enter the password as clear text, which is immediately encrypted, or as an AES 128-bit encrypted key. The key must match the AES encryption key used on the RADIUS server.

By default, UDP port 1812 is used as the destination port on the RADIUS server to use for authentication requests. You can change the port number to a number from 1 through 65535. To disable authentication, set the port number to 0.

vEdge(config-server)# **auth-port** *number*

You can set the priority of a RADIUS server, to choose which one to use first when performing 802.1X authentication:

vEdge(config-server)# **priority** *number*

The priority can be a value from 0 through 7. The server with the lower priority number is given priority. If you do not include this command in the RADIUS server configuration, the priority is determined by the order in which you enter the IP addresses in the **system radius server** command.

By default, accounting in enabled for 802.1X and 802.11i interfaces. Accounting information is sent to UDP port 1813 on the RADIUS server. To change this port:

vEdge(config-server)# **acct-port** *number*

The port number can be from 1 through 65535.

### **Configure IEEE 802.1X Port Security**

To enable basic 802.1X port security on an interface, configure it and at least one RADIUS server to use for 802.1X authentication. The 802.1X interface must be in VPN 0.

```
vEdge(config)# vpn 0
interface interface-name
vEdge(config-interface)# dot1x
vEdge(config-dot1x)# radius-servers tag
```
For 802.1X authentication to work, you must also configure the same interface under an untagged bridge:

```
vEdge(config)# bridge number
vEdge(config)# interface interface-name
```
The interface name in the **vpn0 interface** and**bridge interface** commands must be the same. Do not configure a VLAN ID for this bridge so that it remains untagged.

You can enable 802.1X on a maximum of four wired physical interfaces. The interface cannot also be configured as a tunnel interface.

Configure the tags associated with one or two RADIUS servers to use for 802.1X client authentication and accounting. (You configure the tags with the **system radius server tag** command.) If you specify tags for two RADIUS servers, they must both be reachable in the same VPN. If you do not configure a priority value when you configure the RADIUS server with the **system radius server priority** command, the order in which you list the IP addresses is the order in which the RADIUS servers are tried.

#### **Enable RADIUS Accounting**

By default, the Cisco vEdge device never sends interim accounting updates to the 802.1X RADIUS accounting server. Accounting updates are sent only when the 802.1X session ends.

To enable the sending of interim accounting updates, configure the interval at which to send the updates:

vEdge(config-dot1x)# **accounting-interval** *seconds*

The time can be from 0 through 7200 seconds.

### **Enable MAC Authentication Bypass**

IEEE 802.1X authentication is accomplished through an exchange of Extensible Authentication Procotol (EAP) packets. After 802.1X-compliant clients respond to the EAP packets, they can be authenticated and granted access to the network. Enabling MAC authentication bypass (MAB) provides a mechanism to allow non-802.1X–compliant clients to be authenticated and granted access to the network.

The Cisco vEdge device determines that a device is non-802.1X–compliant clients when the 802.1X authentication process times out while waiting for an EAPOL response from the client.

To enable MAC authentication bypass for an 802.1X interface on the Cisco vEdge device :

```
vEdge(config)# vpn 0 interface interface-name dot1x
vEdge(config-dot1x)# mac-authentication-bypass
```
With this configuration, the Cisco vEdge device authenticates non-802.1X–compliant clients using the configured RADIUS servers. The RADIUS server must be configured with the MAC addresses of non-802.1X–compliant clients that are allowed to access the network.

To enable MAB on the RADIUS server:

vEdge(config-dot1x)# **mac-authentication-bypass server**

To allow authentication to be performed for one or more non-802.1X–compliant clients before performing an authentication check with the RADIUS server, list their MAC addresses in the following command:

vEdge(config-dot1x)# **mac-authentication-bypass allow** *mac-addresses*

You can configure up to eight MAC addresses for MAC authentication bypass. For these devices, the Cisco vEdge device grants immediate network access based on their MAC addresses, and then sends a request to the RADIUS server to authenticate the devices.

### **Configure VLANs for Authenticated and Unauthenticated Clients**

For clients that cannot be authenticated but that you want to provide limited network services to, you create VLANs to handle network access for these clients. You also create VLANs to handle authenticated clients.

You can create the following kinds of VLAN:

- Guest VLAN—Provide limited services to non-802.1X–compliant clients.
- Authentication Reject VLAN—Provide limited services to 802.1X-compliant clients that failed RADIUS authentication. An authentication-reject VLAN is similar to a restricted VLAN.
- Authentication Fail VLAN—Provide network access when RADIUS authentication or the RADIUS server fails. An authentication-fail VLAN is similar to a critical VLAN.
- Default VLAN—Provide network access to 802.1X-compliant clients that are successfully authenticated by the RADIUS server. If you do not configure a default VLAN on the Cisco vEdge device, successfully authenticated clients are placed into VLAN 0, which is the VLAN associated with an untagged bridge.

To configure the VLANs for authenticated and unauthenticated clients, first create the VLAN in a bridging domain, and then create the 802.1X VLANs for the unauthenticated clients by associating the bridging domain VLAN with an 802.1X VLAN.

To create the VLAN, configure a bridging domain to contain the VLAN:

```
vEdge(config)# bridge bridge-id
vEdge(config-bridge)# name text
vEdge(config-bridge)# vlan vlan-id
vEdge(config-bridge)# interface interface-name
vEdge(config-interface)# no shutdown
```
The bridging domain identifier is a number from 1 through 63. A best practice is to have the bridge domain ID be the same as the VLAN number.

The name is optional, but it is recommended that you configure a name that identifies the 802.1X VLAN type, such as Guest-VLAN and Default-VLAN.

The VLAN number can be from 1 through 4095. This is the number that you associate with an 802.1X VLAN.

The interface name is the interface that is running 802.1X.

Then configure the 802.1X VLANs to handle unauthenticated clients.

A guest VLAN provides limited services to non-802.1X–compliant clients, and it can be used to allow clients to download 802.1X client software. An interface running 802.1X assigns clients to a guest VLAN when the interface does not receive a response to EAP request/identity packets that it has sent to the client, or when the client does not send EAPOL packets and MAC authentication bypass is not enabled. To configure a guest VLAN:

vEdge(config)# **vpn 0 interface** *interface-name* **interface dot1x** vEdge(config-dot1x)# **guest-vlan** *vlan-id*

The VLAN number must match one of the VLANs you configured in a bridging domain. A best practice is to have the VLAN number be the same as the bridge domain ID.

An authentication-reject VLAN provides limited services to 802.1X-compliant clients that have failed RADIUS authentication. To configure an authentication-reject VLAN:

```
vEdge(config-dot1x)# auth-reject-vlan vlan-id
```
The VLAN number must match one of the VLANs you configure in a bridging domain. A best practice is to have the VLAN number be the same as the bridge domain ID.

When the RADIUS authentication server is not available,  $802.1X$ -compliant clients attempting to authenticate are placed in an authentication-fail VLAN if it is configured. If this VLAN is not configured, the authentication request is eventually dropped. To configure the authentication-fail VLAN:

```
vEdge(config-dot1x)# auth-fail-vlan vlan-id
```
The VLAN number must match one of the VLANs you configure in a bridging domain. A best practice is to have the VLAN number be the same as the bridge domain ID.

The following configuration snippet illustrates the interrelationship between the 802.1X configuration and the bridging domain configuration. This snippet shows that the bridging domain numbers match the VLAN numbers, which is a recommended best practice. Also, the bridging domain name identifies the type of 802.1X VLAN.

```
system
 ...
radius
 server 10.1.15.150
  tag freerad1
  source-interface ge0/0
  secret-key $4$L3rwZmsIic8zj4BqLEFXKw=priority 1
 exit
 server 10.20.24.150
  auth-port 2000
  acct-port 2001
  tag freerad2
  source-interface ge0/4
  secret-key $4$L3rwZmsIic8zj4BqLEFXKw==priority 2
 exit
 !
!
bridge 1
name Untagged_bridge
interface ge0/5
 no native-vlan
 no shutdown
 !
!
bridge 10
name Authorize_VLAN
vlan 10
```

```
interface ge0/5
 no native-vlan
 no shutdown
 !
!
bridge 20
name Guest_VLAN
vlan 20
interface ge0/5
 no native-vlan
 no shutdown
 !
!
bridge 30
name Critical_VLAN
vlan 30
interface ge0/5
 no native-vlan
 no shutdown
!
!
bridge 40
name Restricted_VLAN
vlan 40
interface ge0/5
 no native-vlan
 no shutdown
 !
!
vpn 0
interface ge0/0
 ip address 10.1.15.15/24
 tunnel-interface
  encapsulation ipsec
  ...
 !
 no shutdown
 !
 interface ge0/1
 ip address 60.0.1.16/24
 no shutdown
 !
interface ge0/2
 ip address 10.1.19.15/24
 no shutdown
 !
interface ge0/4
 ip address 10.20.24.15/24
 no shutdown
 !
interface ge0/5
 dot1x
  auth-reject-vlan 40
  auth-fail-vlan 30
  guest-vlan 20
  default-vlan 10
  radius-servers freerad1
  !
 no shutdown
 !
 interface ge0/7
 ip address 10.0.100.15/24
 no shutdown
 !
```
! vpn 1 interface ge0/2.1 ip address 10.2.19.15/24 mtu 1496 no shutdown ! interface irb1 ip address 56.0.1.15/24 mac-address 00:00:00:00:aa:01 no shutdown dhcp-server address-pool 56.0.1.0/25 offer-time 600 lease-time 86400 admin-state up options default-gateway 56.0.1.15 ! ! ! ! vpn 10 interface ge0/2.10 ip address 10.10.19.15/24 mtu 1496 no shutdown ! interface irb10 ip address 56.0.10.15/24 mac-address 00:00:00:00:aa:10 no shutdown dhcp-server address-pool 56.0.10.0/25 offer-time 600 lease-time 86400 admin-state up options default-gateway 56.0.10.15 ! ! ! ! vpn 20 interface ge0/2.20 ip address 10.20.19.15/24 mtu 1496 no shutdown ! interface irb20 ip address 56.0.20.15/24 mac-address 00:00:00:00:aa:20 no shutdown ! ! vpn 30 interface ge0/2.30 ip address 10.30.19.15/24 mtu 1496 no shutdown ! interface irb30

ip address 56.0.30.15/24 mac-address 00:00:00:00:aa:30

```
no shutdown
 !
!
vpn 40
interface ge0/2.40
 ip address 10.40.19.15/24
 mtu 1496
 no shutdown
 !
 interface irb40
 ip address 56.0.40.15/24
  mac-address 00:00:00:00:aa:40
 no shutdown
 !
!
vpn 512
interface eth0
 ip dhcp-client
 no shutdown
 !
!
```
### **Configure Control Direction**

To configure how the  $802.1X$  interface handles traffic when the client is unauthorized, set the control direction:

vEdge(config-dot1x)# **control-direction** (**in-and-out** | **in-only**)

The direction can be one of the following:

- **in-and-out**—The 802.1X interface can both send packets to and receive packets from the authorized client. Bidirectional control is the default behavior.
- **in-only**—The 802.1X interface can send packets to the unauthorized client, but cannot receive packets from that client.

#### **Configure Authentication with Wake on LAN**

IEEE 802.1X authentication wake on LAN (WoL) allows dormant clients to be powered up when the Cisco vEdge device receives a type of Ethernet frame called the magic packet. Administrators can use wake on LAN when to connect to systems that have been powered down.

When a client that uses wake on LAN and that attaches through an 802.1X port powers off, the 802.1X port becomes unauthorized. The port can only receive and send EAPOL packets, and wake-on-LAN magic packets cannot reach the client. When the device is powered off, it is not authorized, and the switch port is not opened.

Without wake on LAN, when an 802.1X port is unauthorized, the router's 802.1X interface block traffic other than EAPOL packets coming from unauthorized clients.

When you enable wake on LAN on an 802.1X port, the Cisco vEdge device is able to send magic packets even if the 802.1X port is unauthorized.

To enable wake on LAN on an 802.1X interface, use the following command:

vEdge(config)# **vpn 0 interface** *interface-name* **dot1x** vEdge(config-dot1x)# **wake-on-lan**

## **Configure 802.1X Host Mode**

The host mode of an 802.1X interfaces determines whether the interface grants access to a single client or to multiple clients. Three host modes are available:

- Single-host mode—The 802.1X interface grants access only to the first authenticated client. All other clients attempting access are denied and dropped.
- Multiple-host mode—A single 802.1X interface grants access to multiple clients. In this mode, only one of the attached clients must be authorized for the interface to grant access to all clients. If the interface becomes unauthorized, the Cisco vEdge device denies network access to all the attached clients.
- Multiple-authentication mode—A single 802.1X interface grants access to multiple authenticated clients on data VLANs.

To configure the host mode of the 802.1X interface, use the following command:

```
vEdge(config)# vpn 0 interface interface-name dot1x
vEdge(config-dot1x)# host-mode (multi-auth | multi-host | single-host)
```
### **Set the Timeout for Inactive Clients**

By default, when a client has been inactive on the network for 1 hour, its authentication is revoked, and the client is timed out. To change the timeout interval, use the following command:

vEdge(config)# **vpn 0 interface** *interface-name* **dot1x** vEdge(config-dot1x)# **timeout inactivity** *minutes*

The timeout interval can be from 0 through 1440 minutes (24 hours).

#### **Enable Periodic Client Reauthentication**

By default, once a client session is authenticated, that session remains functional indefinitely. To enable the periodic reauthentication of 802.1X clients, configure the number of minutes between reauthentication attempts:

vEdge(config)# **vpn 0 interface** *interface-name* **dot1x** vEdge(config-dot1x)# **reauthentication** *minutes*

The time can be from 0 through 1440 minutes (24 hours)

#### **Configure Dynamic Authorization Service for RADIUS Change of Authorization**

Dynamic authorization service (DAS) allows an 802.1X interface on a Cisco vEdge device to accept change of authorization (CoA) requests from a RADIUS or other authentication server and to act on the requests. The Cisco SD-WAN implementation of DAS supports disconnect packets, which immediately terminate user sessions, and reauthentication CoA requests, which modify session authorization attributes.

DAS, defined in RFC 5176 , is an extension to RADIUS that allows the RADIUS server to dynamically change 802.1X session information without requiring the Cisco vEdge device to initiate the change request. When you enable DAS on the Cisco vEdge device, the router opens a socket to listen for CoA requests from the RADIUS server. If the network administrator of a RADIUS server modifies the authentication of an 802.1X client, the RADIUS server sends a CoA request to inform the router about the change of authorization. When the router receives the CoA request, it processes the requested change.

To enable DAS for an 802.1X interface, you configure information about the RADIUS server from which the interface can accept CoA requests. In the context of configuring DAS, the Cisco vEdge device is the server and the RADIUS server (or other authentication server) is the client.

To configure the RADIUS server from which to accept CoA requests, configure the server's IP address and the password that the RADIUS server uses to access the router's 802.1X interface:

```
vEdge(config)# vpn 0 interface interface-name dot1x
vEdge(config-dot1x)# das
```

```
vEdge(config-das)# client ip-address
vEdge(config-das)# secret-key password
```
You can configure the VPN through which the RADIUS server is reachable:

vEdge(config-das)# **vpn** *vpn-id*

By default, the 802.1X interface uses UDP port 3799 to listen for CoA request from the RADIUS server. You can change the port number:

vEdge(config-das)# **port** *port-number*

The port number can be a value from 1 through 65535. If you configure DAS on multiple 802.1X interfaces on a Cisco vEdge device , you must configure each interface to use a different UDP port.

By default, the CoA requests that the Cisco vEdge device receives from the DAS client are all honored, regardless of when the router receives them. To have the router handle CoA within a specified time, you require that the DAS client timestamp all CoA requests:

vEdge(config-das)# **require-timestamp**

With this configuration, the Cisco vEdge device processes only CoA requests that include an event timestamp. Non-timestamped CoA requests are dropped immediately.

When timestamping is configured, both the Cisco vEdge device and the RADIUS server check that the timestamp in the CoA request is current and within a specific time window. The default time window is 300 seconds (5 minutes). This behavior means that if the DAS timestamps a CoA at 15:00 and the router receives it at 15:04, the router honors the request. However, if the router receives the request at 15:10, the router drops the CoA request. You can change the time window to a time from 0 through 1000 seconds:

vEdge(config-das)# **time-window** *seconds*

#### **Configure RADIUS Authentication and Accounting Attributes**

For IEEE 802.1X authentication and accounting, the Cisco vEdge device , acting as a network access server (NAS), sends RADIUS attribute–value (AV) pairs to the RADIUS server. These AV pairs are defined in RFC 2865 , RADIUS, RFC 2866 , RADIUS Accounting, and RFC 2869 , RADIUS Extensions. The AV pairs are placed in the Attributes field of the RADIUS packet.

By default, when you enable IEEE 802.1X port security, the following authentication attributes are included in messages sent to the RADIUS server:

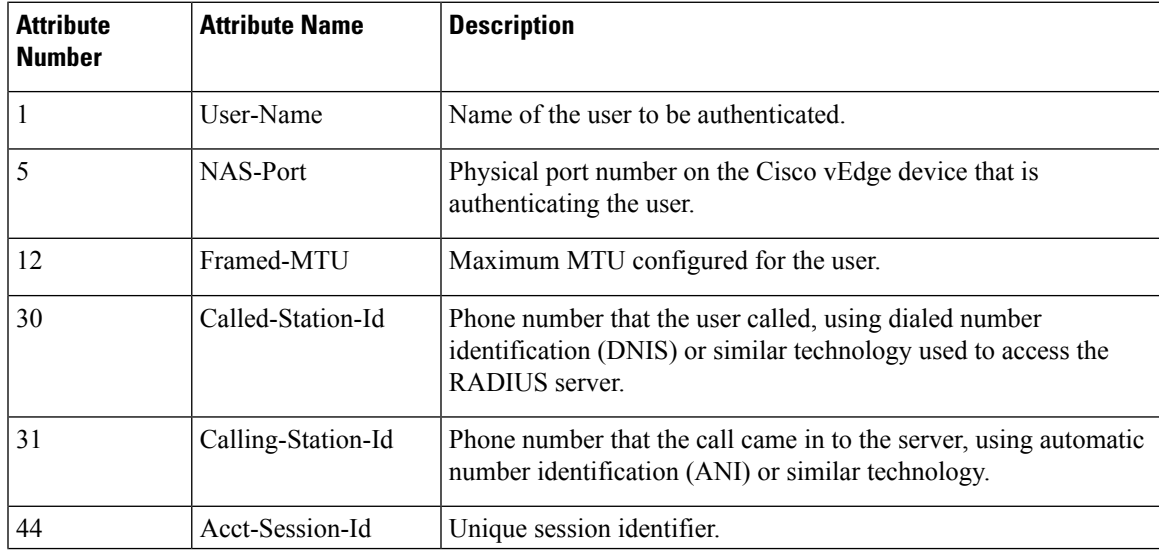

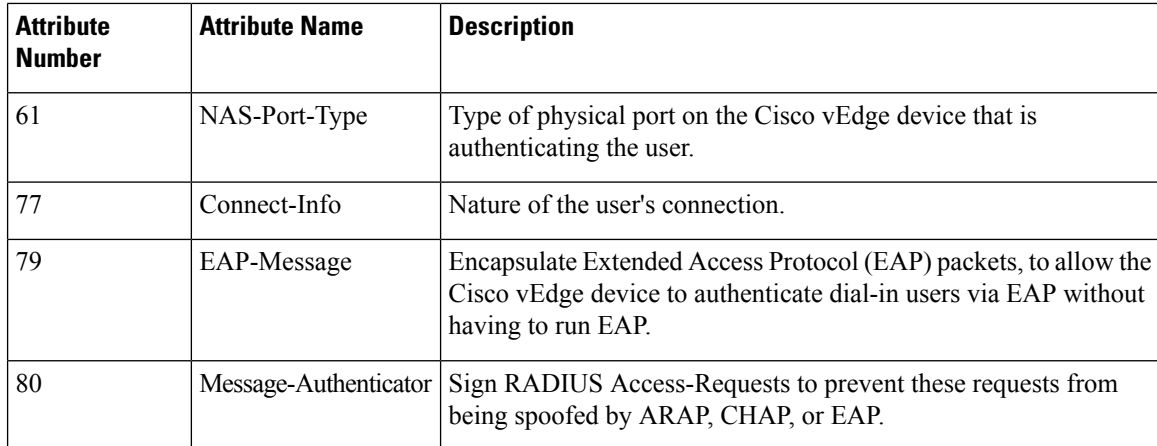

When you enable RADIUS accounting, the following accounting attributes are included, by default, in messages sent to the RADIUS server:

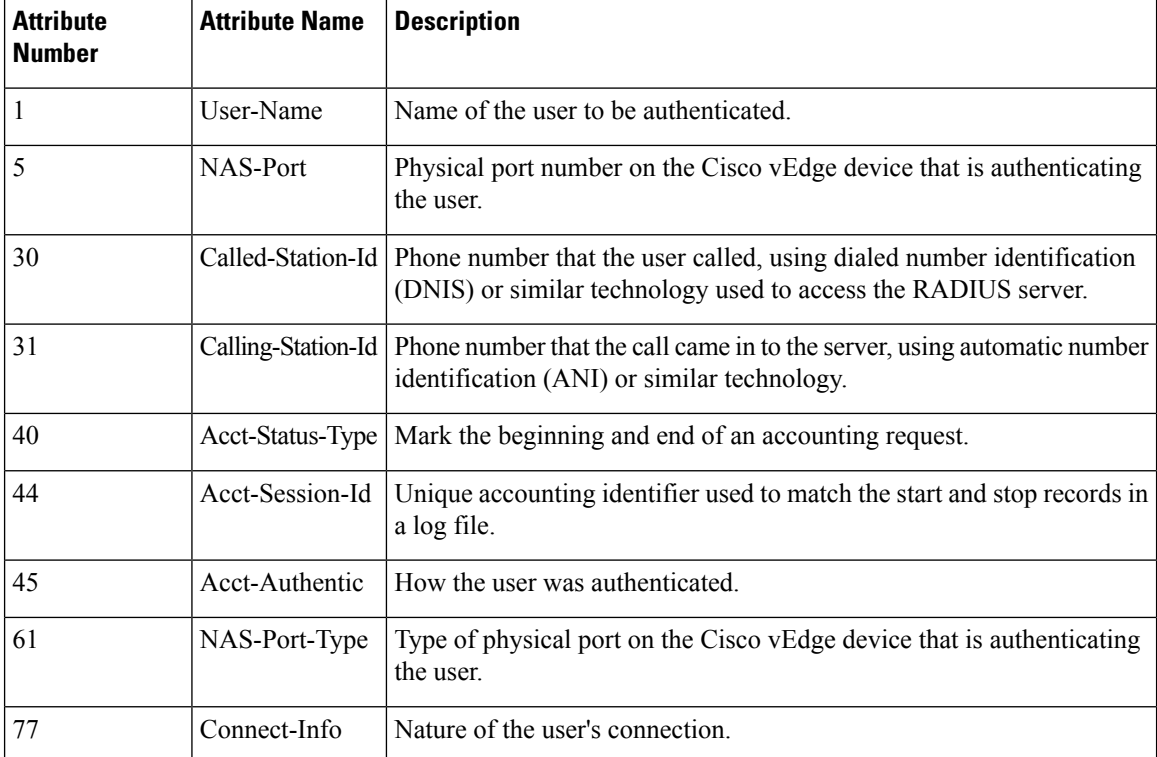

Several configuration commands allow you to add additional attribute information to RADIUS packets.

To include the NAS-IP-Address (attribute 4) in messages sent to the RADIUS server to indicate the IP address of the Cisco vEdge device that is acting as a NAS server:

vEdge(config-dot1x) **nas-ip-address** *ip-address*

To include the NAS-Identifier (attribute 32) in messages sent to the RADIUS server, use the following command:

vEdge(config-dot1x)# **nas-identifier** *string*

The NAS identifier is a unique string from 1 through 255 characters long that identifies the Cisco vEdge device that is acting as a NAS server.

To include a RADIUS authentication or accounting attribute of your choice in messages sent to the RADIUS server, use the following commands:

```
vEdge(config-dot1x)# auth-req-attr attribute-number (integer integer | octet
octet | string string)
vEdge(config-dot1x)# acct-req-attr attribute-number (integer integer | octet
octet | string
string)
```
Specify the desired value of the attribute as an integer, octet value, or string, depending on the attribute. For example, to set the Service-Type attribute to be authenticate-only:

vEdge(config-dot1x)# **auth-req-attr 6 integer 8**

#### **Configure IEEE 802.11i Authentication**

For Cisco vEdge device that support wireless LANs (WLANs), you can configure the router to support either a 2.4-GHz or 5-GHz radio frequency. Then, you segment the WLAN into multiple broadcast domains, which are called virtual access points, or VAPs. Users who connect to a VAP can be unauthenticated, or you can configure IEEE 802.11i authentication for each VAP.

For information about configuring the WLAN interface itself, see *Configuring WLAN Interfaces* .

To enable user authentication on the WLAN, you create a VAP on the desired radio frequency and then you configure Wi-Fi protected access (WPA) or WPA2 data protection and network access control for the VAP. WPA authenticates individual users on the WLAN using a username and password. WPA uses the Temporal Key Integrity Protocol (TKIP), which is based on the RC4 cipher. WPA2 implements the NIST FIPS 140-2–compliant AES encryption algorithm along with IEEE 802.1X-based authentication, to enhance user access security over WPA. WPA2 uses the Counter Mode Cipher Block Chaining Message Authentication Code Protocol (CCMP), which is based on the AES cipher. Authentication is done either using preshared keys or through RADIUS authentication.

To enable personal authentication, which requires usersto enter a password to connect to the WLAN, configure the authentication and password:

```
vEdge(config)# wlan frequency
vEdge(config-wlan)# interface vap number
vEdge(config-vap)# no shutdown
vEdge(config-vap)# data-security (wpa-personal | wpa/wpa2-personal | wpa2-personal)
vEdge(config-vap)# wpa-personal-key password
```
For the security, configure either WPA, WPA2, or both (WPA/WPA2). Enter the password either as clear text or an AES-encrypted key.

For each VAP, you can customize the security mode to control wireless client access.

To enable enterprise WPA security, configure the authentication and the RADIUS server to perform the authentication:

vEdge(config-vap)# **data-security** (**wpa-enterprise** | **wpa/wpa2-enterprise** | **wpa2-enterprise**) vEdge(config-vap)# **radius-servers** *tag*

For the security, configure either WPA, WPA2, or both (WPA/WPA2). Enter the password either as clear text or an AES-encrypted key.

In the **radius-servers** command, enter the tags associated with one or two RADIUS servers to use for 802.11i authentication. (You configure the tags with the **system radius server tag** command.) If you specify tags for two RADIUS servers, they must both be reachable in the same VPN. If you do not configure a priority value when you configure the RADIUS server with the **system radius server priority** command, the order in which you list the IP addresses is the order in which the RADIUS servers are tried.

By default, management frames sent on the WLAN are not encrypted. For each VAP, you can configure the encryption to be optional or required:

vEdge(config-vap)# **mgmt-security** (**none** | **optional** | **required**)

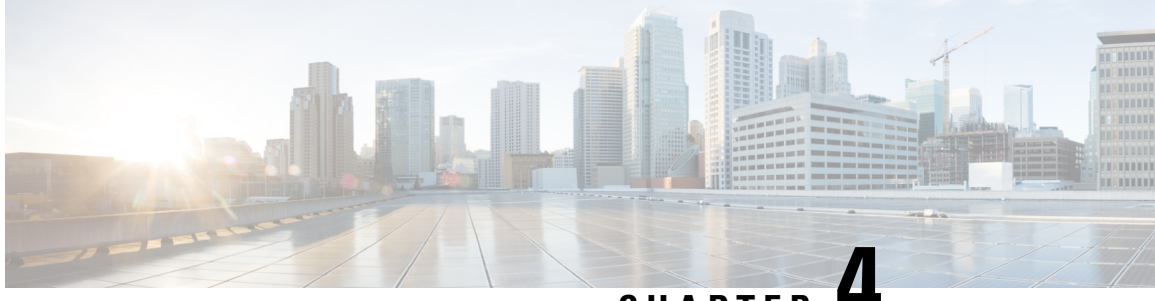

**CHAPTER 4**

# **Create a Device Template from Feature Templates**

Device templates define a device's complete operational configuration. A device template consists of a number of feature templates. Each feature template defines the configuration for a particular Cisco SD-WAN software feature. Some feature templates are mandatory, indicated with an asterisk (\*), and some are optional. Each mandatory feature template, and some of the optional ones, have a factory-default template. For software features that have a factory-default template, you can use either the factory-default template (named Factory Default *feature-name* Template) or you can create a custom feature template.

## **Create a Device Template from Feature Templates**

To create a device template:

## **Figure 1: Create <sup>a</sup> Device Template in Cisco vManage**

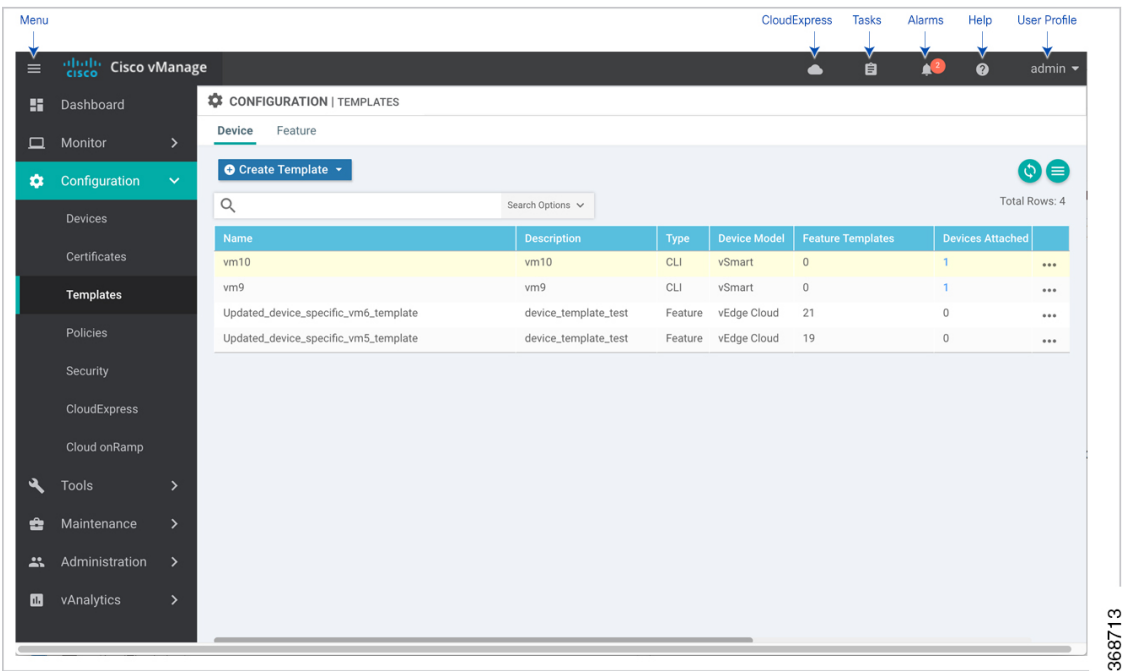

**1.** In the Device tab, click the Create Template drop-down and select From Feature Template.

- **2.** From the Device Model drop-down, select the type of device for which you are creating the template. vManage NMS displays all the feature templates for that device type. The required feature templates are indicated with an asterisk  $(*),$  and the remaining templates are optional. The factory-default template for each feature is selected by default.
- **3.** In the Template Name field, enter a name for the device template. This field is mandatory and can contain only uppercase and lowercase letters, the digits 0 through 9, hyphens (-), and underscores (\_). It cannot contain spaces or any other characters.
- **4.** In the Description field, enter a description for the device template. This field is mandatory, and it can contain any characters and spaces.
- **5.** To view the factory-default configuration for a feature template, select the desired feature template and click View Template. Click Cancel to return to the Configuration Template screen.
- **6.** To create a custom template for a feature, select the desired factory-default feature template and click Create Template. The template form is displayed. The top of the form contains fields for naming the template, and the bottom contains fields for defining feature parameters.
- **7.** In the Template Name field, enter a name for the feature template. This field is mandatory and can contain only uppercase and lowercase letters, the digits 0 through 9, hyphens (-), and underscores (\_). It cannot contain spaces or any other characters.
- **8.** In the Description field, enter a description for the feature template. This field is mandatory, and it can contain any characters and spaces.
- **9.** For each field, enter the desired value. You may need to click a tab or the plus sign (+) to display additional fields.
- **10.** When you first open a feature template, for each parameter that has a default value, the scope is set to Default (indicated by a check mark), and the default setting or value is shown. To change the default or to enter a value, click the scope drop-down to the left of the parameter field and select one of the following:

## **Table 26:**

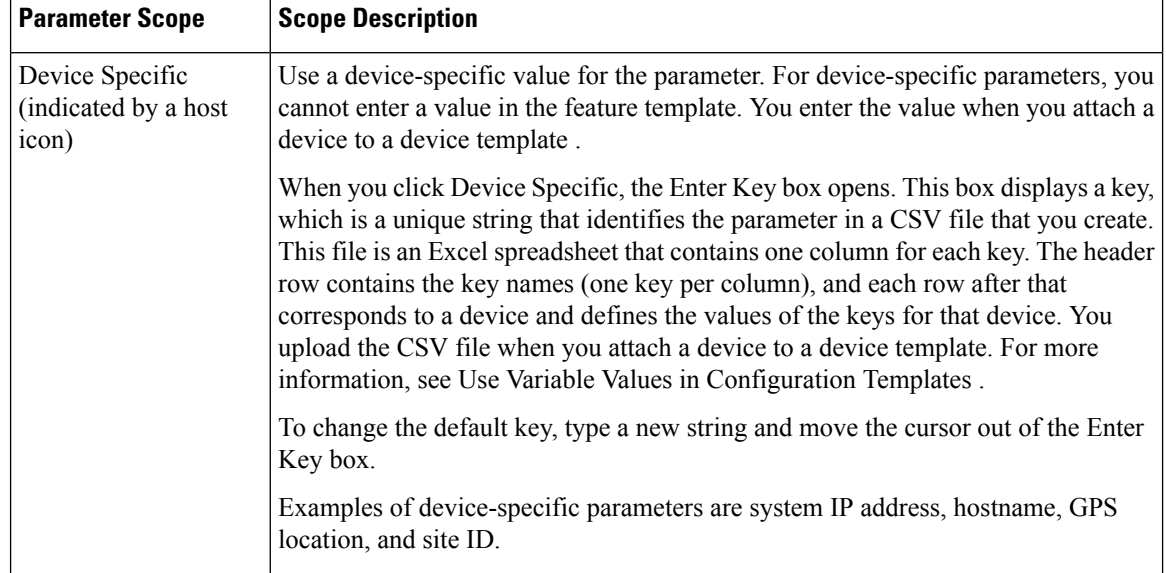

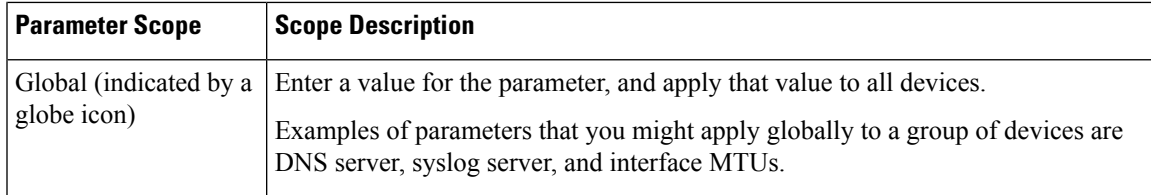

- **1.** For some groups of parameters, you can mark the entire group as device-specific. To do this, click the Mark as Optional Row box. These parameters are then grayed out so that you cannot enter a value for them in the feature template. You enter the value or values when you attach a device to a device template.
- **2.** Click Save.
- **3.** Repeat Steps 7 through 13 to create a custom template for each additional software feature. For details on creating specific feature templates, see the templates listed in Available Feature Templates.
- **4.** Click Create. The new configuration template is displayed in the Device Template table. The Feature Templates column shows the number of feature templates that are included in the device template, and the Type column shows "Feature" to indicate that the device template was created from a collection of feature templates.

Another way to create device templates from feature templates is to first create one or more custom feature templates and then create device templates. You can create multiple feature templates for the same feature. For a list of feature templates, see Available Feature Templates .

- **1.** From the Templates title bar, select Feature.
- **2.** Click the Add Template button.
- **3.** In the left pane, from Select Devices, select the type of device for which you are creating a template. You can create a single feature template for features that are available on multiple device types. You must, however, create separate feature templates for software features that are available only on the device type you are configuring.
- **4.** In the right pane, select the feature template. The template form is displayed. The top of the form contains fields for naming the template, and the bottom contains fields for defining required parameters. If the feature has optional parameters, the bottom of the template form shows a plus sign (+) after the required parameters.
- **5.** In the Template Name field, enter a name for the feature template. This field is mandatory and can contain only uppercase and lowercase letters, the digits 0 through 9, hyphens (-), and underscores (\_). It cannot contain spaces or any other characters.
- **6.** In the Description field, enter a description for the feature template. This field is mandatory, and it can contain any characters and spaces.
- **7.** For each required parameter, choose the desired value, and if applicable, select the scope of the parameter. Select the scope from the drop-down menu to the left of each parameter's value box
- **8.** Click the plus sign (+) below the required parameters to set the values of optional parameters.
- **9.** Click Save.
- **10.** Repeat Steps 2 to 9 for each additional feature template you wish to create.
- **11.** From the Templates title bar, select Device.
- **12.** Click the Create Template drop-down and select From Feature Template.
- **13.** From the Device Model drop-down, select the type of device for which you are creating the device template. vManage NMS displays the feature templates for the device type you selected. The required feature templates are indicated with an asterisk (\*). The remaining templates are optional.
- **14.** In the Template Name field, enter a name for the device template. This field is mandatory and can contain only uppercase and lowercase letters, the digits 0 through 9, hyphens (-), and underscores (\_). It cannot contain spaces or any other characters.
- **15.** In the Description field, enter a description for the device template. This field is mandatory, and it can contain any characters and spaces.
- **16.** To view the factory-default configuration for a feature template, select the desired feature template and click View Template. Click Cancel to return to the Configuration Template screen.
- **17.** To use the factory-default configuration, click Create to create the device template. The new device template is displayed in the Device Template table. The Feature Templates column shows the number of feature templates that are included in the device template, and the Type column shows "Feature" to indicate that the device template was created from a collection of feature templates.
- **18.** To modify the factory-default configuration, select the feature template for which you do not wish to use the factory-default template.From the drop-down list of available feature templates, select a feature template that you created.
- **19.** Repeat Step 18 for each factory-default feature template you wish to modify.
- **20.** Click Create. The new configuration template is displayed in the Device Template table. The Feature Templates column shows the number of feature templates that are included in the device template, and the Type column shows "Feature" to indicate that the device template was created from a collection of feature templates.
	- [Configure](#page-87-0) Devices, on page 82

# <span id="page-87-0"></span>**Configure Devices**

## **Create a Device CLI Template**

To create a device template by entering a CLI text-style configuration directly on the vManage NMS:

- **1.** In the Device tab, click the Create Template drop-down and select CLI Template.
- **2.** From the Device Type drop-down, select the type of device for which you are creating the template.
- **3.** In the Template Name field, enter a name for the device template. This field is mandatory and can contain only uppercase and lowercase letters, the digits 0 through 9, hyphens (–), and underscores (\_). It cannot contain spaces or any other characters.
- **4.** In the Description field, enter a description for the device template. This field is mandatory, and it can contain any characters and spaces.
- **5.** In the CLI Configuration box, enter the configuration either by typing it, cutting and pasting it, or uploading a file.
- **6.** To convert an actual configuration value to a variable, select the value and click Create Variable. Enter the variable name, and click Create Variable. You can also type the variable name directly, in the format {{*variable-name*}}; for example, {{hostname}}.
- **7.** Click Add. The new device template is displayed in the Device Template table. The Feature Templates column shows the number of feature templates that are included in the device template, and the Type column shows "CLI" to indicate that the device template was created from CLI text.

## **Manage Device Templates**

## **Edit a Device Template**

- **1.** In the Device or Feature tab, select a template.
- **2.** Click the More Actions icon to the right of the row and click Edit.

You cannot change the name of a device or feature template when that template is attached to a device.

Note that you can edit templates simultaneously from one or more vManage servers. For simultaneous template edit operations, the following rules apply:

- You cannot edit the same device or feature template simultaneously.
- When you are editing a device template, all other feature templates attached to that device template are locked and you cannot perform any edit operations on them.
- When you are editing a feature template that is attached to a device template, that device template as well as all other feature templates attached to it are locked and you cannot perform any edit operations on them.

## **Delete a Template**

Deleting a template does not remove the associated configuration from devices.

- **1.** In the Device or Feature tab, select a template.
- **2.** Click the More Actions icon to the right of the row and click Delete.
- **3.** Click OK to confirm deletion of the template.

## **Copy a Template**

- **1.** In the Device or Feature tab, select a template.
- **2.** Click the More Actions icon to the right of the row and click Copy.
- **3.** Enter a new template name and description.
- **4.** Click Copy.

## **Edit a CLI Device Template**

**1.** In the Device tab, select a template.

- **2.** Click the More Actions icon to the right of the row and click Edit.
- **3.** In the Device CLI Template window, edit the template.
- **4.** Click Update.

## **View Device Templates**

## **View a Template**

•

- **1.** In the Device or Feature tab, select a template.
- **2.** Click the More Actions icon to the right of the row and click View.

## **View Device Templates Attached to a Feature Template**

- **1.** In the Feature tab, select a template.
- **2.** Click the More Actions icon to the right of the row and click Show Attached Device Templates. The View Attached Device Templates popup window opens, displaying the names of the device templates to which the feature template is attached.

### **View Devices Attached to a Device Template**

For a device template that you created from feature templates:

- **1.** In the Device tab, select a template.
- **2.** Click the More Actions icon to the right of the row and click Attach Devices.
- **3.** In the Attach Devices window, click the Attached Devices tab.

For a device template that you created from a CLI template:

- **1.** In the Device tab, select a template.
- **2.** Click the More Actions icon to the right of the row and click Show Attached Devices.

## **Attach and Detach a Device Template**

On Cisco Cisco vEdge devices in the overlay network, you can perform the same operations, in parallel, from one or more vManage servers. You can perform the following template operations in parallel:

- Attach devices to a device template
- Detach devices from a device template
- Change the variable values for a device template that has devices attached to it

For template operations, the following rules apply:

- When a device template is already attached to a device, you can modify one of its feature templates. Then when you click Update ► Configure Devices, all other template operations—including attach devices, detach devices, and edit device values—are locked on all vManage servers until the update operation completes. This means that a user on another vManage server cannot perform any template operations until the update completes.
- You can perform the attach and detach device template operations on different devices, from one or more vManage servers, at the same time. However, if any one of these operationsisin progress on one vManage server, you cannot edit any feature templates on any of the servers until the attach or detach operation completes.

### **Attach Devices to a Device Template**

To attach one or more devices to a device template:

- **1.** In the Device tab, select a template.
- **2.** Click the More Actions icon to the right of the row and click Attach Devices. The Attach Devices dialog box opens with the Select Devices tab selected
- **3.** In the Available Devices column on the left, select a group and search for one or more devices, select a device from the list, or click Select All.
- **4.** Click the arrow pointing right to move the device to the Selected Devices column on the right.
- **5.** Click Attach.
- **6.** If the template contains variables, enter the missing variable values for each device you selected in one of the following ways:
	- Enter the values manually for each device either in the table column or by clicking the More Actions icon to the right of the row and clicking Edit Device Template. When you are using optional rows, if you do not want to include the parameter for the specific device, do not specify a value.
	- Click Import File in the upper right corner of the screen to upload a CSV file that lists all the variables and defines each variable's value for each device.
- **1.** Click Update
- **2.** Click Next. If any devices have the same system IP address, a pop-up or an error message is displayed when you click Next. Modify the system IP addresses so that there are no duplicates, and click Save. Then click Next again.
- **3.** In the left pane, select the device, to preview the configuration that is ready to be pushed to the device. The right pane displays the device's configuration and the Config Preview tab in the upper right corner is selected. Click the Config Diff tab to view the differences between this configuration and the configuration currently running on the device, if applicable. Click the Back button to edit the variable values entered in the previous screen.
- **4.** If you are attaching a Cisco vEdge device, click Configure Device Rollback Timer located at the bottom of the left pane, to configure the time interval at which the device rolls back to its previous configuration if the router loses its control connection to the overlay network. The Configure Device Rollback Time dialog box is displayed.
	- **a.** From the Devices drop-down, select a device.
- **b.** To enable the rollback timer, in the Set Rollback slider beneath the Devices drop-down, drag the slider to the left to enable the rollback timer. When you do this, the slider changes in color from gray to green.
- **c.** To disable the rollback timer, click the Enable Rollback slider. When you disable the timer, the Password field pops up. Enter the password that you used to log in to the vManage NMS.
- **d.** In the Device Rollback Time slider, drag the slider to the desired value. The default time is 5 minutes. You can configure a time from 6 to 15 minutes.
- **e.** To exclude a device from the rollback timer setting, click Add Exception and select the devices to exclude.
- **f.** The table at the bottom of the Configure Device Rollback Time dialog box lists all the devices to which you are attaching the template and their rollback time. To delete a configured rollback time, click the Trash icon to right right of the device name.
- **g.** Click Save.
- **5.** Click Configure Devices to push the configuration to the devices. The Status column displays whether the configuration was successfully pushed. Click the right angle bracket to the left of the row to display details of the push operation.

### **Export a Variables Spreadsheet in CSV Format for a Template**

- **1.** In the Device tab, select a device template.
- **2.** Click the More Actions icon to the right of the row and click Export CSV.

## **Change the Device Rollback Timer**

By default, when you attach a Cisco vEdge device to a configuration template, if the router is unable to successfully start after 5 minutes, it returns to, or rolls back to, the previous configuration. For a configuration that you have created from the CLI, you can change the device's rollback timer:

- **1.** In the Device tab, select a device template.
- **2.** Click the More Actions icon to the right of the row and click Change Device Values. The right pane displays the device's configuration, and the Config Preview tab in the upper right corner is selected.
- **3.** In the left pane, click the name of a device.
- **4.** Click Configure Device Rollback Timer located at the bottom of the left pane. The Configure Device Rollback Time dialog box is displayed.
- **5.** From the Devices drop-down, select a device.
- **6.** To enable the rollback timer, in the Set Rollback slider beneath the Devices drop-down, drag the slider to the left to enable the rollback timer. When you do this, the slider changes in color from gray to green.
- **7.** To disable the rollback timer, click the Enable Rollback slider. When you disable the timer, the Password field pops up. Enter the password that you used to log in to the vManage NMS.
- **8.** In the Device Rollback Time slider, drag the slider to the desired value. The default time is 5 minutes. You can configure a time from 6 to 15 minutes.
- **9.** To exclude a device from the rollback timer setting, click Add Exception and select the devices to exclude.
- **10.** The table at the bottom of the Configure Device Rollback Time dialog box lists all the devices to which you are attaching the template and their rollback time. To delete a configured rollback time, click the Trash icon to right right of the device name.
- **11.** Click Save.
- **12.** Click Configure Devices to push the configuration to the devices. The Status column displays whether the configuration was successfully pushed. Click the right angle bracket to the left of the row to display details of the push operation.

## **Preview Device Configuration and View Configuration Differences**

For a configuration that you have created from the CLI:

- **1.** In the Device tab, select a device template.
- **2.** Click the More Actions icon to the right of the row and click Change Device Values. The right pane displays the device's configuration, and the Config Preview tab in the upper right corner is selected.
- **3.** In the left pane, click the name of a device.
- **4.** Click the Config Diff tab to view the differences between this configuration and the configuration currently running on the device, if applicable. Click the Back button to edit the variable values entered in the previous screen.
- **5.** Click Configure Devices to push the configuration to the devices. The Status column displays whether the configuration was successfully pushed. Click the right angle bracket to the left of the row to display details of the push operation.

## **Change Variable Values for a Device**

For a configuration that you have created from device configuration templates, if the templates contain variables, the vManage NMS can automatically populate the variables with actual values when you attach the templates to the devices. To do this, you create an Excel file that lists the variable values for each device and save the file in CSV format. You can also enter values for these variables manually.

After you have pushed the configuration to a device, you can change the value assigned to any variable:

- **1.** In the Device tab, select the device template.
- **2.** Click the More Actions icon to the right of the row, and click Change Device Values. The screen displays a table of all the devices that are attached to that device template.
- **3.** For the desired device, click the More Actionsicon to the right of the row, and click Edit Device Template.
- **4.** In the Update Device Template pop-up, enter values for the items in the variable list.
- **5.** Click Update.
- **6.** Click Next.

**7.** Click Configure Devices to push the configuration to the device. The Status column displays if the configuration was successfully pushed or not. Click the right angle bracket to the left of the row to display details of the push operation.

## **Configuring Devices using vManage**

Use the **Devices** screen to add and delete devices, toggle the mode of a device between CLI and vManage, upload the WAN Edge Serial number file, export bootstrap configuration and, and perform other device-related tasks.

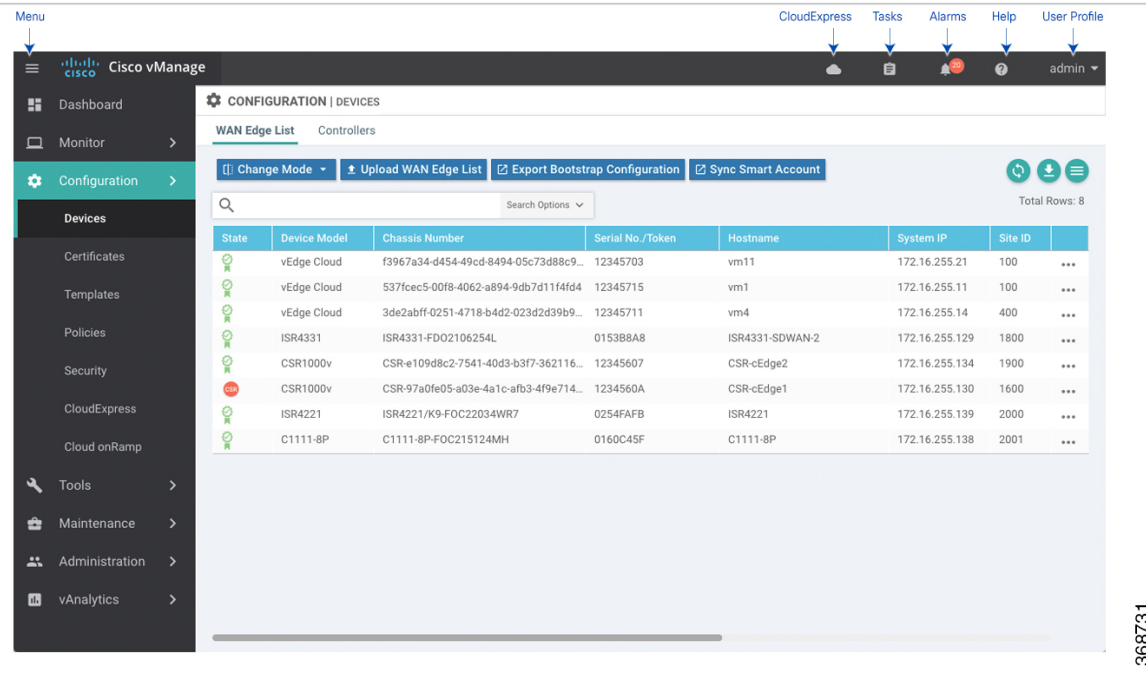

## **Change Configuration Modes**

A device can be in either of these configuration modes:

- vManage mode–A template is attached to the device and you cannot change the configuration on the device by using the CLI.
- CLI mode No template is attached to the device and the device can be configured locally by using the CLI.

When you attach a template to a device from vManage, it puts the device in vManage mode. You can change the device back to CLI mode if needed to make local changes to its configuration.

To toggle a router from vManage mode to CLI mode:

- **1.** In WAN Edge List tab, select a device.
- **2.** Click the Change Mode drop-down and select CLI mode.

An SSH window opens. To log in to the device, enter a username and password. You can then issue CLI commands to configure or monitor the device.

To toggle a controller device from vManage mode to CLI mode:

- **1.** In the Controllers tab, select a device.
- **2.** Click the Change Mode drop-down.
- **3.** Select CLI mode and then select the device type. The Change Mode CLI window opens.
- **4.** From the vManage mode pane, select the device and click the right arrow to move the device to the CLI mode pane.
- **5.** Click Update to CLI Mode.

An SSH window opens. To log in to the device, enter a username and password. You can then issue CLI commands to configure or monitor the device.

## **Upload WAN Edge Router Authorized Serial Number File**

The WAN Edge router authorized serial number file contains the chassis and serial numbers of all valid Cisco vEdge devices in the overlay network. You retrieve a serial number file from the Cisco Plug-and-Play (PnP) portal and upload it to the vManage NMS. Then, from the vManage NMS, you send it to the controllers in the network. This file is required to allow the Cisco SD-WAN overlay network components to validate and authenticate each other and thus to allow the overlay network to become operational.

To upload the WAN edge router authorized serial number file to the vManage NMS and then download it to all the controllers in the overlay network:

- **1.** In the WAN Edge List tab, click Upload WAN Edge List.
- **2.** In the Upload WAN Edge List window:
	- **a.** Click Choose File and select the WAN edge router authorized serial number file you received from Cisco SD-WAN.
	- **b.** To automatically validate the routers and send their chassis and serial numbers to the controllers, ensure that the checkbox Validate the Uploaded WAN Edge List and Send to Controllers is selected. (It is selected by default.) If you do not select this option, you must individually validate each router in Configuration ► Certificates ► WAN Edge List.
	- **c.** Click Upload.

A list of routers in the network is displayed in the router table, with details about each router.

## **Upload WAN Edge Router Serial Numbers from Cisco Smart Account**

Chassis and serial numbers of all valid Cisco vEdge devices in the overlay network are required to allow the Cisco SD-WAN overlay network components to validate and authenticate each other and thus to allow the overlay network to become operational.

To upload the WAN edge router authorized serial numbers from a Cisco Smart account to the vManage NMS and then download it to all the controllers in the overlay network:

- **1.** In the WAN Edge List tab, click Sync Smart Account.
- **2.** In the Sync Smart Account window:
- **a.** Enter the username and password for your Smart account..
- **b.** To automatically validate the routers and send their chassis and serial numbers to the controllers, ensure that the checkbox Validate the Uploaded WAN Edge List and Send to Controllers is selected. (It is selected by default.) If you do not select this option, you must individually validate each router in Configuration ► Certificates ► WAN Edge List.
- **c.** Click Sync.

A list of routers in the network is displayed in the router table, with details about each router.

## **Generate Bootstrap Configuration for a vEdge Cloud Router**

For vEdge Cloud routers, you need to generate a bootstrap configuration file that you use when you create vEdge cloud VM instances.

To generate and download a bootstrap configuration for one or more vEdge Cloud routers:

- **1.** In the WAN Edge List tab, click the Export Bootstrap Configuration button.
- **2.** In the Export Bootstrap Configuration window, in the Bootstrap Configuration field, click Cloud-Init or Encoded String, depending the Hypervisor you are using to bring up the vEdge Cloud router.
- **3.** Select the devices to configure from the Available Devices pane, or click Select All to select all devices.
- **4.** Click the right arrow to move the devices to the Selected Devices pane.
- **5.** Click Generate Configuration. The configurations are downloaded to the vManage NMS.
- **6.** Provision the vEdge Cloud router instance in AWS, KVM, or ESXi with the boostrap configuration. By default, ge0/0 is the device's tunnel interface and is a DHCP client. To use an interface other than ge0/0 as the tunnel interface or to use a static IP as the IP address, reconfigure the device through the CLI. For more information about configuring interfaces, see Configure Network Interfaces.

After you provision the vEdge Cloud router instance, vManage NMS installs a certificate on the device and the device's token changes to a serial number. After the device's control connections to vManage NMS come up, any templates attached to the device are automatically pushed to the device.

## **Export Device Data in CSV Format**

In an overlay network, you might have multiple devices of the same type that have identical or effectively identical configurations. For example, in a network with redundant Cisco vSmart Controllers, each controller must be configured with identical policies. Another example is a network with Cisco vEdge devices at multiple sites, where each Cisco vEdge device is providing identical services at each site.

Because the configurations for these devices are essentially identical, you can create one set of feature templates, which you then consolidate into one device template that you use to configure all the devices. You can create an Excel file in CSV format that lists the variables and defines each device specific variable value for each device. Then you can load the file when you attach a device template to a device.

To export data for all devices to a file in CSV format, click the Export icon. This icon, which is a downward-pointing arrow, is located to the right of the filter criteria both in the WAN Edge List and in the Controllers tab.

vManage NMS downloads all data from the device table to an Excel file in CSV format.

## **View and Copy Device Configuration**

### **View a Device's Running Configuration**

Running configuration is configuration information that vManage obtains from the memory of a device. This information can be useful for troubleshooting.

To view a device's running configuration:

- **1.** In the WAN Edge List or Controllers tab, select the device.
- **2.** Click the More Actions icon to the right of the row and click Running Configuration.

#### **View a Device's Local Configuration**

Local configuration is configuration that vManage has stored for a device. This information can be useful for troubleshooting or for determining how to access a device if, for example, a device is not reachable from vManage.

To view a device's local configuration created using Configuration ► Templates:

- **1.** In the WAN Edge List or Controllers tab, select the device.
- **2.** Click the More Actions icon to the right of the row and click Local Configuration.

### **Copy Router Configuration**

When you are replacing one router at a site with another router, you copy the old router's configuration to the new router. Then you remove the old router from the network and add the new one.

To copy the configuration from the old router to the new router:

- **1.** In the Configuration ► Certificates screen, mark the new Cisco vEdge device as invalid.
- **2.** In the Configuration ► Devices screen, in the WAN Edge List tab, select the old router.
- **3.** Click the More Actions icon to the right of the row and click Copy Configuration.
- **4.** In the Copy Configuration window, select the new router.
- **5.** Click Update to confirm the copy of the configuration.

After you have copied the configuration to the new router, you can add the new router to the network. First, delete the old router from the network, as described below. Then add the new router to the network:

- **1.** In the Configuration ► Certificates screen, mark the new router as valid.
- **2.** Click Send to Controller.

## **Delete a WAN Edge Router**

Deleting a router removes its serial and chassis numbers from the WAN edge router serial number list and permanently removesthe router's configuration from the vManage NMS. Delete a router if you need to remove it from your deployment.

**1.** In the Configuration ► Certificates screen, mark the WAN Edge router as invalid.

- **2.** In the Configuration ► Devices screen, in the WAN Edge List tab, select the router.
- **3.** Click the More Actions icon to the right of the row and click Delete WAN Edge.
- **4.** Click OK to confirm deletion of the device.
- **5.** In the Configuration ► Certificates screen, click Send to Controller.

## **Decommission a vEdge Cloud router**

Decommissioning a vEdge Cloud router removes the device's serial number from vManage NMS and generates a new token for the device. To do so:

- **1.** In the WAN Edge List tab, select a vEdge Cloud router.
- **2.** Click the More Actions icon to the right of the row and click Decommission WAN Edge.
- **3.** Click OK to confirm the decommissioning of the router.

## **View Template Log and Device Bringup**

## **View Log of Template Activities**

A log of template activities contains information that relates to creating, editing, and deleting configuration templates, and the status of attaching configuration templates to devices. This information can be useful for troubleshooting.

To view a log of template activities:

- **1.** In the WAN Edge List or Controllers tab, select the device.
- **2.** Click the More Actions icon to the right of the row and click Template Log.

## **View Status of Device Bringup**

You can view the status of the operations involved in bringing a router or controller up in the overlay network. This information can help you monitor these operations.

To view the status of a device bringup:

- **1.** In the WAN Edge List or Controllers tab, select the device.
- **2.** Click the More Actions icon to the right of the row and click Device Bring Up.

## **Add a Cisco vBond Orchestrator**

A Cisco vBond Orchestrator automatically orchestrates connectivity between Cisco vEdge devices and vManage controllers. If any Cisco vEdge device or Cisco vSmart Controller is behind a NAT, the Cisco vBond Orchestrator also serves as an initial NAT-traversal orchestrator. To add a Cisco vBond Orchestrator:

- **1.** In the Controllers tab, click the Add Controller drop-down and select vBond.
- **2.** In the Add vBond window:
	- **a.** Enter the management IP address of the vBond controller.
	- **b.** Enter the username and password to access the vBond orchestrator.
- **c.** Select the Generate CSR checkbox to allow the certificate-generation process to occur automatically.
- **d.** Click Add.
- **3.** Repeat Steps 1 and 2 to add additional Cisco vBond Orchestrators.

The new Cisco vBond Orchestrator is added to the list of controllers in the Controllers screen.

## **Configure Cisco vSmart Controllers**

## **Add a vSmart Controller**

After the Cisco vBond Orchestrator authenticates Cisco vEdge devices, the Cisco vBond Orchestrator provides Cisco vEdge devices information that they need to connect to the Cisco vSmart Controller. A Cisco vSmart Controller controls the flow of data traffic throughout the network via data and app-route policies. To configure Cisco vSmart Controllers:

- **1.** In the Controllers tab, click the Add Controller drop-down and select vSmart.
- **2.** In the Add vSmart window:
	- **a.** Enter the system IP address of the Cisco vSmart Controller.
	- **b.** Enter the username and password to access the Cisco vSmart Controller.
	- **c.** Select the protocol to use for control-plane connections. The default is DTLS. The DTLS (Datagram Transport Layer Security) protocol is designed to provide security for UDP communications.
	- **d.** If you select TLS, enter the port number to use for TLS connections. The default is 23456.

The TLS (Transport Socket Layer) protocol that provides communications security over a network. **e.** Select the Generate CSR checkbox to allow the certificate-generation process to occur automatically.

- **f.** Click Add.
- **3.** Repeat Steps 1 and 2 to add additional Cisco vSmart Controllers. The vManage NMS can support up to 20 Cisco vSmart Controllers in the network.

The new Cisco vSmart Controller is added to the list of controllers in the Controllers screen.

## **Edit Controller Details**

Editing controller details lets you update the IP address and login credentials of a controller device. To edit controller details:

- **1.** In the Controllers tab, select the controller.
- **2.** Click the More Actions icon to the right of the row and click Edit.
- **3.** In the Edit window, edit the IP address and the login credentials.
- **4.** Click Save.

## **Delete a Controller**

Deleting a controller removes it from the overlay. Delete a controller it if you are replacing it or if you no longer need it in your network.

To delete a controller:

- **1.** In the Controllers tab, select the controller.
- **2.** Click the More Actions icon to the right of the row and click Invalidate.
- **3.** Click OK to confirm the removal of the device and all its control connections.

## **Configure Reverse Proxy on Controllers**

To configure reverse proxy on an individual vManage NMS and Cisco vSmart Controller:

- **1.** In the Controllers tab, select the device.
- **2.** Click the More Actions icon to the right of the row, and click Add Reverse Proxy. The Add Reverse Proxy popup is displayed.
- **3.** Click Add Reverse Proxy.
- **4.** Configure the private IP address and port number for the device. The private IP address is the IP address of the transport interface in VPN 0. The default port number is 12346. This is the port used to establish the connections that handle control and traffic in the overlay network.
- **5.** Configure the proxy IP address and port number for the device, to create the mapping between the private and public IP addresses and port numbers.
- **6.** If the vManage NMS or Cisco vSmart Controller has multiple cores, repeat Steps 4 and 5 for each core.
- **7.** Click Add.

To enable reverse proxy in the overlay network, in vManage NMS select Administration ► Settings. Then click Edit to the right of the Reverse Proxy bar, click Enabled, and click Save.

## **Create a UCS-E Template**

#### **Table 27: Feature History**

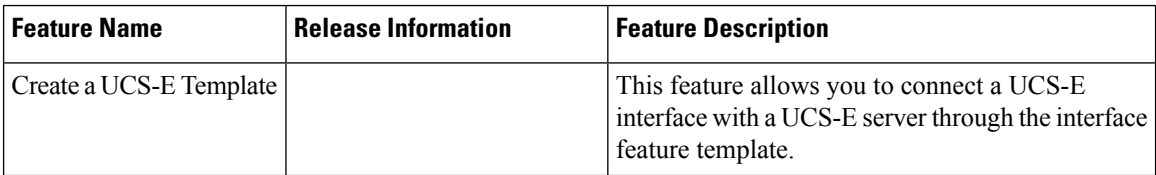

For more information about the [Cisco](https://www.cisco.com/c/en/us/td/docs/unified_computing/ucs/e/hw/e-series-install-book.html#con_1238490) Unified Computing System (UCS) E-Series Servers, see the Cisco UCS E-Series Servers and the Cisco UCS E-Series Network Compute Engine Hardware [Installation](https://www.cisco.com/c/en/us/td/docs/unified_computing/ucs/e/hw/e-series-install-book.html#con_1238490) Guide.

- **1.** From the vManage menu, select Configuration ► Templates.
- **2.** Click Feature.
- **3.** Click Add Template.
- **4.** Select a Cisco XE SD-WAN device from the list.

**5.** From the Other Templates section, click UCSE.

The UCSE Feature template opens. The top of the form contains fields for naming the template, and the bottom contains fields for configuring the Integrated Management Controller (IMC).

- **6.** In the Template Name field, enter a name for the template. The name can be up to 128 characters and can contain only alphanumeric characters.
- **7.** In the Description field, enter a description of the template. The description can be up to 2048 characters and can contain only alphanumeric characters.

## **Configure Bay and Slot for Template**

Click the Basic Configuration tab to configure the bay and the slot for the template.

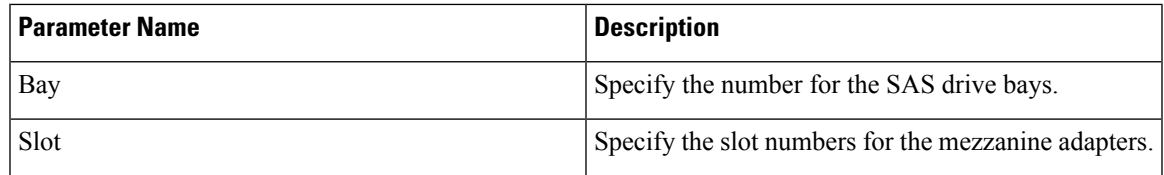

## **IMC Configuration**

Click the IMC tab to configure the IMC parameters for the template.

I

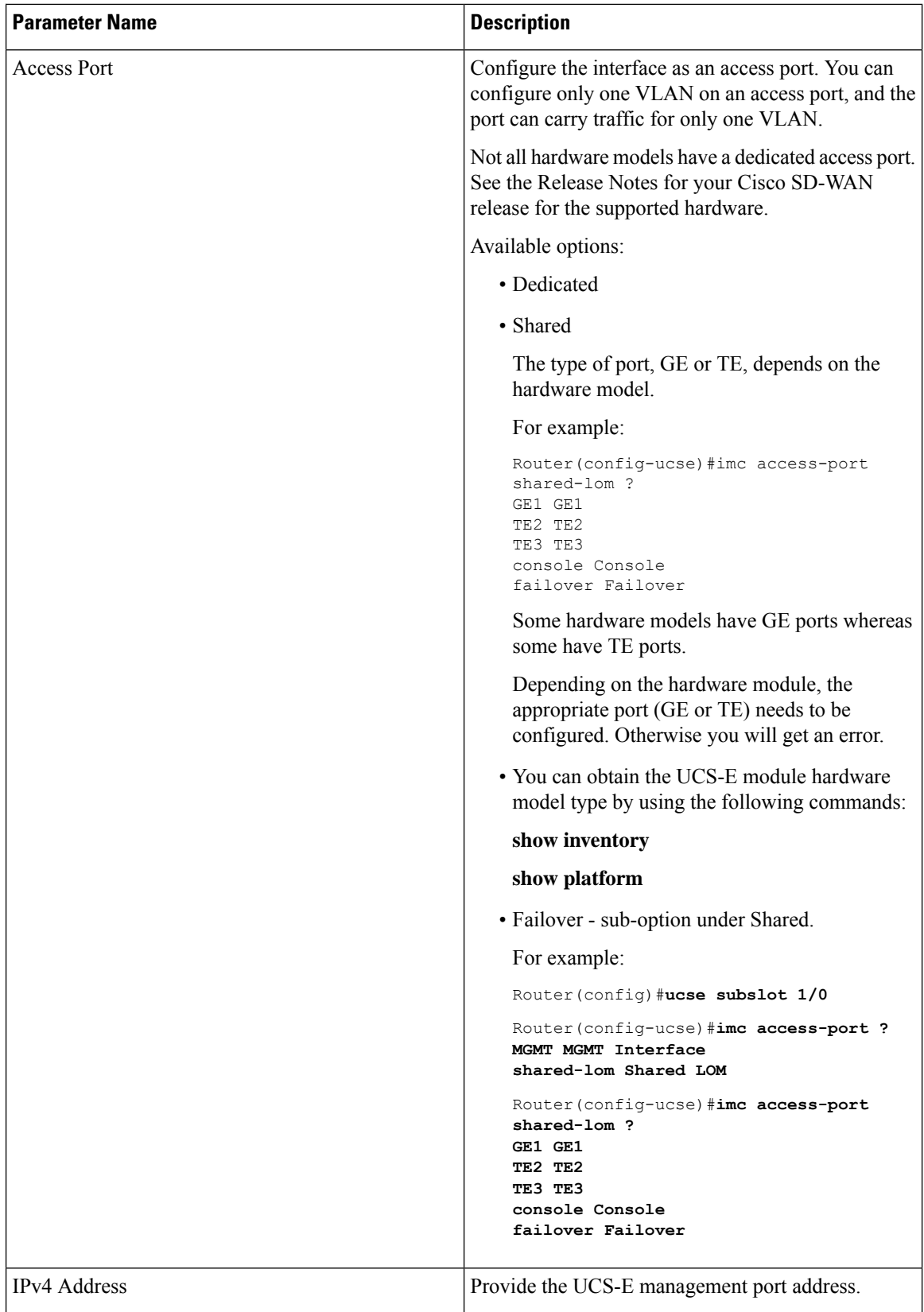

 $\mathbf{l}$ 

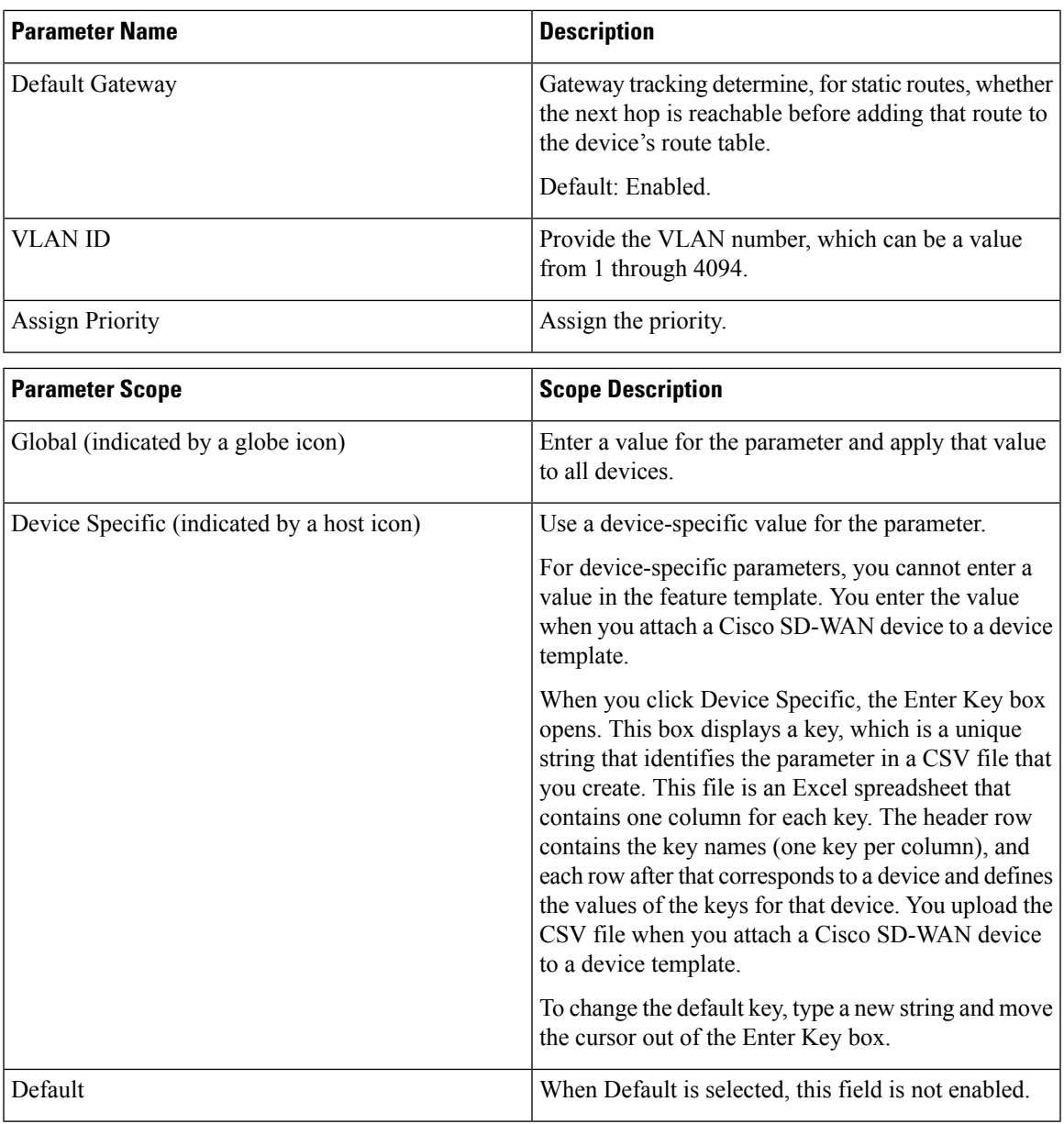

 $\mathbf I$ 

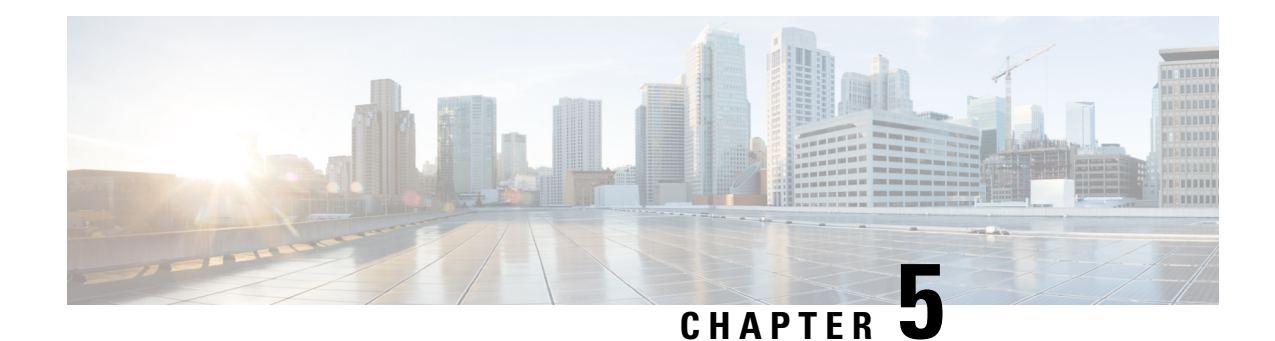

# **Configure Network Interfaces**

In the Cisco SD-WAN overlay network design, interfaces are associated with VPNs. The interfaces that participate in a VPN are configured and enabled in that VPN. Each interface can be present only in a single VPN.

At a high level, for an interface to be operational, you must configure an IP address for the interface and mark it as operational (**no shutdown**). In practice, you always configure additional parameters for each interface.

You can configure up to 512 interfaces on a Cisco vEdge device. This number includes physical interfaces, loopback interfaces, and subinterfaces.

**Note**

To maximize the efficiency of the load-balancing among Cisco vSmart Controllers, use sequential numbers when assigning system IP addresses to the Cisco vEdge devices in the domain. Example of a sequential numbering schemes is 172.16.1.1, 172.16.1.2, 172.16.1.3, and so on.

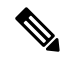

Ensure that any network interface configured on a device has a unique IP address. If the IP address of the interface conflicts with the system IP address of Cisco vManage instance, it can break the NETCONF session and lead Cisco vManage to read the device as offline. **Note**

- [Configure](#page-105-0) VPN, on page 100
- [Configure](#page-109-0) Interfaces in the WAN Transport VPN (VPN 0), on page 104
- Extend the WAN [Transport](#page-112-0) VPN, on page 107
- [Configure](#page-115-0) GRE Interfaces and Advertise Services to Them, on page 110
- [Configure](#page-119-0) the System Interface, on page 114
- Configure Control Plane High [Availability,](#page-120-0) on page 115
- Configure Other [Interfaces,](#page-120-1) on page 115
- [Role-Based](#page-122-0) Access Control by VPN, on page 117
- Configure Interface [Properties,](#page-125-0) on page 120
- Enable DHCP Server using Cisco [vManage,](#page-127-0) on page 122
- [Configuring](#page-132-0) PPPoE, on page 127
- [Configuring](#page-138-0) VRRP , on page 133
- Network Interface [Configuration](#page-141-0) Examples for Cisco vEdge Devices, on page 136
- [Configure](#page-158-0) VPN Interfaces Using vManage, on page 153

• Interface CLI [Reference,](#page-217-0) on page 212

# <span id="page-105-0"></span>**Configure VPN**

## **VPN**

Use the VPN template for all Cisco SD-WAN devices running the Cisco SD-WAN software.

To configure VPNs using Cisco vManage templates, follow this general workflow:

**1.** Create VPN feature templates to configure VPN parameters. You create a separate VPN feature template for each VPN. For example, create one feature template for VPN 0, a second for VPN 1, and a third for VPN 512.

For Cisco vManage Network Management Systems and Cisco vSmart Controllers, you can configure only VPNs 0 and 512. Create templates for these VPNs only if you want to modify the default settings for the VPN. For Cisco vEdge devices, you can create templates for these two VPNs and for additional VPN feature templates to segment service-side user networks.

- **VPN 0**—**Transport VPN**, which carries control traffic via the configured WAN transport interfaces. Initially, VPN 0 contains all of a device's interfaces except for the management interface, and all interfaces are disabled.
- **VPN 512**—**Management VPN**, which carries out-of-band network management traffic among the Cisco vEdge devices in the overlay network. The interface used for management traffic resides in VPN 512. By default, VPN 512 is configured and enabled on all Cisco vEdge devices except for Cisco vEdge 100. For controller devices, by default, VPN 512 is not configured.
- **VPNs 1**–**511**, **513**–**65530**—**Service VPNs,** for service-side data traffic on Cisco vEdge devices.
- **2.** Create interface feature templates to configure the interfaces in the VPN. See [VPN-Interface-Ethernet](https://sdwan-docs.cisco.com/Product_Documentation/vManage_Help/Release_18.3/Configuration/Templates/VPN_Interface_Ethernet).

## **Create a VPN Template**

- **Step 1** In Cisco vManage NMS, choose **Configuration** > **Templates**.
- **Step 2** In the Device tab, click **Create Template**.
- **Step 3** From the Create Template drop-down, select **From Feature Template**.
- **Step 4** From the **Device Model** drop-down, select the type of device for which you are creating the template.
- **Step 5** To create a template for VPN 0 or VPN 512:
	- **a.** Click the **Transport & Management** VPN tab located directly beneath the Description field, orscroll to the Transport & Management VPN section.
	- **b.** From the VPN 0 or VPN 512 drop-down, click **Create Template**. The VPN template form displays. The top of the form contains fields for naming the template, and the bottom contains fields for defining VPN parameters.
- **Step 6** To create a template for VPNs 1 through 511, and 513 through 65530:
	- **a.** Click the **Service VPN** tab located directly beneath the Description field, or scroll to the Service VPN section.

П

- **b.** Click the **Service VPN** drop-down.
- **c.** From the VPN drop-down, click **Create Template**. The VPN template form displays. The top of the form contains fields for naming the template, and the bottom contains fields for defining VPN parameters.

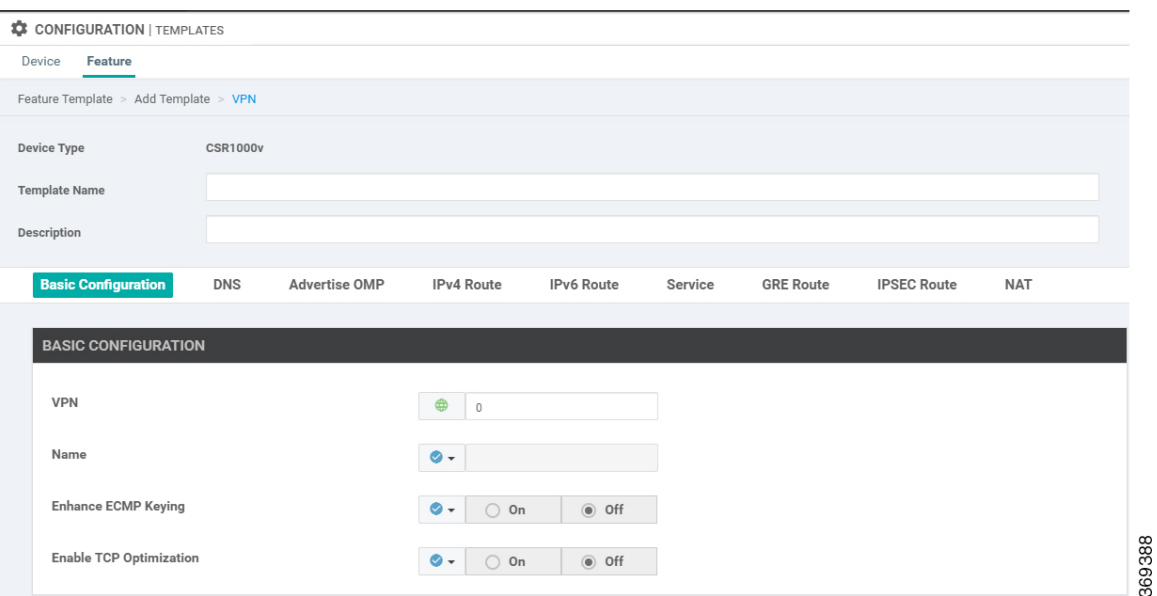

- **Step 7** In the **Template Name** field, enter a name for the template. The name can be up to 128 characters and can contain only alphanumeric characters.
- **Step 8** In the **Template Description** field, enter a description of the template. The description can be up to 2048 characters and can contain only alphanumeric characters.

## **Changing the Scope for a Parameter Value**

When you first open a feature template, for each parameter that has a default value, the scope is set to Default  $(a \vee)$ , and the default setting or value is shown. To change the default or to enter a value, click the scope drop-down to the left of the parameter field and select one of the following:

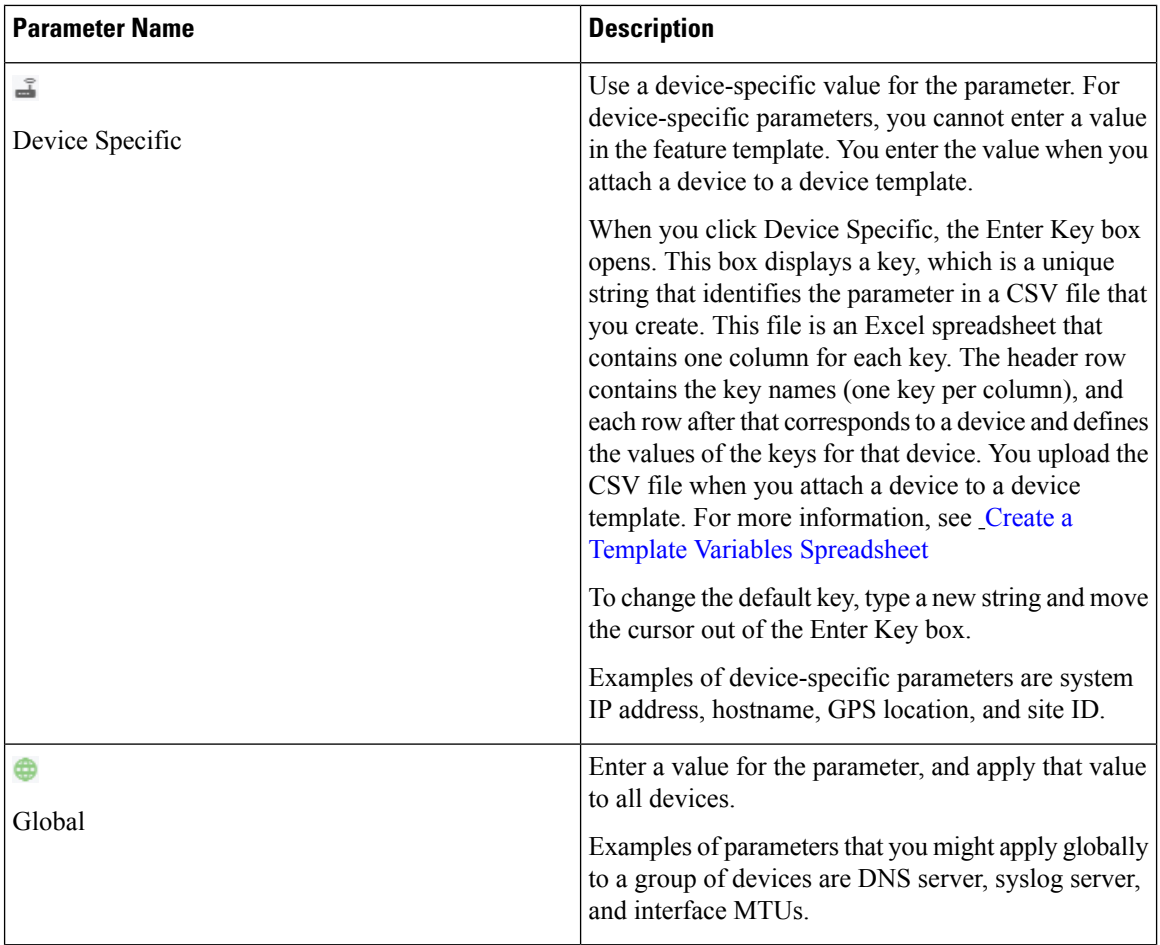

Once you have created and named the template, enter the following values. Parameters marked with an asterisk are required.

## **Configure Basic VPN Parameters**

To configure basic VPN parameters, choose the Basic Configuration tab and then configure the following parameters. Parameters marked with an asterisk are required to configure a VPN.

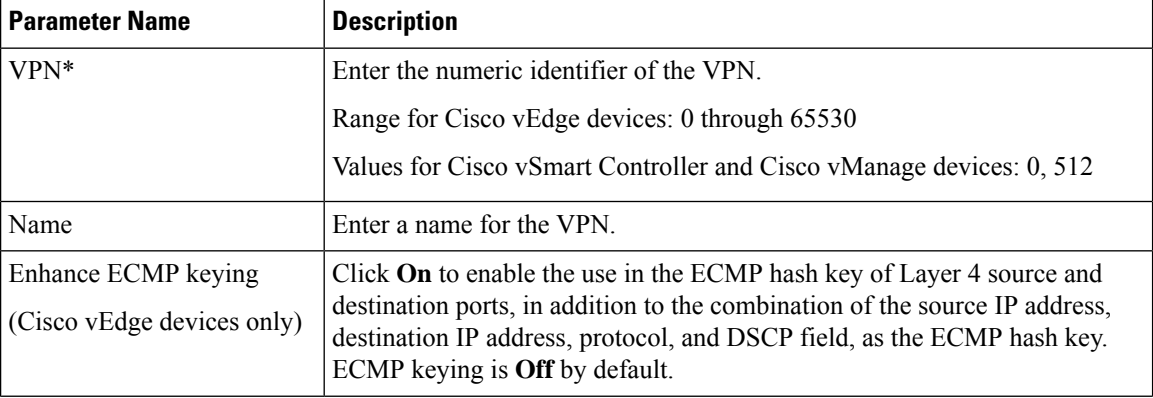
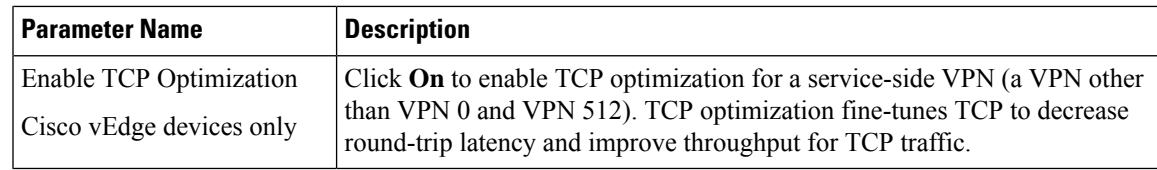

To complete the configuration of the transport VPN on a router, you must configure at least one interface in VPN 0. **Note**

To save the feature template, click **Save**.

## **Configure DNS and Static Hostname Mapping**

To configure DNS addresses and static hostname mapping, click the **DNS** tab and configure the following parameters:

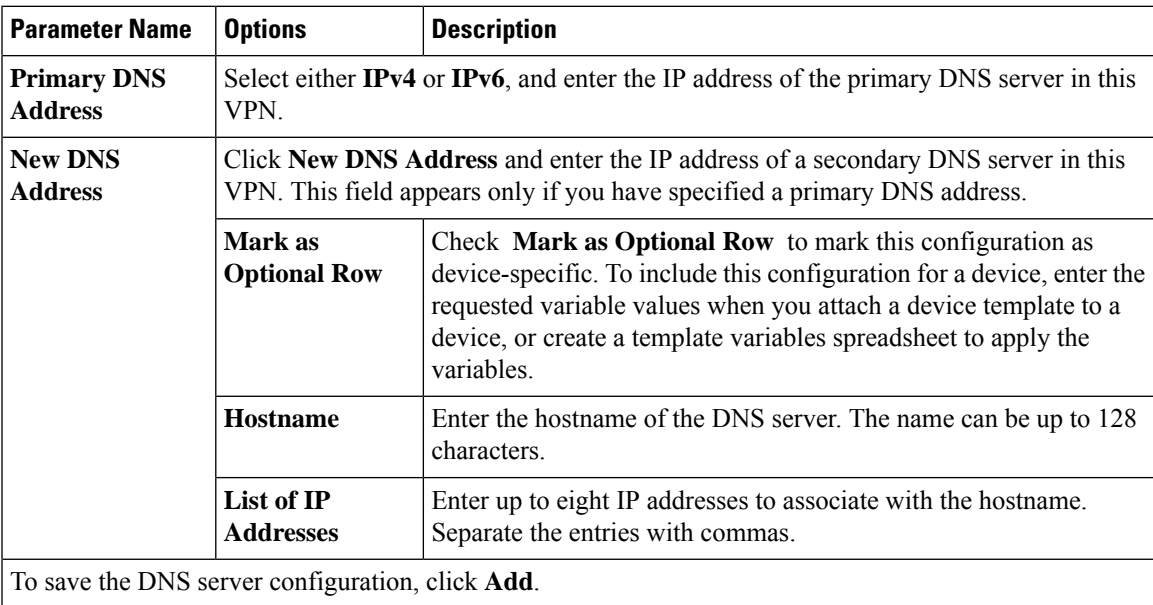

To save the feature template, click **Save**.

#### **CLI Equivalent**

```
vpn vpn-id
  dns ip-address (primary | secondary)
 host hostname ip ip-address
```
# **Configure Interfaces in the WAN Transport VPN (VPN 0)**

This topic describes how to configure the general properties of WAN transport and service-side network interfaces. For information about how to configure specific interface types and properties—including cellular interfaces, DHCP, PPPoE, VRRP, and WLAN interfaces.

VPN 0 is the WAN transport VPN. This VPN handles all control plane traffic, which is carried over OMP sessions, in the overlay network. For a Cisco vEdge device device to participate in the overlay network, at least one interface must be configured in VPN 0, and at least one interface must connect to a WAN transport network, such as the Internet or an MPLS or a metro Ethernet network. This WAN transport interface is referred to as a tunnel interface. At a minimum, for this interface, you must configure an IP address, enable the interface, and set it to be a tunnel interface.

To configure a tunnel interface on a Cisco vSmart Controller or a Cisco vManage NMS, you create an interface in VPN 0, assign an IP address or configure the interface to receive an IP address from DHCP, and mark it as a tunnel interface. The IP address can be either an IPv4 or IPv6 address. To enable dual stack, configure both address types. You can optionally associate a color with the tunnel.

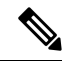

**Note** You can configure IPv6 addresses only on transport interfaces, that is, only in VPN 0.

```
vSmart/vManage(config)# vpn 0
vSmart/vManage(config-vpn-0)# interface interface-name
vSmart/vManage(config-interface)# [ip address prefix / length | ip dhcp-client [dhcp-distance
 number]
vSmart/vManage(config-interface)# [ipv6 address prefix / length | ipv6 dhcp-client
[dhcp-distance number] [dhcp-rapid-commit]
vSmart/vManage(config-interface)# no shutdown
vSmart/vManage(config-interface)# tunnel-interface
vSmart/vManage(config-tunnel-interface)# color color
vSmart/vManage(config-tunnel-interface)# [no] allow-service service
```
Tunnel interfaces on Cisco vEdge devices must have an IP address, a color, and an encapsulation type. The IP address can be either an IPv4 or IPv6 address. To enable dual stack, configure both address types.

```
vEdge(config)# vpn 0
vEdge(config-vpn-0)# interface interface-name
vEdge(config-interface)# [ip address prefix / length | ip dhcp-client [dhcp-distance number]
vEdge(config-interface)# [ipv6 address prefix / length | ipv6 dhcp-client [dhcp-distance
number] [dhcp-rapid-commit]
vEdge(config-interface)# no shutdown
vEdge(config-interface)# tunnel-interface
vEdge(config-tunnel-interface)# color color [restrict]
vEdge(config-tunnel-interface)# encapsulation (gre | ipsec)
vEdge(config-tunnel-interface)# [no] allow-service service
```
On Cisco vSmart Controllers and Cisco vSmart Controller NMSs, *interface-name* can be either **eth** *number* or **loopback** *number*. Because Cisco vSmart Controllers and Cisco vSmart Controller NMSs participate only in the overlay network's control plane, the VPNs that you can configure on these devices are VPN 0 and VPN 512. Hence, all interfaces are present only on these VPNs.

On Cisco vEdge devices, *interface-name* can be **ge** *slot*/*port*, **gre** *number*, **ipsec** *number*, **loopback** *string*, **natpool** *number*, or **ppp** *number*.

To enable the interface, include the **no shutdown** command.

For the tunnel interface, you can configure a static IPv4 or IPv6 address, or you can configure the interface to receive its address from a DHCP server. To enable dual stack, configure both an IPv4 and an IPv6 address on the tunnel interface.

Color is a Cisco SD-WAN software construct that identifies the transport tunnel. It can be **3g**, **biz-internet**, **blue**,**bronze**, **custom1**, **custom2**, **custom3**,**default**, **gold**, **green**,**lte**, **metro-ethernet**, **mpls**,**private1** through **private6**, **public-internet**, **red**, and **silver**. The colors **metro-ethernet**, **mpls**, and **private1** through **private6** are referred to as *private colors*, because they use private addresses to connect to the remote side Cisco vEdge device in a private network. You can use these colors in a public network provided that there is no NAT device between the local and remote Cisco vEdge devices.

To limit the remote TLOCs that the local TLOC can establish BFD sessions with, mark the TLOC with the **restrict** option. When a TLOC is marked as restricted, a TLOC on the local router establishes tunnel connections with a remote TLOC only if the remote TLOC has the same color.

On a Cisco vSmart Controller or Cisco vSmart Controller NMS, you can configure one tunnel interface. On a Cisco vEdge device, you can configure up to eight tunnel interfaces.

This means that each Cisco vEdge device can have up to eight TLOCs.

On Cisco vEdge devices, you must configure the tunnel encapsulation. The encapsulation can be either IPsec or GRE. For IPsec encapsulation, the default MTU is 1442 bytes, and for GRE it is 1468 bytes, These values are a function of overhead required for BFD path MTU discovery, which is enabled by default on all TLOCs. (For more information, see Configuring Control Plane and Data Plane High Availability Parameters .) You can configure both IPsec and GRE encapsulation by including two **encapsulation** commands under the same **tunnel-interface** command. On the remote Cisco vEdge device, you must configure the same tunnel encapsulation type or types so that the two routers can exchange data traffic. Data transmitted out an IPsec tunnel can be received only by an IPsec tunnel, and data sent on a GRE tunnel can be received only by a GRE tunnel. The Cisco SD-WAN software automatically selects the correct tunnel on the destination Cisco vEdge device.

A tunnel interface allows only DTLS, TLS, and, for Cisco vEdge devices, IPsec traffic to pass through the tunnel. To allow additional traffic to pass without having to create explicit policies or access lists, enable them by including one **allow-service** command for each service. You can also explicitly disallow services by including the **no allow-service** command. Note that services affect only physical interfaces. You can allow or disallow these services on a tunnel interface:

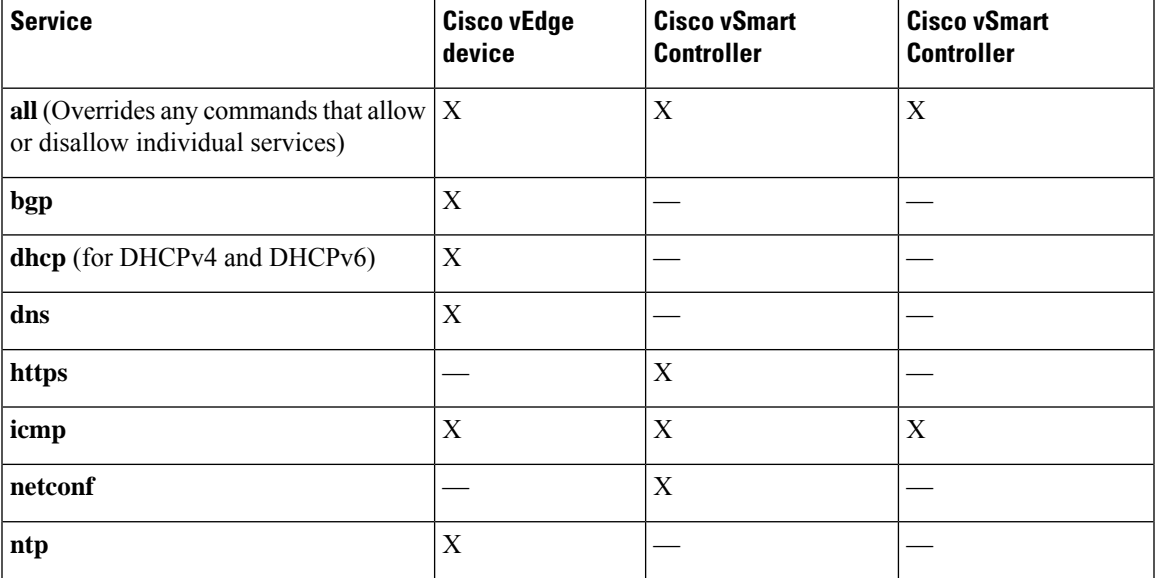

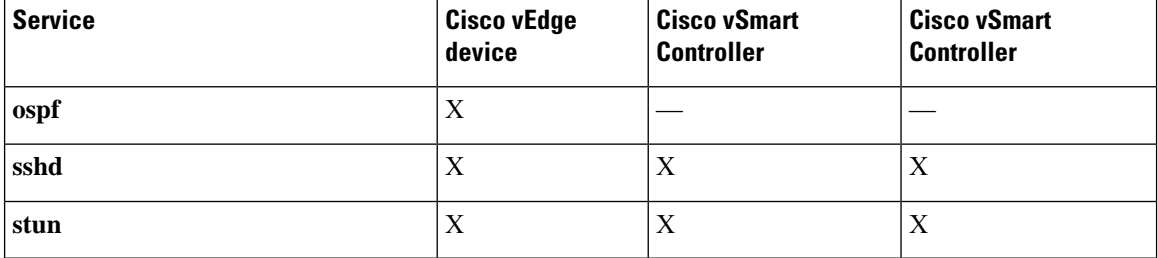

The **allow-service stun** command pertains to allowing or disallowing a Cisco vEdge device to generate requests to a generic STUN server so that the device can determine whether it is behind a NAT and, if so, what kind of NAT it is and what the device's public IP address and public port number are. On a Cisco vEdge device that is behind a NAT, you can also have tunnel interface to discover its public IP address and port number from the Cisco vBond Orchestrator.

vEdge(config-tunnel-interface)# **vbond-as-stun-server**

With this configuration, the Cisco vEdge device uses the Cisco vBond Orchestrator as a STUN server, so the router can determine its public IP address and public port number. (With this configuration, the router cannot learn the type of NAT that it is behind.) No overlay network control traffic is sent and no keys are exchanged over tunnel interface configured to the the Cisco vBond Orchestrator as a STUN server. However, BFD does come up on the tunnel, and data traffic can be sent on it. Because no control traffic is sent over a tunnel interface that is configured to use the Cisco vBond Orchestrator as a STUN server, you must configure at least one other tunnel interface on the Cisco vEdge device so that it can exchange control traffic with the Cisco vSmart Controller and the Cisco vSmart Controller NMS.

You can log the headers of all packets that are dropped because they do not match a service configured with an **allow-service** command. You can use these logs for security purposes, for example, to monitor the flows that are being directed to a WAN interface and to determine, in the case of a DDoS attack, which IP addresses to block.

vEdge(config)# **policy implicit-acl-logging**

When you enable implicit ACL logging, by default, the headers of all dropped packets are logged. It is recommended that you configure a limit to the number of packets logged with the **policy log-frequency** configuration command.

On a Cisco vEdge device, services that you configure on a tunnel interface act as implicit access lists (ACLs). If you apply a localized data policy on a tunnel interface by configuring an ACL with the **policy access-list** command, this ACL is an explicit ACL. For information about how packets packets matching both implicit and explict ACLs are handled, see Configuring Localized Data Policy for IPv4 or Configuring Localized Data Policy for IPv6 .

For each transport tunnel on a vEdge router and for each encapsulation type on a single transport tunnel, the Cisco SD-WAN software creates a TLOC, which consists of the router' system IP address, the color, and the encapsulation. The OMP session running on the tunnel sends the TLOC, as a TLOC route, to the Cisco vSmart Controller, which uses it to determine the overlay network topology and to determine the best paths for data traffic across the overlay network.

To display information about interfaces in the WAN transport VPN that are configured with IPv4 addresses, use the **show interface** command. For example:

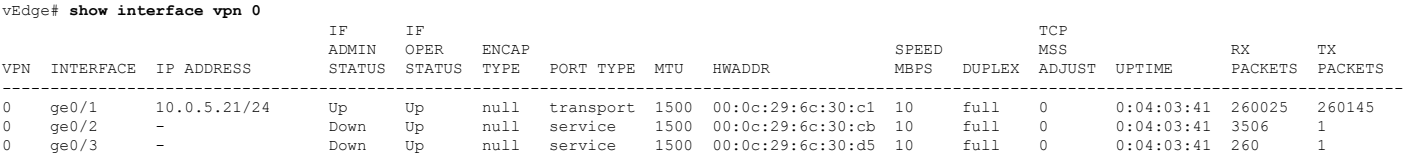

| $\alpha$ e $0/4$ | $-$                 | Down | - Un | null | service | 1500 00:0c:29:6c:30:df 10          | full | $\circ$    | $0:04:03:41$ 260 |  |
|------------------|---------------------|------|------|------|---------|------------------------------------|------|------------|------------------|--|
| $\alpha$ e $0/5$ | $\sim$              | Down | - Un | null | service | 1500 00:0c:29:6c:30:e9 10          | full | $\circ$    | $0:04:03:41$ 260 |  |
| qe0/6            | 10.0.7.21/24        | Un   | Un   | null | service | 1500 00:0c:29:6c:30:f3 10          | full | - 0        | $0:04:03:41$ 265 |  |
| $\alpha$ e $0/7$ | 10.0.100.21/24      | Un   | Un   | null | service | 1500 00:0c:29:6c:30:fd 10          | full | $\bigcap$  | $0:04:03:41$ 278 |  |
| svstem           | 172.16.255.21/32 Up |      | Up   | null |         | loopback 1500 00:00:00:00:00:00 10 | full | $\bigcirc$ | $0:04:03:37$ 0   |  |

To display information for interfaces configured with IPv6 addresses, use the **show ipv6 interface** command. For example:

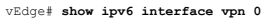

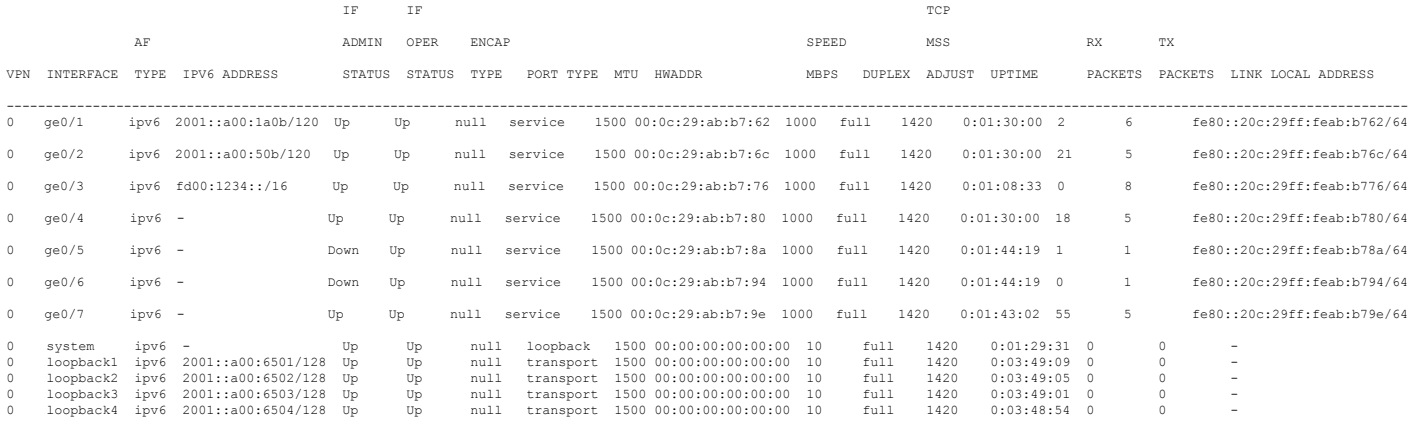

In the command output, a port type of "transport" indicates that the interface is configured as a tunnel interface, and a port type of "service" indicates that the interface is not configured as a tunnel interface and can be used for data plane traffic. The port type for the system IP address interface is "loopback".

#### **Configure Other WAN Interface Properties**

You can modify the distribution of data traffic across transport tunnels by applying a data policy in which the action sets TLOC attributes (IP address, color, and encapsulation) to apply to matching data packets. For more information, see the Configuring Centralized Data Policy .

## **Extend the WAN Transport VPN**

When two Cisco vEdge devices are collocated at a physical site that has only one WAN circuit, you can configure the Cisco vEdge device that is not connected to the circuit to be able to establish WAN transport tunnels through the other router's TLOCs. In this way, you extend the WAN transport VPN so that both routers can establish tunnel interfaces, and hence can establish independent TLOCs, in the overlay network. (Note that you can configure the two routers themselves with different site identifiers.)

The following figure illustrates a site with two Cisco vEdge devices. Cisco vEdge device-1 terminates one WAN circuit from the Internet and the second Cisco vEdge device-2 terminates the private MPLS network. Each router has one TLOC. You can configure Cisco vEdge device-2 to extend its WAN transport VPN to Cisco vEdge device1 so that Cisco vEdge device-1 can participate independently in the overlay network. You can also make a similar configuration for vEdge1 so that the WAN transport can be extended from Cisco vEdge device1 to Cisco vEdge device2.

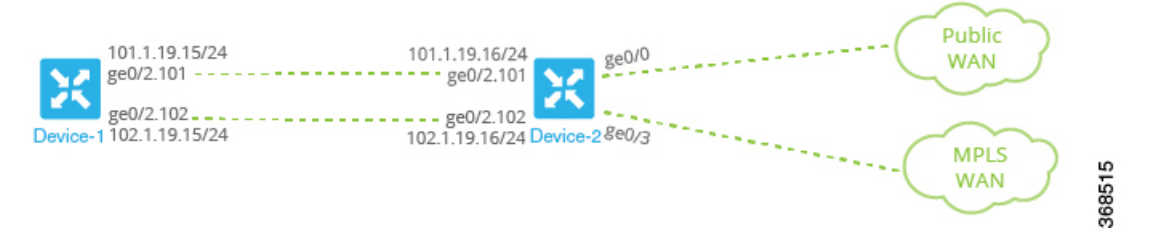

When you extend the WAN transport VPN, no BFD sessions are established between the two collocated vEdge routers.

You cannot configure TLOC extensions on cellular (LTE) interfaces.

To extend the WAN transport VPN, you configure the interface between the two routers:

- For the router that is not connected to the circuit, you configure a standard tunnel interface in VPN 0.
- For the router that is physically connected to the WAN or private transport, you associate the physical interface that connects to the circuit, configuring this in VPN 0 but not in a tunnel interface.

To configure the non-connected router (Cisco vEdge device-1 in the figure above), create a tunnel interface in VPN 0 on the physical interface to the connected router.

```
vEdge-1(config-vpn-0)# interface ge slot/ port
vEdge-1(config-interface)# ip address prefix / length
vEdge-1(config-interface)# no shutdown
vEdge-1(config-interface)# mtu number
vEdge-1(config-interface)# tunnel-interface
vEdge-1(config-tunnel-interface)# color color
```
For the router connected to the WAN or private transport (Cisco vEdge device-2 in the figure above), configure the interface that connects to the non-connected router, again in VPN 0:

```
vEdge-2(config-vpn-0)# interface ge slot/port
vEdge-2(config-interface)# ip address prefix /length
vEdge-2(config-interface)# tloc-extension geslot / port
vEdge-2(config-interface)# no shutdown
vEdge-2(config-interface)# mtu number
```
The physical interface in the **interface** command is the one that connects to the other router.

The **tloc-extension** command creates the binding between the non-connected router and the WAN or private network. In this command, you specify the physical interface that connects to the WAN or private network circuit.

If the circuit connects to a public network:

- Configure a NAT on the public-network-facing interface on the Cisco vEdge device. The NAT configuration is required because the two Cisco vEdge devices are sharing the same transport tunnel.
- Configure a static route on the non-connected router to the TLOC-extended interface on the router connected to the public network.

If the circuit connects to a private network, such as an MPLS network:

• Enable routing on the non-connected router so that the interface on the non-connected router is advertised into the private network.

Ш

• Depending on the routing protocol you are using, enable either OSPF or BGP service on the non-connected router interface so that routing between the non-connected and the connected routers comes up. To do this, use the **allow-service** command.

You cannot extend a TLOC configured on a loopback interface, that is, when you use a loopback interface to connect to the public or private network. You can extend a TLOConly on a physical interface.

If one of the routers is connected to two WAN transports (such as the Internet and an MPLS network), create subinterfaces between the two routers, creating the tunnel on the subinterface. The subinterfaces on the two routers must be in the same subnet. Because you are using a subinterface, the interface's MTU must be at least 4 bytes less than the physical MTU.

Here is a sample configuration that corresponds to the figure shown above. Because the router Cisco vEdge device-2 connects to two transports, we create subinterfaces between the Cisco vEdge device-1 and Cisco vEdge device-2 routers. One subinterface binds to the Internet circuit, and the second one binds to the MPLS connection.

```
vEdge-1# show running-config vpn 0
interface ge0/2.101
  ip address 101.1.19.15/24
  mtu 1496
  tunnel-interface
    color lte
    ...
  !
 no shutdown
!
interface ge0/2.102
 ip address 102.1.19.15/24
  mtu 1496
  tunnel-interface
   color mpls
    ...
  !
 no shutdown
!
ip route 0.0.0.0/0 101.1.19.16
vEdge-2# show running-config vpn 0
interface ge0/0
 ip address 172.16.255.2
  tunnel-interface
    color lte
    ...
  !
 no shutdown
!
interface ge0/3
 ip address 172.16.255.16
  tunnel-interface
    color mpls
    ...
  !
  no shutdown
!
interface ge0/2.101
 ip address 101.1.19.16/24
  mtu 1496
 tloc-extension ge0/0
 no shutdown
!
interface ge0/2.102
  ip address 102.1.19.16/24
```

```
mtu 1496
 tloc-extension ge0/3
 no shutdown
!
```
For this example configuration, Cisco vEdge device-1 establishes two control connections to each Cisco vSmart Controller in the overlay network—one connection for the LTE tunnel and the second for the MPLS tunnel. These control connections are separate and independent from those established on Cisco vEdge device-2. The following output shows the control connections on vEdge-1 in a network with two Cisco vSmart Controllers:

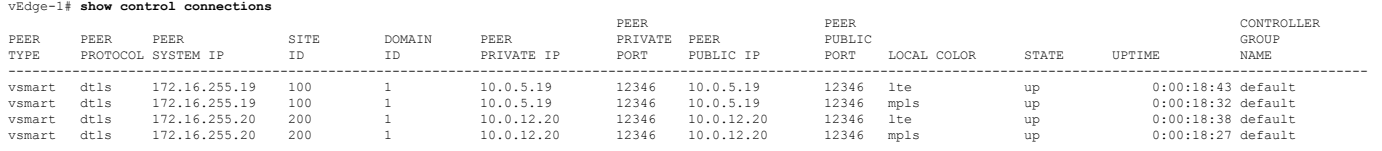

You can verify that the two Cisco vEdge devices have established no BFD sessions between them. On Cisco vEdge device-1, we see no BFD sessions to Cisco vEdge device-2 (system IP address 172.16.255.16):

vEdge-1# **show bfd sessions**

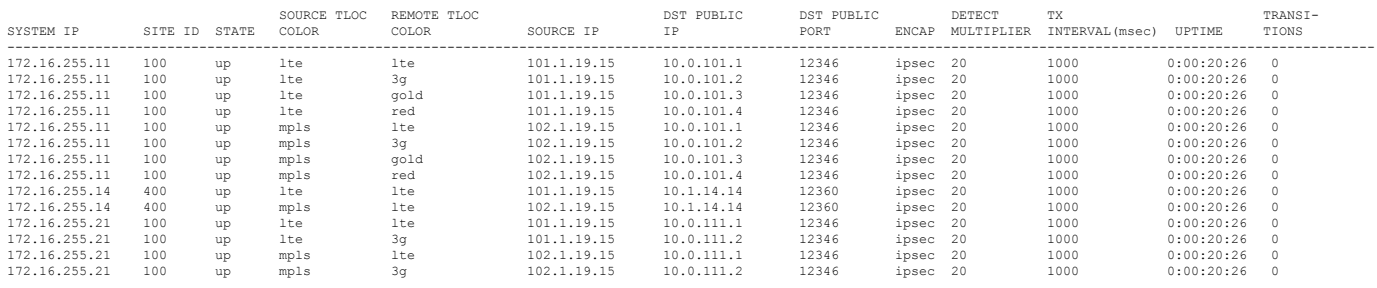

# **Configure GRE Interfaces and Advertise Services to Them**

When a service, such as a firewall, is available on a device that supports only GRE tunnels, you can configure a GRE tunnel on the vEdge router to connect to the remote device. You then advertise that the service is available via a GRE tunnel, and you direct the appropriate traffic to the tunnel either by creating centralized data policy or by configuring GRE-specific static routes.

You create a GRE tunnel by configuring a GRE interface. GRE interfaces are logical interfaces, and you configure them just like any other physical interface. Because a GRE interface is a logical interface, you must bind it to a physical interface, as described below.

To configure a GRE tunnel interface to a remote device that isreachable through a transport network, configure the tunnel in VPN 0:

```
vEdge(config)# vpn 0 interface gre number
vEdge(config-interface-gre)# (tunnel-source ip-address | tunnel-source-interface
interface-name)
vEdge(config-interface-gre)# tunnel-destination ip-address
vEdge(config-interface-gre)# no shutdown
```
The GRE interface has a name in the format **gre** *number*, where *number* can be from 1 through 255.

To configure the source of the GRE tunnel on the local device, you can specify either the IP address of the physical interface (in the **tunnel-source** command) or the name of the physical interface (in the **tunnel-source-interface** command). Ensure that the physical interface is configured in the same VPN in which the GRE interface is located.

To configure the destination of the GRE tunnel, specify the IP address of the remote device in the **tunnel-destination** command.

The combination of a source address (or source interface name) and a destination address defines a single GRE tunnel. Only one GRE tunnel can exist that uses a specific source address (or interface name) and destination address pair.

You can optionally configure an IP address for the GRE tunnel itself:

vEdge(config-interface-gre)# **ip address** *ip-address*

Because GRE tunnels are stateless, the only way for the local router to determine whether the remote end of the tunnel is up, is to periodically send keepalive messages over the tunnel. The keepalive packets are looped back to the sender, and receipt of these packets by the local router indicates that the remote GRE device is up. By default, the GRE interface sends keepalive packets every 10 seconds, and if it receives no response, retries 3 times before declaring the remote device to be down. You can modify these default values with the **keepalive** command:

vEdge(config-interface-gre)# **keepalive** *seconds retries*

The keepalive interval can be from 0 through 65535 seconds, and the number of retries can be from 0 through 255. If you configure an IP address for the GRE interface, that IP address generates the keepalive messages.

If the vEdge router sits behind a NAT and you have configured GRE encapsulation, you must disable keepalives, with a**keepalive 0 0** command. (Note that you cannot disable keepalives by issuing a**nokeepalive** command. This command returns the keepalive to its default settings of sending a keepalive packet every 10 seconds and retrying 3 times before declaring the remote device down.)

For GRE interfaces, you can configure only the following additional interface properties:

```
vEdge(config-interface-gre)# access-list acl-name
vEdge(config-interface-gre)# block-non-source-ip
vEdge(config-interface-gre)# clear-dont-fragment
vEdge(config-interface-gre)# description text
vEdge(config-interface-gre)# mtu bytes
vEdge(config-interface-gre)# policer policer-name
vEdge(config-interface-gre)# rewrite-rule rule-name
vEdge(config-interface-gre)# tcp-mss-adjust
```
GRE interfaces do not support cFlowd traffic monitoring.

You can configure one or two GRE interfaces per service. When you configure two, the first interface is the primary GRE tunnel, and the second is the backup tunnel. All packets are sent only to the primary tunnel. If that tunnel fails, all packets are then sent to the secondary tunnel. If the primary tunnel comes back up, all traffic is moved back to the primary GRE tunnel.

You direct data traffic from the service VPN to the GRE tunnel in one of two ways: either with a GRE-specific static route or with a centralized data policy.

To create a GRE-specific static route in the service VPN (a VPN other than VPN 0 or VPN 512), use the **ip gre-route** command:

vEdge(config-vpn)# **ip gre-route** *prefix* **vpn 0 interface gre** *number* [**gre** *number2*]

This GRE-specific static route directs traffic from the specified prefix to the primary GRE interface, and optionally to the secondary GRE interface, in VPN 0. The OMP administrative distance of a GRE-specific static route is 5, and the admin distance for a regular static route (configured with the **ip route** command) is 1. For more information, see *Unicast Overlay Routing Overview* .

To direct the data traffic to the GRE tunnel using a centralized data policy is a two-part process: you advertise the service in the service VPN, and then you create a centralized data policy on the Cisco vSmart Controller to forward matching traffic to that service.

To advertise the service, include the **service** command in the service VPN (a VPN other than VPN 0 or VPN 512):

vEdge(config-vpn)# **service** *service-name* **interface gre** *number* [**gre** *number2*]

The service name can be **FW**, **IDP**, **IDS**, or **TE**, or a custom service name**netsvc1** through**netsvc4**.For more information on service-names, refer to Service Chaining. The interface is the GRE interface in VPN 0 that is used to reach the service. If you have configured a primary and a backup GRE tunnel, list the two GRE interfaces (**gre** *number1* **gre** *number2*) in the **service** command. Once you have configured a service as reachable a the GRE interface, you cannot delete the GRE interface from the configuration. To delete the GRE interface, you must first delete the service. You can, however, reconfigure the service itself, by modifying the **service** command.

Then, create a data policy on the Cisco vSmart Controller that appliesto the service VPN. In the action portion of the data policy, you must explicitly configure the policy to service the packets destined for the GRE tunnel. To do this, include the **local** option in the **set service** command:

```
vSmart(config-policy-data-policy-vpn-list-vpn-sequence)# action accept
vSmart(config-action-accept)# set service service-namelocal
```
If the GRE tunnel used to reach the service is down, packet routing falls back to using standard routing. To drop packets when a GRE tunnel to the service is unreachable, add the **restrict** option:

```
vSmart(config-policy-data-policy-vpn-list-vpn-sequence)# action accept
vSmart(config-action-accept)# set service service-name local restrict
```
To monitor GRE tunnels and their traffic, use the following commands:

- **show interface** —List data traffic transmitted and received on GRE tunnels.
- **show tunnel gre-keepalives** —List GRE keepalive traffic transmitted and received on GRE tunnels.
- **show tunnel statistics** —List both data and keepalive traffic transmitted and received on GRE tunnels.

The following figure illustrates an example of configuring a GRE tunnel in VPN 0, to allow traffic to be redirected to a service that is not located at the same site as the vEdge router. In this example, local traffic is directed to the GRE tunnel using a centralized data policy, which is configured on the Cisco vSmart Controller.

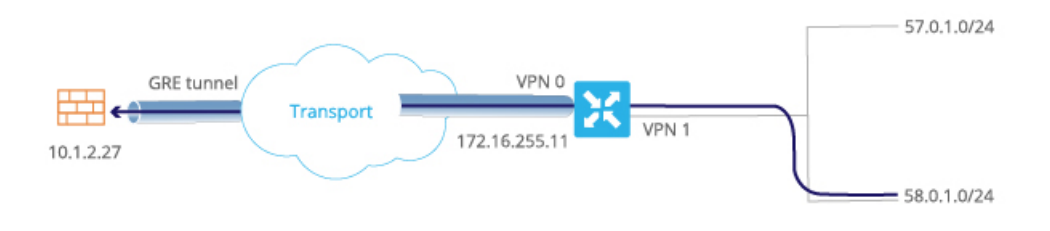

#### The configuration looks like this:

```
vEdge# show running-config vpn 0
vpn 0
  interface gre1
    ip address 172.16.111.11/24
    keepalive 60 10
    tunnel-source 172.16.255.11
    tunnel-destination 10.1.2.27
```
 $\mathbf{L}$ 

```
no shutdown
  !
!
vEdge# show running-config vpn 1 service
vpn 1
 service FW interface gre1
vSmart# show running-config policy
policy
 lists
   prefix-list for-firewall
      ip-prefix 58.0.1.0/24
    site-list my-site
     site-id 100
   vpn-list for-vpn-1
      vpn 1
  data-policy to-gre-tunnel
   vpn-list for-vpn-1
      sequence 10
        match
          source-data-prefix-list for-firewall
        action accept
          set service FW local
apply-policy site-list my-site
  data-policy to-gre-tunnel from-service
```
Here is an example of the same configuring using a GRE-specific static route to direct data traffic from VPN 1 into the GRE tunnels:

```
vEdge# show running-config
vpn 0
  interface gre1
    ip address 172.16.111.11/24
    keepalive 60 10
    tunnel-source 172.16.255.11
    tunnel-destination 10.1.2.27
    no shutdown
  !
!
vpn 1
  ip gre-route 58.0.1.0/24 vpn 0 interface gre1
```
#### The **show interface** command displays the GRE interface in VPN 0:

#### vEdge# **show interface vpn 0**

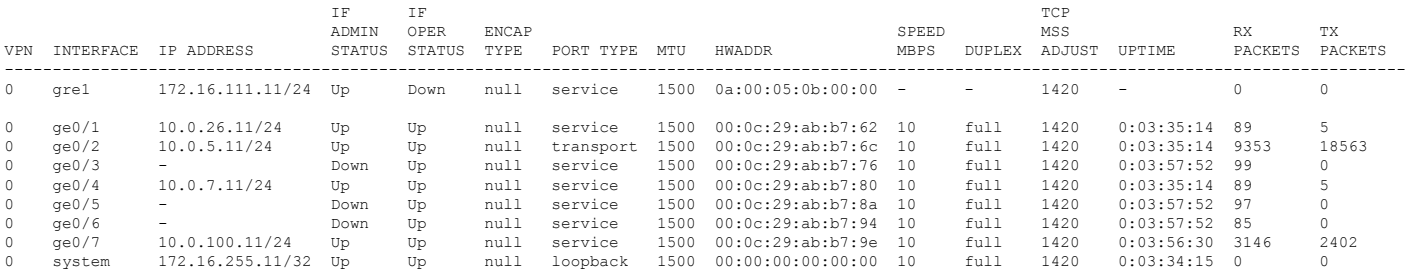

#### You can also view the GRE tunnel information:

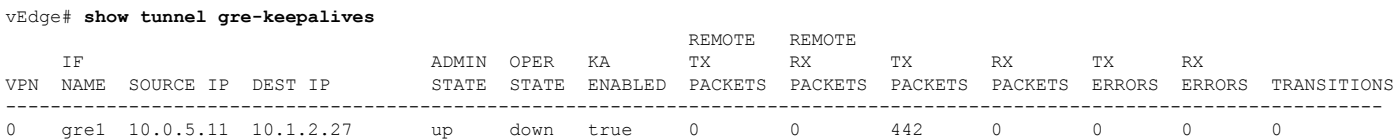

vEdge# **show tunnel statistics** tunnel statistics gre 10.0.5.11 10.1.2.27 0 0 tunnel-mtu 1460<br>tx pkts 451 tx\_pkts 451<br>tx octets 54120 tx\_octets rx\_pkts 0 rx\_octets 0 tcp-mss-adjust 1380

## **Configure the System Interface**

For each Cisco vEdge device, you configure a system interface with the **system system-ip** command. The system interface's IP address is a persistent address that identifies the Cisco vEdge device. It is similar to a router ID on a regular router, which is the address used to identify the router from which packets originated.

vEdge(config)# **system system-ip** *ipv4-address*

Specify the system IP address as an IPv4 address in decimal four-part dotted notation. Specify just the address; the prefix length (/32) is implicit.

The system IP address can be any IPv4 address except for 0.0.0.0/8, 127.0.0.0/8, and 224.0.0.0/4, and 240.0.0.0/4 and later. Each device in the overlay network must have a unique system IP address. You cannot use this same address for another interface in VPN 0.

The system interface is placed in VPN 0, as a loopback interface named **system**. Note that this is not the same as a loopback address that you configure for an interface.

To display information about the system interface, use the **show interface** command. For example:

vEdge# **show running-config system system-ip** system system-ip 172.16.255.11

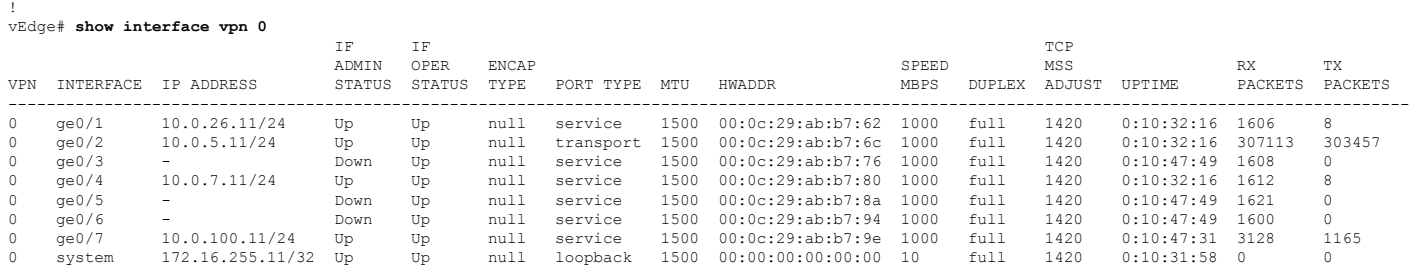

The system IP address is used as one of the attributes of the OMP TLOC. Each TLOC is uniquely identified by a 3-tuple comprising the system IP address, a color, and an encapsulation. To display TLOC information, use the **show omp tlocs** command.

For device management purposes, it is recommended as a best practice that you also configure the same system IP address on a loopback interface that is located in a service-side VPN that is an appropriate VPN for management purposes. You use a loopback interface because it is always reachable when the router is operational and when the overlay network is up. If you were to configure the system IP address on a physical interface, both the router and the interface would have to be up for the router to be reachable. You use a service-side VPN because it is reachable from the data center. Service-side VPNs are VPNs other than VPN 0 (the WAN transport VPN) and VPN 512 (the management VPN), and they are used to route data traffic.

Here is an example of configuring the system IP address on a loopback interface in VPN 1:

```
vEdge# config
Entering configuration mode terminal
vEdge(config)# vpn 1
vEdge(config-vpn-1)# interface loopback0 ip address 172.16.255.11/32
vEdge(config-vpn-1)# no shutdown
```
Ш

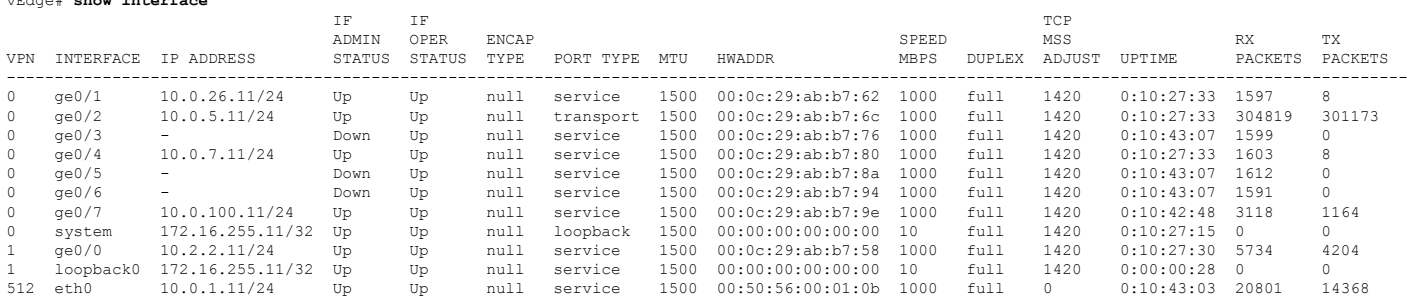

vEdge(config-interface-loopback0)# **commit and-quit** Commit complete. vEdge# **show interface**

# **Configure Control Plane High Availability**

A highly available Cisco SD-WAN network contains two or more Cisco vSmart Controllers in each domain. A Cisco SD-WAN domain can have up to eight Cisco vSmart Controllers, and each Cisco vEdge device, by default, connects to two of them. You change this value on a per-tunnel basis:

vEdge(config-tunnel-interface)# **max-controllers** *number*

When the number of Cisco vSmart Controllers in a domain is greater than the maximum number of controllers that a domain's Cisco vEdge devices are allowed to connect to, the Cisco SD-WAN software load-balances the connections among the available Cisco vSmart Controllers.

## **Configure Other Interfaces**

**Note**

#### **Configure Interfaces in the Management (VPN 512)**

On all Cisco SD-WAN devices, VPN 512 is used for out-of-band management, by default as part of the factory-default configuration. On Cisco vEdge devices the interface type for management interfaces is **mgmt**, and the initial address for the interface is 192.168.1.1.

```
vEdge# show running-config vpn 512
vpn 512
interface mgmt0
 ip dhcp-client
 no shutdown
 !
!
```
To display information about the configured management interfaces, use the **show interface** command. For example:

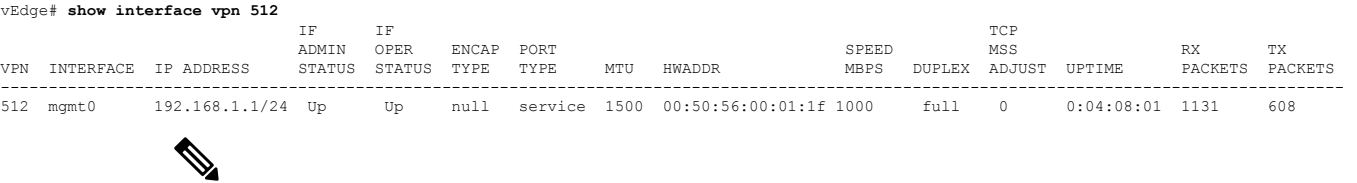

VPN 512 is not advertised in the overlay. It is local to the device. If you need a management VPN that is reachable through the overlay, create a VPN with a number other than 512.

#### **Configure Service-Side Interfaces for Carrying Data Traffic**

On Cisco vEdge device s, the VPNs other than 0 and 512 are service-side VPNs, and the interfaces in these VPNs connect the router to service-side LANs and WLANs. These interfaces are the interfaces that carry data traffic between vEdge routers and sites across the overlay network. At a minimum, for these interfaces, you must configure an IPv4 address, and you must enable the interface:

```
vEdge(config)# vpn vpn-id
vEdge(config-vpn)# interface ge slot / port
vEdge(config-interface)# ip address prefix/length
vEdge(config-interface)# no shutdown
```
For service-side interfaces, you can configure up to four secondary IP addresses.

```
vEdge(config)# vpn vpn-id
vEdge(config-vpn)# interface ge slot/port
vEdge(config-interface)# ip secondary-address ipv4-address
```
To display information about the configured data traffic interfaces, use the **show interface** command.

```
vEdge# show interface vpn 1
```
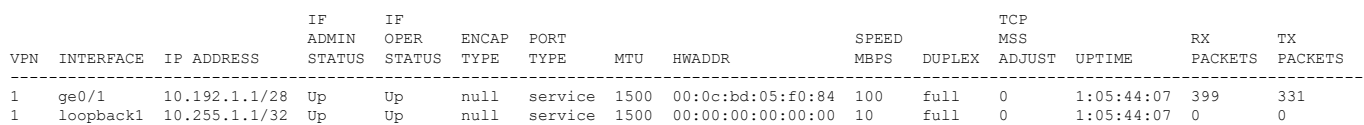

For some protocols, you specify an interface as part of the protocol's configuration. In these cases, the interface used by the protocol must be the same as one of the interfaces configured in the VPN. As example is OSPF, where you place interfaces in OSPF areas. In this example, the interface **ge0/0** is configured in VPN 1, and this interface is configured to be in the OSPF backbone area:

```
vEdge# show running-config vpn 1
vpn 1
router
 ospf
  router-id 172.16.255.21
  timers spf 200 1000 10000
  redistribute static
   redistribute omp
  area 0
   interface ge0/0
    exit
  exit
  !
 !
interface ge0/0
 ip address 10.2.3.21/24
 no shutdown
 !
!
```
#### **Configure Loopback Interfaces**

Use the interface name format **loopback** *string*, where *string* can be any alphanumeric value and can include underscores  $(\ )$  and hyphens  $(-)$ . The total interface name, including the string "loopback", can be a maximum of 16 characters long. (Note that because of the flexibility of interface naming in the CLI, the interfaces **lo0** and **loopback0** are parsed as different strings and as such are not interchangeable. For the CLI to recognize as interface as a loopback interface, its name must start with the full string **loopback**.)

One special use of loopback interfaces is to configure data traffic exchange across private WANs, such as MPLS or metro Ethernet networks. To allow a router that is behind a private network to communicate directly over the private WAN with other edge routers, you direct data traffic to a loopback interface that is configured as a tunnel interface rather than to an actual physical WAN interface.

# **Role-Based Access Control by VPN**

### **VPN Dashboard Overview**

Users configured with VPN group can access only the VPN Dashboard, and it is read-only access. User with Admin access can create the VPN groups and has access to both Admin Dashboard and VPN Dashboard(s). Admin user can view these dashboards in the left panel as shown in the following figures:

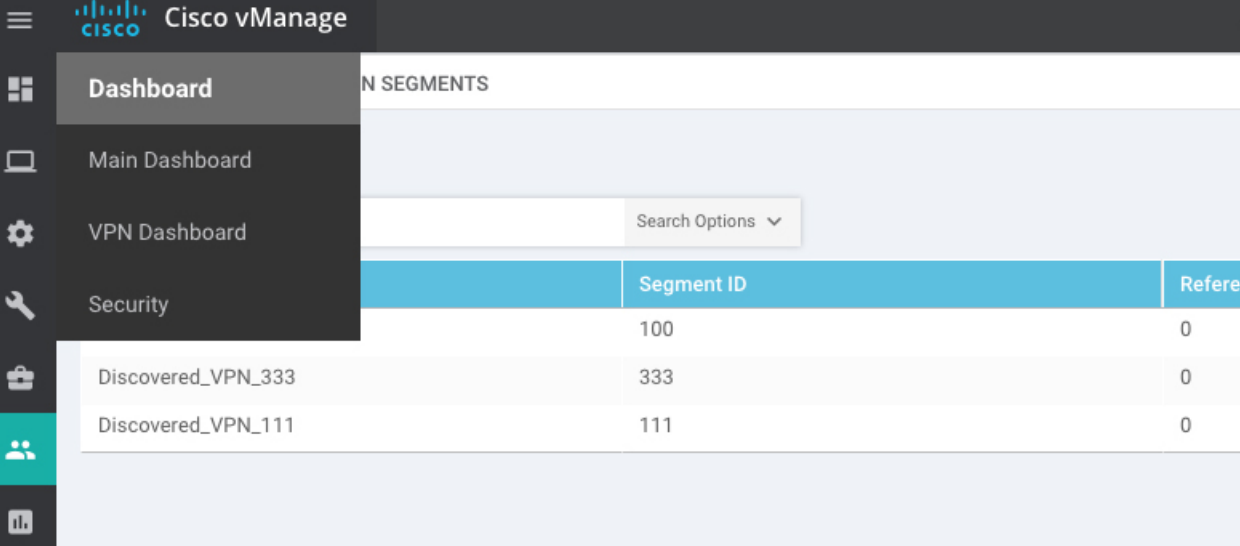

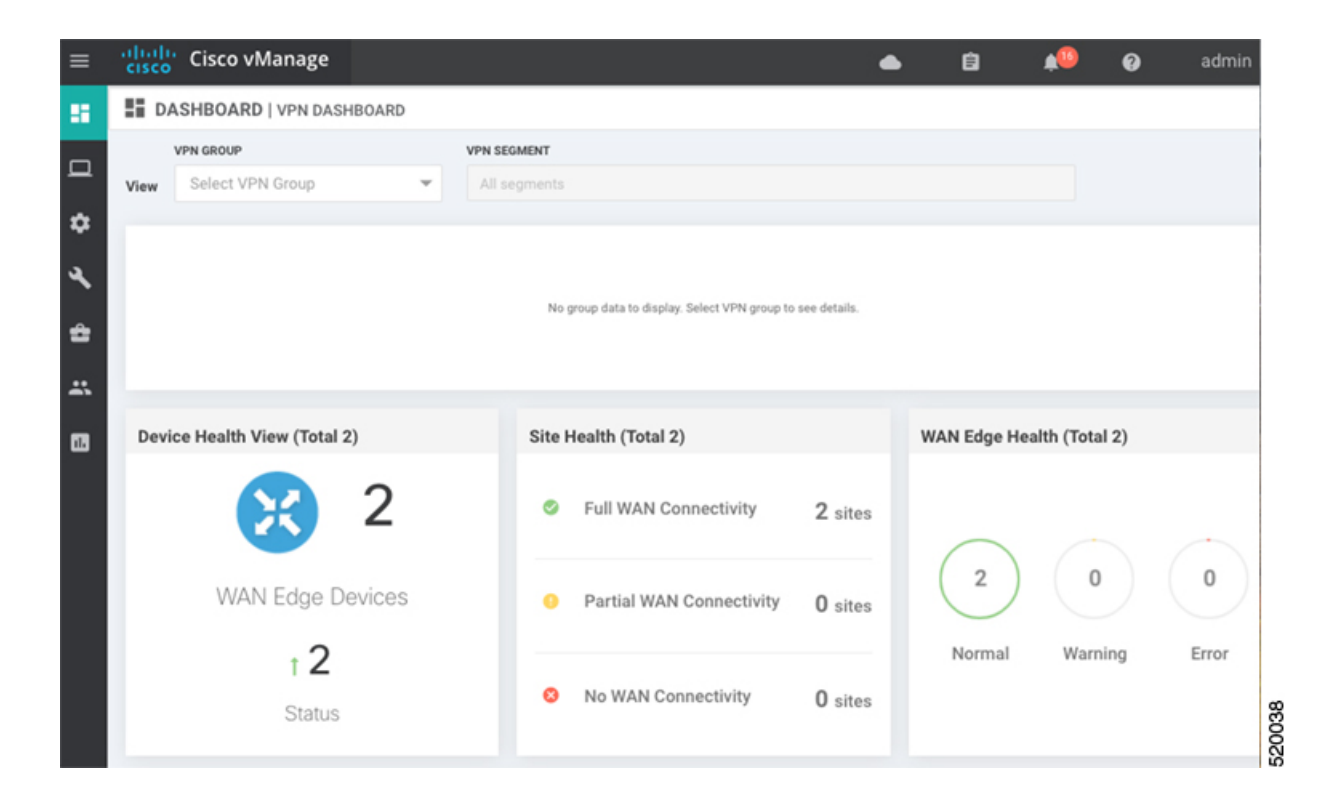

## **Configure and Manage VPN Segments**

To configure VPN Segments:

- **1.** Navigate to **Administration > VPN Segments** in Cisco vManage. The following web page displays with the list of segments that are configured.
- **2.** To edit or delete an existing segment, click the **Edit or Delete** in the More Info (…) column on the right side.
- **3.** To add new segment, click **Add Segment**. Add Segment window appears.

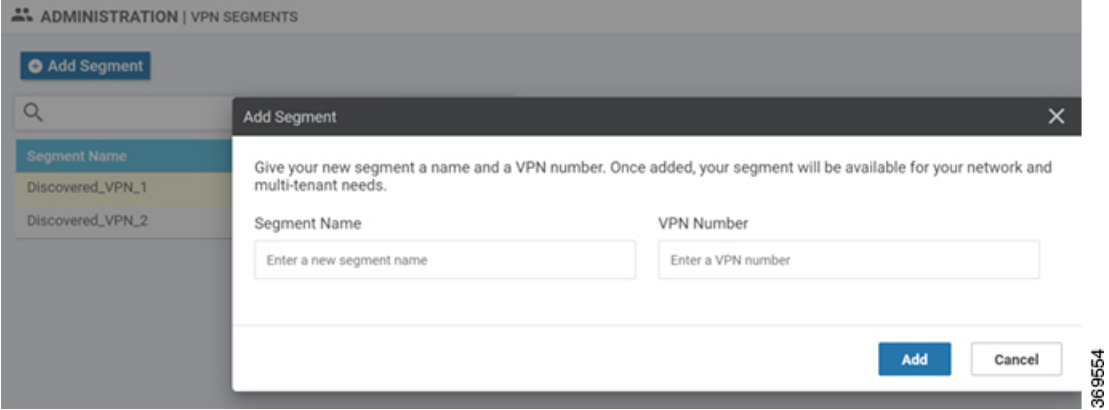

- **4.** Enter the name of the segment in the **Segment Name** field.
- **5.** Enter the number of VPNs you want to configure in VPN Number field.

Ш

**6.** Click **Add** to add a new segment.

### **Configure and Manage VPN Groups**

To configure VPN Groups:

- **1.** Navigate to **Administration > VPN Groups** in Cisco vManage. The following web page displays with the list of segments that are configured.
- **2.** To edit or delete an VPN group, click the **Edit or Delete** in the More Info (…) column on the right side.
- **3.** To view the existing VPN in the dashboard, click on **View Dashboard** in the More Info column. The VPN Dashboard displays the device details of the VPN device configured.
- **4.** To add new VPN group, click **Add Group**. Add VPN Group window appears.

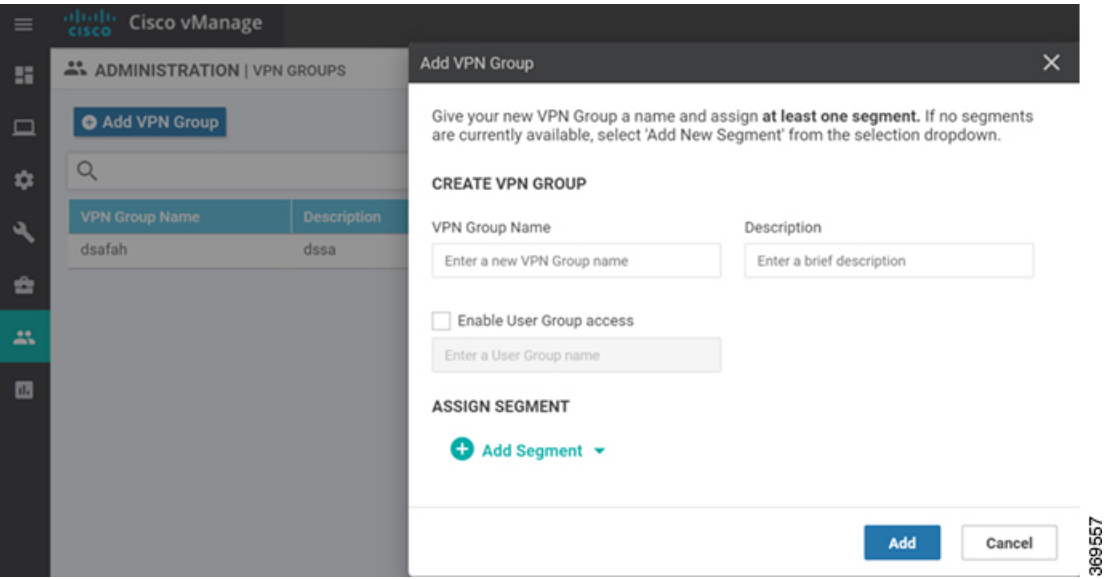

- **5.** In the Create VPN Group pane, Enter VPN group name in the **VPN Group Name** field.
- **6.** Enter a brief description of the VPN in the **Description** field.
- **7.** Enable the user group access checkbox and enter the User Group Name.
- **8.** In the Assign Segment pane, click on Add Segment drop-down to add new or existing segment to the VPN group.
- **9.** Enter the Segment Name and VPN Number in the respective fields.
- **10.** Click **Add** to add the configure VPN group to a device.

### **Configure User with User group**

To create users with user group that is associated with the VPN group:

**1.** Navigate to **Administration > Manage Users** from Cisco vManage. The manage Users window appears.

- **2.** To edit, delete, or change password for an existing user, click the **Edit, Delete, or Change Password** in the More Info (…) column on the right side.
- **3.** Click on **Add User** to add a new user.
- **4.** In the Add New User page, add **Full Name, Username, Password,** and **Confirm Password details**.
- **5.** In the User Group drop-down, select the user group where you want to add a user.
- **6.** If you want to add a User Group, click on **Add User Group** button.

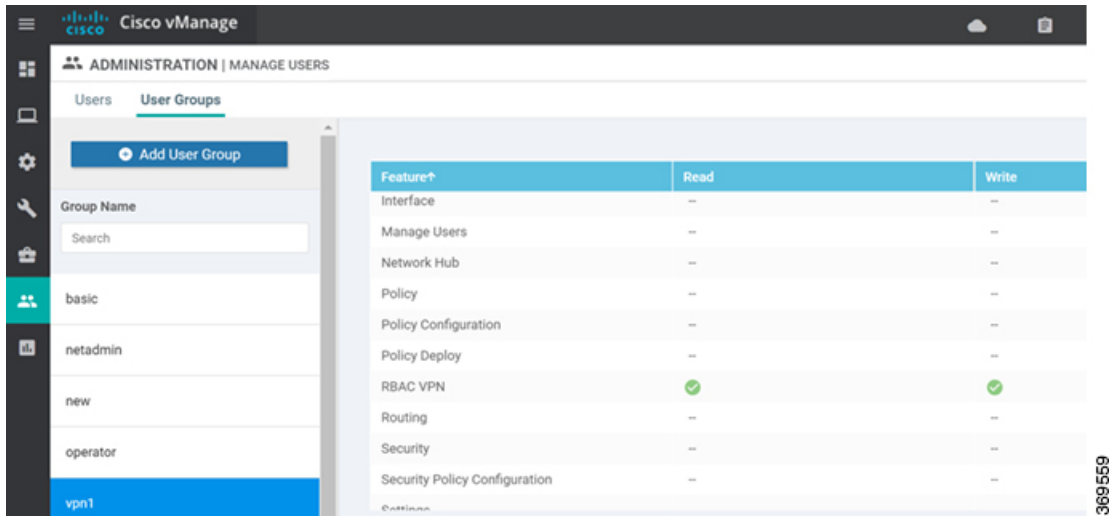

- **7.** Enter the user group name in the **Group Name** field.
- **8.** Select the Read or Write checkbox that you want to assign to a user group as shown in the figure.

## **Configure Interface Properties**

### **Set the Interface Speed**

When a Cisco vEdge device comes up, the Cisco SD-WAN software autodetects the SFPs present in the router and sets the interface speed accordingly. The software then negotiates the interface speed with the device at the remote end of the connection to establish the actual speed of the interface. To display the hardware present in the router, use the **show hardware inventory** command:

vEdge# **show hardware inventory** HW

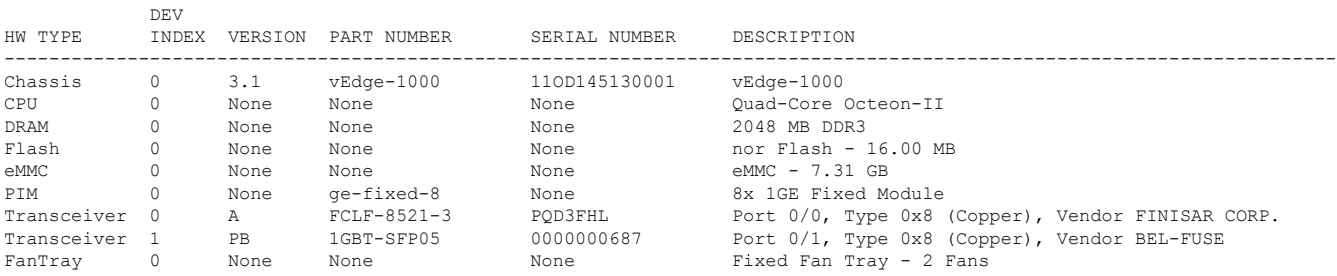

To display the actual speed of each interface, use the **show interface** command. Here, interface **ge0/0**, which connects to the WAN cloud, is running at 1000 Mbps (1Gbps; it is the 1GE PIM highlighted in the output above), and interface **ge0/1**, which connects to a device at the local site, has negotiated a speed of 100 Mbps.

vEdge# **show interface**

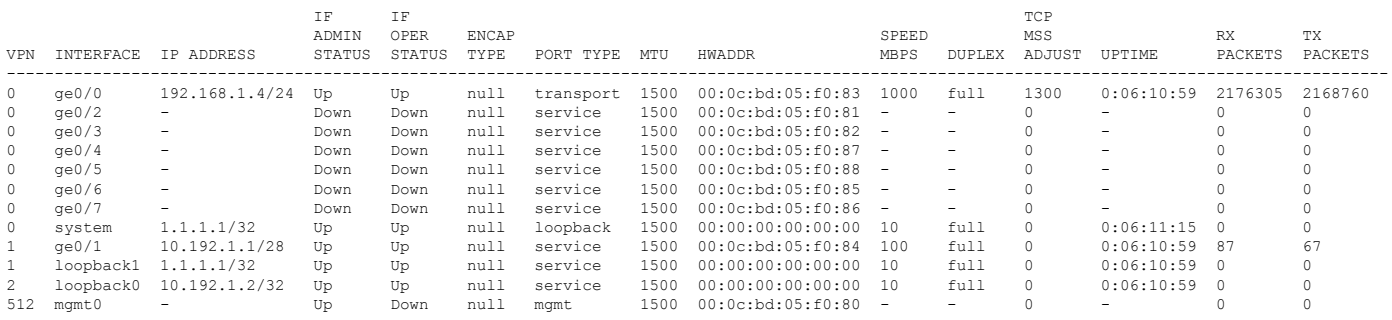

For non-physical interfaces, such as those for the system IP address and loopback interfaces, the interface speed is set by default to 10 Mbps.

To override the speed negotiated by the two devices on the interface, disable autonegotiation and configure the desired speed:

vEdge(config-vpn)# **interface** *interface-name* **no autonegotiate** vEdge(config-vpn)# **interface** *interface-name* **speed** (**10** | **100**)

For Cisco vSmart Controllers and Cisco vManage NMS systems, the initial interface speeds are 1000 Mbps, and the operating speed is negotiated with the device at the remote end of the interface. The controller interface speed may vary depending upon the virtualization platform, the NIC used, and the drivers that are present in the software.

### **Set the Interface MTU**

By default, all interfaces have an MTU of 1500 bytes. You can modify this on an interface:

vEdge(config-vpn)# **interface** *interface-name* **mtu** *bytes*

The MTU can range from 576 through 2000 bytes.

To display an interface's MTU, use the **show interface** command.

For Cisco vBond Orchestrator, Cisco vManage, and Cisco vSmart Controller devices, you can configure interfaces to use ICMP to perform path MTU (PMTU) discovery. When PMTU discovery is enabled, the device to automatically negotiates the largest MTU size that the interface supports in an attempt to minimize or eliminate packet fragmentation:

vEdge(config-vpn)# **interface** *interface-name* **pmtu**

On Cisco vEdge device, the Cisco SD-WAN BFD software automatically performs PMTU discovery on each transport connection (that is, for each TLOC, or color). BFD PMTU discovery is enabled by default, and it is recommended that you use it and not disable it. To explicitly configure BFD to perform PMTU discovery, use the **bfd color pmtu-discovery** configuration command. However, you can choose to instead use ICMP to perform PMTU discovery:

vEdge(config-vpn)# **interface** *interface-name* **pmtu**

BFD is a data plane protocol and so does not run on Cisco vBond Orchestrator, Cisco vManage, and Cisco vSmart Controller devices.

### **Monitoring Bandwidth on a Transport Circuit**

You can monitor the bandwidth usage on a transport circuit, to determine how the bandwidth usage is trending. If the bandwidth usage starts approaching a maximum value, you can configure the software to send a notification. Notifications are sent as Netconf notifications, which are sent to the Cisco vManage NMS, SNMP traps, and syslog messages. You might want to enable this feature for bandwidth monitoring, such as when you are doing capacity planning for a circuit or when you are gathering trending information about bandwidth utilization. You might also enable this feature to receive alerts regarding bandwidth usage, such as if you need to determine when a transport interface is becoming so saturated with traffic that a customer's traffic is impacted, or when customers have a pay-per-use plan, as might be the case with LTE transport.

To monitor interface bandwidth, you configure the maximum bandwidth for traffic received and transmitted on a transport circuit. The maximum bandwidth is typically the bandwidth that has been negotiated with the circuit provider. When bandwidth usage exceeds 85 percent of the configured value for either received or transmitted traffic, a notification, in the form of an SNMP trap, is generated. Specifically, interface traffic is sampled every 10 seconds. If the received or transmitted bandwidth exceeds 85 percent of the configured value in 85 percent of the sampled intervals in a continuous 5-minute period, an SNMP trap is generated. After the first trap is generated, sampling continues at the same frequency, but notifications are rate-limited to once per hour. A second trap is sent (and subsequent traps are sent) if the bandwidth exceeds 85 percent of the value in 85 percent of the 10-second sampling intervals over the next 1-hour period. If, after 1 hour, another trap is not sent, the notification interval reverts to 5 minutes.

You can monitor transport circuit bandwidth on Cisco vEdge devices and on Cisco vManage NMSs.

To generate notifications when the bandwidth of traffic received on a physical interface exceeds 85 percent of a specific bandwidth, configure the downstream bandwidth:

vEdge/vManage(config)# **vpn** *vpn-id* **interface** *interface-name* **bandwidth-downstream** *kbps*

To generate notifications when the bandwidth of traffic transmitted on a physical interface exceeds 85 percent of a specific bandwidth, configure the upstream bandwidth:

vEdge/vManage(config)# **vpn** *vpn-id* **interface** *interface-name* **bandwidth-upstream** *kbps*

In both configuration commands, the bandwidth can be from 1 through 2147483647  $(2^{32} / 2) - 1$  kbps.

To display the configured bandwidths, look at the bandwidth-downstream and bandwidth-upstream fields in the output of the **show interface detail** command. The rx-kbps and tx-kbps fields in this command shows the current bandwidth usage on the interface.

## **Enable DHCP Server using Cisco vManage**

Use the DHCP-Server template for all Cisco SD-WANs

You enable DHCP server functionality on a Cisco SD-WAN device interface so it can assign IP addresses to hosts in the service-side network.

To configure a Cisco SD-WAN device to act as a DHCP server using Cisco vManage templates:

- **1.** Create a DHCP-Server feature template to configure DHCP server parameters, as described in this topic.
- **2.** Create one or more interface feature templates, as described in the VPN-Interface-Ethernet and the VPN-Interface-PPP-Ethernet help topics.
- **3.** Create a VPN feature template to configure VPN parameters. See the VPN help topic.

To configure a Cisco vEdge device interface to be a DHCP helper so that it forwards broadcast DHCP requests that it receives from DHCP servers, in the DHCP Helper field of the applicable interfaces template, enter the addresses of the DHCP servers.

#### **Navigate to the Template Screen and Name the Template**

- **1.** In Cisco vManage NMS, select the Configuration ► Templates screen.
- **2.** In the Device tab, click Create Template.
- **3.** From the Create Template drop-down, select From Feature Template.
- **4.** From the Device Model drop-down, select the type of device for which you are creating the template.
- **5.** Click the Service VPN tab located directly beneath the Description field, or scroll to the Service VPN section.
- **6.** Click the Service VPN drop-down.
- **7.** Under Additional VPN Templates, located to the right of the screen, click VPN Interface.
- **8.** From the Sub-Templates drop-down, select DHCP Server.
- **9.** From the DHCP Server drop-down, click Create Template. The DHCP-Server template form is displayed. The top of the form contains fields for naming the template, and the bottom contains fields for defining DHCP Server parameters.

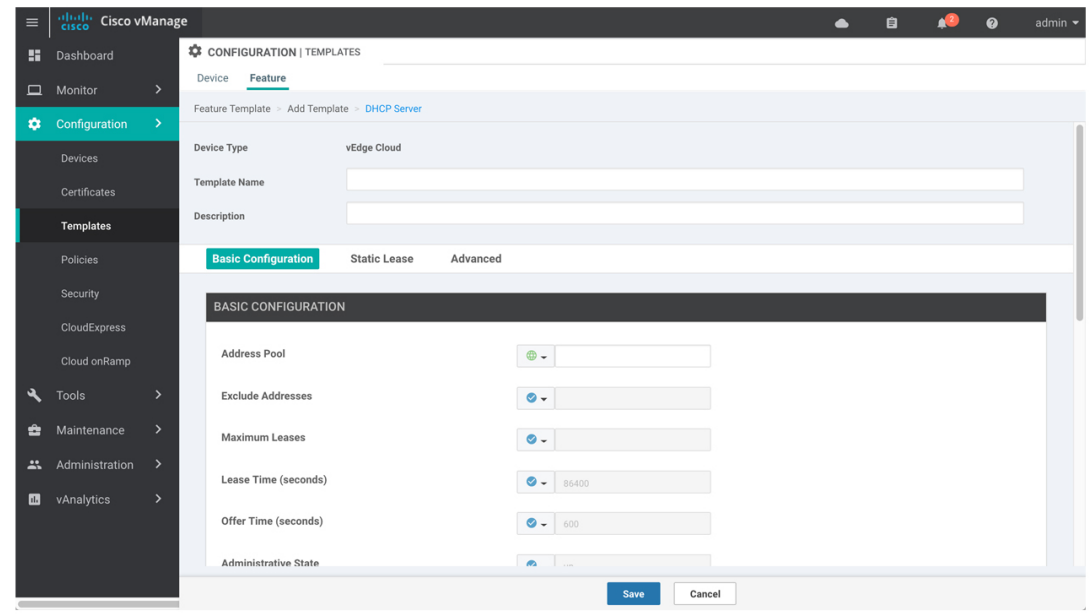

- **10.** In the Template Name field, enter a name for the template. The name can be up to 128 characters and can contain only alphanumeric characters.
- **11.** In the Template Description field, enter a description of the template. The description can be up to 2048 characters and can contain only alphanumeric characters.

369419

When you first open a feature template, for each parameter that has a default value, the scope is set to Default (indicated by a check mark), and the default setting or value is shown. To change the default or to enter a value, click the scope drop-down to the left of the parameter field.

#### **Minimum DHCP Server Configuration**

To configure DHCP server functionality, select the **Basic Configuration** tab and configure the following parameters. Parameters marked with an asterisk as required to configure DHCP servers.

#### **Table 28:**

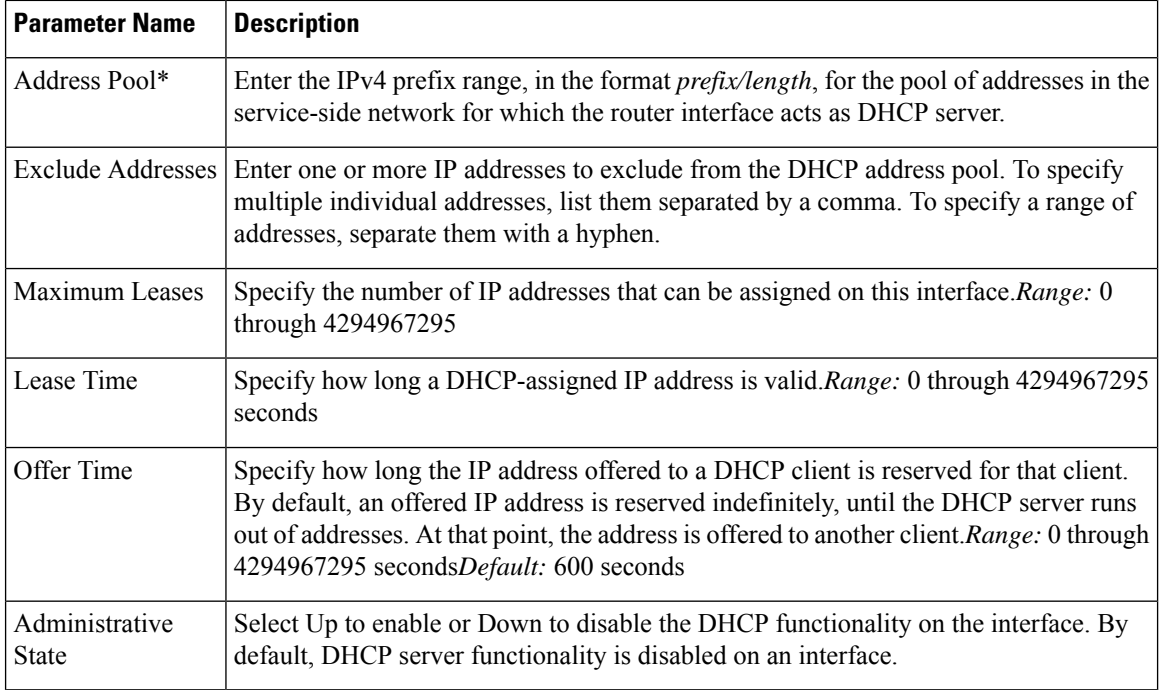

To save the feature template, click **Save**.

```
vpn vpn-id
interface geslot/port
dhcp-server address-pool prefix/length admin-state (down | up)
      exclude ip-address
      lease-time seconds
     max-leases number
     offer-time minutes
```
#### **Configure Static Leases**

To configure a static lease to assign a static IP address to a client device on the service-side network, click the Static Lease tab. Then click Add New Static Lease and configure the following parameters:

#### **Table 29:**

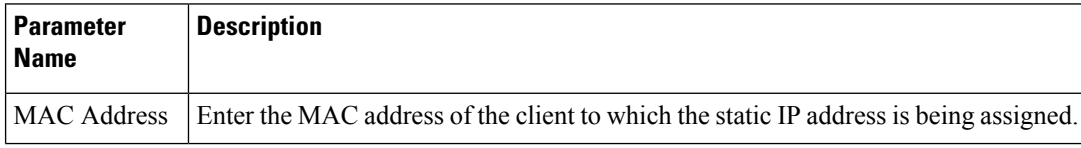

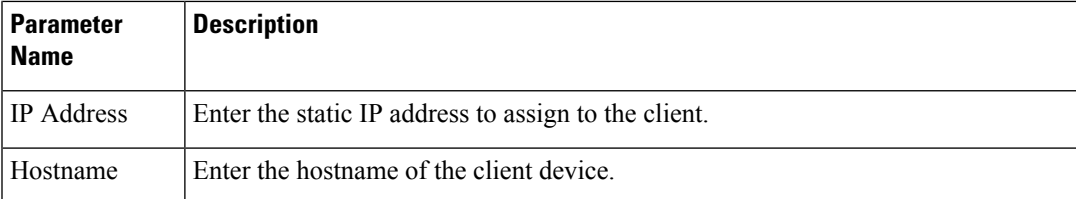

To edit a static lease, click the pencil icon to the right of the entry.

To remove a static lease, click the trash icon to the right of the entry.

To save the feature template, click **Save**.

#### *CLI equivalent:*

```
vpn vpn-id
interface geslot/port
dhcp-server static-lease mac-address ip ip-address host-name hostname
```
#### **Configure Advanced Options**

To configure a advanced DHCP server options, click the Advanced tab and then configure the following parameters:

#### **Table 30:**

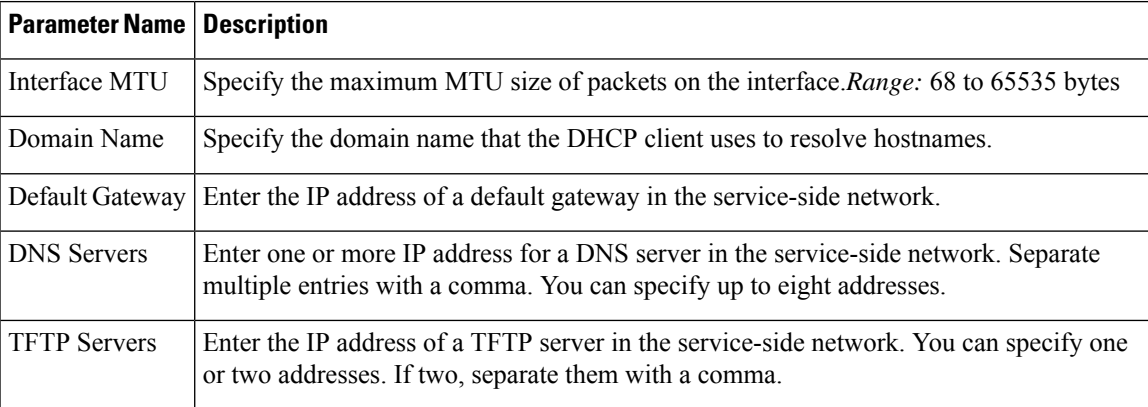

To save the feature template, click **Save**.

#### *CLI equivalent:*

```
vpn vpn-id
interface geslot/port
dhcp-server options
       default-gateway ip-address
      dns-servers ip-address
      domain-name domain-name
      interface-mtu mtu
      tftp-servers ip-address
```
#### **Release Information**

Introduced in Cisco vManage NMS in Release 15.2.

### **Configure DHCP Using CLI**

!

When you configure a tunnel interface on a Cisco vEdge device, a number of services are enabled by default on that interface, including DHCP.

A Cisco vEdge device can act as a DHCP server for the service-side network to which it is connected, and it can also act as a DHCP helper, forwarding requests for IP addresses from devices in the service-side network to a DHCP server that is in a different subnet on the service side of the Cisco vEdge device.

#### **Enable DHCP on the WAN Interface**

On a Cisco vEdge device's WAN interface—the interface configured as a tunnel interface in VPN 0, the transport VPN—DHCP is enabled by default. You can see this by using the **details** filter with the **show running-config** command. This command also shows that the DNS and ICMP services are enabled by default.

```
vm1# show running-config vpn 0 interface ge0/2 tunnel-interface | details
vpn 0
interface ge0/2
 tunnel-interface
  encapsulation ipsec weight 1
  color lte
  control-connections
  carrier default
  no allow-service all
  no allow-service bgp
  allow-service dhcp
  allow-service dns
  allow-service icmp
  no allow-service ospf
  no allow-service sshd
  no allow-service ntp
  no allow-service stun
  !
 !
```
Enabling DHCP on the router's WAN interface allows the device that actually connects the router to the transport network (such as a DSL router) to dynamically assign a DHCP address to the Cisco vEdge device. The DHCP service in VPN 0 affects the transport-side network.

#### **Configure Cisco vEdge Device as a DHCP Server**

One or more service-side interfaces on Cisco vEdge device can act as a DHCP server, assigning IP addresses to hosts in the service-side network. To do this, configure this function on the interface that connects the Cisco vEdge device to the local site's network. At a minimum, you must configure the pool of IPaddresses available for assigning to hosts:

```
vEdge(config-vpn)# interface ge slot / port dhcp-serveraddress-pool ip-address / prefix
vEdge(config-dhcp-server)#
```
You can exclude IP addresses that fall within the range of the DHCP address pool:

vEdge(config-dhcp-server)#**exclude** *ip-address*

To specify multiple individual addresses, list them in a single **exclude** command, separated by a space (for example, **exclude 10.1.1.1 10.2.2.2 10.3.3.3**). To specify a range of addresses, separate them with a hyphen (for example, **exclude 1.1.1.1-1.1.1.10**).

You can also statically assign IP addresses to a host:

```
vEdge(config-dhcp-server)# static-lease mac-address ip ip-address
```
By default, the DHCP server on a single interface can assign 254 DHCP leases, and each lease is valid for 24 hours. The offer of an IP address is valid indefinitely, until that DHCP server runs out of addresses to offer. You can modify these values:

vEdge(config-dhcp-server)# **max-leases** *number* vEdge(config-dhcp-server)# **lease-time** *seconds* vEdge(config-dhcp-server)# **offer-time** *seconds*

These values can range from 0 through  $(2^{32} – 1)$ .

The Cisco SD-WAN software supports DHCP server options that allow you to configure the IP addresses of a default gateway, DNS server, and TFTP server in the service-side network and the network mask of the service-side network:

```
vEdge(config-dhcp-server)# options default-gateway ip-address
vEdge(config-dhcp-server)# options dns-servers ip-address
vEdge(config-dhcp-server)# options domain-name domain-name
vEdge(config-dhcp-server)# options interface-mtu mtu
vEdge(config-dhcp-server)# options tftp-servers ip-address
vEdge(config-dhcp-server)# options option-code 43 ascii | hex
vEdge(config-dhcp-server)# options option-code 191 ascii
```
#### **Configure a Cisco vEdge Device as a DHCP Helper**

One or more service-side interfaces on a Cisco vEdge device can be a DHCP helper. With this configuration, the interface forwards any broadcast BOOTP DHCP requests that it receives from hosts on the service-side network to the DHCP server or servers specified by the configured IP helper address (or addresses) and returns the assigned IP address to the requester.

When the DHCP server at the Cisco vEdge device's local site is on a different segment than the devices connected to the Cisco vEdge device or than the Cisco vEdge device itself. When configured as a DHCP helper, the Cisco vEdge device interface forwards any broadcast BOOTP DHCP requests that it receives to the DHCP server specified by the configured IP helper address.

To configure an interface as a DHCP helper, configure the IP address of the DHCP server on the interface that connects to the local site's network:

vEdge(config-vpn)# **interface ge** *slot*/*port* **dhcp-helper** *ip-address*

You can configure up to four IP addresses, and you must enter the addresses in a single **dhcp-helper** command.

In Releases 17.2.2 and later, you can configure up to eight IP address. You must enter all the addresses in a single **dhcp-helper** command.

## **Configuring PPPoE**

The Point-to-Point Protocol over Ethernet (PPPoE) connects multiple users over an Ethernet local area network to a remote site through common customer premises equipment. PPPoE is commonly used in a broadband aggregation, such as by digital subscriber line (DSL). PPPoE provides authentication with the CHAP or PAP protocol. In the Cisco SD-WAN overlay network, Cisco SD-WAN devices can run the PPPoE client. The PPPoE server component is not supported.

To configure PPPoE client on a Cisco SD-WAN device, you create a PPP logical interface and link it to a physical interface. The PPPoE connection comes up when the physical interface comes up. You can link a PPP interface to only one physical interface on a Cisco SD-WAN device, and you can link a physical interface to only one PPP interface. To enable more than one PPPoE interfaces on a Cisco SD-WAN device, configure multiple PPP interfaces.

It is recommended that you configure quality of service (QoS) and shaping rate on a PPPoE-enabled physical interface, and not on the PPP interface.

PPPoE-enabled physical interfaces do not support:

- 802.1Q
- Subinterfaces
- NAT, PMTU, and tunnel interfaces. These are configured on the PPP interface and therefore not available on PPPoE-enabled interfaces.

The Cisco SD-WAN implementation of PPPoE does not support the Compression Control Protocol (CCP) options, as defined in RFC 1962.

### **Configure PPPoE from vManage Templates**

To use vManage templates to configure PPPoE on Cisco vEdge device, you create three feature templates and one device template:

- Create a VPN-Interface-PPP feature template to configure PPP parameters for the PPP virtual interface.
- Create a VPN-Interface-PPP-Ethernet feature template to configure a PPPoE-enabled interface.
- Optionally, create a VPN feature template to modify the default configuration of VPN 0.
- Create a device template that incorporates the VPN-Interface-PPP, VPN-Interface-PPP-Ethernet, and VPN feature templates.

To create a VPN-Interface-PPP feature template to configure PPP parameters for the PPP virtual interface:

#### **Table 31:**

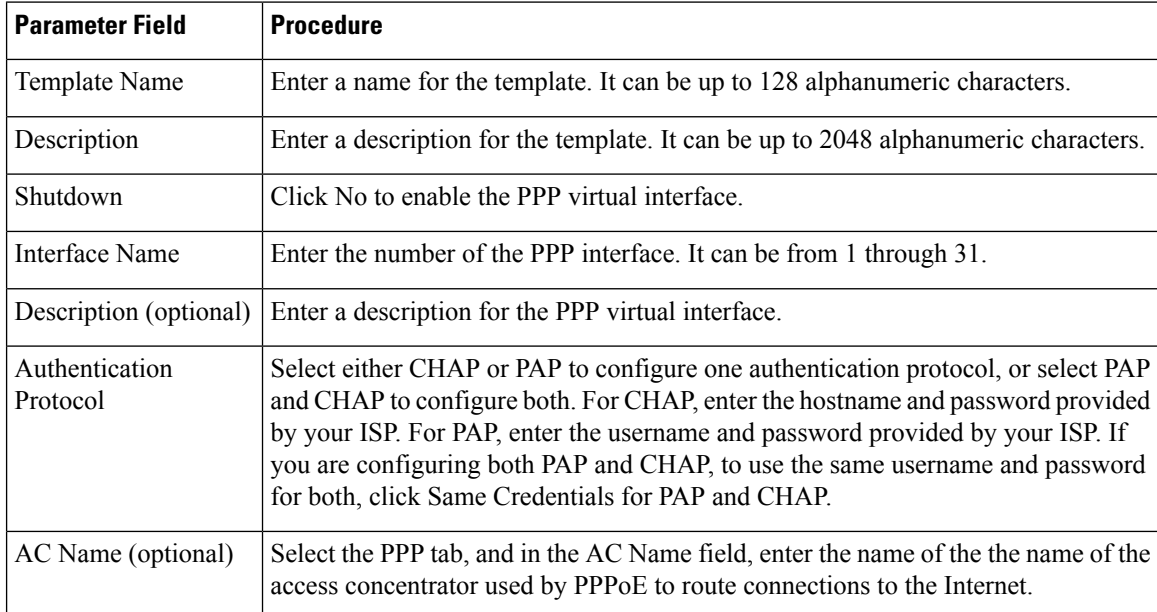

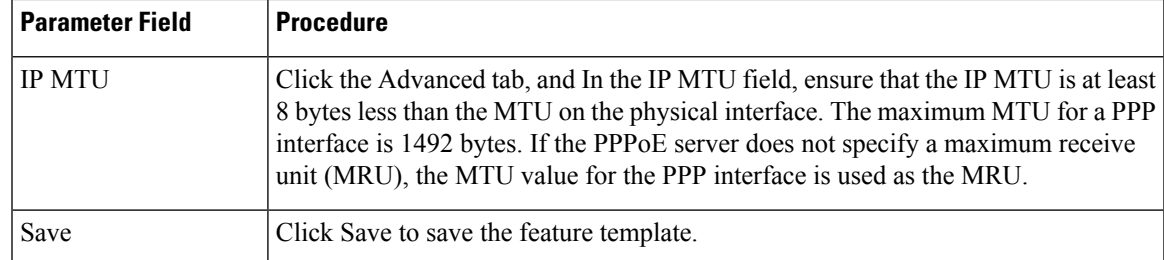

- **1.** In vManage NMS, select the Configuration ► Templates screen.
- **2.** From the Templates title bar, select Feature.
- **3.** Click Add Template.
- **4.** In the left pane, select Cisco vEdge device Cloud or a router model.
- **5.** In the right pane, select the VPN-Interface-PPP template.
- **6.** In the template, configure the following parameters:

To create a VPN-Interface-PPP-Ethernet feature template to enable the PPPoE client on the physical interfaces:

- **1.** In the vManage NMS, select the Configuration ► Templates screen.
- **2.** From the Templates title bar, select Feature.
- **3.** Click Add Template.
- **4.** In the left pane, select Cisco vEdge device Cloud or a router model.
- **5.** In the right pane, select the VPN-Interface-PPP-Ethernet template.
- **6.** In the template, configure the following parameters:

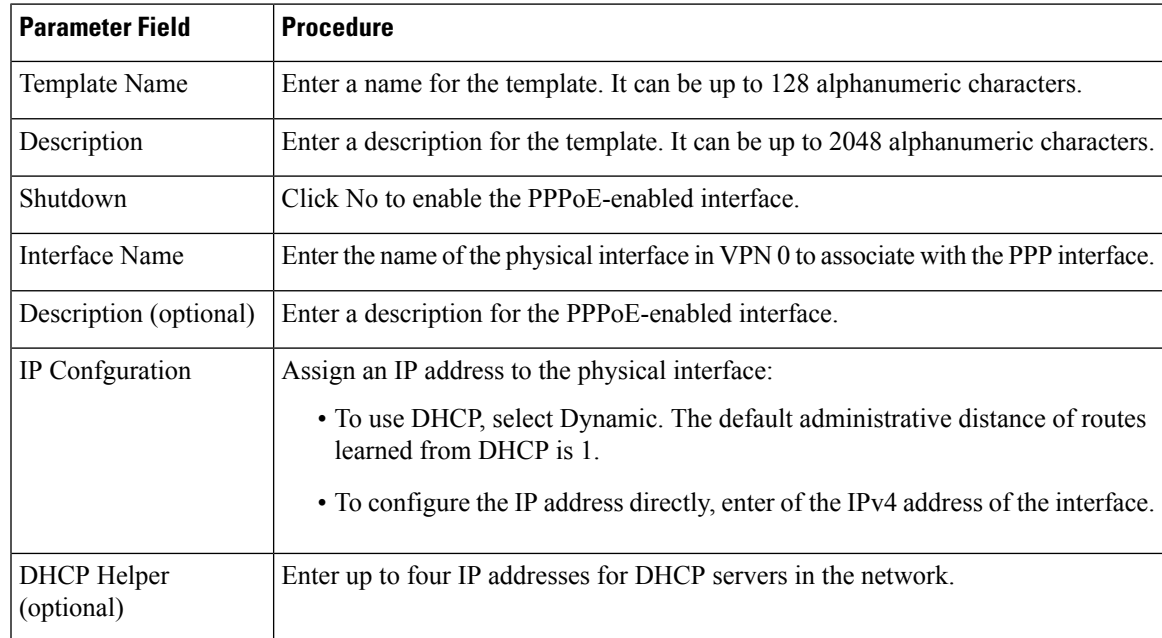

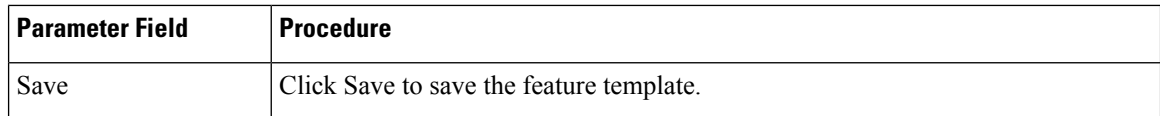

To create a VPN feature template to configure the PPPoE-enabled interface in VPN 0, the transport VPN:

- **1.** In the vManage NMS, select the Configuration ► Templates screen.
- **2.** From the Templates title bar, select Feature.
- **3.** Click Add Template.
- **4.** In the left pane, select Cisco vEdge device Cloud or a router model.
- **5.** In the right pane, select the VPN template.
- **6.** In the template, configure the following parameters:

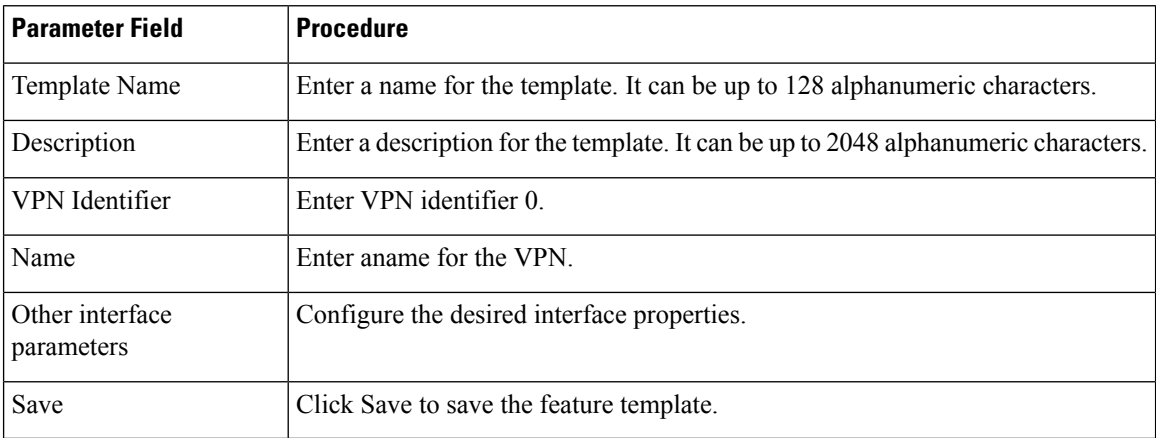

To create a device template that incorporates the VPN-Interface-PPP, VPN-Interface-PPP-Ethernet, and VPN feature templates:

- **1.** In the vManage NMS, select the Configuration ► Templates screen.
- **2.** From the Templates title bar, select Device.
- **3.** Click Create Template, and from the drop-down list select From Feature Template.
- **4.** From the Device Model drop-down, select the type of device for which you are creating the device template. vManage NMS displays the feature templates for the device type you selected. Required templates are indicated with an asterisk (\*).
- **5.** Enter a name and description for the device template. These fields are mandatory. The template name cannot contain special characters.
- **6.** In the Transport & Management VPN section, under VPN 0, from the drop-down list of available templates, select the desired feature template. The list of available templates are the ones that you have previously created.
- **7.** In the Additional VPN 0 Templates section to the right of VPN 0, click the plus sign (+) next to VPN Interface PPP.
- **8.** In the VPN-Interface-PPP and VPN-Interface-PPP-Ethernet fields, select the feature templates to use.
- **9.** To configure multiple PPPoE-enabled interfaces in VPN 0, click the plus sign (+) next to Sub-Templates.
- **10.** To include additional feature templates in the device template, in the remaining sections, select the feature templates in turn, and from the drop-down list of available templates, select the desired template. The list of available templates are the ones that you have previously created. Ensure that you select templates for all mandatory feature templates and for any desired optional feature templates.
- **11.** Click Create to create the device template.

To attach a device template to a device:

- **1.** In the vManage NMS, select the Configuration ► Templates screen.
- **2.** From the Templates title bar, select Device.
- **3.** Select a template.
- **4.** Click the More Actions icon to the right of the row and click Attach Device.
- **5.** In the Attach Device window, either search for a device or select a device from the Available Device(s) column to the left.
- **6.** Click the arrow pointing right to move the device to the Selected Device(s) column on the right.
- **7.** Click Attach.

### **Configure PPPoE from the CLI**

To use the CLI to configure PPPoE on Cisco vEdge devices:

**1.** Create a PPP interface. The interface number can be from 1 through 31.

```
vEdge(config-vpn)# interface ppp number
```
**2.** Configure an authentication method for PPPoE and authentication credentials. You can configure both CHAP and PAP authentication on the same PPP interface. The software tries both methods and uses the first one that succeeds.

```
vEdge(config-interface-ppp)# ppp authentication chap hostname name password password
vEdge(config-interface-ppp)# ppp authentication pap password password sent-username
username
```
#### **3.**

**4.** Enable the PPP interface to be operationally up:

```
vEdge(config-interface-ppp)# no shutdown
```
**5.** Configure the MTU of the PPP interface. The maximum MTU for a PPP interface is 1492 bytes. If maximum receive unit (MRU) is not specified by the PPPoE server, the MTU value for the PPP interface is used as the MRU.

```
vEdge(config-interface-ppp)# mtu bytes
```
**6.** Configure a tunnel interface for the PPP interface:

```
vEdge(config-interface-ppp)# tunnel-interface color color
```
**7.** Optionally, configure the name of the access concentrator used by PPPoE to route connections to the internet:

vEdge(config-interface-ppp)# **ac-name** *name*

**8.** Link a physical Gigabit Ethernet interface in VPN 0 to the PPP interface:

vEdge(config-interface-ge)# **pppoe-client ppp-interface ppp** *number*

**9.** Enable the physical Gigabit Ethernet interface to be operationally up:

vEdge(config-vpn-interface-ge)# **no shutdown**

Here is an example of a PPPoE configuration:

```
vEdge# show running-config vpn 0
vpn 0
interface ge0/1
 pppoe-client ppp-interface ppp10
 no shutdown
 !
 interface ppp10
 ppp authentication chap
  hostname branch100@corp.bank.myisp.net
  password $4$OHHjdmsC6M8zj4BgLEFXKw==
  !
  tunnel-interface
  encapsulation ipsec
  color gold
  no allow-service all
  no allow-service bgp
  allow-service dhcp
  allow-service dns
  allow-service icmp
  no allow-service ospf
  no allow-service sshd
  no allow-service ntp
  no allow-service stun
  !
 mtu 1492
  no shutdown
 !
!
```
To view existing PPP interfaces, use the **show ppp interface** command. For example:

vEdge# show ppp interface

PPPOE INTERFACE PRIMARY SECONDARY VPN IFNAME INTERFACE IP GATEWAY IP DNS DNS MTU -------------------------------------------------------------------------- 0 ppp10 ge0/1 11.1.1.1 115.0.1.100 8.8.8.8 8.8.4.4 1150

To view PPPoE session information, use the **show pppoe session** command. For example:

vEdge# show pppoe session

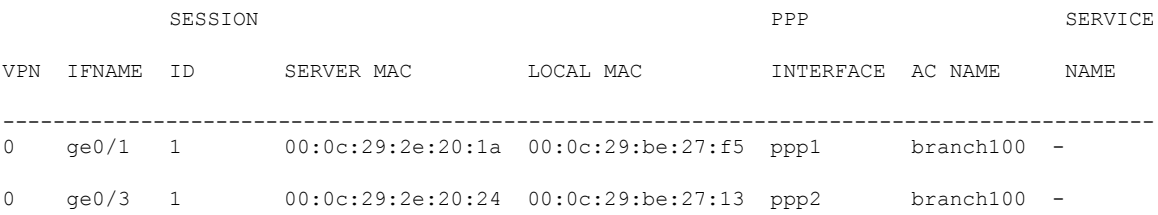

## **Configuring VRRP**

The Virtual Router Redundancy Protocol (VRRP) provides redundant gateway service for switches and other IP end stations. In the Cisco SD-WAN software, you configure VRRP on an interface, and typically on a subinterface, within a VPN .

For a VRRP interface to operate, its physical interface must be configured in VPN 0:

```
vEdge(config-vpn-0)# interface ge- slot / port
vEdge(config-interface-ge)# no shutdown
```
For each VRRP interface (or subinterface), you assign an IP address and you place that interface in a VRRP group.

```
vEdge(config-vpn)# interface ge- slot / port . subinterface
vEdge(config-interface-ge)# ip address prefix / length
vEdge(config-interface-ge)# vrrp group-number
```
The group number identifies the virtual router. You can configure a maximum of 24 groups on a router. In a typical VRRP topology, two physical routers are configured to act as a single virtual router, so you configure the same group number on interfaces on both these routers.

For each virtual router ID, you must configure an IP address.

```
vEdge(config-vrrp)# ipv4 ip-address
```
Within each VRRP group, the router with the higher priority value is elected as primary VRRP. By default, each virtual router IP address has a default primary election priority of 100, so the router with the higher IP address is elected as primary. You can modify the priority value, setting it to a value from 1 through 254.

vEdge(config-vrrp)# **priority** *number*

The primary VRRP periodically sends advertisement messages, indicating that it is still operating. If backup routers miss three consecutive VRRP advertisements, they assume that the primary VRRP is down and elect a new primary VRRP. By default, these messages are sent every second. You can change the VRRP advertisement time to be a value from 1 through 3600 seconds.

vEdge(config-vrrp)# **timer** *seconds*

By default, VRRP uses the state of the interface on which it is running, to determine which router is the primary virtual router. This interface is on the service (LAN) side of the router. When the interface for the primary VRRP goes down, a new primary VRRP virtual router is elected based on the VRRP priority value. Because VRRP runs on a LAN interface, if a router loses all its WAN control connections, the LAN interface still indicates that it is up even though the router is functionally unable to participate in VRRP. To take WAN side connectivity into account for VRRP, you can configure one of the following:

• Track the Overlay Management Protocol (OMP) session running on the WAN connection when determining the primary VRRP virtual router.

#### vEdge(config-vrrp)# **track-omp**

If all OMP sessions are lost on the primary VRRP router, VRRP elects a new default gateway from among all the gateways that have one or more active OMP sessions even if the gateway chosen has a lower VRRP priority than the current primary VRRP router. With this option, VRRP failover occurs once the OMP state changes from up to down, which occurs when the OMP hold timer expires. (The default OMP hold timer interval is 60 seconds.) Until the hold timer expires and a new primary VRRP is elected, all overlay traffic is dropped. When the OMP session recovers, the local VRRP interface claims itself as primary VRRP even

before it learns and installs OMP routes from the Cisco vSmart Controllers. Until the routers are learned, traffic is also dropped.

• Track both the OMP session and a list of remote prefixes. *list-name* is the name of a prefix list configured with the **policy lists prefix-list** command on the Cisco vEdge device :

vEdge(config-vrrp)# **track-prefix-list** *list-name*

If all OMP sessions are lost, VRRP failover occurs as described for the **track-omp** option. In addition, if reachability to all the prefixes in the list is lost, VRRP failover occurs immediately, without waiting for the OMPhold timer to expire, thus minimizing the amount of overlay traffic is dropped while the router determines the primary VRRP.

As discussed above, the IEEE 802.1Q protocol adds 4 bytes to each packet's length. Hence, for packets to be transmitted, either increase the MTU size on the physical interface in VPN 0 (the default MTU is 1500 bytes) or decrease the MTU size on the VRRP interface.

Here is an example of configuring VRRP on redundant physical interfaces. For subinterface 2, vEdge1 is configured to act as the primary VRRP, and for subinterface 3, vEdge2 acts as the primary VRRP.

```
vEdge1# show running-config vpn 1
vpn 1
 interface ge0/6.2
 ip address 10.2.2.3/24
 mtu 1496
 no shutdown
 vrrp 2
  ipv4 10.2.2.1
  track-prefix-list vrrp-prefix-list1
 !
 !
interface ge0/6.3
 ip address 10.2.3.5/24
         mtu 1496
 shutdown
 vrrp 3
  ipv4 10.2.3.11
  track-prefix-list vrrp-prefix-list1
  !
 !
!
vEdge2# show running-config vpn 1
vpn 1
 interface ge0/1.2
 ip address 10.2.2.4/24
 mtu 1496
 no shutdown
 vrrp 2
  ipv4 10.2.2.1
  track-prefix-list vrrp-prefix-list2
  !
 !
interface ge0/1.3
 ip address 10.2.3.6/24
 mtu 1496
 no shutdown
 vrrp 3
  ipv4 10.2.3.11
  track-prefix-list vrrp-prefix-list2
  !
 !
!
vEdge1# show interface vpn 1
                           IF IF \blacksquare
```
ADMIN OPER ENCAP PORT SPEED MSS

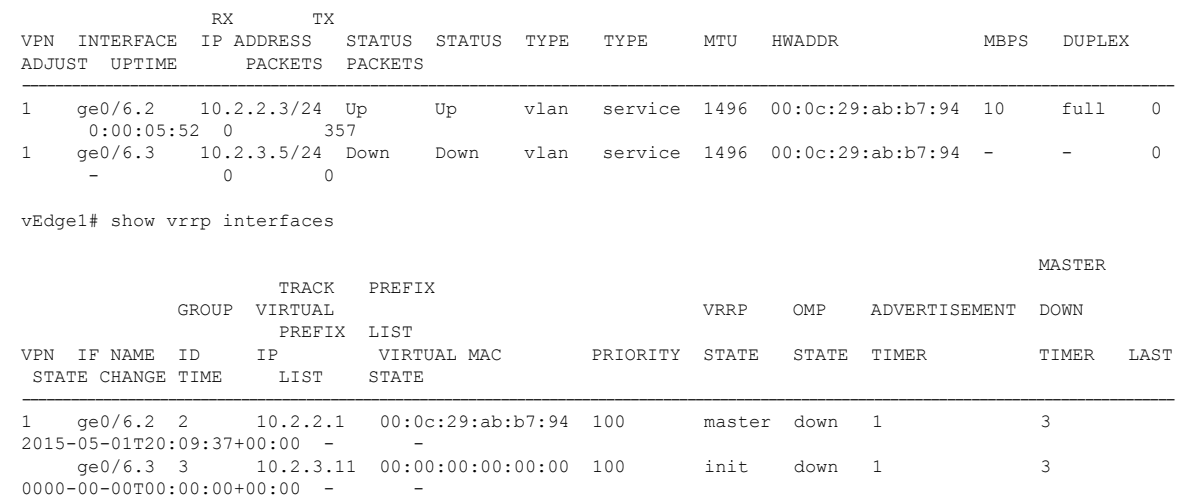

In the following example, Router-1 is the primary VRRP, because it has a higher priority value than Router 2:

```
Router-1# show running-config vpn 1
vpn 1
!
interface ge0/1.15
 ip address 10.10.1.2/24
       1496
 no shutdown
 vrrp 15
  priority 110
   track-omp
   ipv4 10.20.23.1
  !
 !
!
```
Router-1# show vrrp vpn 1

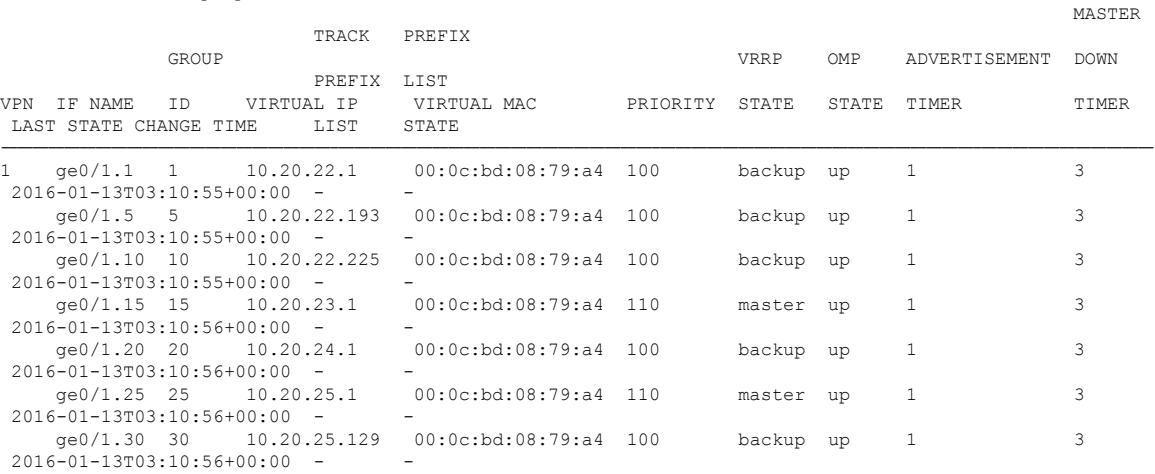

Router-1# show vrrp vpn 1 interfaces ge0/1.15 groups 15

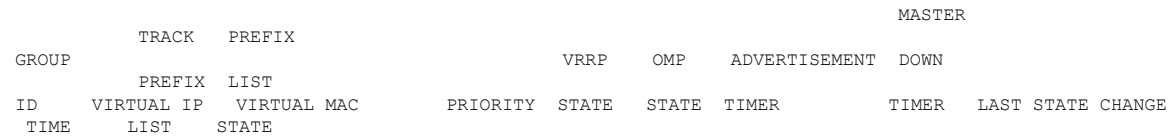

```
----------------------------------------------------------------------------------------------------------------------------------
1 10.20.33.1 00:0c:bd:08:79:a4 110 master up 1 3
2016-01-13T03:10:56+00:00 - -
Router-2# show running-config vpn 1
vpn 1
!
 interface ge0/1.15
 ip address 10.10.1.3/24
 mtu 1496
 no shutdown
 vrrp 15
  track-omp
  ipv4 10.20.23.1
  !
 !
!
```
Router-2# show vrrp vpn 1 interfaces groups

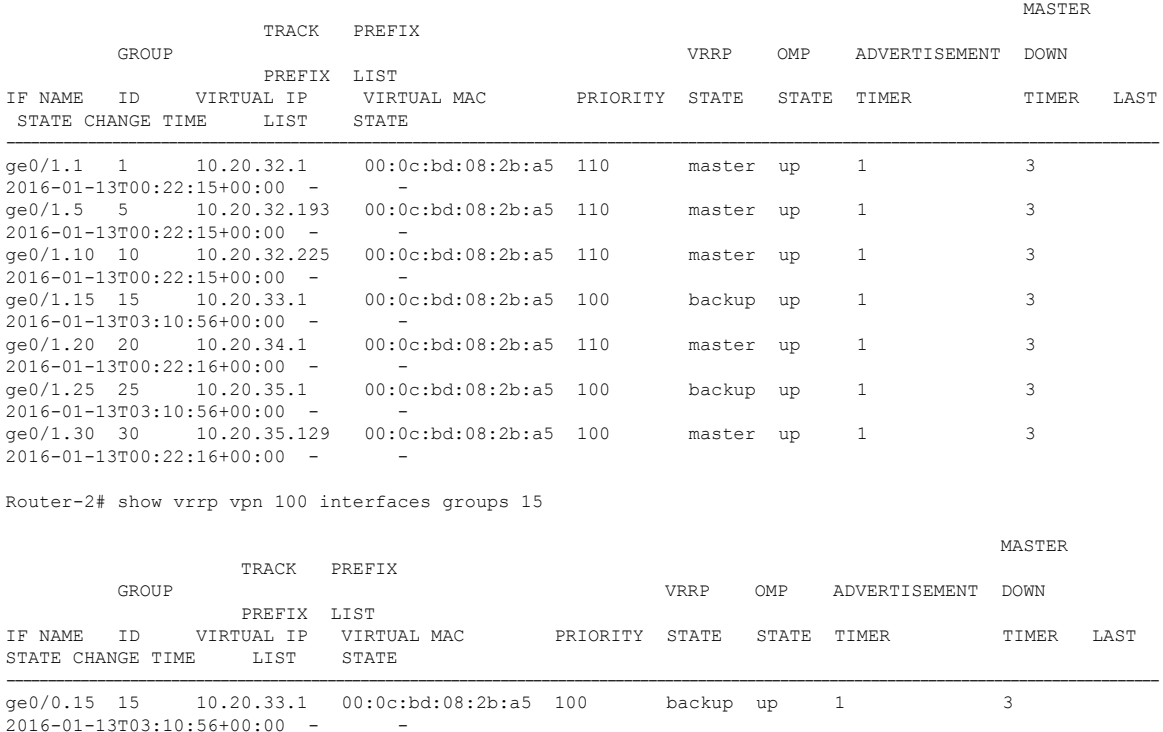

# **Network Interface Configuration Examples for Cisco vEdge Devices**

This topic provides examples of configuring interfaces on Cisco vEdge devices to allow the flow of data traffic across both public and private WAN transport networks.

#### **Connect to a Public WAN**

This example shows a basic configuration for two connected to the same public WAN network (such as the Internet). TheCisco vSmart Controller and Cisco vBond Orchestrator are also connected to the public WAN network, and the Cisco vSmart Controller is able to reach all destinations on the public WAN.

Ш

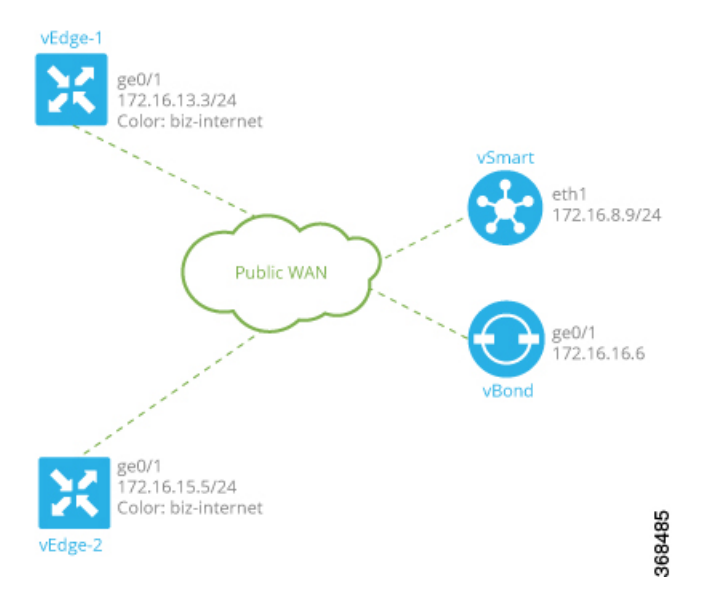

For Cisco vEdge device-1, the interface ge0/1 connects to the public WAN, so it is the interface that is configured as a tunnel interface. The tunnel has a color of biz-internet, and the encapsulation used for data traffic is IPsec. The Cisco SD-WAN software creates a single TLOC for this interface, comprising the interface's IP address, color, and encapsulation, and the TLOC is sent to the Cisco vSmart Controller over the OMP session running on the tunnel. The configuration also includes a default route to ensure that the router can reach the Cisco vBond Orchestrator and Cisco vSmart Controller.

```
vpn 0
 interface ge0/1
    ip address 172.16.13.3/24
    tunnel-interface
      encapsulation ipsec
      color biz-internet
      allow-service dhcp
      allow-service dns
      allow-service icmp
      no allow-service sshd
      no allow-service ntp
      no allow-service stun
    !
    no shutdown
  !
  ip route 0.0.0.0/0 172.16.13.1
!
```
The configuration for Cisco vEdge device-2 is similar to that for Cisco vEdge device-1:

```
vpn 0
 interface ge0/1
    ip address 172.16.15.5/24
    tunnel-interface
      encapsulation ipsec
     color biz-internet
     allow-service dhcp
     allow-service dns
     allow-service icmp
     no allow-service sshd
      no allow-service ntp
     no allow-service stun
    !
```

```
no shutdown
  !
 ip route 0.0.0.0/0 172.16.15.1
!
```
On the Cisco vSmart Controller and Cisco vBond Orchestrator, you configure a tunnel interface and default IP route to reach the WAN transport. For the tunnel, color has no meaning because these devices have no TLOCs.

```
vpn 0
  interface eth1
    ip address 172.16.8.9/24
     tunnel-interface
    !
    no shutdown
  !
  ip route 0.0.0.0/0 172.16.8.1
!
vpn 0
 interface ge0/1
    ip address 172.16.16.6/24
      tunnel-interface
    !
    no shutdown
  !
  ip route 0.0.0.0/0 172.16.16.1
!
```
Use the **show interface** command to check that the interfaces are operational and that the tunnel connections have been established. In the Port Type column, tunnel connections are marked as "transport."

```
vEdge-1# show interface vpn 0
```
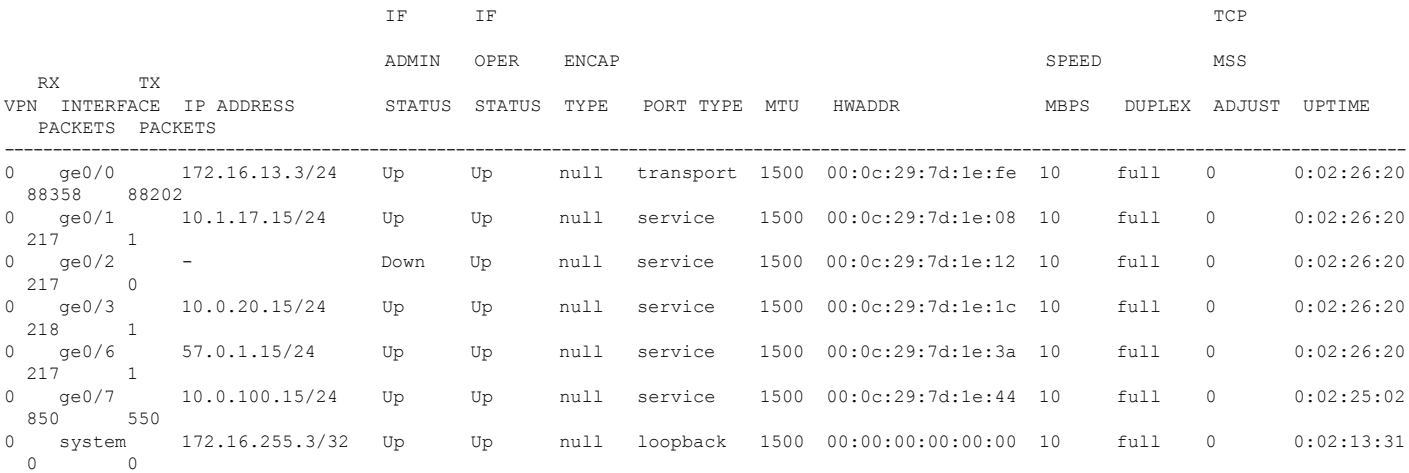

#### Use the **show control connections** command to check that the Cisco vEdge device has a DTLS or TLS session established to the Cisco vSmart Controller.

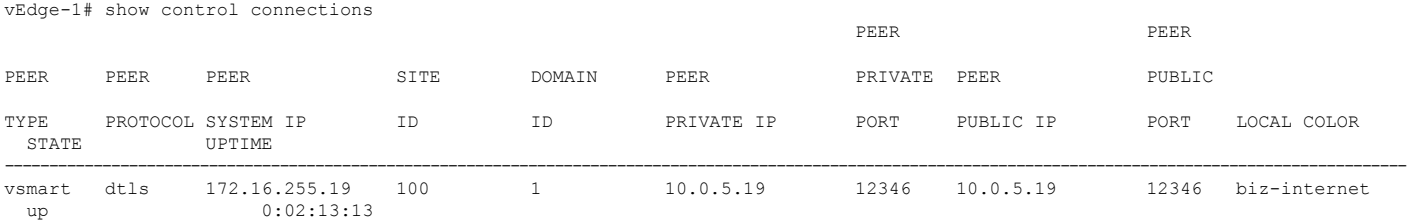
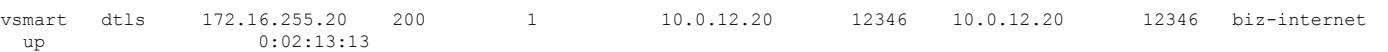

Use the **show bfdsessions** command to display information about the BFD sessionsthat have been established between the local Cisco vEdge device and remote routers:

vEdge-1# show bfd sessions

|               |         |            | SOURCE TLOC                  | REMOTE TLOC  |              |             | DST PUBLIC |
|---------------|---------|------------|------------------------------|--------------|--------------|-------------|------------|
| DST PUBLIC    |         | DETECT     | ТX                           |              |              |             |            |
| SYSTEM IP     | SITE ID | STATE      | COLOR                        | COLOR        |              | SOURCE IP   | <b>TP</b>  |
| PORT          | ENCAP   | MULTIPLIER | INTERVAL (msec)              | UPTIME       |              | TRANSITIONS |            |
| 172.16.255.11 | 100     | up         | biz-internet                 | biz-internet |              | 10.1.15.15  | 10.0.5.11  |
| 12346         | ipsec   | 20         | 1000                         | 0:02:24:59   |              |             |            |
| 172.16.255.14 | 400     | up         | biz-internet<br>biz-internet |              | 10.1.15.15   | 10.1.14.14  |            |
| 12360         | ipsec   | 20         | 1000                         | 0:02:24:59   |              |             |            |
| 172.16.255.16 | 600     | up         | biz-internet                 |              | biz-internet | 10.1.15.15  | 10.1.16.16 |
| 12346         | ipsec   | -20        | 1000                         | 0:02:24:59   | 1            |             |            |
| 172.16.255.21 | 100     | up         | biz-internet                 | biz-internet |              | 10.1.15.15  | 10.0.5.21  |
| 12346         | ipsec   | 20         | 1000                         | 0:02:24:59   |              |             |            |

Use the **show omp tlocs** command to list the TLOCs that the local router has learned from the Cisco vSmart Controller:

vEdge-1# show omp tlocs C -> chosen I -> installed Red -> redistributed Rej -> rejected  $L \rightarrow$  looped<br>R  $\rightarrow$  resolve -> resolved S -> stale Ext -> extranet Inv -> invalid

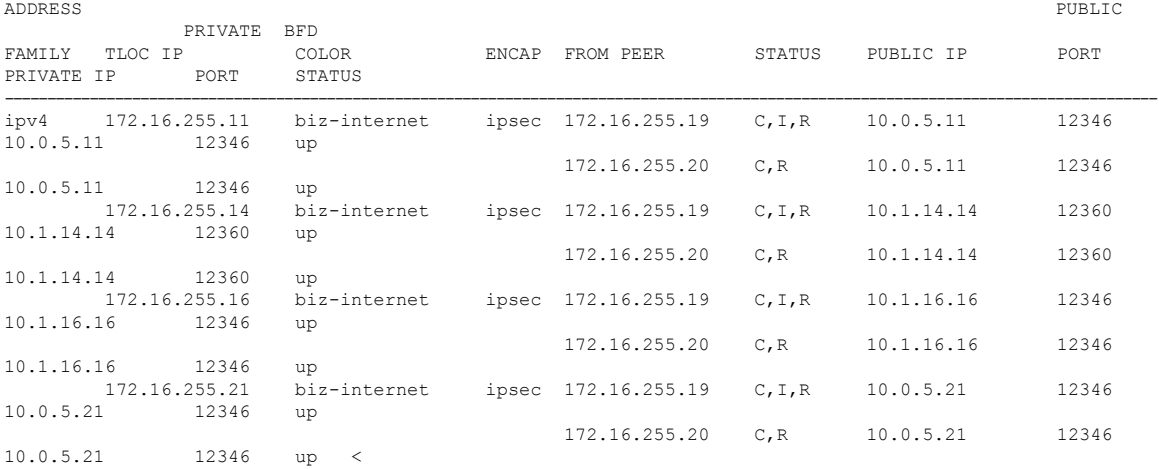

#### **Connect to Two Public WANs**

In this example, two Cisco vEdge devices at two different sites connect to two public WANs, and hence each router hastwo tunnel connections. To direct traffic to the two different WANs, each tunnel interface is assigned a different color (here, **silver** and **gold**). Because each router has two tunnels, each router has two TLOCs.

A third router at a third site, vEdge-3, connects only to one of the public WANs.

The Cisco vSmart Controller and Cisco vBond Orchestrator are connected to one of the public WAN networks. (In reality, it does not matter which of the two networks they are connected to, nor does it matter whether the two devices are connected to the same network.) The Cisco vSmart Controller is able to reach all destinations on the public WAN. To ensure that the Cisco vBond Orchestrator is accessible via each transport tunnel on

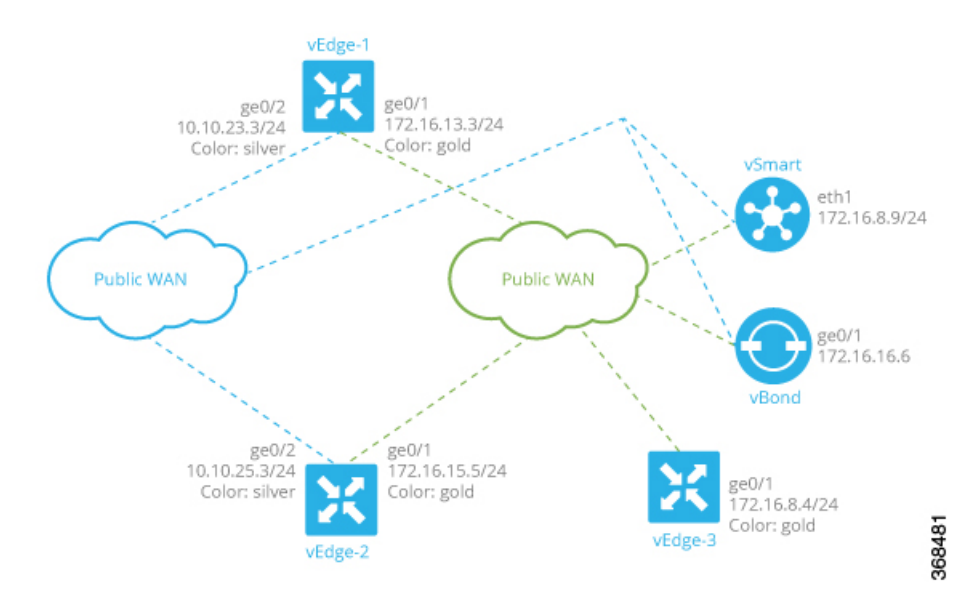

the routers, a default route is configured for each interface. In our example, we configure a static default route, but you can also use DHCP.

The configurations for vEdge-1 and vEdge-2 are similar. We configure two tunnel interfaces, one with color **silver** and the other with color **gold**, and we configure static default routes for both tunnel interfaces. Here is the configuration for vEdge-1:

```
vpn 0
 interface ge0/1
   ip address 172.16.13.3/24
    tunnel-interface
      encapsulation ipsec
      color silver
    !
    no shutdown
  !
  interface ge0/2
    ip address 10.10.23.3/24
    tunnel-interface
      encapsulation ipsec
      color gold
    !
    no shutdown
  !
 ip route 0.0.0.0/0 172.16.13.1
 ip route 0.0.0.0/0 10.10.23.1
```
The configuration for vEdge-2 is similar:

```
vpn 0
 interface ge0/1
    ip address 172.16.15.5/24
    tunnel-interface
      encapsulation ipsec
      color silver
    !
    no shutdown
  !
  interface ge0/2
    ip address 10.10.25.3/24
    tunnel-interface
```

```
encapsulation ipsec
   color gold
  !
 no shutdown
!
ip route 0.0.0.0/0 172.16.15.1
ip route 0.0.0.0/0 10.10.25.1
```
The third router, vEdge-3, connects only to one of the public WAN networks, and its tunnel interface is assigned the color "gold":

```
vpn 0
 interface ge0/1
   ip address 172.16.8.4/24
    tunnel-interface
      encapsulation ipsec
      color gold
    !
   no shutdown
  !
  ip route 0.0.0.0/0 172.16.8.1
```
On the Cisco vSmart Controller and Cisco vBond Orchestrator, you configure a tunnel interface and default IP route to reach the WAN transport. For the tunnel, color has no meaning because these devices have no TLOCs.

```
vpn 0
  interface eth1
   ip address 172.16.8.9/24
      tunnel-interface
    !
   no shutdown
  ip route 0.0.0.0/0 172.16.8.1
vpn 0
  interface ge0/1
   ip address 172.16.16.6/24
      tunnel-interface
    !
   no shutdown
  ip route 0.0.0.0/0 172.16.16.1
```
#### **Connect to Public and Private WANs, with Separation of Network Traffic**

In this example, two Cisco vEdge devices at two different sites each connect to the same public WAN (here, the Internet) and the same private WAN (here, an MPLS network). We want to separate the MPLS network completely so that it is not reachable by the Internet. The Cisco vSmart Controller and Cisco vBond Orchestrator are hosted in the provider's cloud, which is reachable only via the Internet. A third Cisco vEdge device at a third site connects only to the public WAN (Internet).

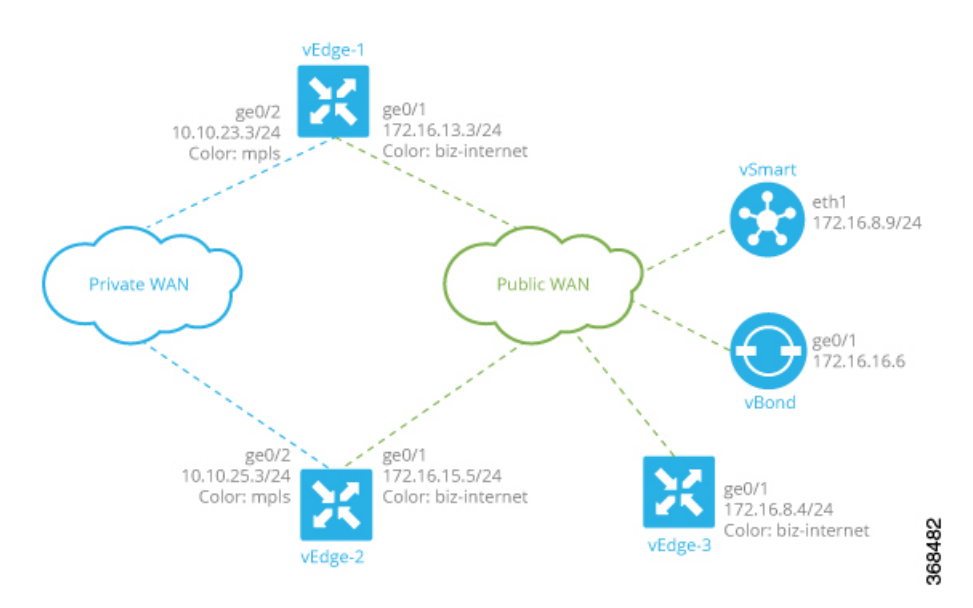

In this example topology, we need to ensure the following:

- Complete traffic separation exists between private-WAN (MPLS) traffic and public-WAN (Internet) traffic.
- Each site (that is, each Cisco vEdge device) must have a connection to the Internet, because this is the only way that the overlay network can come up.

To maintain complete separation between the public and private networks so that all MPLS traffic stays within the MPLS network, and so that only public traffic passes over the Internet, we create two overlays, one for the private MPLS WAN and the second for the public Internet. For the private overlay, we want to create data traffic tunnels (which run IPsec and BFD sessions) between private-WAN TLOCs, and for the public overlay we want to create these tunnel connections between Internet TLOCs. To make sure that no data traffic tunnels are established between private-WAN TLOCs and Internet TLOCs, or vice versa, we associate the **restrict** attribute with the color on the private-WAN TLOCs. When a TLOC is marked as restricted, a TLOC on the local router establishes tunnel connections with a remote TLOC only if the remote TLOC has the same color. Put another way, BFD sessions come up between two private-WAN TLOCs and they come up between two public-WAN TLOCs, but they do not come up between an MPLS TLOC and an Internet TLOC.

Each site must have a connection to the public (Internet) WAN so that the overlay network can come up. In this topology, the Cisco vSmart Controller and Cisco vBond Orchestrator are reachable only via the Internet, but the MPLS network is completely isolated from the Internet. This means that if a Cisco vEdge device were to connect just to the MPLS network, it would never be able to discover the Cisco vSmart Controller and Cisco vBond Orchestrators and so would never be able to never establish control connections in the overlay network. In order for a Cisco vEdge device in the MPLS network to participate in overlay routing, it must have at least one tunnel connection, or more specifically, one TLOC, to the Internet WAN. (Up to seven TLOCs can be configured on each Cisco vEdge device.) The overlay network routes that the router router learns over the public-WAN tunnel connection populate the routing table on the Cisco vEdge device and allow the router and all its interfaces and TLOCs to participate in the overlay network.

By default, all tunnel connections attempt to establish control connections in the overlay network. Because the MPLS tunnel connections are never going to be able to establish these connections to the Cisco vSmart Controller or Cisco vBond Orchestrators, we include the **max-control-connections 0** command in the configuration. While there is no harm in having the MPLS tunnels attempt to establish control connections, these attempts will never succeed, so disabling them saves resources on the Cisco vEdge device. Note that

**max-control-connections 0** command works only when there is no NAT device between the Cisco vEdge device and the PE router in the private WAN.

Connectivity to sites in the private MPLS WAN is possible only by enabling service-side routing.

Here is the configuration for the tunnel interfaces on vEdge-1. This snippet does not include the service-side routing configuration.

```
vpn 0
 interface ge0/1
   ip address 172.16.13.3/24
    tunnel-interface
     encapsulation ipsec
     color biz-internet
    !
   no shutdown
  !
  interface ge0/2
   ip address 10.10.23.3/24
   tunnel-interface
     encapsulation ipsec
     color mpls restrict
     max-control-connections 0
    !
   no shutdown
  !
  ip route 0.0.0.0/0 172.16.13.1
```
The configuration on vEdge-2 is quite similar:

```
vpn 0
 interface ge0/1
   ip address 172.16.15.5/24
    tunnel-interface
      encapsulation ipsec
      color biz-internet
    !
   no shutdown
  !
 interface ge0/2
    ip address 10.10.25.3/24
    tunnel-interface
     encapsulation ipsec
      color mpls restrict
     max-control-connections 0
    !
   no shutdown
  !
  ip route 0.0.0.0/0 172.16.15.1
!
```
The vEdge-3 router connects only to the public Internet WAN:

```
vpn 0
 interface ge0/1
   ip address 172.16.8.4/24
   tunnel-interface
      encapsulation ipsec
      color biz-internet
    !
   no shutdown
  !
  ip route 0.0.0.0/0 172.16.8.1
!
```
On the Cisco vSmart Controller and Cisco vBond Orchestrator, you configure a tunnel interface and default IP route to reach the WAN transport. For the tunnel, color has no meaning because these devices have no TLOCs.

```
vpn 0
  interface eth1
    ip address 172.16.8.9/24
      tunnel-interface
    !
    no shutdown
  !
  ip route 0.0.0.0/0 172.16.8.1
!
vpn 0
  interface ge0/1
    ip address 172.16.16.6/24
      tunnel-interface
    !
    no shutdown
  !
  ip route 0.0.0.0/0 172.16.16.1
!
```
#### **Connect to Public and Private WANs, with Ubiquitous Connectivity to Both WANs**

This example is a variant of the previous example. We still have two Cisco vEdge devices at two different sites each connect to the same public WAN (here, the Internet) and the same private WAN (here, an MPLS network). However, now we want sites on the MPLS network and the Internet to be able to exchange data traffic. This topology requires a single overlay over both the public and private WANs. Control connections are present over both transports, and we want IPsec tunnel connections running BFD sessions to exist from private-WAN TLOCs to private-WAN TLOCs, from Internet TLOCs to Internet TLOCs, from private-WAN TLOCs to Internet TLOCs, and from Internet TLOCs to private-WAN TLOCs. This full possibility of TLOCs allows the establishment of a ubiquitous data plane in the overlay network.

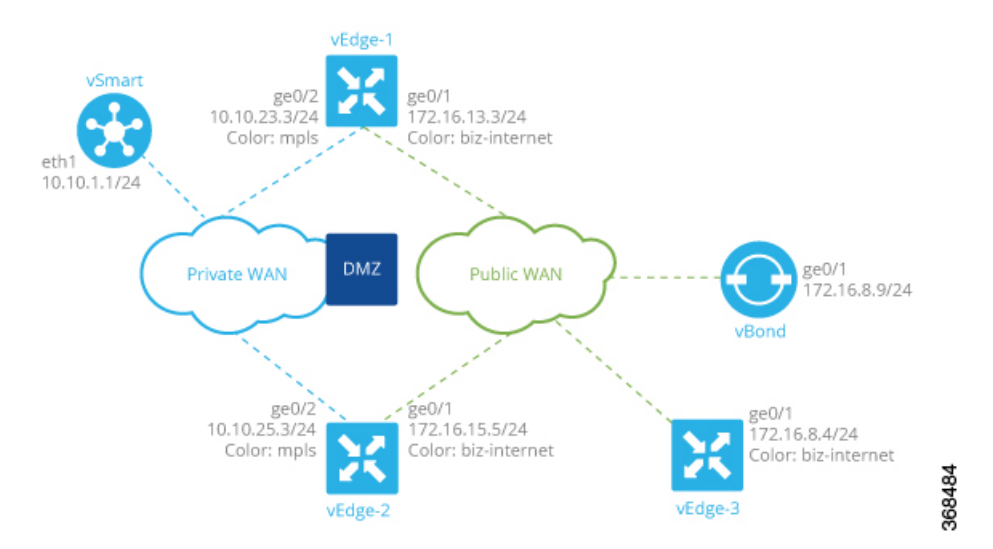

For this configuration to work, the Cisco vBond Orchestrator must be reachable over both WAN transports. Because it is on the public WAN (that is, on the Internet), there needs to be connectivity from the private WAN to the Internet. This could be provided via a DMZ, as shown in the figure above. The Cisco vSmart Controller can be either on the public or the private LAN. If there are multiple controllers, some can be on public LAN and others on private LAN.

On each Cisco vEdge device, you configure private-WAN TLOCs, assigning a private color (**metro-ethernet**, **mpls**, or **private1** through **private6**) to the tunnel interface. You also configure public TLOCs, assigning any other color (or you can leave the color as **default**). Each Cisco vEdge device needs two routes to reach the Cisco vBond Orchestrator, one via the private WAN and one via the public WAN.

With such a configuration:

- Control connections are established over each WAN transport.
- BFD/IPsec comes up between all TLOCs (if no policy is configured to change this).
- A given site can be dual-homed to both WAN transports or single-homed to either one.

Here is an example of the configuration on one of the Cisco vEdge devices, vEdge-1:

```
vpn 0
 interface ge0/1
   description "Connection to public WAN"
    ip address 172.16.31.3/24
   tunnel-interface
      encapsulation ipsec
     color biz-internet
    !
   no shutdown
  !
 interface ge0/2
   description "Connection to private WAN"
    ip address 10.10.23.3/24
    tunnel-interface
     encapsulation ipsec
     color mpls
    !
   no shutdown
  !
 ip route 0.0.0.0/0 10.10.23.1
  ip route 0.0.0.0/0 172.16.13.1
!
```
The **show control connections** command lists two DTLS sessions to theCisco vSmart Controller, one from the public tunnel (color of **biz-internet**) and one from the private tunnel (color of **mpls**):

vEdge-1# show control connections

vEdge-1# show bfd sessions

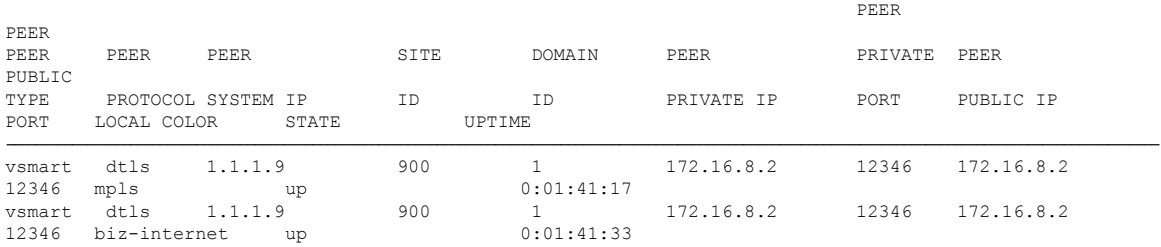

The **show bfd sessions** command output shows that vEdge-1 has separate tunnel connections that are running separate BFD sessions for each color:

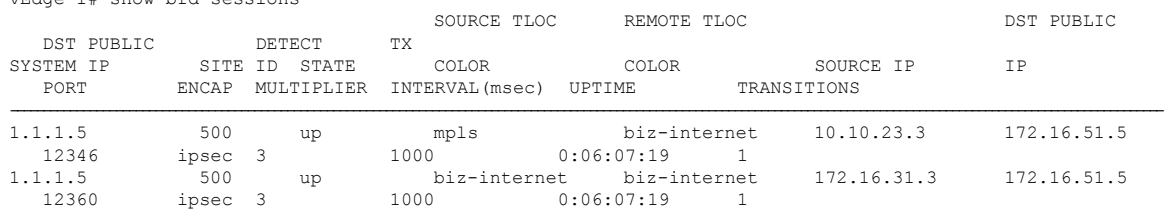

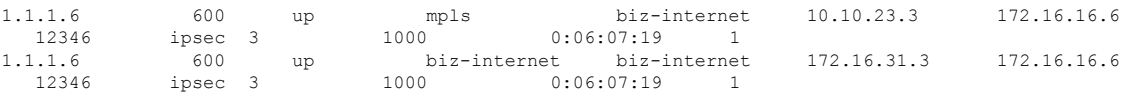

#### **Exchange Data Traffic within a Single Private WAN**

When the Cisco vEdge device is connected is a private WAN network, such as an MPLS or a metro Ethernet network, and when the carrier hosting the private network does not advertise the router's IP address, remote Cisco vEdge devices on the same private network but at different sites can never learn how to reach that router and hence are not able to exchange data traffic with it by going only through the private network. Instead, the remote routers must route data traffic through a local NAT and over the Internet to a Cisco vBond Orchestrator, which then provides routing information to direct the traffic to its destination. This process can add significant overhead to data traffic exchange, because the Cisco vBond Orchestrator may physically be located at a different site or a long distance from the two Cisco vEdge devices and because it may be situated behind a DMZ.

To allow Cisco vEdge devices at different overlay network sites on the private network to exchange data traffic directly using their private IP addresses, you configure their WAN interfaces to have one of eight private colors, **metro-ethernet**, **mpls**, and**private1** through**private6**. Of these four colors, the WAN interfaces on the Cisco vEdge devices must be marked with the same color so that they can exchange data traffic.

To illustrate the exchange of data traffic across private WANs, let's look at a simple topology in which two Cisco vEdge devices are both connected to the same private WAN. The following figure shows that these two Cisco vEdge devices are connected to the same private MPLS network. The vEdge-1 router is located at Site 1, and vEdge-2 is at Site 2. Both routers are directly connected to PE routers in the carrier's MPLS cloud, and you want both routers to be able to communicate using their private IP addresses.

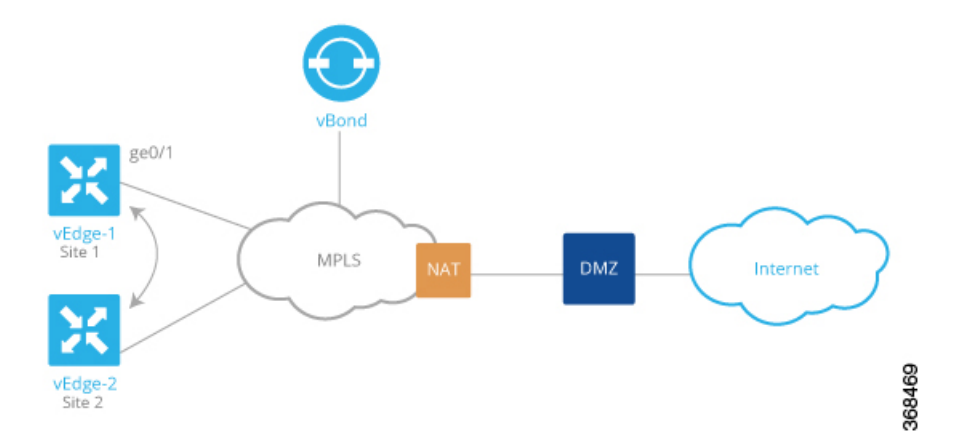

This topology requires a special configuration to allow traffic exchange using private IP addresses because:

- The Cisco vEdge devices are in different sites; that is, they are configured with different site IDs.
- The Cisco vEdge devices are directly connected to the PE routers in the carrier's MPLS cloud.
- The MPLS carrier does not advertise the link between the Cisco vEdge device and its PE router.

To be clear, if the situation were one of the following, no special configuration would be required:

- vEdge-1 and vEdge-2 are configured with the same site ID.
- vEdge-1 and vEdge-2 are in different sites, and the Cisco vEdge device connects to a CE router that, in turn, connects to the MPLS cloud.
- vEdge-1 and vEdge-2 are in different sites, the Cisco vEdge device connects to the PE router in the MPLS cloud, and the private network carrier advertises the link between the Cisco vEdge device and the PE router in the MPLS cloud.
- vEdge-1 and vEdge-2 are in different sites, and you want them to communicate using their public IP addresses.

In this topology, because the MPLS carrier does not advertise the link between the Cisco vEdge device and the PE router, you use a loopback interface on the each Cisco vEdge device to handle the data traffic instead of using the physical interface that connects to the WAN. Even though the loopback interface is a virtual interface, when you configure it on the Cisco vEdge device, it is treated like a physical interface: the loopback interface is a terminus for both a DTLS tunnel connection and an IPsec tunnel connection, and a TLOC is created for it.

This loopback interface acts as a transport interface, so you must configure it in VPN 0.

For the vEdge-1 and vEdge-2 routers to be able to communicate using their private IP addresses over the MPLS cloud, you set the color of their loopback interfaces to be the same and to one of eight special colors—**metro-ethernet**, **mpls**, and **private1** through **private6**.

Here is the configuration on vEdge-1:

```
vedge-1(config)# vpn 0
vedge-1(config-vpn-0)# interface loopback1
vedge-1(config-interface-loopback1)# ip address 172.16.255.25/32
vedge-1(config-interface-loopback1)# tunnel-interface
vedge-1(config-tunnel-interface)# color mpls
vedge-1(config-interface-tunnel-interface)# exit
vedge-1(config-tunnel-interface)# no shutdown
vedge-1(config-tunnel-interface)# commit and-quit
vedge-1# show running-config vpn 0
...
interface loopback1
 ip-address 172.16.255.25/32
  tunnel-interface
  color mpls
  !
 no shutdown
 !
```
On vEdge-2, you configure a loopback interface with the same tunnel interface color that you used for vEdge-1:

```
vedge-2# show running-config vpn 0
vpn 0
 interface loopback2
 ip address 172. 17.255.26/32
 tunnel-interface
  color mpls
  no shutdown
 !
```
Use the **show interface** command to verify that the loopback interface is up and running. The output shows that the loopback interface is operating as a transport interface, so this is how you know that it is sending and receiving data traffic over the private network.

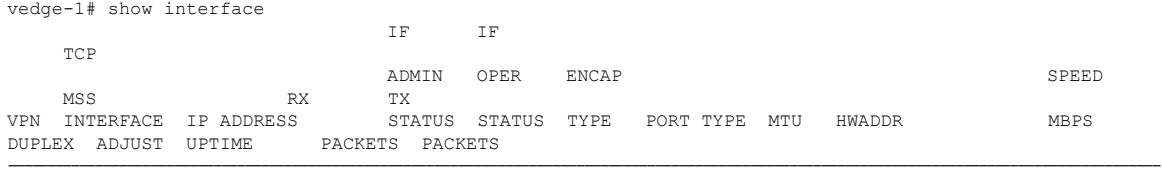

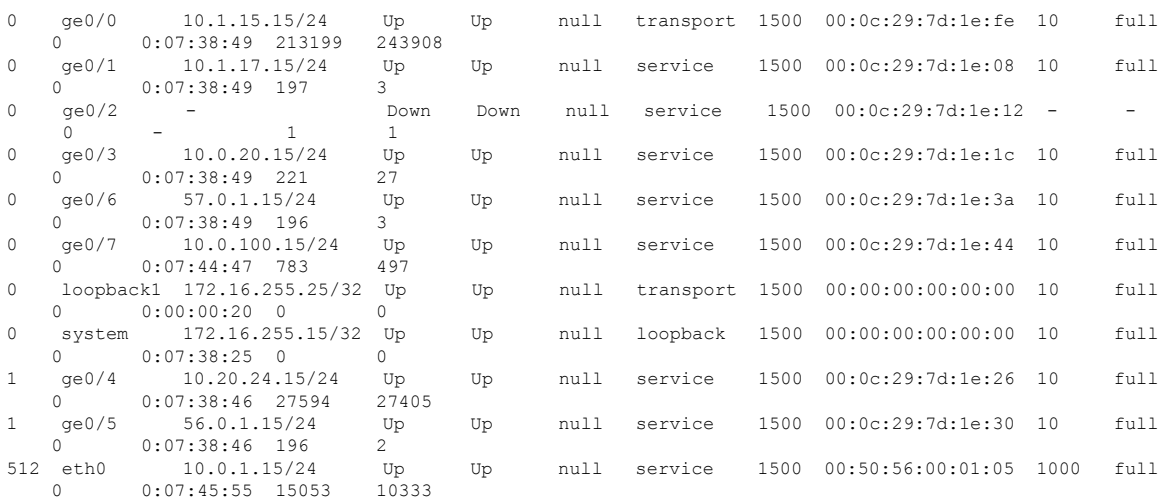

To allow Cisco vEdge device at different overlay network sites on the private network to exchange data traffic directly, you use a loopback interface on the each Cisco vEdge device to handle the data traffic instead of using the physical interface that connects to the WAN. You associate the same tag, called a carrier tag, with each loopback interface so that all the routers learn that they are on the same private WAN. Because the loopback interfaces are advertised across the overlay network, the vEdge routers are able to learn reachability information, and they can exchange data traffic over the private network. To allow the data traffic to actually be transmitted out the WAN interface, you bind the loopback interface to a physical WAN interface, specifically to the interface that connects to the private network. Remember that this is the interface that the private network does not advertise. However, it is still capable of transmitting data traffic.

#### **Exchange Data Traffic between Two Private WANs**

This example shows a topology with two different private networks, possibly the networks of two different network providers, and all the Cisco SD-WAN devices are located somewhere on one or both of the private networks. Two Cisco vEdge devices are located at two different sites, and they both connect to both private networks. A third Cisco vEdge device connectsto only one of the private WANs. The Cisco vBond Orchestrator and Cisco vSmart Controller both sit in one of the private WANs, perhaps in a data center, and they are reachable over both private WANs. For the Cisco vEdge devices to be able to establish control connections, the subnetworks where the Cisco vBond Orchestrator and Cisco vSmart Controller devices reside must be advertised into each private WAN. Each private WAN CPE router then advertises these subnets in its VRF, and each Cisco vEdge device learns those prefixes from each PE router that it is connected to.

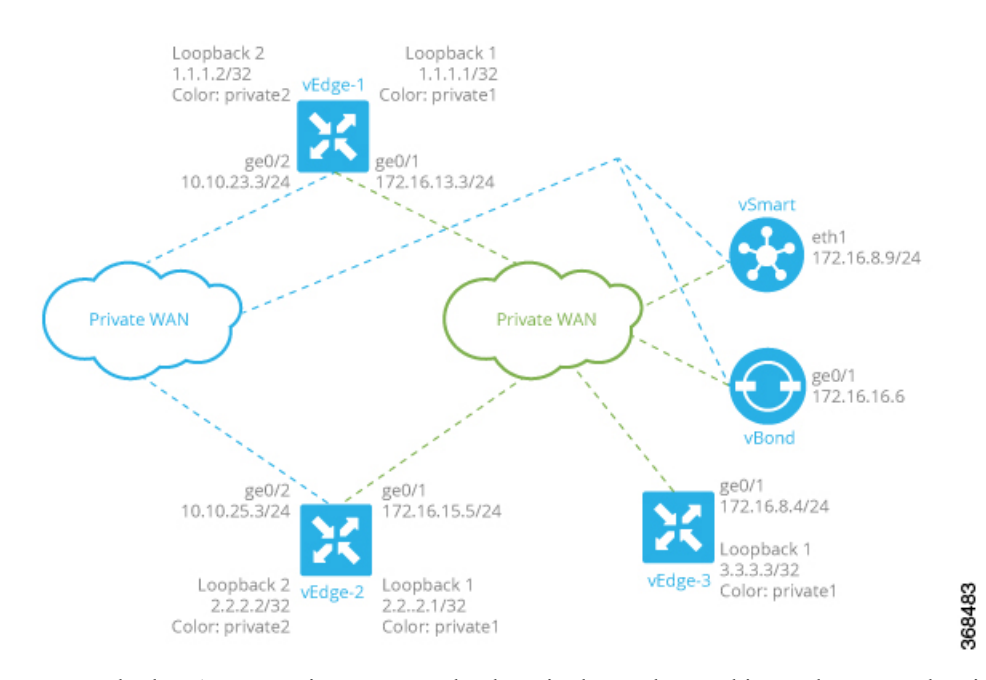

Because both WANs are private, we need only a single overlay. In this overlay network, without policy, IPsec tunnels running BFD sessions exist from any TLOC connected to either transport network to any TLOC in the other transport as well as to any TLOC in the same WAN transport network.

As with the previous examples in this topic, it is possible to configure the tunnel interfaces on the routers' physical interfaces. If you do this, you also need to configure a routing protocol between the Cisco vEdge device at its peer PE router, and you need to configure access lists on the Cisco vEdge device to advertise all the routes in both private networks.

A simpler configuration option that avoids the need for access lists is to use loopback interfaces as the tunnel interfaces, and then bind each loopback interface to the physical interface that connects to the private network. Here, the loopback interfaces become the end points of the tunnel, and the TLOC connections in the overlay network run between loopback interfaces, not between physical interfaces. So in the figure shown above, on router vEdge-1, the tunnel connections originate at the Loopback1 and Loopback2 interfaces. This router has two TLOCs:  $\{1.1.1.1$ , private2, ipsec $\}$  and  $\{1.1.1.2$ , private1, ipsec $\}$ .

The WAN interfaces on the Cisco vEdge devices must run a routing protocol with their peer PE routers. The routing protocol must advertise the Cisco vEdge device's loopback addresses to both PE routers so that all Cisco vEdge devices on the two private networks can learn routes to each other. A simple way to advertise the loopback addresses is to redistribute routes learned from other (connected) interfaces on the same router. (You do this instead of creating access lists.) If, for example, you are using OSPF, you can advertise the loopback addresses by including the **redistribute connected** command in the OSPF configuration. Looking at the figure above, the **ge0/2** interface on vEdge-1 needs to advertise both the Loopback1 and Loopback2 interfaces to the blue private WAN, and **ge0/1** must advertise also advertise both these loopback interfaces to the green private WAN.

With this configuration:

- The Cisco vEdge devices learn the routes to the Cisco vBond Orchestrator and Cisco vSmart Controller over each private WAN transport.
- The Cisco vEdge devices learn every other Cisco vEdge device's loopback address over each WAN transport network.
- The end points of the tunnel connections between each pair of Cisco vEdge devices are the loopback interfaces, not the physical (**ge**) interfaces.
- The overlay network has data plane connectivity between any TLOCs and has a control plane over both transport networks.

Here is the interface configuration for VPN 0 on vEdge-1. Highlighted are the commands that bind the loopback interfaces to their physical interfaces. Notice that the tunnel interfaces, and the basic tunnel interface properties (encapsulation and color), are configured on the loopback interfaces, not on the Gigabit Ethernet interfaces.

```
vpn 0
  interface loopback1
    ip address 1.1.1.2/32
    tunnel-interface
      encapsulation ipsec
      color private1
      bind ge0/1
    !
    no shutdown
  !
  interface loopback2
    ip address 1.1.1.1/32
    tunnel-interface
      encapsulation ipsec
      color private2
      bind ge0/2
    !
    no shutdown
  !
  interface ge0/1
    ip address 172.16.13.3/24
    no shutdown
  !
  interface ge0/2
    ip address 10.10.23.3/24
    no shutdown
  !
  ip route 0.0.0.0/0 10.10.23.1
  ip route 0.0.0.0/0 172.16.13.1
```
The configuration for vEdge-2 is similar:

```
vpn 0
  interface loopback1
    ip address 2.2.2.1/32
    tunnel-interface
      encapsulation ipsec
      color private1
      bind ge0/1
    !
    no shutdown
  !
  interface loopback2
    ip address 2.2.2.2/32
    tunnel-interface
      encapsulation ipsec
      color private2
      bind ge0/2
    !
    no shutdown
  !
  interface ge0/1
    ip address 172.16.15.5/24
```
П

```
no shutdown
  !
 interface ge0/2
   ip address 10.10.25.3/24
   no shutdown
  !
 ip route 0.0.0.0/0 10.10.25.1
 ip route 0.0.0.0/0 172.16.15.1
!
```
The vEdge-3 router connects only to the green private WAN:

```
vpn 0
 interface loopback1
   ip address 3.3.3.3/32
   tunnel-interface
     encapsulation ipsec
      color private1
     bind ge0/1
    !
   no shutdown
  !
 interface ge0/1
   ip address 172.16.8.4/24
   no shutdown
  !
 ip route 0.0.0.0/0 172.16.8.1
!
```
On the Cisco vSmart Controller and Cisco vBond Orchestrator, you configure a tunnel interface and default IP route to reach the WAN transport. For the tunnel, color has no meaning because these devices have no TLOCs.

```
vpn 0
 interface eth1
    ip address 172.16.8.9/24
      tunnel-interface
    !
   no shutdown
  !
  ip route 0.0.0.0/0 172.16.8.1
!
vpn 0
  interface ge0/1
   ip address 172.16.16.6/24
      tunnel-interface
    !
   no shutdown
  !
  ip route 0.0.0.0/0 172.16.16.1
!
```
#### **Connect to a WAN Using PPPoE**

This example shows a Cisco vEdge device with a TLOC tunnel interface and an interface enabled for Point-to-Point Protocol over Ethernet (PPPoE). The PPP interface defines the authentication method and credentials and is linked to the PPPoE-enabled interface.

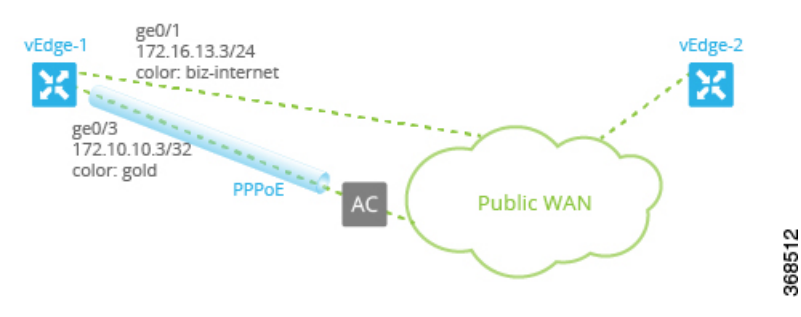

Here is the interface configuration for VPN 0:

```
vpn 0
interface ge0/1
 no shutdown
  !
 tunnel-interface
  encapsulation ipsec
  color biz-internet
  allow-service dhcp
  allow-service dns
  allow-service icmp
  no allow-service sshd
  no allow-service ntp
  no allow-service stun
  !
 no shutdown
 !
 interface ge0/3
 pppoe-client ppp-interface ppp10
 no shutdown
 !
 interface ppp10
 ppp authentication chap
  hostname branch100@corp.bank.myisp.net
  password $4$OHHjdmsC6M8zj4BgLEFXKw==
  !
 tunnel-interface
  encapsulation ipsec
  color gold
  allow-service dhcp
  allow-service dns
  allow-service icmp
  no allow-service sshd
  no allow-service ntp
  no allow-service stun
  !
 no shutdown
!
```
Use the **show ppp interface** command to view existing PPP interfaces:

vEdge# show ppp interface

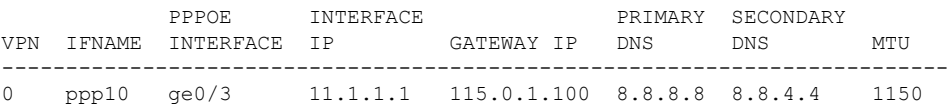

Use the **show ppppoe session** and **show pppoe statistics** commands to view information about PPPoE sessions:

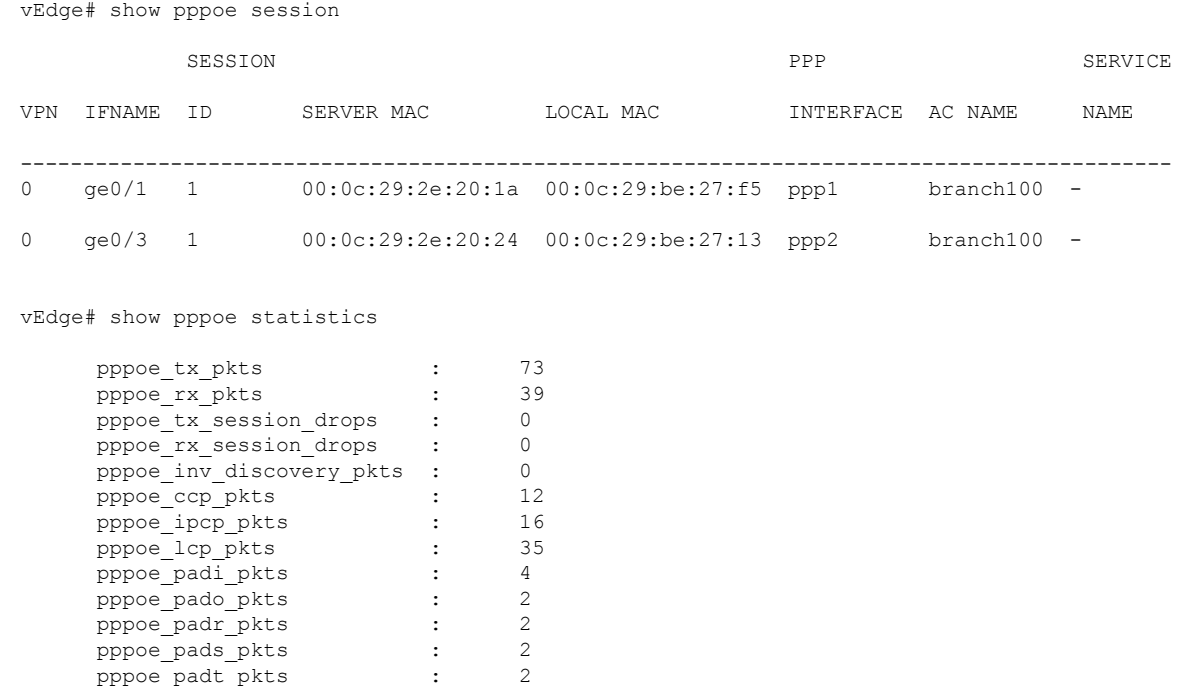

# **Configure VPN Interfaces Using vManage**

# **Configure VPN Ethernet Interface**

# **Configure VPN Ethernet Interface**

- **Step 1** In Cisco vManage, select the **Configuration** > **Templates** screen.
- **Step 2** In the **Device** tab, click **Create Template**.
- **Step 3** From the Create Template drop-down, select **From Feature Template**.
- **Step 4** From the **Device Model** drop-down, select the type of device for which you are creating the template.
- **Step 5** To create a template for VPN 0 or VPN 512:
	- **a.** Click the **Transport & Management VPN** tab located directly beneath the Description field, orscroll to the Transport & Management VPN section.
	- **b.** Under **Additional VPN 0 Templates**, located to the right of the screen, click **VPN Interface** .
	- **c.** From the VPN Interface drop-down, click **Create Template**. The **VPN Interface Ethernet** template form displays. The top of the form contains fields for naming the template, and the bottom contains fields for defining VPN Interface Ethernet parameters.
- **Step 6** To create a template for VPNs 1 through 511, and 513 through 65530:
	- **a.** Click the Service VPN tab located directly beneath the Description field, or scroll to the Service VPN section.
- **b.** Click the **Service VPN** drop-down.
- **c.** Under Additional VPN templates, located to the right of the screen, click **VPN Interface**.
- **d.** From the **VPN Interface** drop-down, click **Create Template**. The VPN Interface Ethernet template form displays. The top of the form contains fields for naming the template, and the bottom contains fields for defining VPN Interface Ethernet parameters.
- **Step 7** In the **Template Name** field, enter a name for the template. The name can be up to 128 characters and can contain only alphanumeric characters.
- **Step 8** In the **Template Description** field, enter a description of the template. The description can be up to 2048 characters and can contain only alphanumeric characters.

# **Configure Basic Interface Functionality**

To configure basic interface functionality in a VPN, choose the **Basic Configuration** tab and configure the following parameters:

 $\label{eq:1} \mathscr{O}_{\mathbf{z}}$ 

**Note** Parameters marked with an asterisk are required to configure an interface.

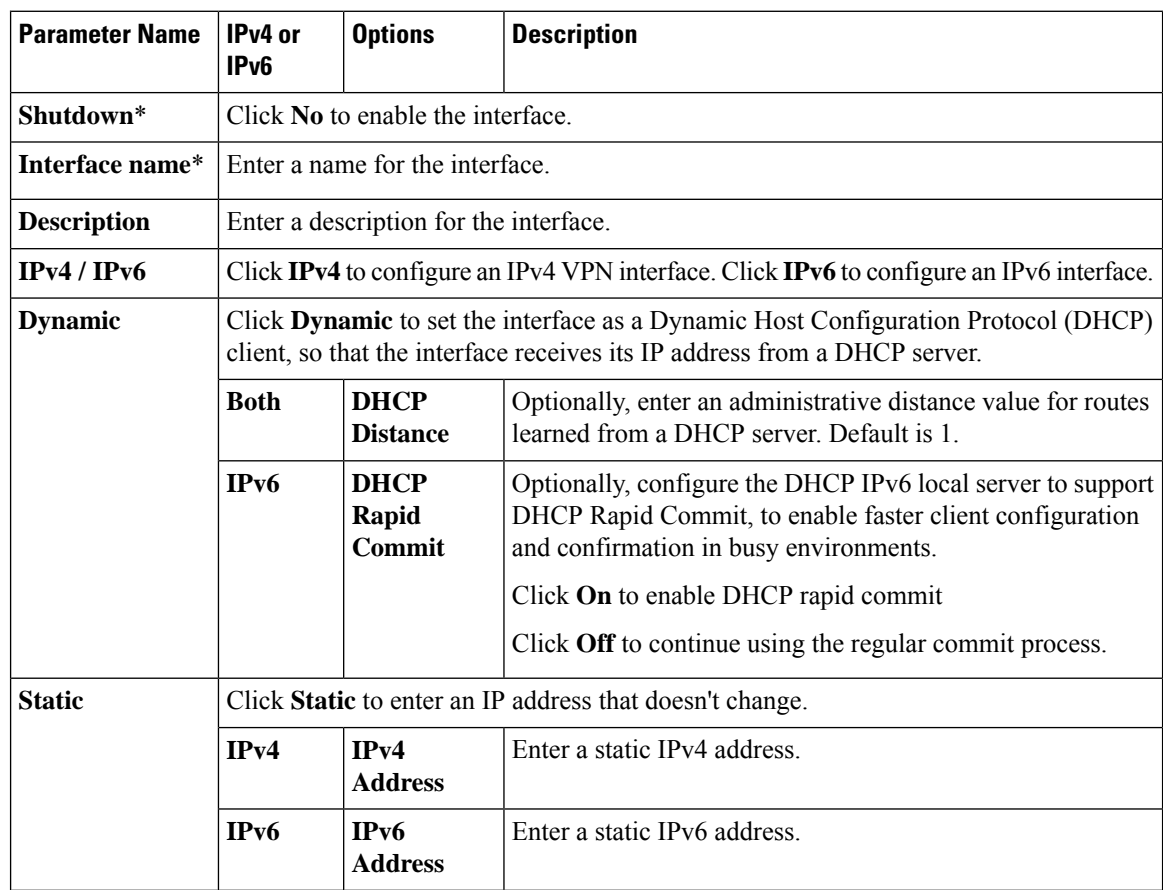

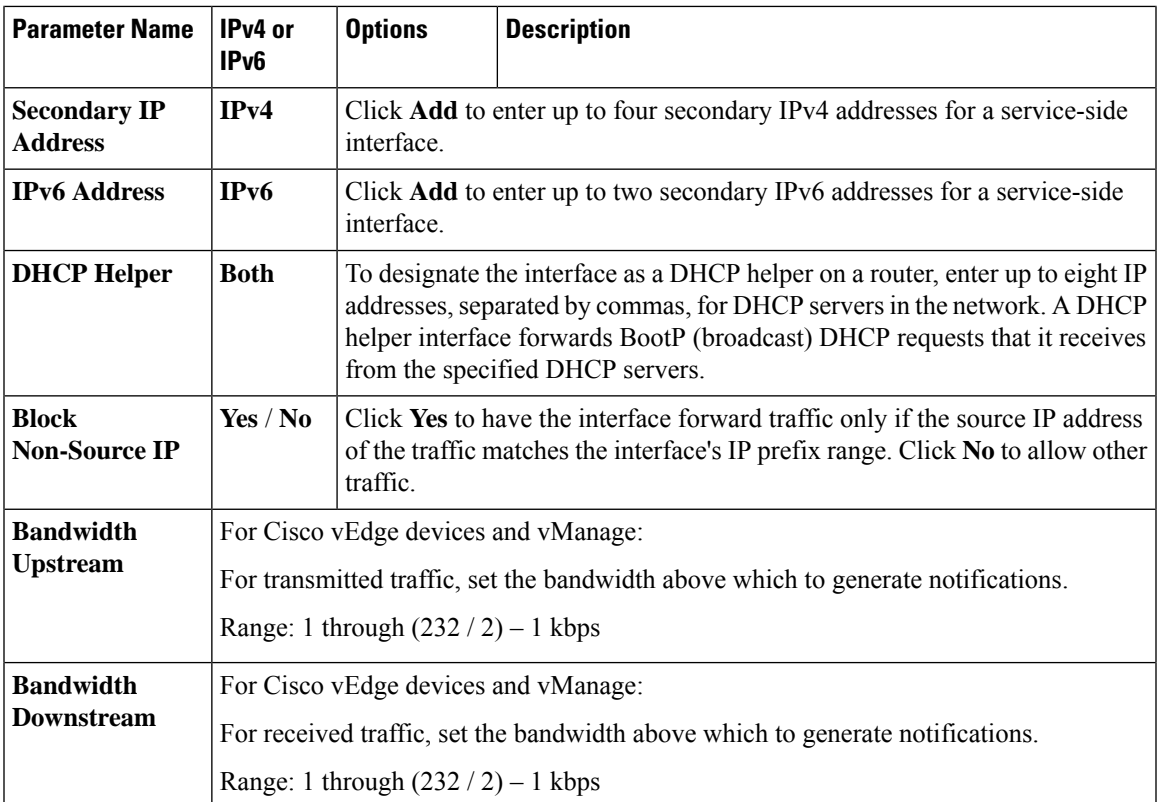

To save the feature template, click **Save**.

#### **CLI Equivalent**

```
vpn vpn-id
 interface interface-name
   bandwidth-downstream kbps
   bandwidth-upstream kbps
   block-non-source-ip
   description text
   dhcp-helper ip-address
    (ip address ipv4-prefix/length| ip dhcp-client [dhcp-distance number])
    (ipv6 address ipv6-prefix/length | ipv6 dhcp-client [dhcp-distance number]
[dhcp-rapid-commit])
    secondary-address ipv4-address
    [no] shutdown
```
# **Create a Tunnel Interface**

On Cisco vEdge device s, you can configure up to four tunnel interfaces. This means that each Cisco vEdge device router can have up to four TLOCs. On Cisco vSmart Controllers and Cisco vManage, you can configure one tunnel interface.

For the control plane to establish itself so that the overlay network can function, you must configure WAN transport interfaces in VPN 0. The WAN interface will enable the flow of tunnel traffic to the overlay. You can add other parameters shown in the table below only after you configure the WAN interface as a tunnel interface.

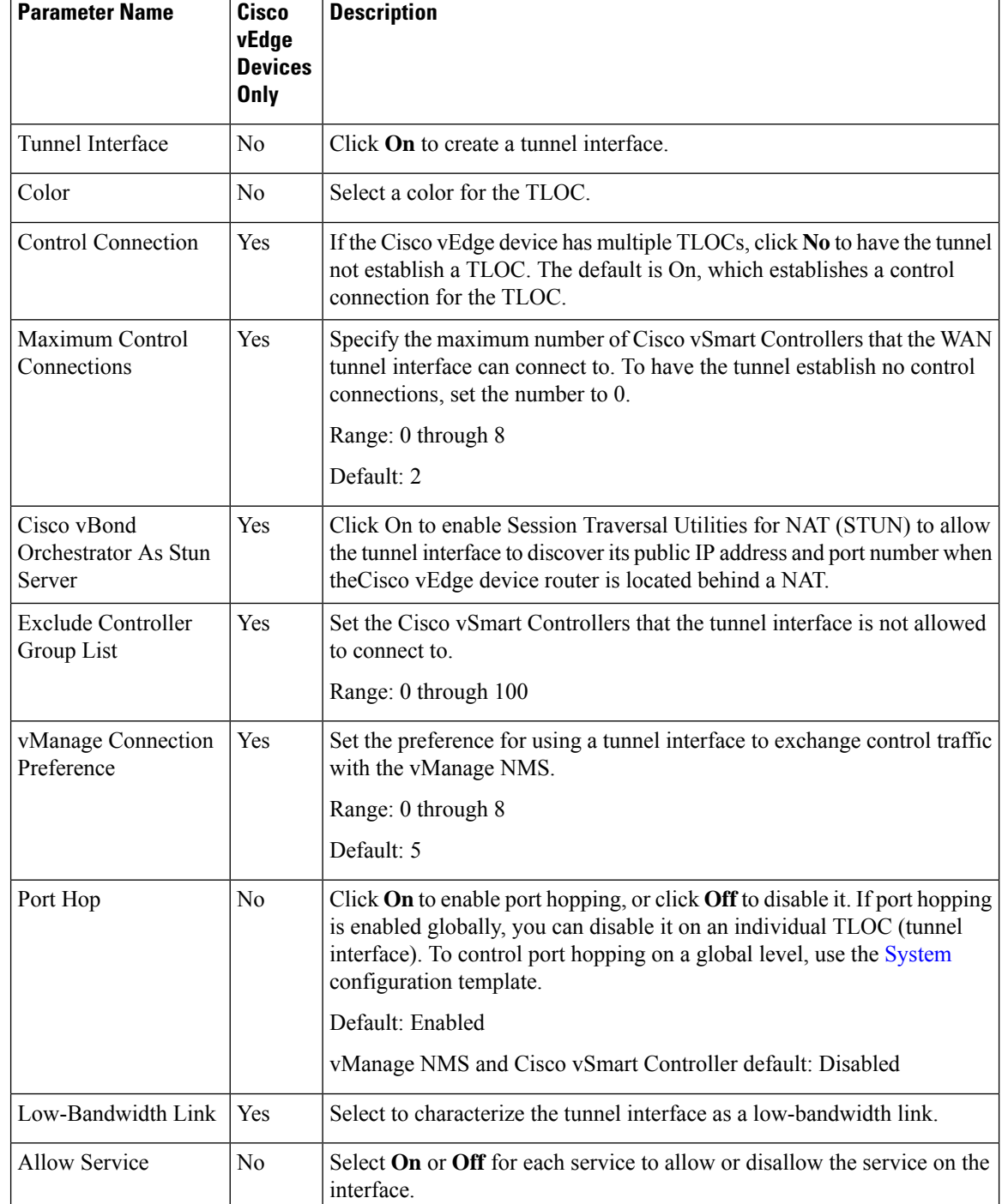

To configure a tunnel interface, select the **Interface Tunnel** tab and configure the following parameters:

To configure additional tunnel interface parameters, click **Advanced Options**:

 $\mathbf l$ 

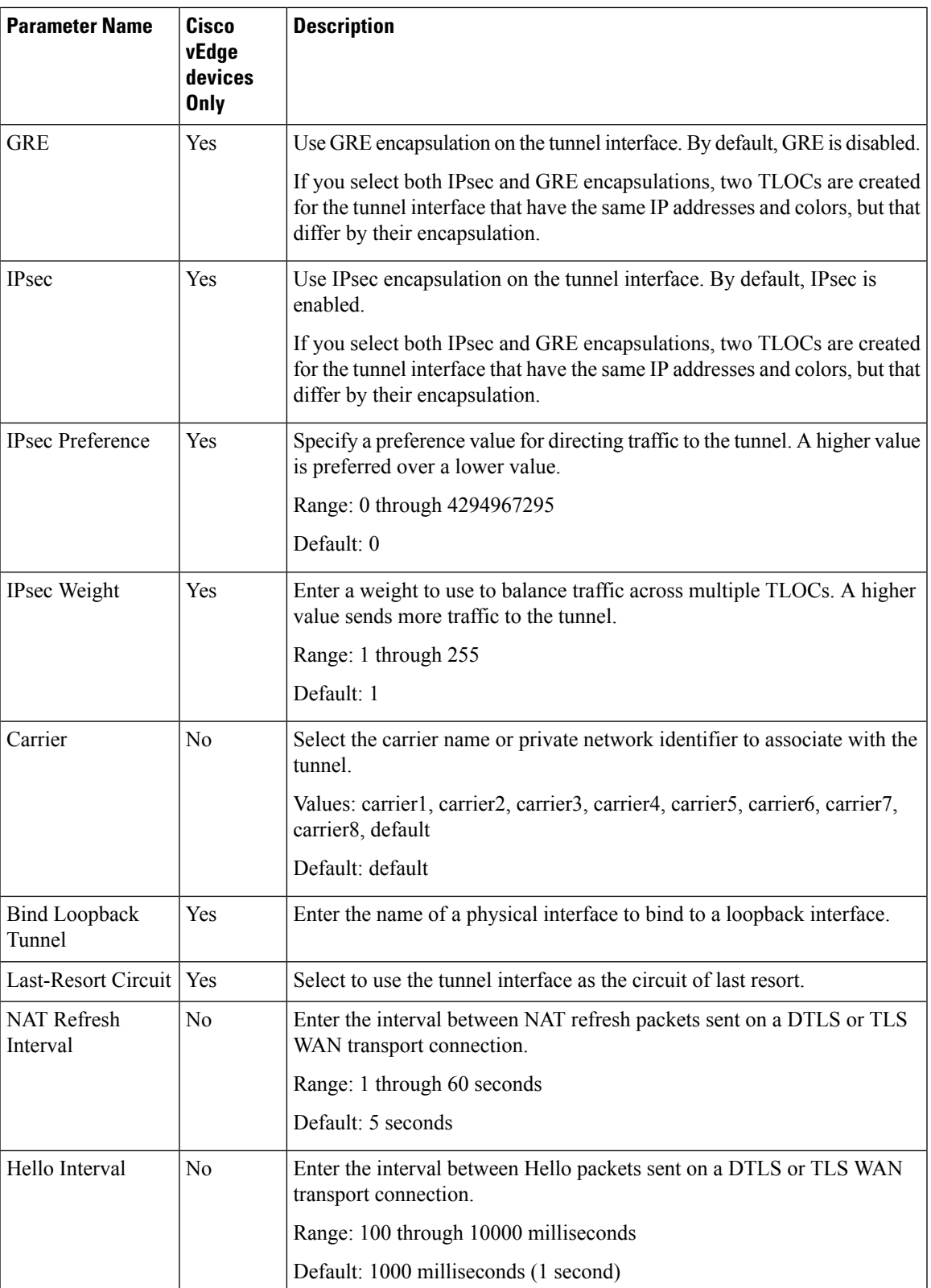

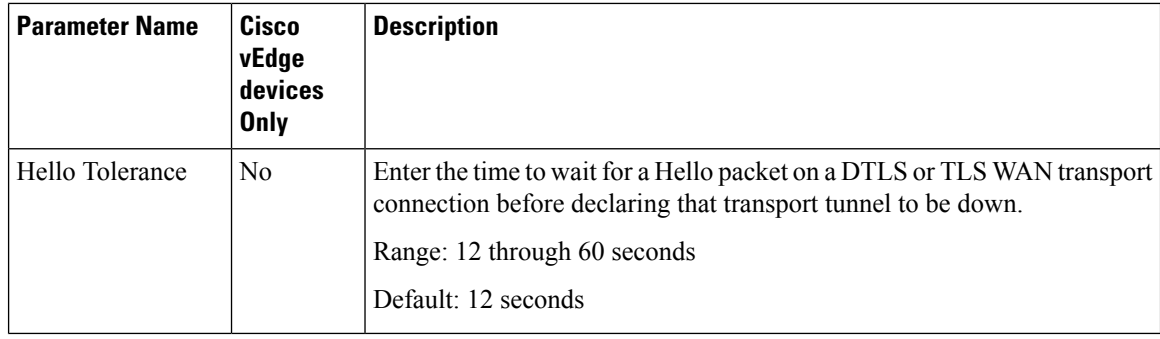

To save the feature template, click **Save**.

#### **Configure Tunnel Interface CLI on vEdge Devices**

```
vpn 0
  interface interface-name
    tunnel-interface
      allow-service service-name
     bind interface-name (on vEdge routers only)
      carrier carrier-name
     color color
     encapsulation (gre | ipsec) (on vEdge routers only)
       preference number
        weight number
      exclude-controller-group-list number (on vEdge routers only)
     hello-interval milliseconds
     hello-tolerance seconds
      last-resort-circuit (on vEdge routers only)
     low-bandwidth-link
     max-control-connections number (on vEdge routers only)
     nat-refresh-interval seconds
      vbond-as-stun-server
     vmanage-connection-preference number (on vEdge routers only)
```
#### **Associate a Carrier Name with a Tunnel Interface**

To associate a carrier name or private network identifier with a tunnel interface, use the **carrier** command. *carrier-name* can be **default** and **carrier1** through **carrier8:**

```
vEdge(config)# vpn 0
vEdge(config-vpn-0)# interface interface-name
vEdge(config-interface)# tunnel-interface
vEdge(config-tunnel-interface)# carrier carrier-name
```
#### **Limit Keepalive Traffic on a Tunnel Interface**

By default, Cisco vEdge devices send a Hello packet once per second to determine whether the tunnel interface between two devices is still operational and to keep the tunnel alive. The combination of a hello interval and a hello tolerance determines how long to wait before declaring a DTLS or TLS tunnel to be down. The default hello interval is 1 second, and the default tolerance is 12 seconds. With these default values, if no Hello packet is received within 11 seconds, the tunnel is declared down at 12 seconds.

If the hello interval or the hello tolerance, or both, are different at the two ends of a DTLS or TLS tunnel, the tunnel chooses the interval and tolerance as follows:

• For a tunnel connection between two controller devices, the tunnel uses the lower hello interval and the higher tolerance interval for the connection between the two devices. (Controller devices are vBond

controllers, vManage NMSs, and vSmart controllers.) This choice is made in case one of the controllers has a slower WAN connection. The hello interval and tolerance times are chosen separately for each pair of controller devices.

• For a tunnel connection between a Cisco vEdge device and any controller device, the tunnel uses the hello interval and tolerance times configured on the router. This choice is made to minimize the amount traffic sent over the tunnel, to allow for situations where the cost of a link is a function of the amount of traffic traversing the link. The hello interval and tolerance times are chosen separately for each tunnel between a Cisco vEdge device and a controller device.

To minimize the amount of keepalive traffic on a tunnel interface, increase the Hello packet interval and tolerance on the tunnel interface:

vEdge(config-tunnel-interface)# **hello-interval** *milliseconds* vEdge(config-tunnel-interface)# **hello-tolerance** *seconds*

The default hello interval is 1000 milliseconds, and it can be a time in the range 100 through 600000 milliseconds (10 minutes). The default hello tolerance is 12 seconds, and it can be a time in the range 12 through 600 seconds (10 minutes). The hello tolerance interval must be at most one-half the OMP hold time. The default OMP hold time is 60 seconds, and you configure it with the **omp timers holdtime** command.

#### **Configure Multiple Tunnel Interfaces on a vEdge Router**

On a Cisco vEdge device, you can configure up to eight tunnel interfaces in the transport interface (VPN 0). This means that each Cisco vEdge device can have up to eight TLOCs.

When a Cisco vEdge device has multiple TLOCs, each TLOC is preferred equally and traffic to each TLOC is weighted equally, resulting in ECMP routing. ECMP routing is performed regardless of the encapsulation used on the transport tunnel, so if, for example, a router has one IPsec and one GRE tunnel, with ECMP traffic is forwarded equally between the two tunnels. You can change the traffic distribution by modifying the preference or the weight, or both, associated with a TLOC. (Note that you can also affect or change the traffic distribution by applying a policy on the interface that affects traffic flow.)

```
vEdge(config)# vpn 0
vEdge(config-vpn-0)# interface interface-name
vEdge(config-tunnel-interface) encapsulation (gre | ipsec)
vEdge(config-encapsulation)# preference number
vEdge(config-encapsulation)# weight number
```
The **preference** command controls the preference for directing inbound and outbound traffic to a tunnel. The preference can be a value from 0 through 4294967295  $(2^{32} - 1)$ , and the default value is 0. A higher value is preferred over a lower value.

When a Cisco vEdge device has two or more tunnels, if all the TLOCs have the same preference and no policy is applied that affects traffic flow, all the TLOCs are advertised into OMP. When the router transmits or receives traffic, it distributes traffic flows evenly among the tunnels, using ECMP.

When a Cisco vEdge device has two or more tunnels, if the TLOCs have different preferences and a policy is that affects traffic flow is not applied, all the TLOCs are advertised to Cisco vSmart Controller via OMP for further processing based on the control policy applied on Cisco vSmart Controller for the corresponding vEdge site-id. When the router transmits or receives traffic, it sends traffic to or receives traffic from only the TLOC with the highest preference. When there are three or more tunnels and two of them have the same preference, traffic flows are distributed evenly between these two tunnels.

A remote Cisco vEdge device trying to reach one of these prefixes selects which TLOC to use from the set of TLOCs that have been advertised. So, for example, if a remote router selects a GRE TLOC on the local router, the remote router must have its own GRE TLOC to be able to reach the prefix. If the remote router

has no GRE TLOC, it is unable to reach the prefix. If the remote router has a single GRE TLOC, it selects that tunnel even if there is an IPsec TLOC with a higher preference. If the remote router has multiple GRE TLOCs, it selects from among them, choosing the one with the highest preference or using ECMP among GRE TLOCs with equal preference, regardless of whether there is an IPsec TLOC with a higher preference.

The **weight** command controls how traffic is balanced across multiple TLOCs that have equal preferences values. The weight can be a value from 1 through 255, and the default is 1. When the weight value is higher, the router sends more traffic to the TLOC. You typically set the weight based on the bandwidth of the TLOC. When a router has two or more TLOCs, all with the highest equal preference value, traffic distribution is weighted according to the configured weight value. For example, if TLOC A has weight 10, and TLOC B has weight 1, and both TLOCs have the same preference value, then roughly 10 flows are sent out TLOC A for every 1 flow sent out TLOC B.

# **Configure an Interface as a NAT Device**

You can configure IPv4 and IPv6 interfaces to act as a network address translation (NAT) device for applications such as port forwarding. To configure a NAT device:

- **1.** In the **VPN Interface Ethernet Template**, click the **NAT** tab, and select either **IPv4** or **IPv6**.
- **2.** Change the scope from Default (blue check) to **Global** (green globe).
- **3.** Click **On** to enable NAT (IPv4) or NAT64 (IPv6). The correct set of parameters will display.
- **4.** Enter the parameter values.
- **5.** To save the feature template, click **Save**.

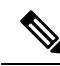

**Note** Optionally, click either **Port Forward** or **Static NAT** to enable those parameters.

#### **IPv4 NAT Parameter Values**

**Table 32: IPv4 NAT Parameter Values**

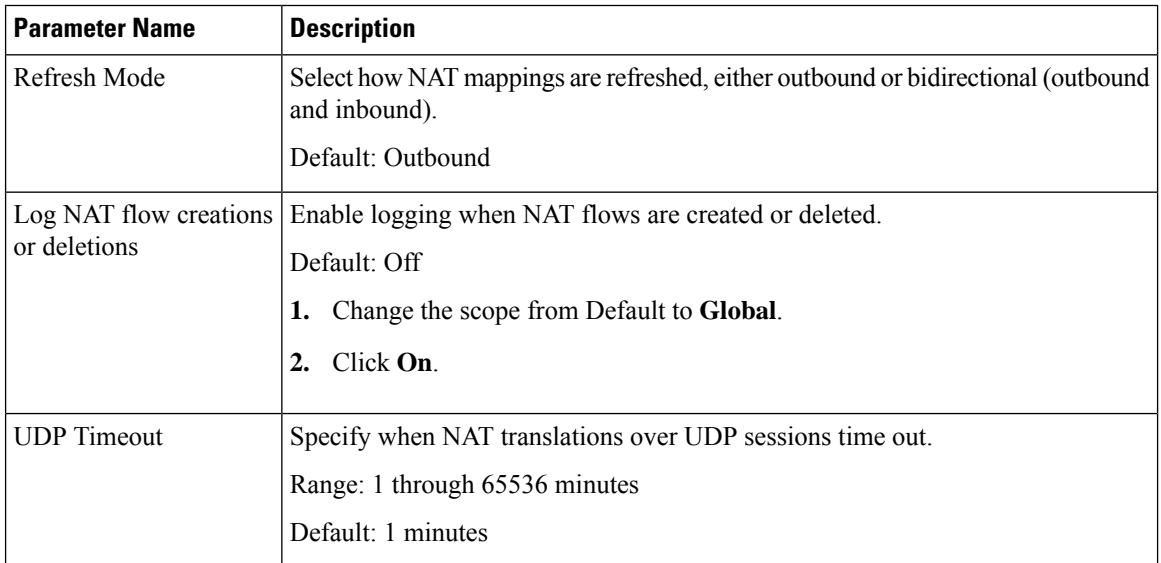

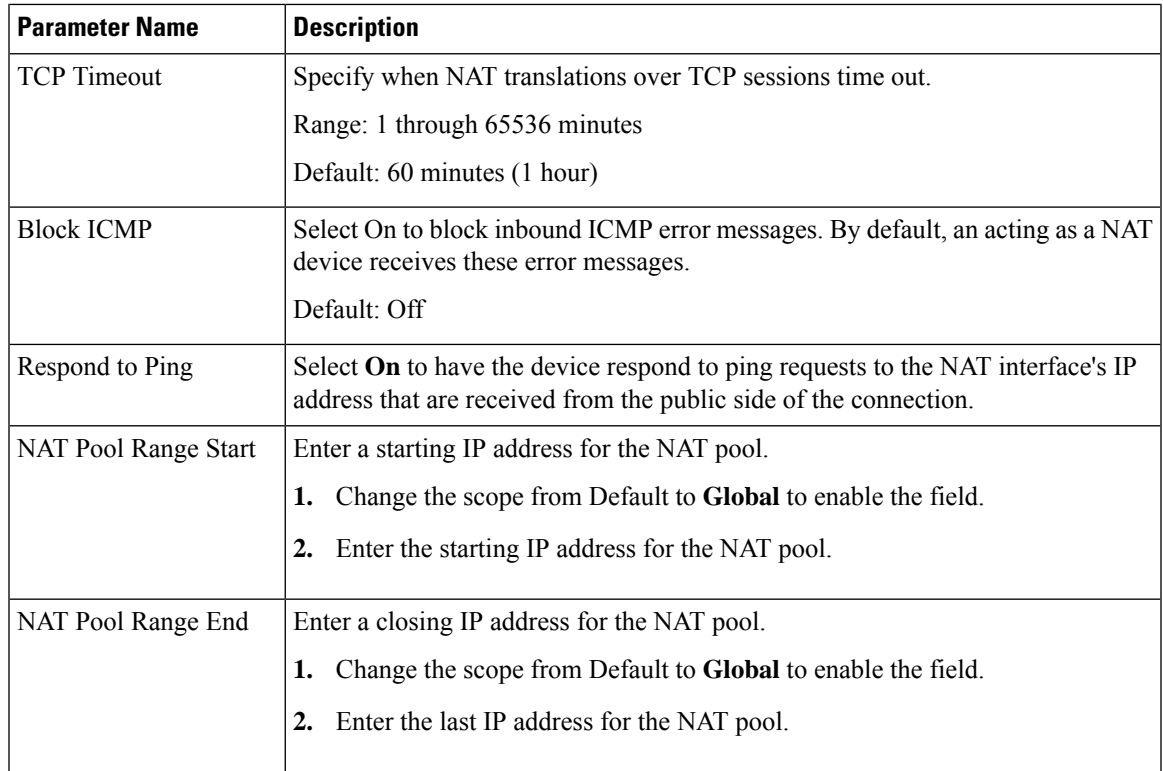

## **Configure Static NAT**

To configure a static NAT of service-side source IP addresses:

**1.** In the **VPN Interface Ethernet Template**, click the **NAT** tab, and select either **IPv4** or **IPv6**.

Click the **Static NAT** tab. Click **New Static NAT** and configure the following parameters to add a static NAT mapping:

#### **Table 33:**

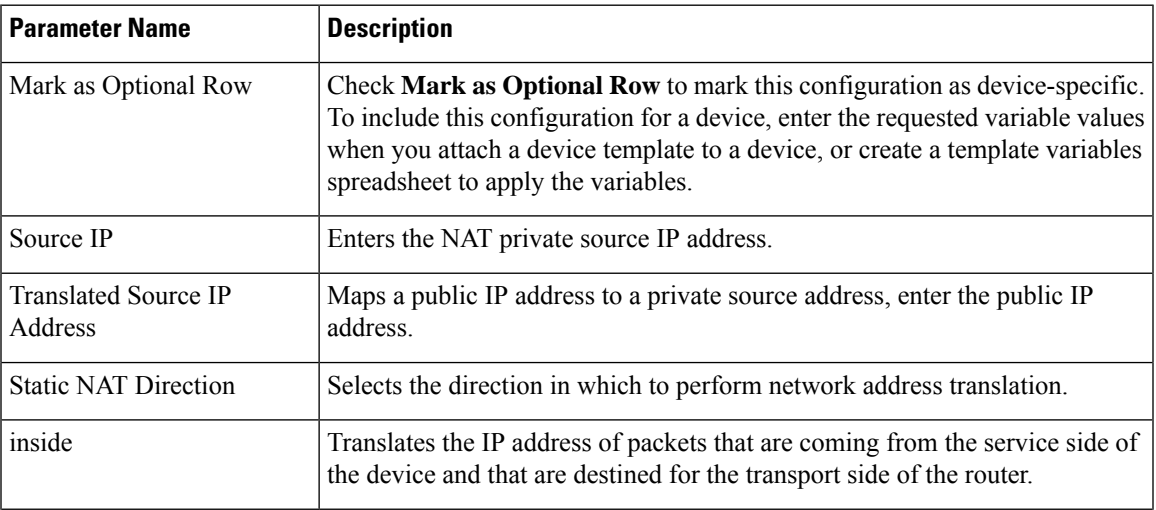

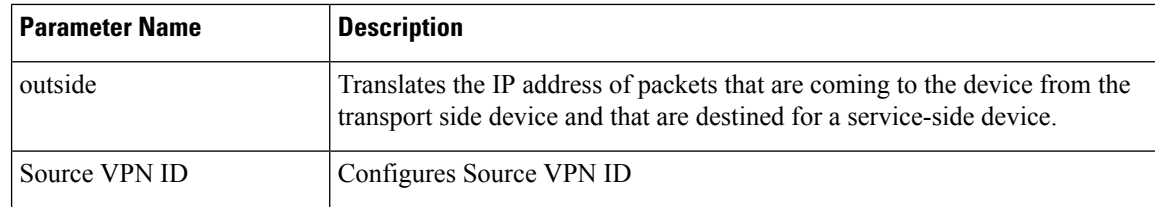

2. To save the NAT mapping, click **Add**.

3. To save the feature template, click **Save**.

## **Configure IPv4 NAT CLI Equivalent on vEdge**

### **CLI Equivalent**

```
vpn vpn-id
  interface interface-name
   nat
     block-icmp-error
     refresh (bi-directional | outbound)
      respond-to-ping
      tcp-timeout minutes
      udp-timeout minutes
```
### **IPv6 NAT Parameter Values**

#### **Table 34: IPv4 NAT Parameter Values**

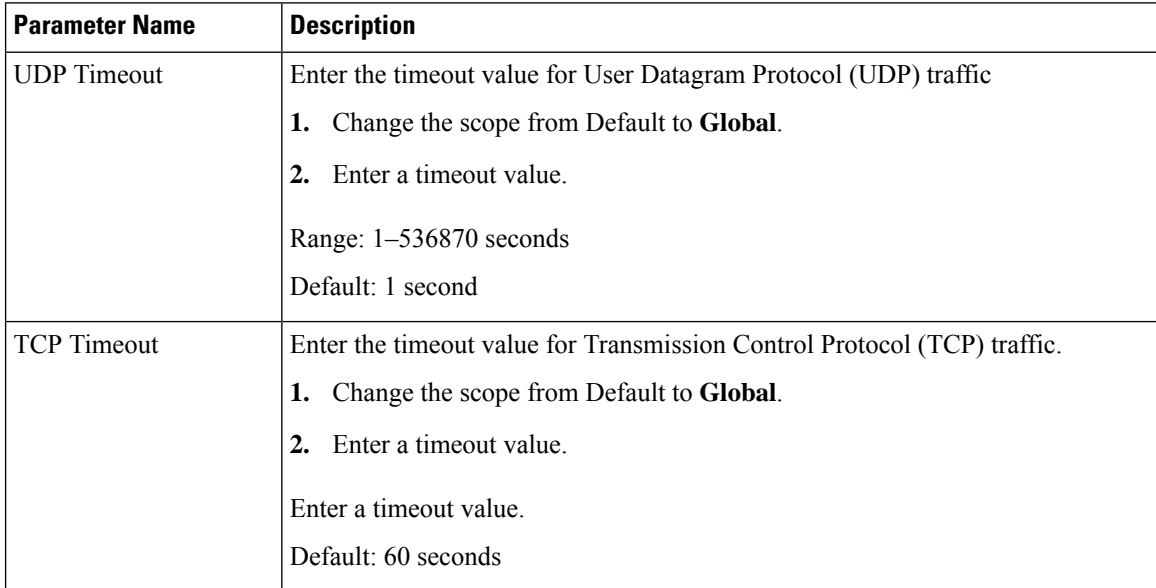

### **Configure NAT64 CLI Equivalent on Cisco vEdge Device**

### **CLI Equivalent**

```
interface interface-name
nat64 enable
   tcp-timeout minutes
   udp-timeout minutes
```
#### **VPN Interface NAT Pool using Cisco vManage**

### **Create NAT Pool Interfaces in a VPN**

Use the **VPN Interface NATPool**template for Cisco vEdge devices and , to create Network Address Translation (NAT) pools of IP addresses in virtual private networks (VPNs). To configure NAT pool interfaces in a VPN usingCisco vManage templates:

- **1.** Create a **VPN Interface NATPool** template for Cisco vEdge devices to configure Ethernet interface parameters, as described in this article.
- **2.** Create a VPN feature template to configure parameters for a service-side VPN.
- **3.** Optionally, create a data policy to direct data traffic to a service-side NAT.

#### Create <sup>a</sup> VPN Interface NAT Pool Template

You can open a new **VPN Interface NATPool** template for Cisco vEdge devices from the VPN section of a device template.

- **1.** From the vManage menu, select **Configuration** > **Templates**
- **2.** Click **Feature**.
- **3.** Click **Add Template**.
- **4.** Select a device from the list.
- **5.** From the VPN section, click **VPN Interface NATPool**.

The VPN Interface Ethernet template form displays. The top of the form contains fields for naming the template, and the bottom contains fields for defining VPN Interface NAT Pool parameters.

- **1.** In the required Template Name field, enter a name for the template. The name can be up to 128 characters and can contain only alphanumeric characters.
- **2.** In the optional **Template Description** field, enter a description of the template. The description can be up to 2048 characters and can contain only alphanumeric characters.

#### **Parameter Menus and Options**

Parameter Menus and Options

When you first open a feature template, for each parameter that has a default value, the scope is set to Default (indicated by a

), and the default setting or value is shown. To change the default or to enter a value, click the scope drop-down to the left of the parameter field and select the appropriate option.

#### Configure <sup>a</sup> NAT Pool Interface

To configure a NAT pool interface, configure the following parameters. Parameters marked with an asterisk are required to configure the interface.

I

## **Basic Configuration**

Enter the following basic configuration parameters:

#### **Table 35:**

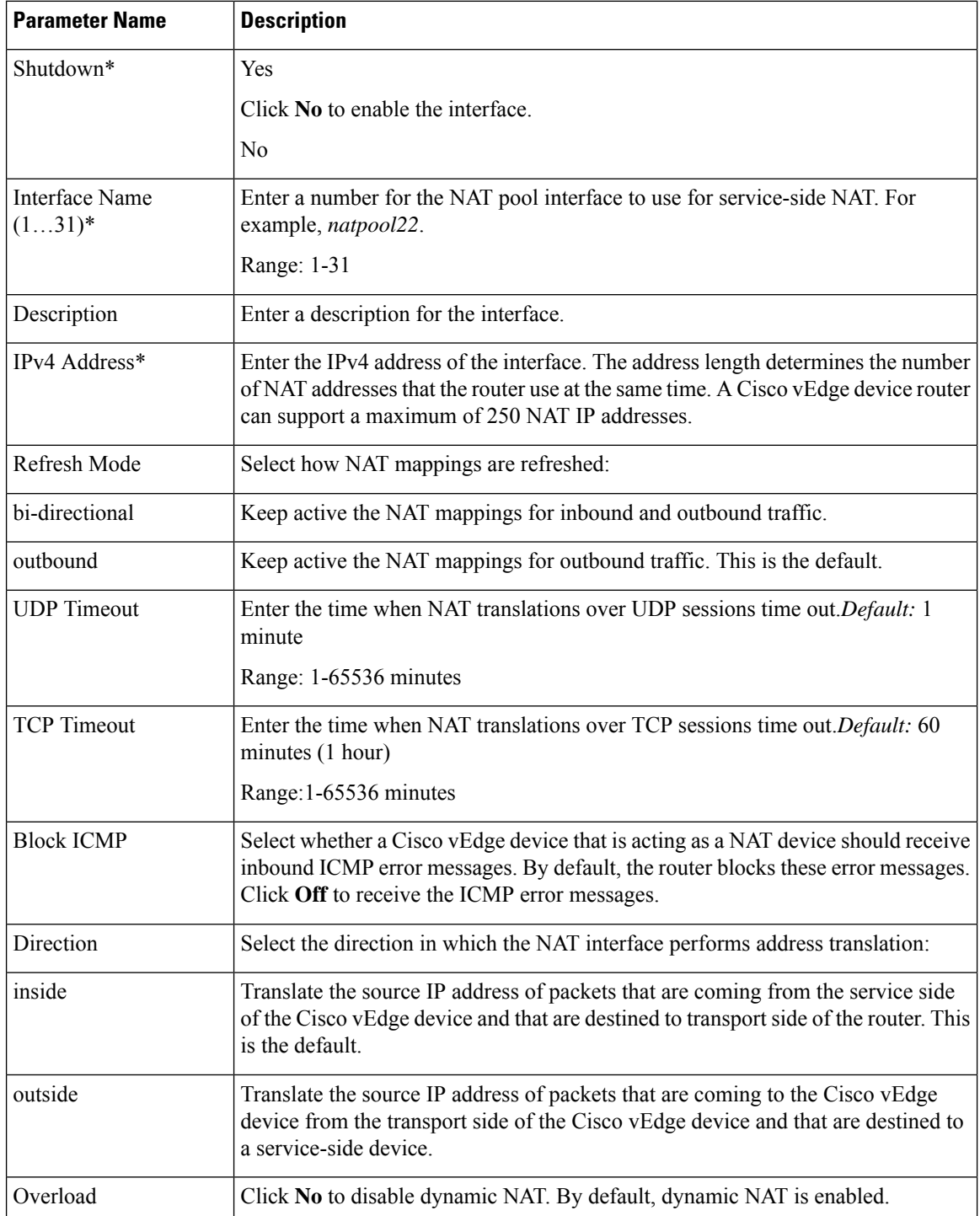

#### Configure <sup>a</sup> Tracker Interface

- **1.** To create one or more tracker interfaces, select the **Tracker** tab and click **New Tracker**.
- **2.** Select one or more interfaces to track the status of service interfaces.
- **3.** To save the tracker interfaces, click **Add**. To save the feature template, click **Save**.

#### NAT Pool Interface CLI Equivalent Commands on Cisco vEdge Devices

Use the following commands to configure NAT Pool interfaces on Cisco vEdge devices.

```
vpn vpn-id
  interface natpoolnumber
   ip address prefix/length
   nat
      tracker tracker-name1
               tracker-name2, tracker-name3
      direction (inside | outside)
      [no] overload
      refresh (bi-directional | outbound)
      static source-ip ip-address1 translate-ip ip-address2 (inside | outside)
      tcp-timeout minutes
      udp-timeout minutes
    [no] shutdown
```
#### Configure Port-Forwarding Rules

To create port-forwarding rules to allow requests from an external network to reach devices on the internal network:

- **1.** Select the **Port Forward** tab.
- **2.** Click **New Port Forwarding Rule**, and configure the parameters. You can create up to 128 rules.
- **3.** To save the rule, click **Add**.
- **4.** To save the feature template, click **Save**.

#### **Table 36:**

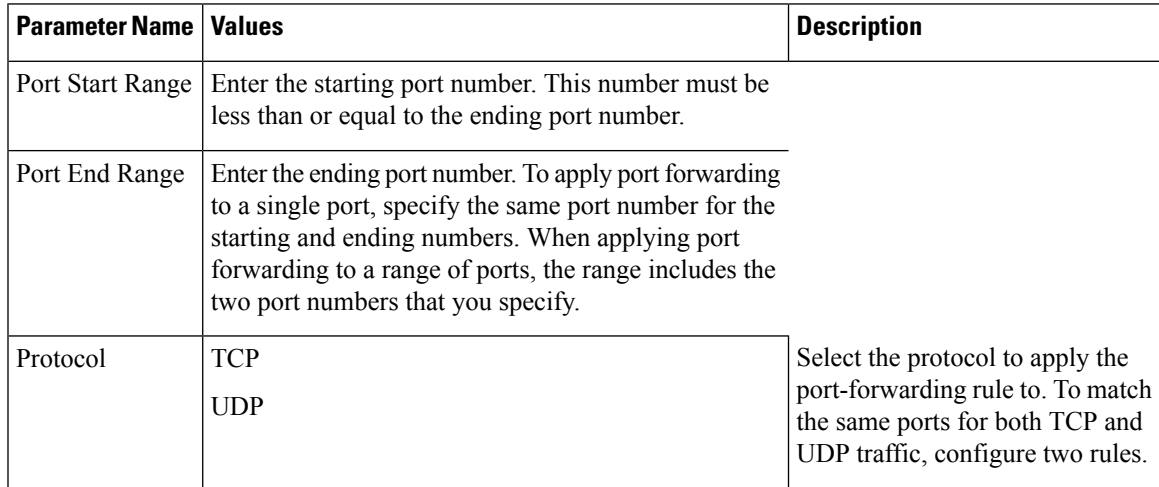

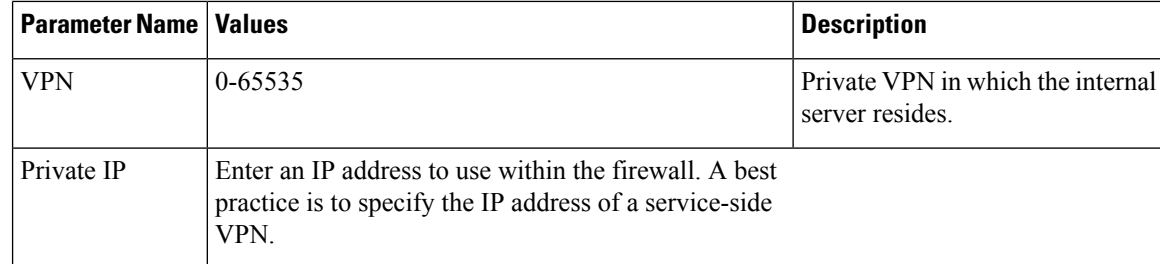

#### Port Forwarding CLI Equivalent for vEdge

```
vpn vpn-id
 interface natpoolnumber
   nat
      port-forward port-start port-number1 port-end port-number2 proto (tcp | udp)
        private-ip-address ip address private-vpn vpn-id
```
Static NAT CLI Equivalent Commands on Cisco vEdge Device

```
vpn vpn-id
  interface natpoolnumber
   nat
     port-forward port-start port-number1 port-end port-number2 proto (tcp | udp)
        private-ip-address ip address private-vpn vpn-id
```
#### **Release Information**

Introduced in Cisco vManage NMS Release 16.3. In Release 17.2.2, add support for tracker interface status. In Release 18.4, updated images; add support for multiple tracker interfaces.

# **Apply Access Lists and QoS Parameters**

Quality of service (QoS) helps determine how a service will perform. By configuring QoS, enhance the performance of an application on the WAN. To configure a shaping rate for an interface and to apply a QoS map, a rewrite rule, access lists, and policers to a interface, select the ACL/QoS tab and configure the following parameters:

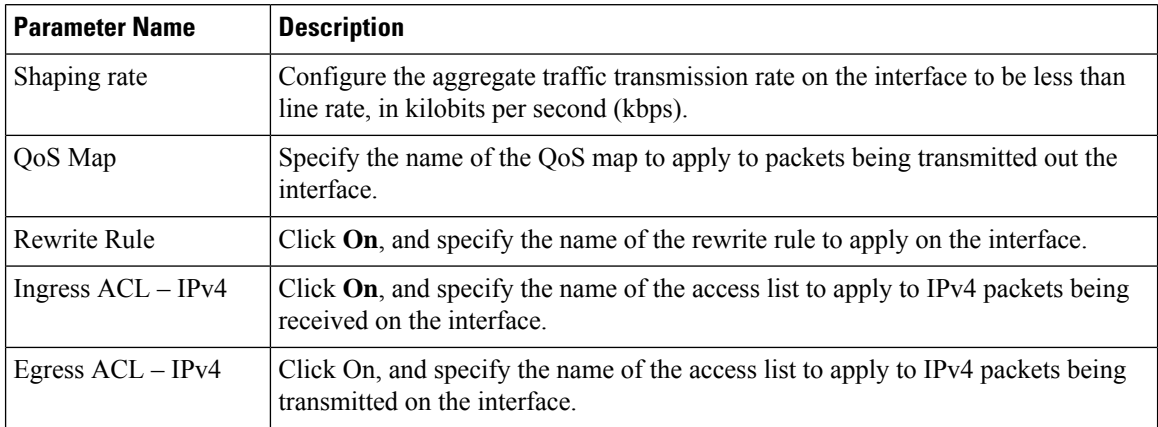

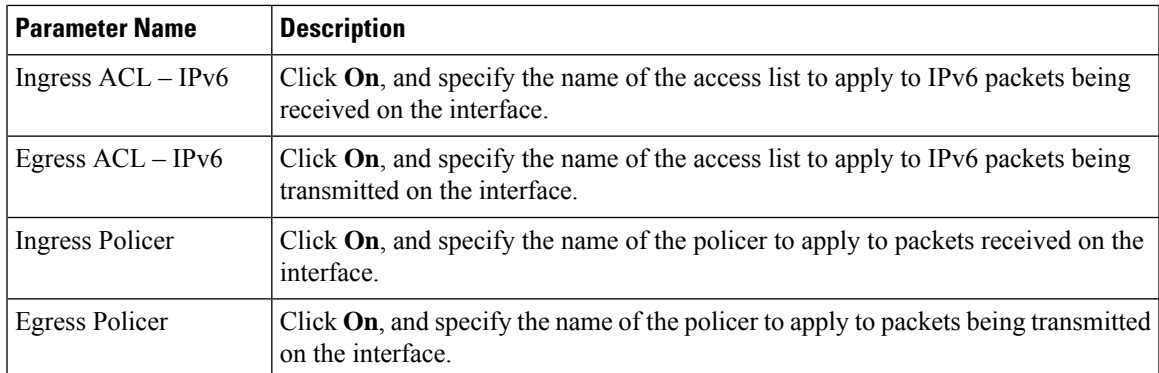

To save the feature template, click **Save**.

#### **CLI Equivalent**

```
vpn vpn-id
 interface interface-name
    access-list acl-list (in | out)
   policer policer-name (in |out)
    qos-map name
   rewrite-rule name
    shaping-rate name
```
# **Add ARP Table Entries**

The Address Resolution Protocol (ARP) helps associate a link layer address (such as the MAC address of a device) to its assigned internet layer address. Configure a static ARP address when dynamic mapping is not functional. To configure static ARP table entries on the interface, select the ARP tab. Then click **Add New ARP** and configure the following parameters:

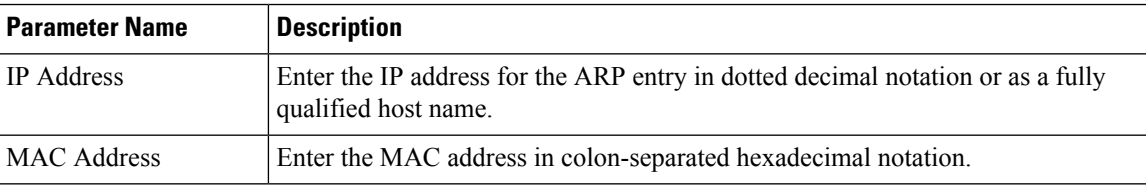

To save the ARP configuration, click **Add**.

To save the feature template, click **Save**.

#### **CLI Equivalent**

```
vpn vpn-id
interface interface-name arp ip ip-address mac mac-address
```
# **VPN Interface Bridge**

Use the VPN Interface Bridge template for all Cisco vEdge device Cloud and Cisco vEdge devices.

Integrated routing and bridging (IRB) allows Cisco vEdge devicesin different bridge domainsto communicate with each other. To enable IRB, create logical IRB interfaces to connect a bridge domain to a VPN. The VPN provides the Layer 3 routing services necessary so that traffic can be exchanged between different VLANs.

Each bridge domain can have a single IRB interface and can connect to a single VPN, and a single VPN can connect to multiple bridge domains on a Cisco vEdge device.

To configure a bridge interface using Cisco vManage templates:

- **1.** Create a VPN Interface Bridge feature template to configure parameters for logical IRB interfaces, as described in this article.
- **2.** Create a Bridge feature template for each bridging domain, to configure the bridging domain parameters. See the Bridge help topic.

#### **Navigate to the Template Screen and Name the Template**

- **1.** In Cisco vManage NMS, select the **Configuration** > **Templates** screen.
- **2.** In the Device tab, click **Create Template**.
- **3.** From the Create Template drop-down, select **From Feature Template**.
- **4.** From the **Device Model** drop-down, select the type of device for which you are creating the template.
- **5.** Click the **Service VPN** tab located directly beneath the Description field, or scroll to the **Service VPN** section.
- **6.** Click the Service VPN drop-down.
- **7.** Under Additional VPN Templates, located to the right of the screen, click VPN Interface Bridge.
- **8.** From the VPN Interface Bridge drop-down, click Create Template. The VPN Interface Bridge template form is displayed. The top of the form contains fields for naming the template, and the bottom contains fields for defining VPN Interface Bridge parameters.
- **9.** In the Template Name field, enter a name for the template. The name can be up to 128 characters and can contain only alphanumeric characters.
- **10.** In the Template Description field, enter a description of the template. The description can be up to 2048 characters and can contain only alphanumeric characters.

When you first open a feature template, for each parameter that has a default value, the scope is set to Default (indicated by a check mark), and the default setting or value is shown. To change the default or to enter a value, click the scope drop-down to the left of the parameter field and select one of the following:

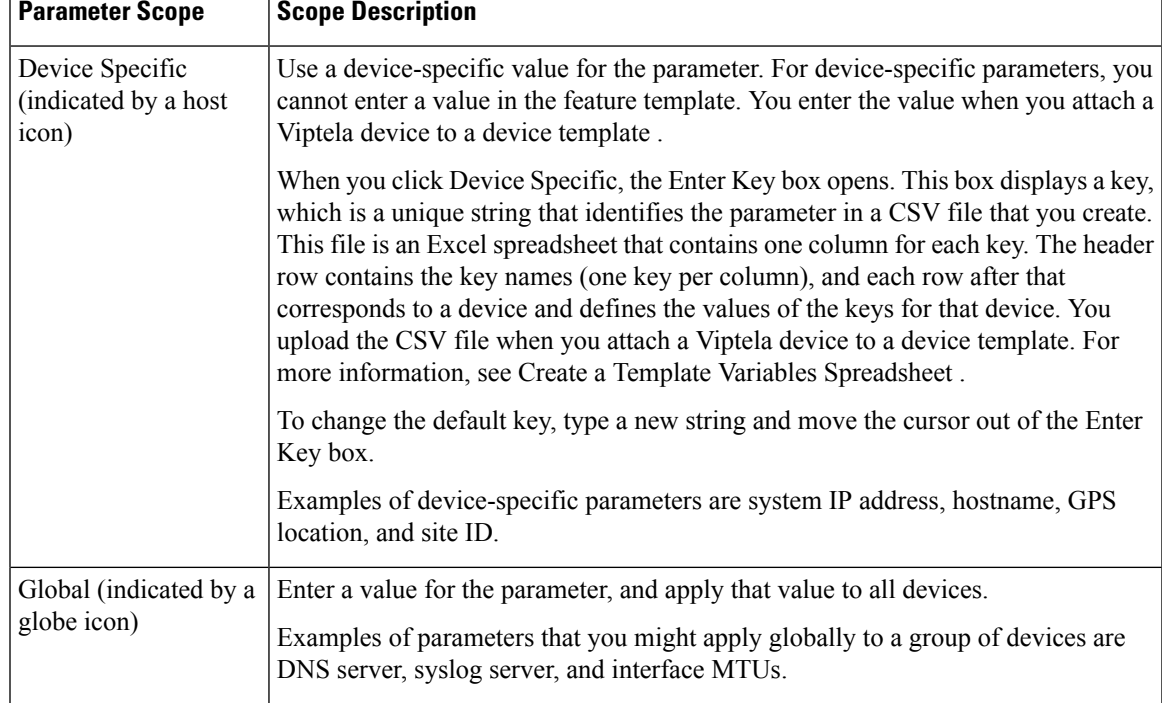

#### **Table 37:**

#### **Release Information**

Introduced in Cisco vManage NMS in Release 15.3. In Release 18.2, add support for disabling ICMP redirect messages.

# **VPN Interface Ethernet PPPoE**

Use the PPPoE template for Cisco XE SD-WAN devices.

You configure PPPoE over GigabitEthernet interfaces on Cisco IOS XE routers, to provide PPPoE client support.

To configure interfaces on Cisco routers using Cisco vManage templates:

- **1.** Create a VPN Interface Ethernet PPPoE feature template to configure Ethernet PPPoE interface parameters, as described in this article.
- **2.** Create a VPN feature template to configure VPN parameters. See the VPN help topic.

#### **Navigate to the Template Screen and Name the Template**

- **1.** In Cisco vManage NMS, select the Configuration ► Templates screen.
- **2.** In the Device tab, click Create Template.
- **3.** From the Create Template drop-down, select "From Feature Template."
- **4.** From the Device Model drop-down, select the type of device for which you are creating the template.
- **5.** Click the Transport & Management VPN tab located directly beneath the Description field, or scroll to the Transport & Management VPN section.
- **6.** Under Additional VPN 0 Templates, located to the right of the screen, click VPN Interface Ethernet PPPoE.
- **7.** From the VPN Interface Ethernet PPPoE drop-down, click Create Template. The VPN Interface Ethernet PPPoE template form is displayed. The top of the form contains fields for naming the template, and the bottom contains fields for defining Ethernet PPPoE parameters.

◉

- **8.** In the Template Name field, enter a name for the template. The name can be up to 128 characters and can contain only alphanumeric characters.
- **9.** In the Template Description field, enter a description of the template. The description can be up to 2048 characters and can contain only alphanumeric characters.

When you first open a feature template, for each parameter that has a default value, the scope is set to Default (indicated by a check mark), and the default setting or value is shown. To change the default or to enter a value, click the scope drop-down to the left of the parameter field and select one of the following:

#### **Table 38:**

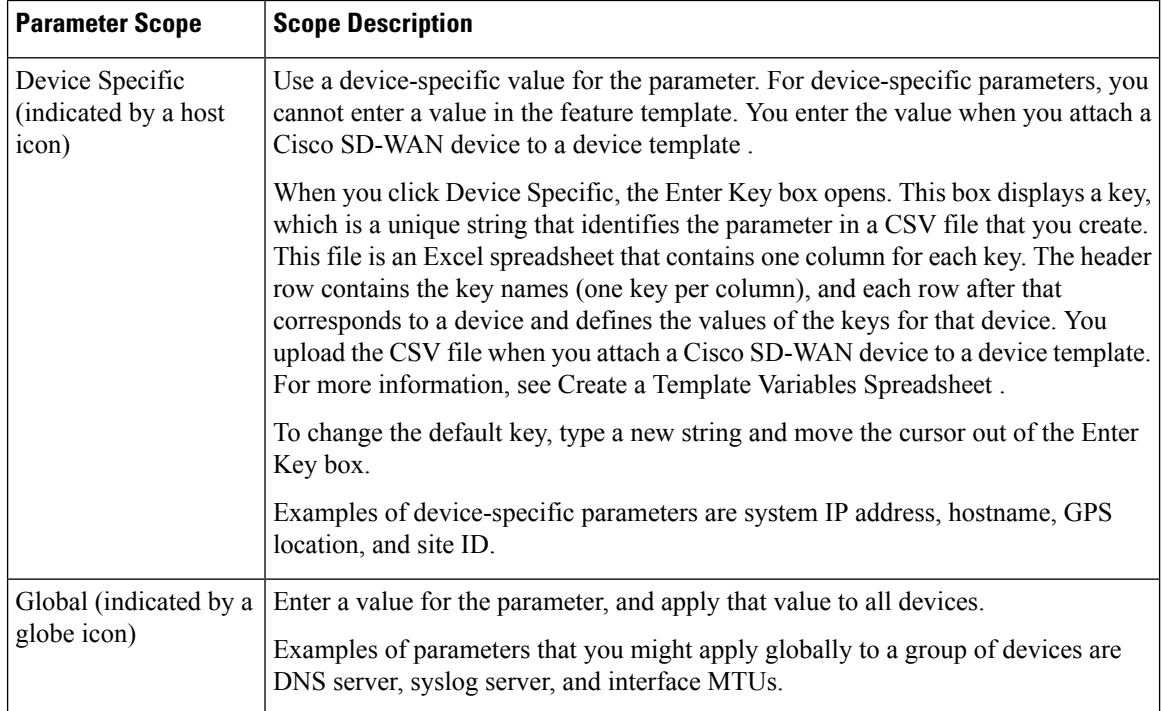

#### **Configure PPPoE Functionality**

To configure basic PPPoE functionality, select the Basic Configuration tab and configure the following parameters. Required parameters are indicated with an asterisk.

#### **Table 39:**

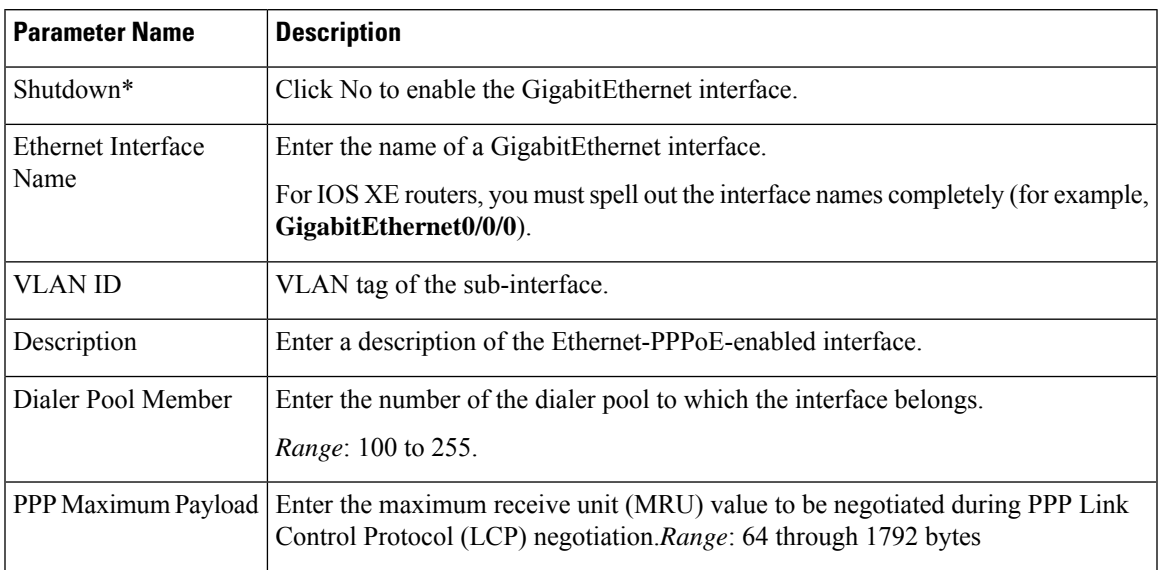

To save the feature template, click Save.

#### **Configure the PPP Authentication Protocol**

To configure the PPP Authentication Protocol, select the PPP tab and configure the following parameters. Required parameters are indicated with an asterisk.

#### **Table 40:**

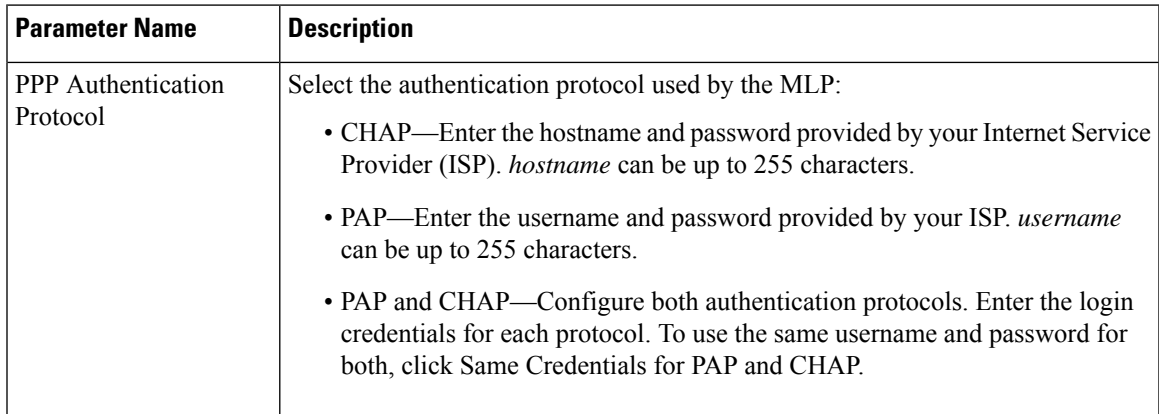

To save the feature template, click Save.

### **Create a Tunnel Interface**

On IOS XE routers, you can configure up to four tunnel interfaces. This means that each router can have up to four TLOCs.

For the control plane to establish itself so that the overlay network can function, you must configure WAN transport interfaces in VPN 0.

To configure a tunnel interface for the multilink interface, select the Tunnel Interface tab and configure the following parameters:

#### **Table 41:**

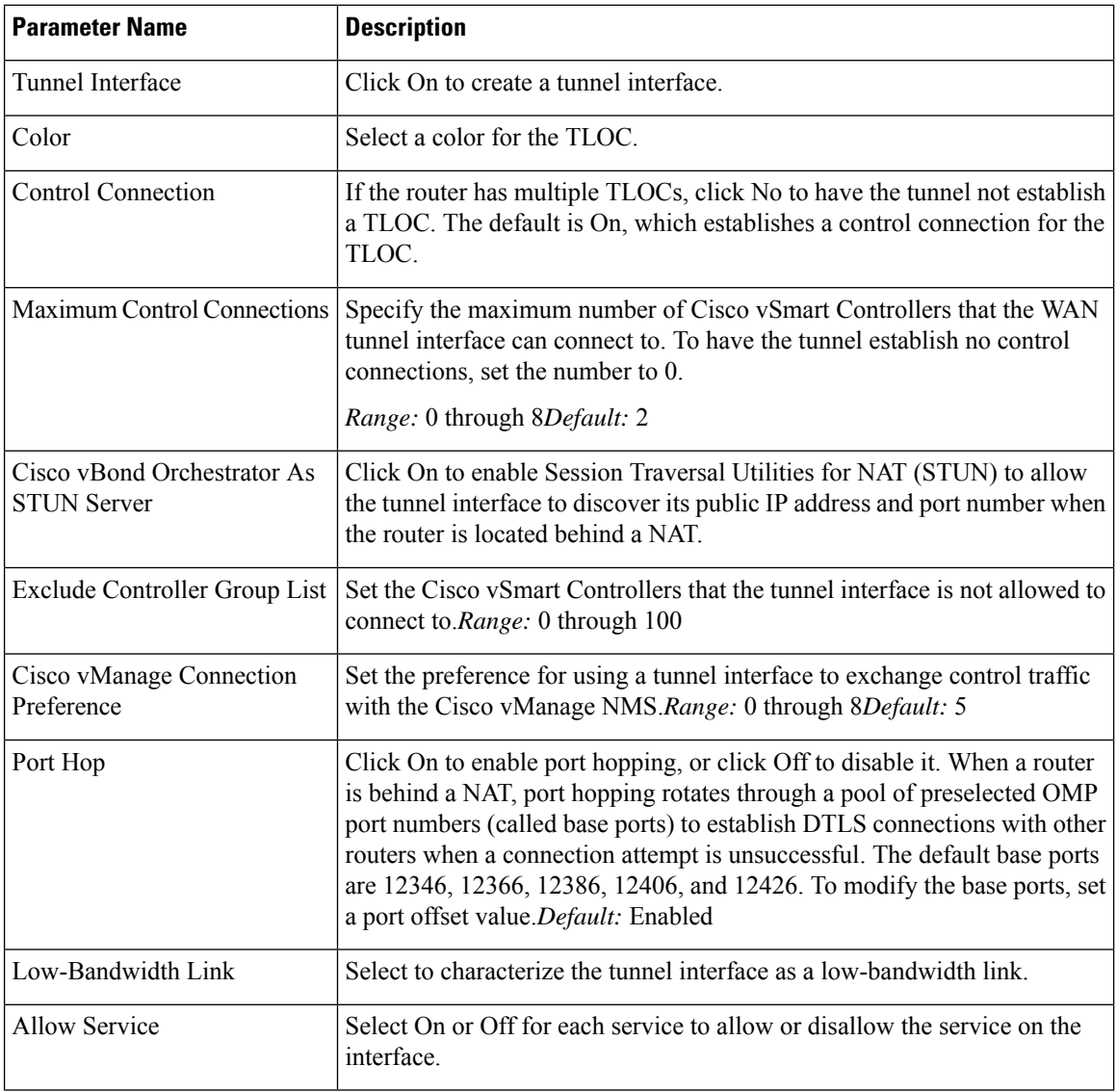

To configure additional tunnel interface parameters, click Advanced Options and configure the following parameters:

#### **Table 42:**

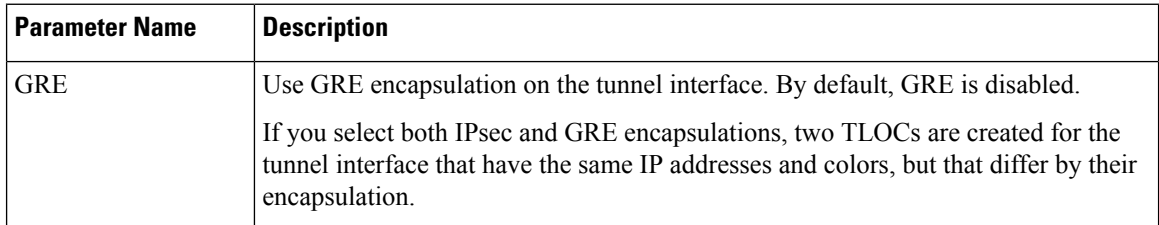

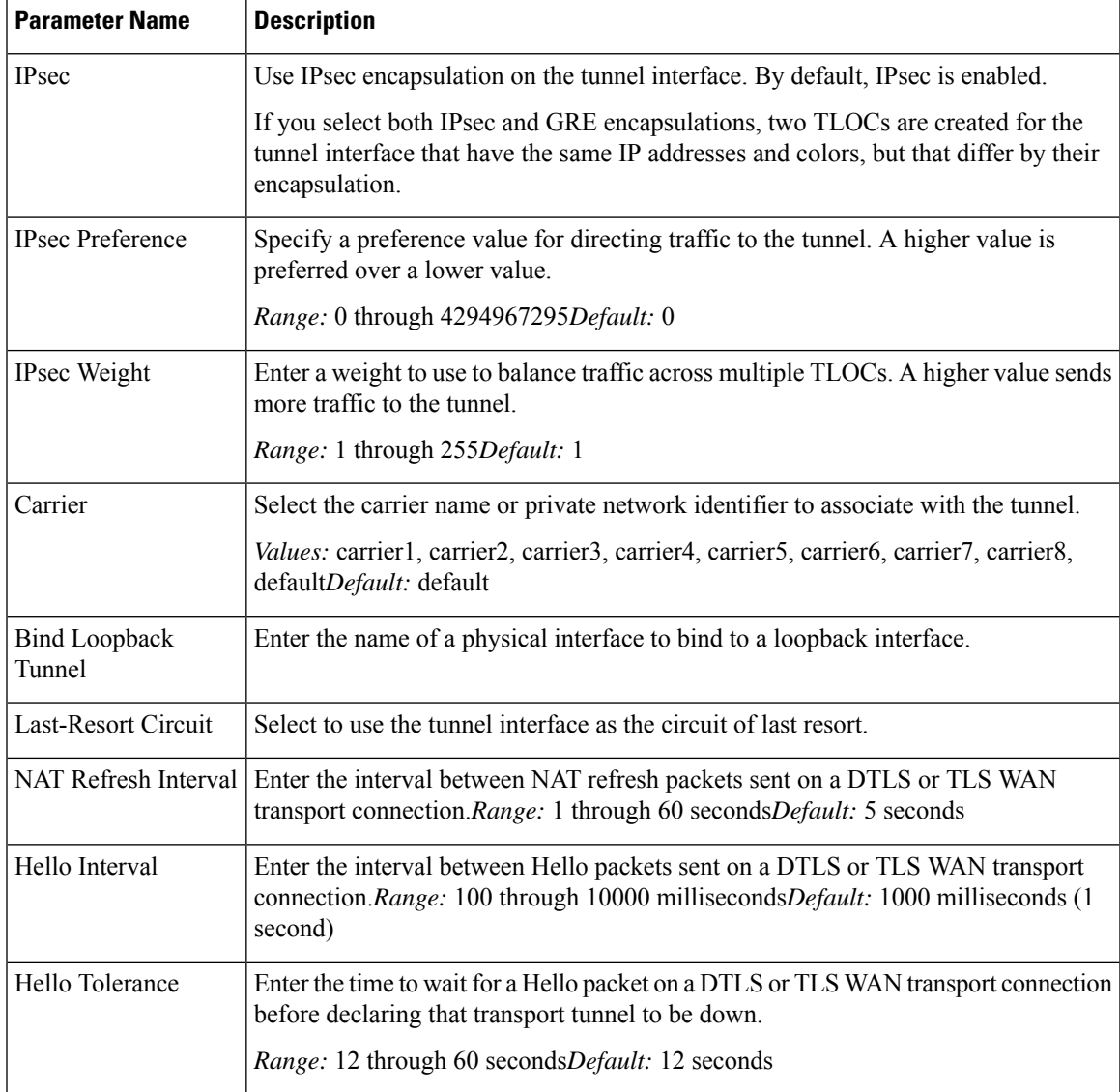

## **Configure the Interface as a NAT Device**

To configure an interface to act as a NAT device for applications such as port forwarding, select the NAT tab, click On and configure the following parameters:

#### **Table 43:**

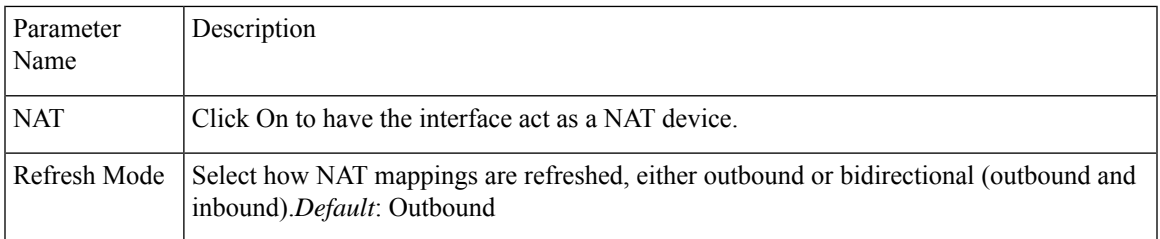

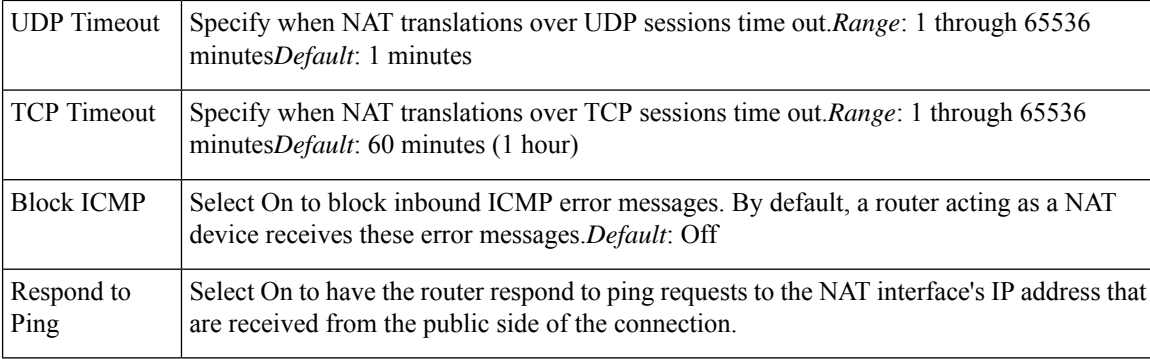

To create a port forwarding rule, click Add New Port Forwarding Rule and configure the following parameters. You can define up to 128 port-forwarding rules to allow requests from an external network to reach devices on the internal network.

#### **Table 44:**

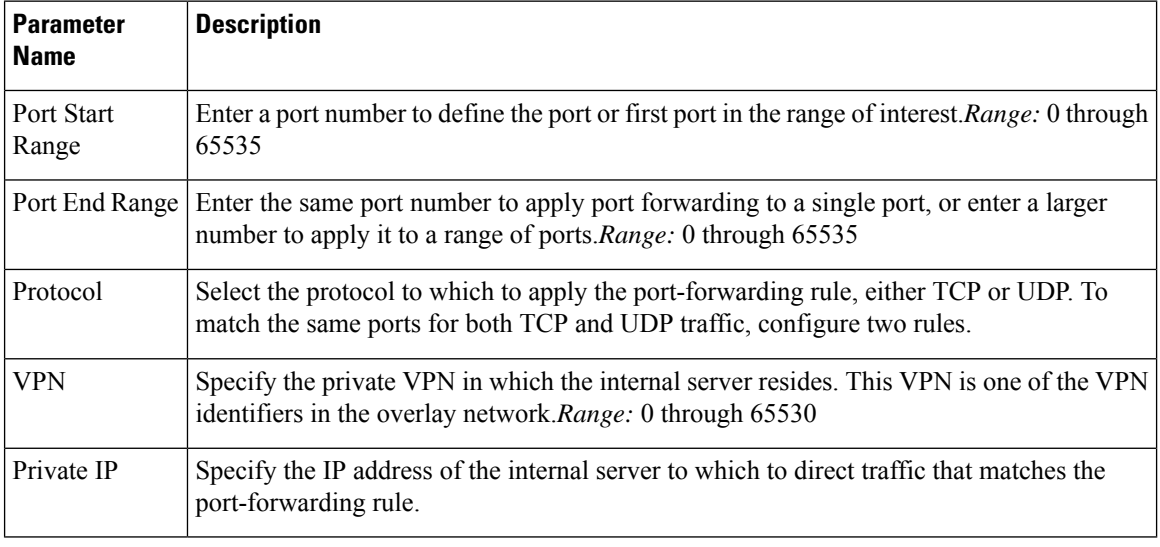

To save a port forwarding rule, click Add.

To save the feature template, click Save.

### **Apply Access Lists**

To apply a rewrite rule, access lists, and policers to a router interface, select the ACL tab and configure the following parameters:

#### **Table 45:**

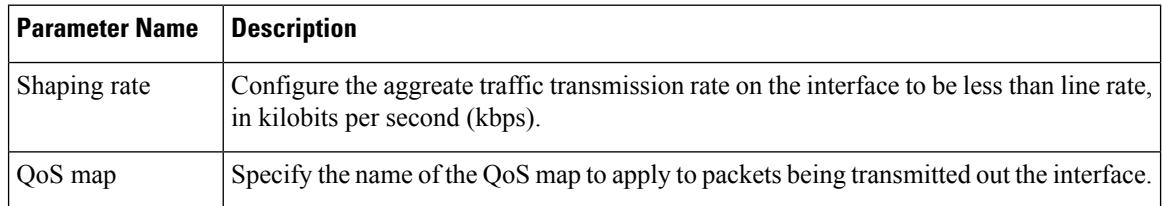
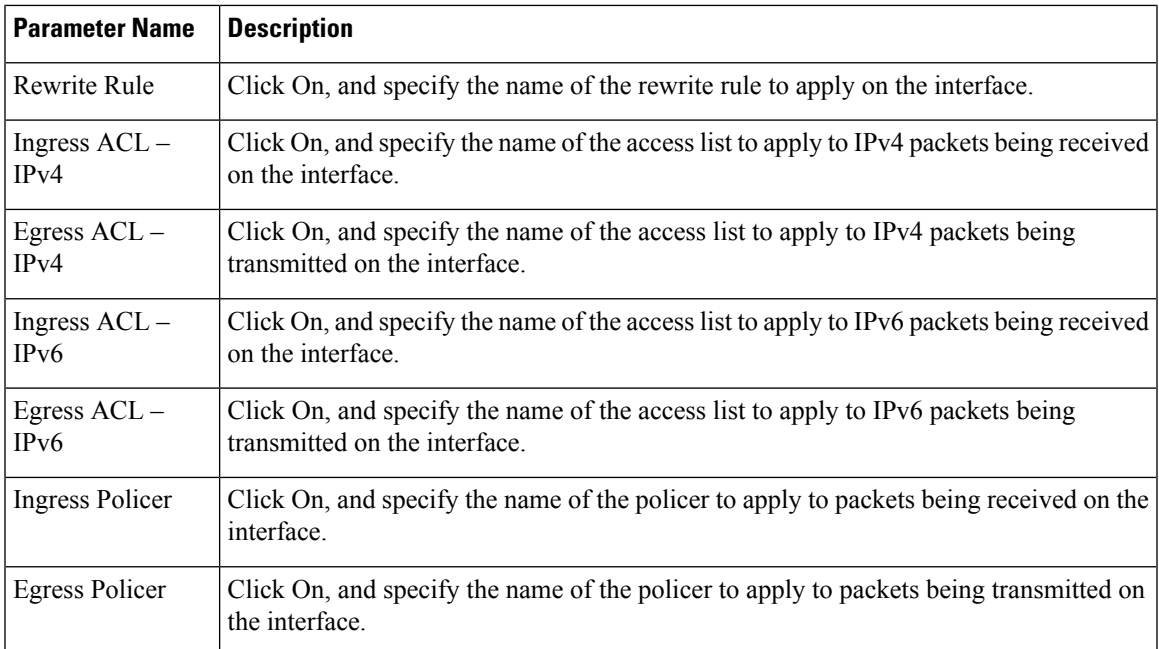

## **Configure Other Interface Properties**

To configure other interface properties, select the Advanced tab and configure the following properties:

#### **Table 46:**

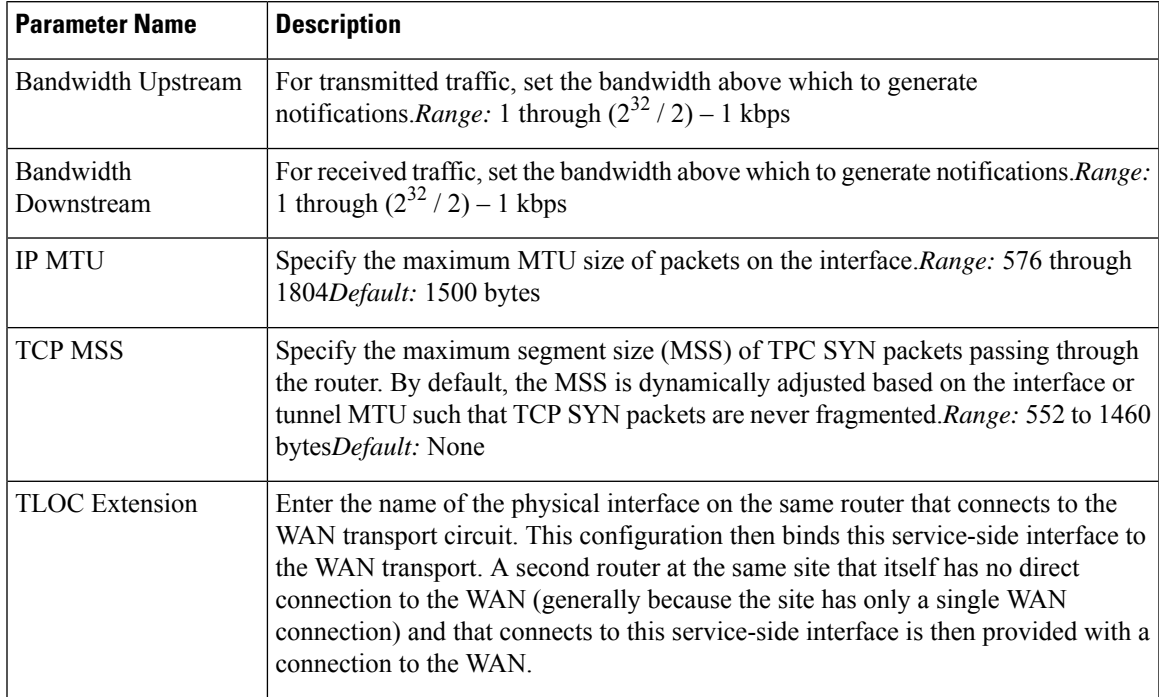

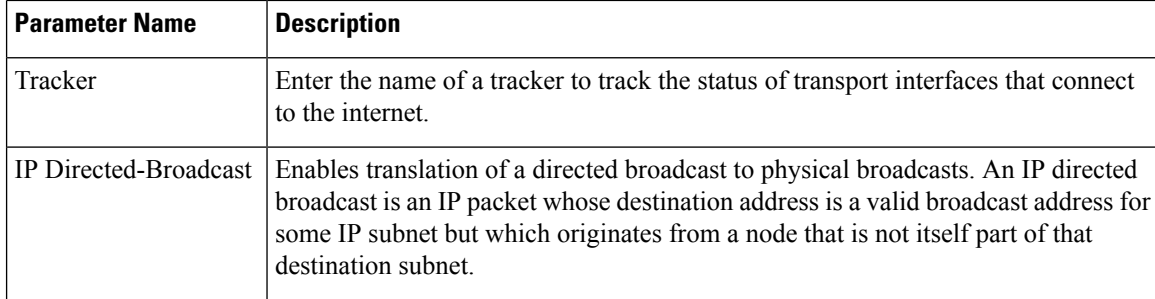

## **Release Information**

Introduced in Cisco vManage NMS in Release 18.4.1.

# **VPN Interface GRE**

Use the VPN Interface GRE template for all vEdge Cloud router and Cisco vEdge devices.

When a service, such as a firewall, is available on a device that supports only GRE tunnels, you can configure a GRE tunnel on the Cisco vEdge device to connect to the remote device by configuring a logical GRE interface. You then advertise that the service is available via a GRE tunnel, and you create data policies to direct the appropriate traffic to the tunnel. GRE interfaces come up as soon as they are configured, and they stay up as long as the physical tunnel interface is up.

To configure GRE interfaces using Cisco vManage templates:

- **1.** Create a VPN Interface GRE feature template to configure a GRE interface, as described in this article.
- **2.** Create a VPN feature template to advertise a service that is reachable via a GRE tunnel, to configure GRE-specific static routes, and to configure other VPN parameters. See the VPN help topic.
- **3.** Create a data policy on the Cisco vSmart Controller controller that applies to the service VPN, including a **set service** *service-name* **local** command. See the Policies help topic.

#### **Navigate to the Template Screen and Name the Template**

- **1.** In Cisco vManage NMS, select the Configuration ► Templates screen.
- **2.** In the Device tab, click Create Template.
- **3.** From the Create Template drop-down, select From Feature Template.
- **4.** From the Device Model drop-down, select the type of device for which you are creating the template.
- **5.** To create a template for VPN 0 or VPN 512:
	- **a.** Click the Transport & Management VPN tab located directly beneath the Description field, or scroll to the Transport & Management VPN section.
	- **b.** Under Additional VPN 0 Templates, located to the right of the screen, click VPN Interface GRE.
	- **c.** From the VPN Interface GRE drop-down, click Create Template. The VPN Interface GRE template form is displayed. The top of the form contains fields for naming the template, and the bottom contains fields for defining VPN Interface GRE parameters.

Ш

- **6.** To create a template for VPNs 1 through 511, and 513 through 65530:
	- **a.** Click the Service VPN tab located directly beneath the Description field, or scroll to the Service VPN section.
	- **b.** Click the Service VPN drop-down.
	- **c.** Under Additional VPN templates, located to the right of the screen, click VPN Interface GRE.
	- **d.** From the VPN Interface GRE drop-down, click Create Template. The VPN Interface GRE template form is displayed. The top of the form contains fields for naming the template, and the bottom contains fields for defining VPN Interface GRE parameters.

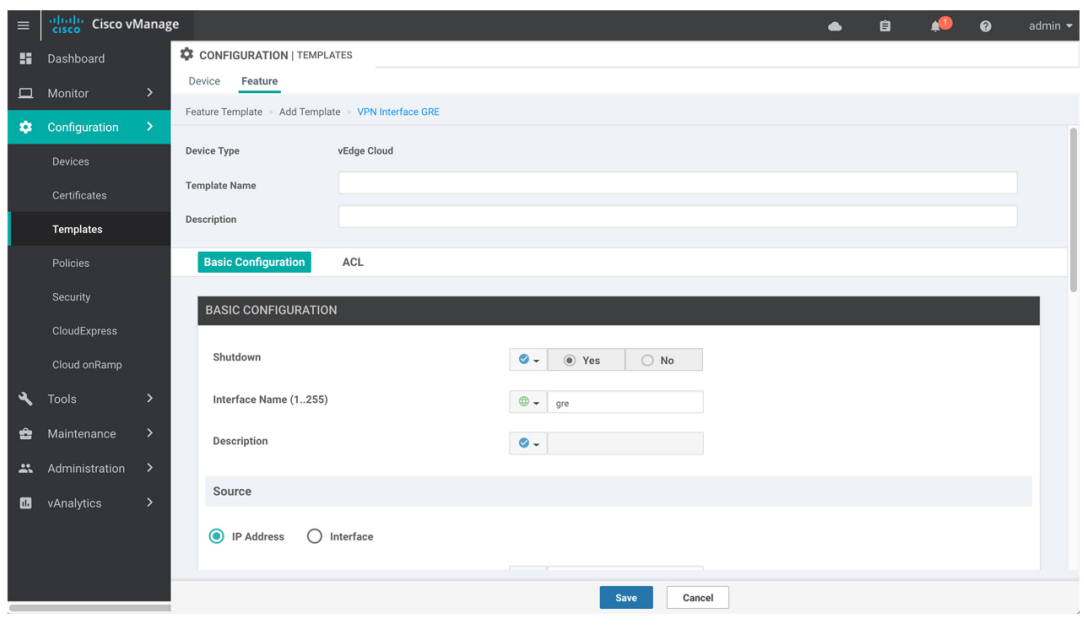

- **7.** In the Template Name field, enter a name for the template. The name can be up to 128 characters and can contain only alphanumeric characters.
- **8.** In the Template Description field, enter a description of the template. The description can be up to 2048 characters and can contain only alphanumeric characters.

When you first open a feature template, for each parameter that has a default value, the scope is set to Default (indicated by a check mark), and the default setting or value is shown. To change the default or to enter a value, click the scope drop-down to the left of the parameter field and select one of the following:

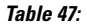

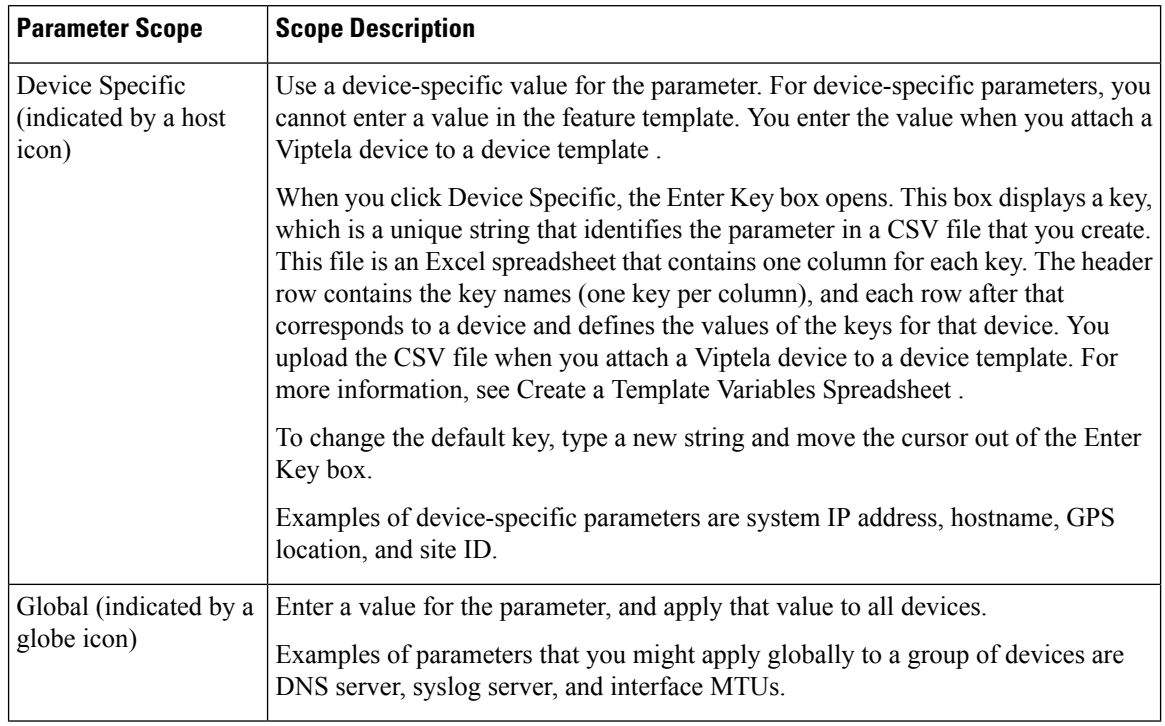

## **Configuring a Basic GRE Interface**

To configure a basic GRE interface, select the Basic Configuration and then configure the following parameters. Parameters marked with an asterisk are required to configure a GRE interface.

#### **Table 48:**

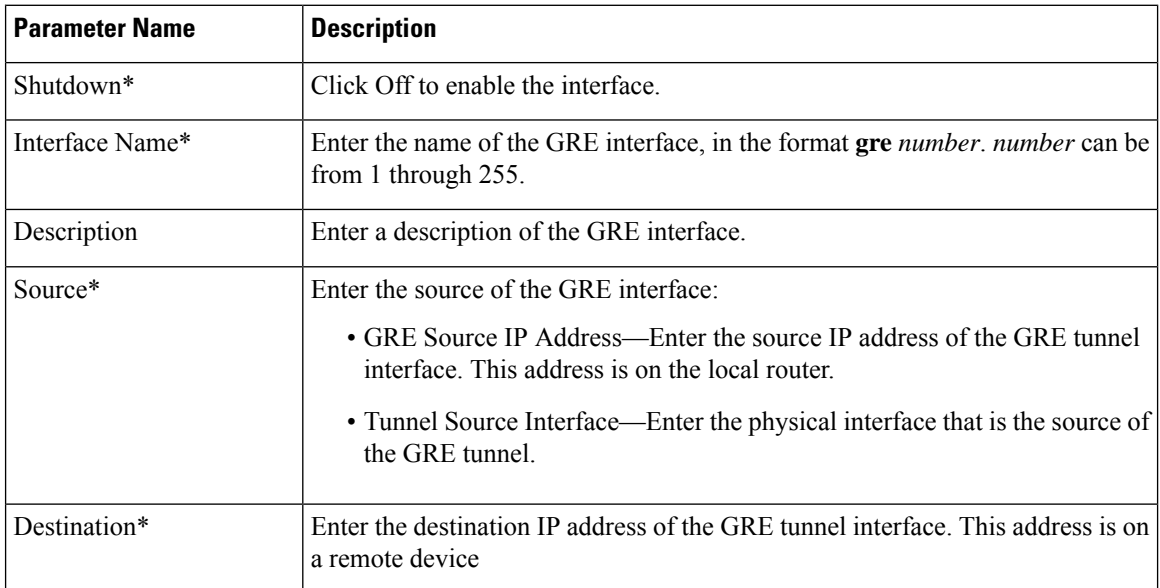

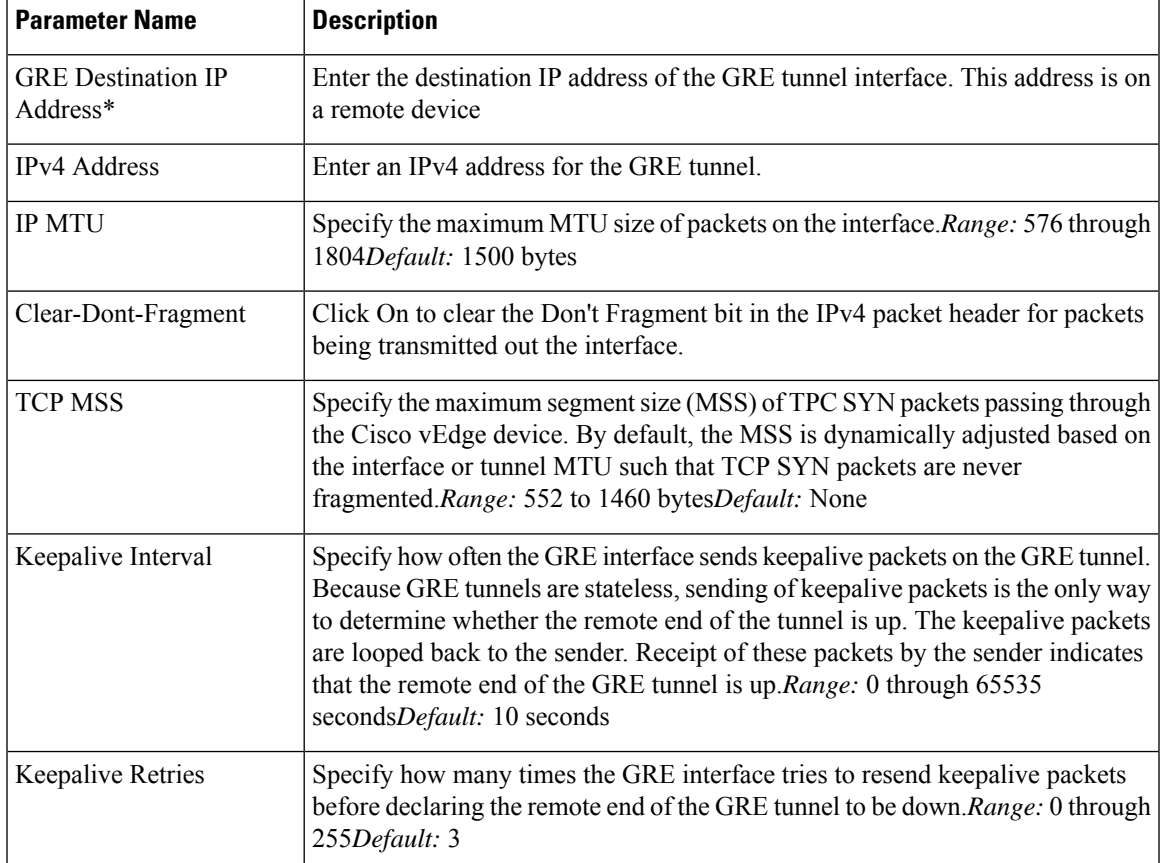

# *CLI equivalent:*

```
vpn vpn-id interface grenumber clear-dont-fragment description text
ip address ipv4-prefix/length keepalive seconds retries mtu bytes
policer policer-name (in |out)
    qos-map name rewrite-rule name shaping-rate name
    [no] shutdown tcp-mss-adjust bytes tunnel-destination ip-address
    ( tunnel-source ip-address | tunnel-source-interface interface-name)
```
## **Configure Interface Access Lists**

To configure access lists on a GRE interface, select the ACL tab and configure the following parameters:

#### **Table 49:**

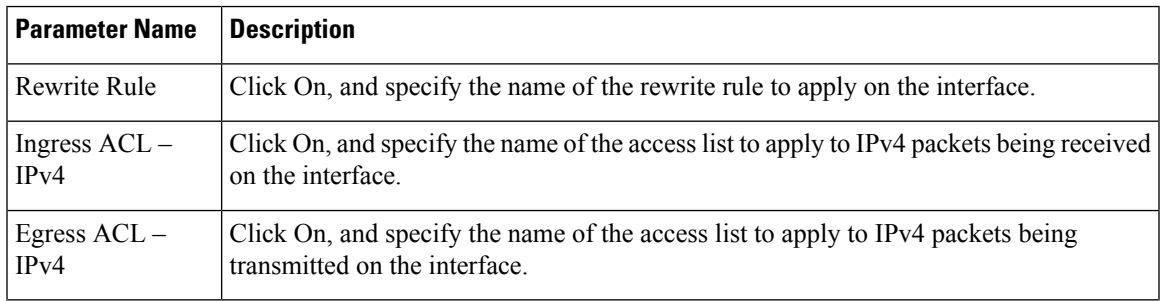

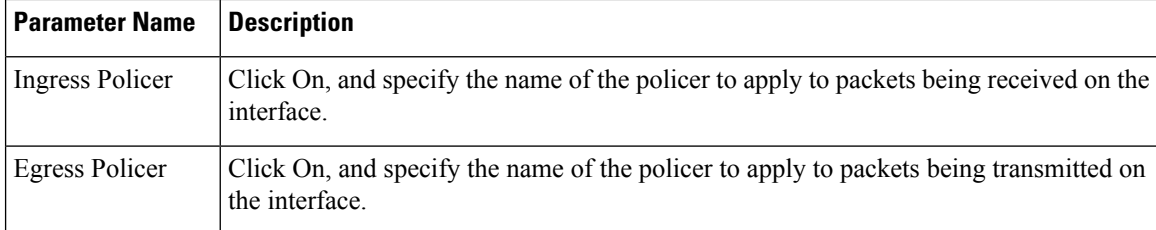

#### *CLI equivalent:*

```
vpn vpn-id interface grenumber access-list acl-list (in | out)
   policer policer-name (in |out)
    qos-map name rewrite-rule name shaping-rate name
```
#### **Release Information**

Introduced in Cisco vManage NMS Release 15.4.1.

# **VPN Interface IPsec (for Cisco vEdge Devices)**

Use the VPN Interface IPsec feature template to configure IPsec tunnels on Cisco vEdge devices that are being used for Internet Key Exchange (IKE) sessions. You can configure IPsec on tunnels in the transport VPN (VPN 0) and in service VPNs (VPN 1 through 65530, except for 512).

#### **Navigate to the Template Screen and Name the Template**

- **1.** In Cisco vManage NMS, select the Configuration ► Templates screen.
- **2.** In the Device tab, click Create Template.
- **3.** From the Create Template drop-down, select From Feature Template.
- **4.** From the Device Model drop-down, select the type of device for which you are creating the template.
- **5.** Click the Service VPN tab located directly beneath the Description field, or scroll to the Service VPN section.
- **6.** Click the Service VPN drop-down.

Н

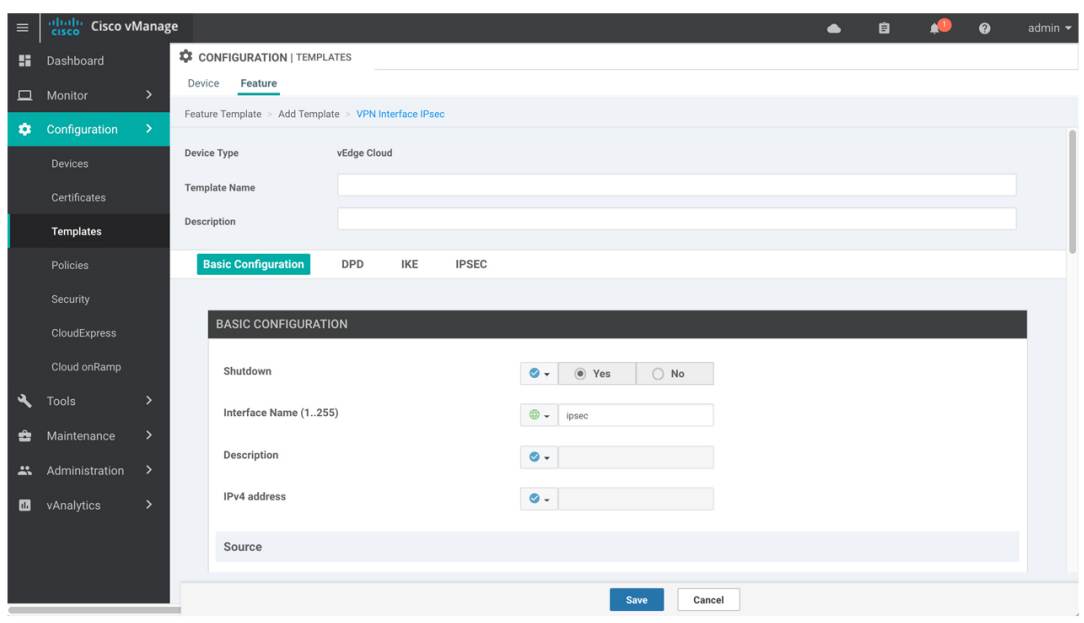

- **7.** Under Additional VPN Templates, located to the right of the screen, click VPN Interface IPsec.
- **8.** From the VPN Interface IPsec drop-down, click Create Template. The VPN Interface IPsec template form is displayed. The top of the form contains fields for naming the template, and the bottom contains fields for defining VPN Interface IPsec parameters.
- **9.** In the Template Name field, enter a name for the template. The name can be up to 128 characters and can contain only alphanumeric characters.
- **10.** In the Template Description field, enter a description of the template. The description can be up to 2048 characters and can contain only alphanumeric characters.

When you first open a feature template, for each parameter that has a default value, the scope is set to Default (indicated by a check mark), and the default setting or value is shown. To change the default or to enter a value, click the scope drop-down to the left of the parameter field and select one of the following:

369436

**181**

## **Table 50:**

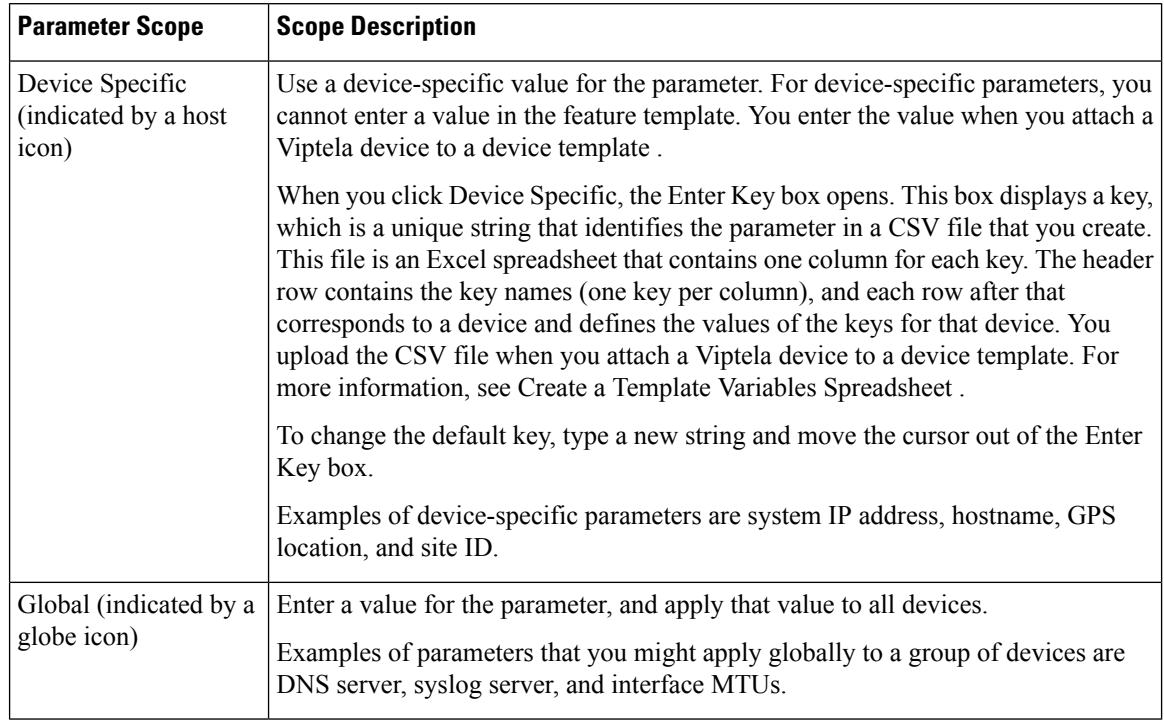

## **Configure a Basic IPsec Tunnel Interface**

To configure an IPsec tunnel to use for IKE sessions, select the Basic Configuration tab and configure the following parameters. Parameters marked with an asterisk are required to configure an IPsec tunnel.

#### **Table 51:**

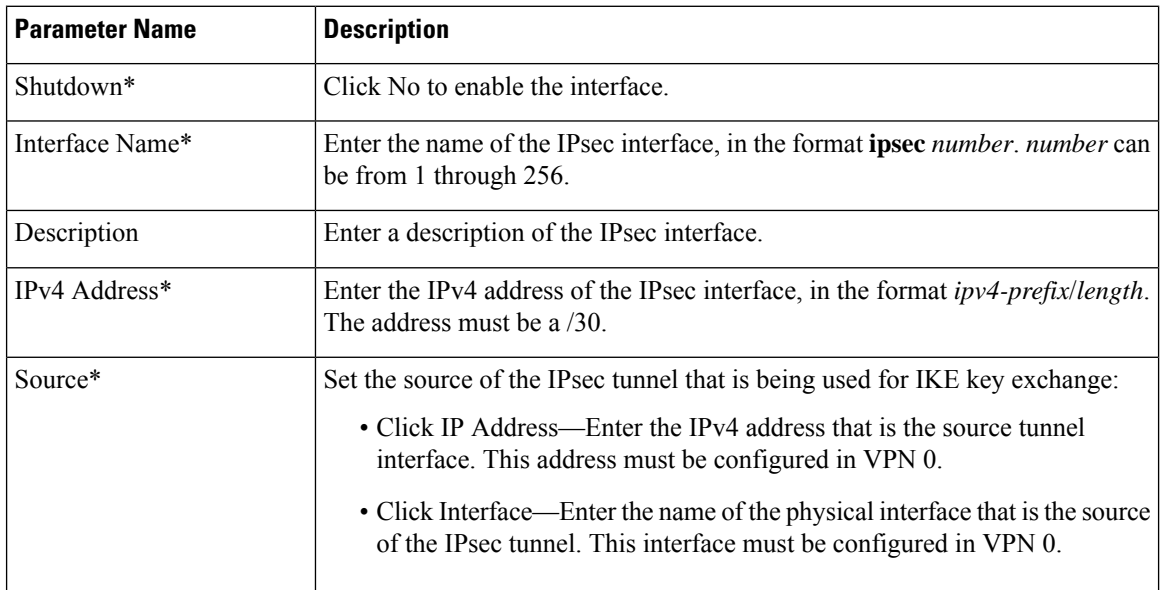

Ш

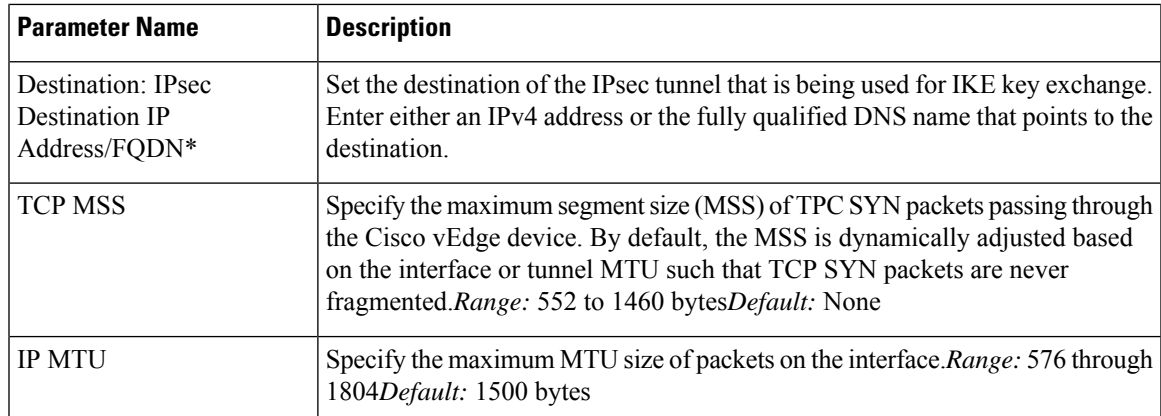

To save the feature template, click Save.

#### *CLI equivalent:*

```
vpn vpn-id
  interface ipsec number ip address ipv4-prefix/length mtu bytes
   no shutdown
    tcp-mss-adjust bytes tunnel-destination ipv4-address
    ( tunnel-source ip-address | tunnel-source-interface interface-name)
```
#### **Configure Dead-Peer Detection**

To configure IKE dead-peer detection to determine whether the connection to an IKE peer is functional and reachable, select the DPD tab and configure the following parameters:

#### **Table 52:**

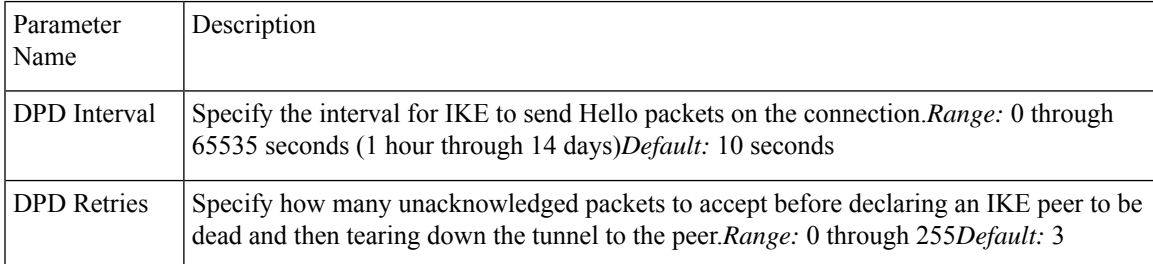

To save the feature template, click Save.

#### *CLI equivalent:*

vpn *vpn-id* interface ipsec *number* dead-peer-detection *seconds* retries *number*

## **Configure IKE**

To configure IKE, select the IKE tab and configure the parameters discussed below.

When you create an IPsec tunnel on a Cisco vEdge device, IKE Version 1 is enabled by default on the tunnel interface. The following properties are also enabled by default for IKEv1:

• Authentication and encryption—AES-256 advanced encryption standard CBC encryption with the HMAC-SHA1 keyed-hash message authentication code algorithm for integrity

- Diffie-Hellman group number—16
- Rekeying time interval—4 hours
- SA establishment mode—Main

To modify IKEv1 parameters, configure the following:

#### **Table 53:**

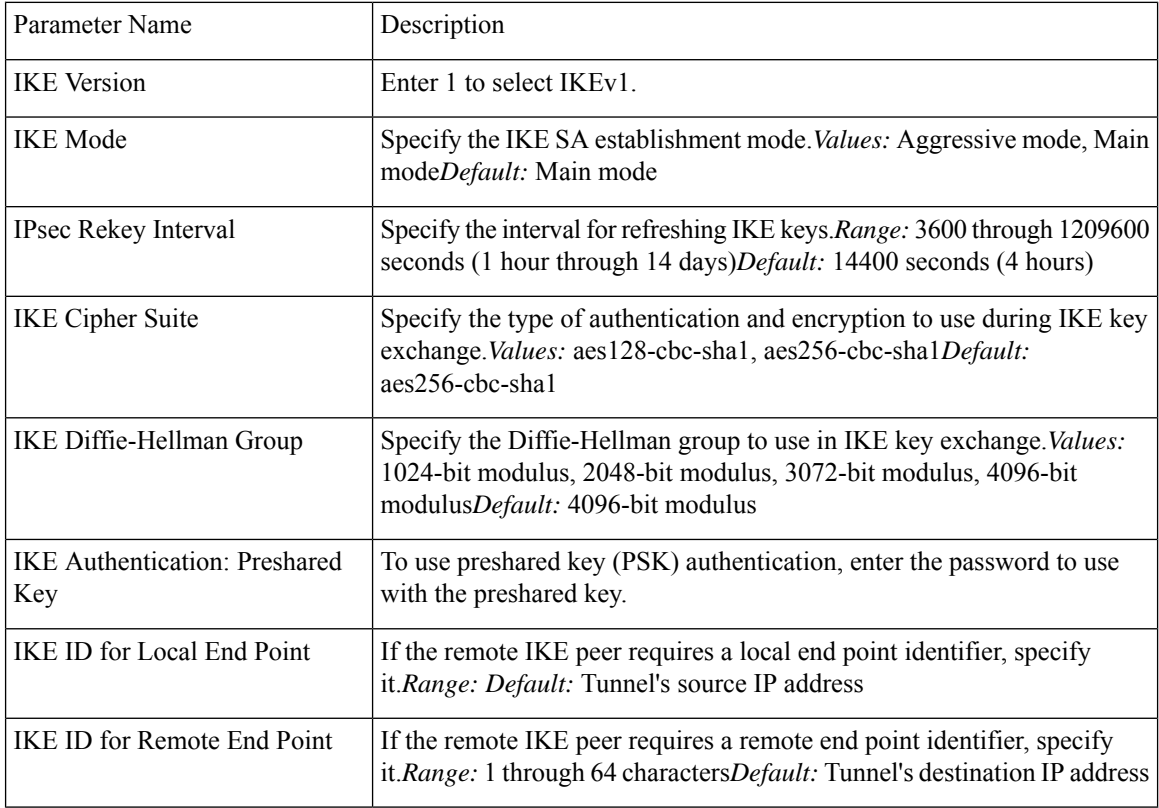

To save the feature template, click Save.

## *CLI equivalent:*

```
vpn vpn-id interface ipsec number ike authentication-type type
      local-id id
      pre-shared-secret password
       remote-id id cipher-suite suite group number mode mode rekey-interval seconds
    version 1
```
To configure IKEv2, configure the following parameters:

## **Table 54:**

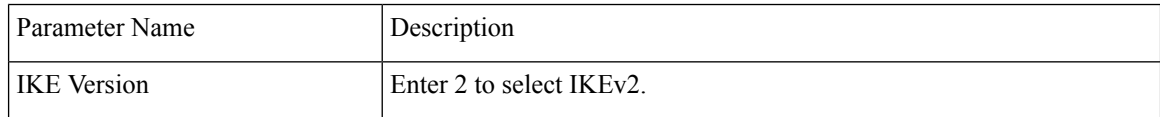

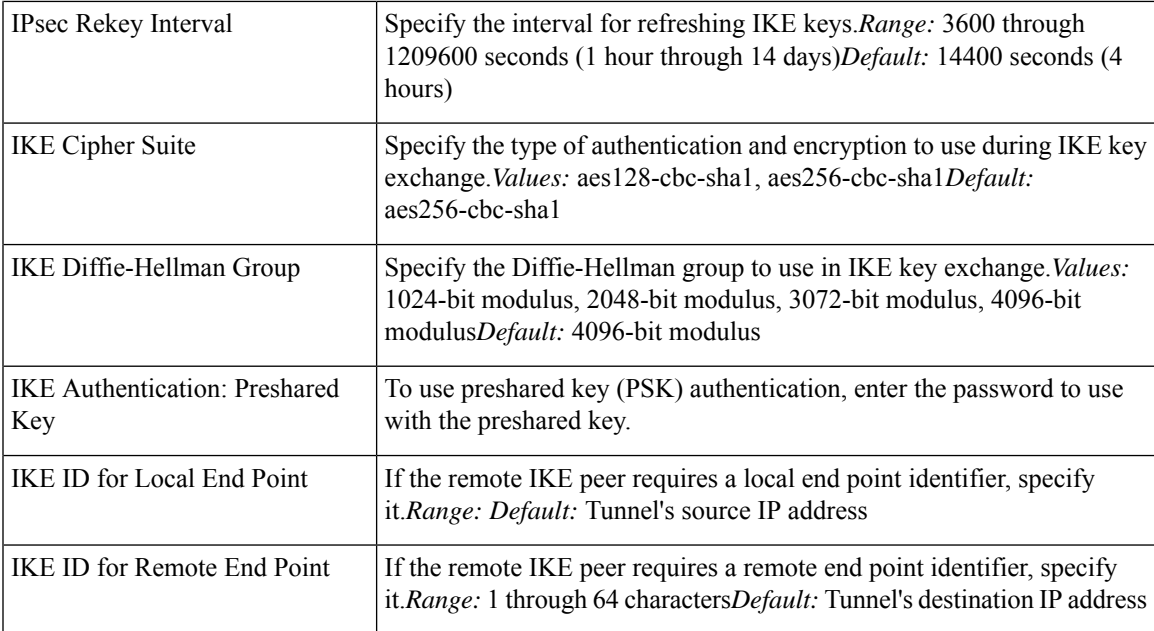

## *CLI equivalent:*

```
vpn vpn-id interface ipsec number ike authentication-type type
      local-id id
      pre-shared-secret password
      remote-id id cipher-suite suite group number rekey-interval seconds
    version 2
```
## **Configure IPsec Tunnel Parameters**

To configure the IPsec tunnel that carries IKE traffic, select the IPsec tab and configure the following parameters:

## **Table 55:**

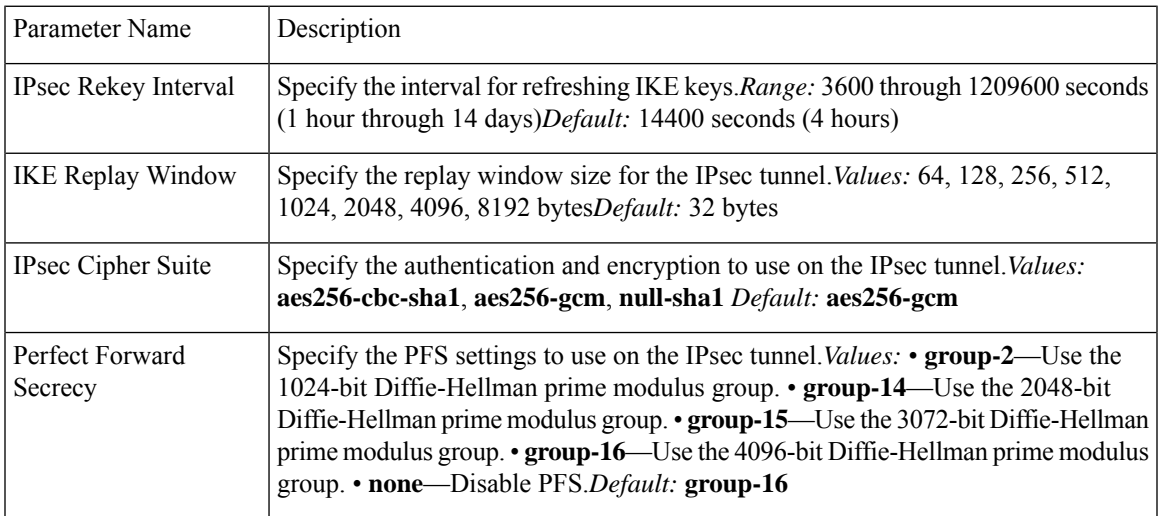

#### *CLI equivalent:*

```
vpn vpn-id interface ipsec number ipsec cipher-suite suite perfect-forward-secrecy
pfs-setting rekey-interval seconds replay-window number
```
## **Release Information**

Introduced in Cisco vManage NMS in Release 17.2. In Release 17.2.3, add support for PFS. In Release 18.2, support support for IPsec tunnels in VPN 0. In Release 18.4, standard IPsec support for IOS XE routers.

# **VPN Interface PPP**

Point-to-Point Protocol (PPP) is a data link protocol used to establish a direct connection between two nodes. PPP properties are associated with a PPPoE-enabled interface on Cisco SD-WAN devices to connect multiple users over an Ethernet link.

To configure PPPoE on Cisco vEdge devices using Cisco vManage templates:

- **1.** Create a VPN Interface PPP feature template to configure PPP parameters for the PPP virtual interface, as described in this article.
- **2.** Create a VPN Interface PPP Ethernet feature template to configure a PPPoE-enabled interface. See the VPN Interface PPP Ethernet help topic.
- **3.** Optionally, create a VPN feature template to modify the default configuration of VPN 0. See the VPN help topic.

#### **Navigate to the Template Screen and Name the Template**

- **1.** In vManage NMS, select the **Configuration** > **Templates** screen.
- **2.** In the Device tab, click **Create Template**.
- **3.** From the **Create Template** drop-down, select **From Feature Template**.
- **4.** From the **Device Model** drop-down, select the type of device for which you are creating the template.
- **5.** Click the **Transport & Management VPN** tab located directly beneath the **Description** field, or scroll to the **Transport & Management VPN** section.
- **6.** Under **Additional VPN 0 Templates**, located to the right of the screen, click **VPN Interface PPP**.

П

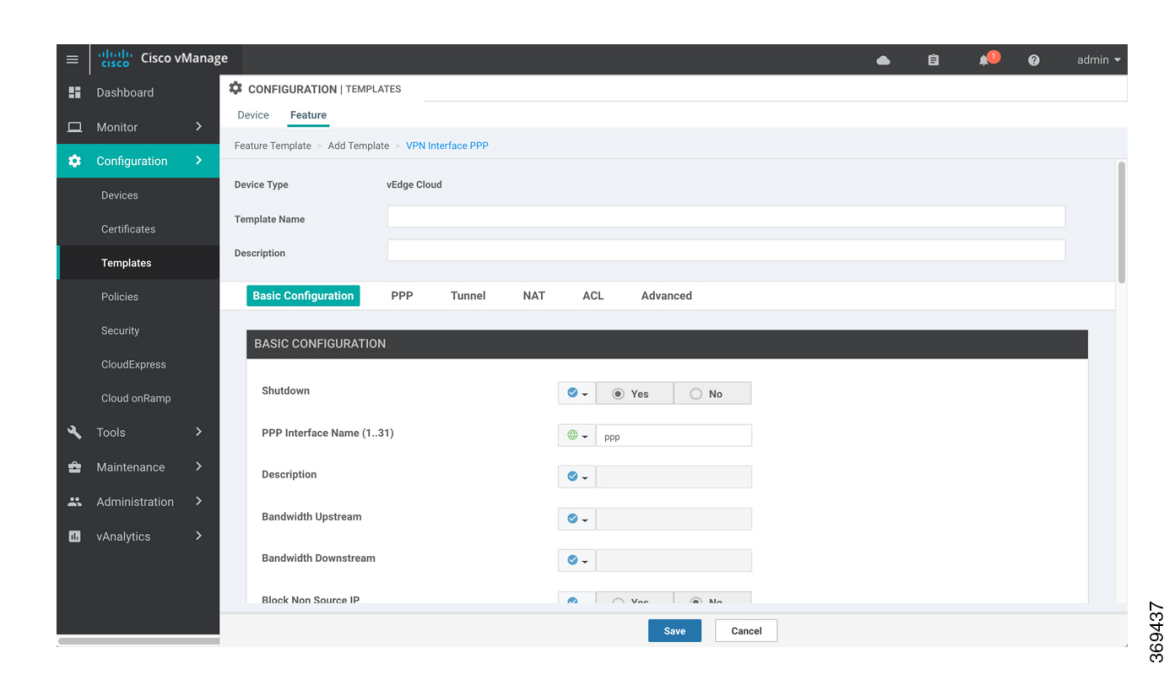

- **7.** From the **VPN Interface PPP** drop-down, click **Create Template**. The VPN Interface PPP template form is displayed. The top of the form contains fields for naming the template, and the bottom contains fields for defining VPN Interface PPP parameters.
- **8.** In the **Template Name** field, enter a name for the template. The name can be up to 128 characters and can contain only alphanumeric characters.
- **9.** In the **Template Description** field, enter a description of the template. The description can be up to 2048 characters and can contain only alphanumeric characters.

When you first open a feature template, for each parameter that has a default value, the scope is set to Default (indicated by a check mark), and the default setting or value is shown. To change the default or to enter a value, click the scope drop-down to the left of the parameter field and select one of the following:

## **Table 56:**

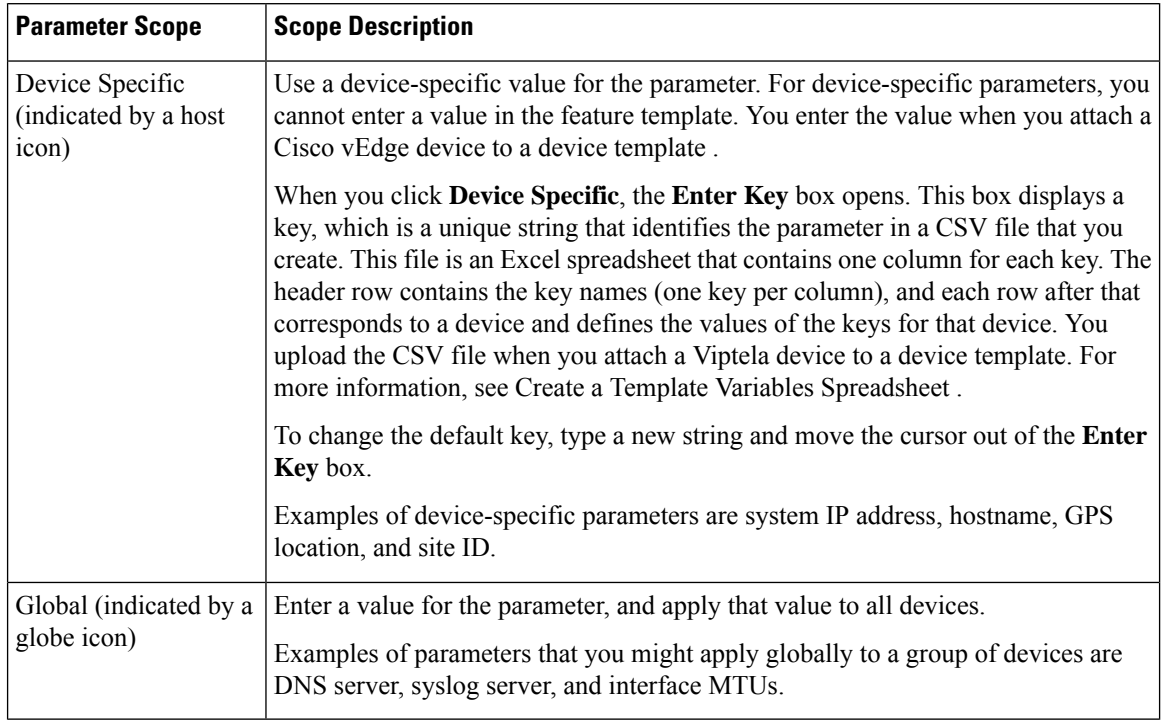

## **Configure a PPP Virtual Interface**

To configure a PPP virtual interface, select the **Basic Configuration** tab and configure the following parameters. Parameters marked with an asterisk are required to configure the interface. You must also configure an authentication protocol and a tunnel interface for the PPP interface, and you must ensure that the maximum MTU for the PPP interface is 1492 bytes.

## **Table 57:**

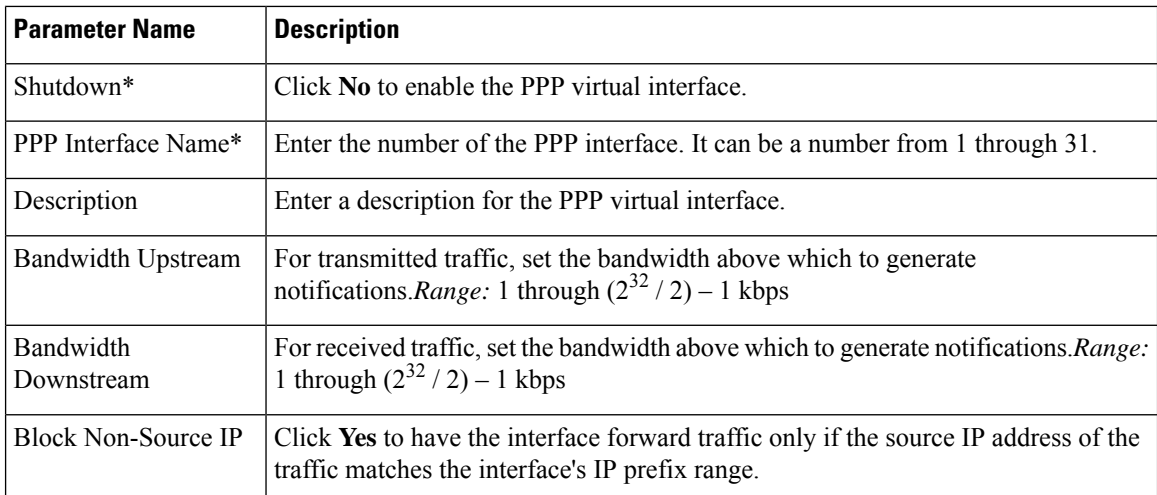

To save the feature template, click **Save**.

 $\mathbf{L}$ 

```
vpn 0
 interface pppnumber banddwidth-downstream kbps bandwidth-upstream kbps block-non-source-ip
ppp
    no shutdown
```
## **Configure the Access Concentrator Name and Authentication Protocol**

To configure the access concentrator name, select the PPP tab and configure the following parameters:

#### **Table 58:**

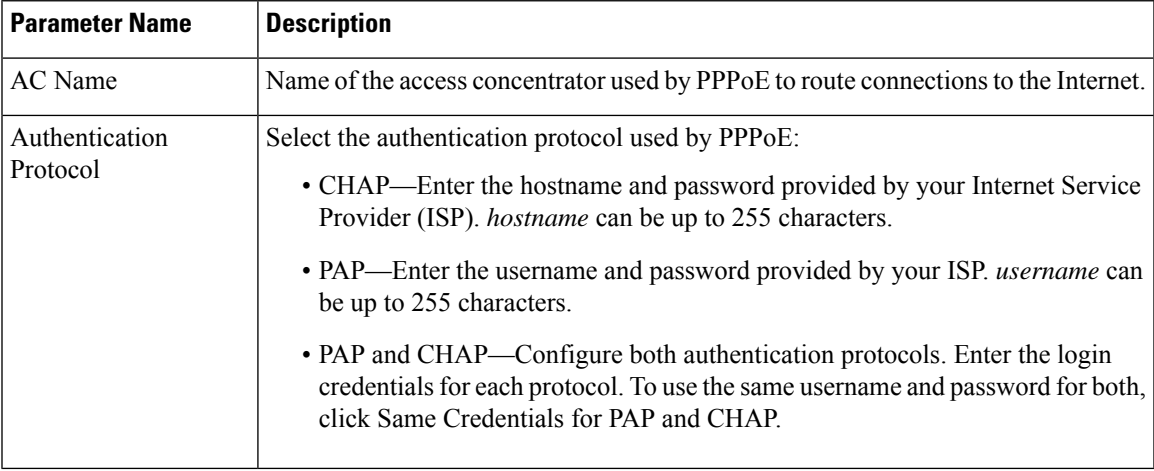

To save the feature template, click **Save**.

*CLI equivalent:*

```
vpn 0
 interface pppnumber ppp
    ac-name name
    authentication
      chap hostname name password password
      pap password password sent-username name
```
#### **Create a Tunnel Interface**

On Cisco vEdge devices, you can configure up to four tunnel interfaces. This means that eachCisco vEdge device can have up to four TLOCs.

For the control plane to establish itself so that the overlay network can function, you must configure WAN transport interfaces in VPN 0.

To configure a tunnel interface for the PPP interface, select the **Tunnel Interface** tab and configure the following parameters:

#### **Table 59:**

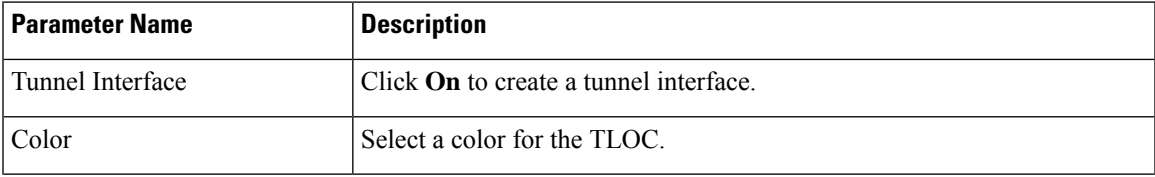

I

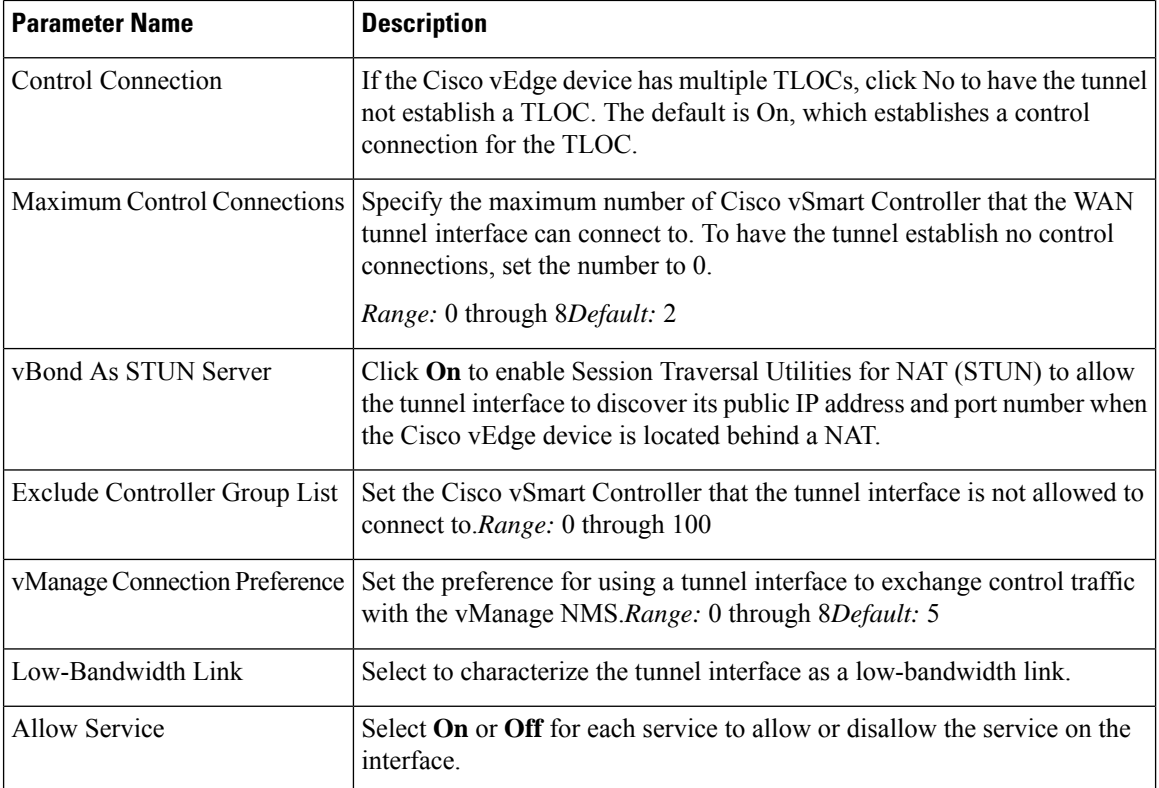

To configure additional tunnel interface parameters, click **Advanced Options** and configure the following parameters:

#### **Table 60:**

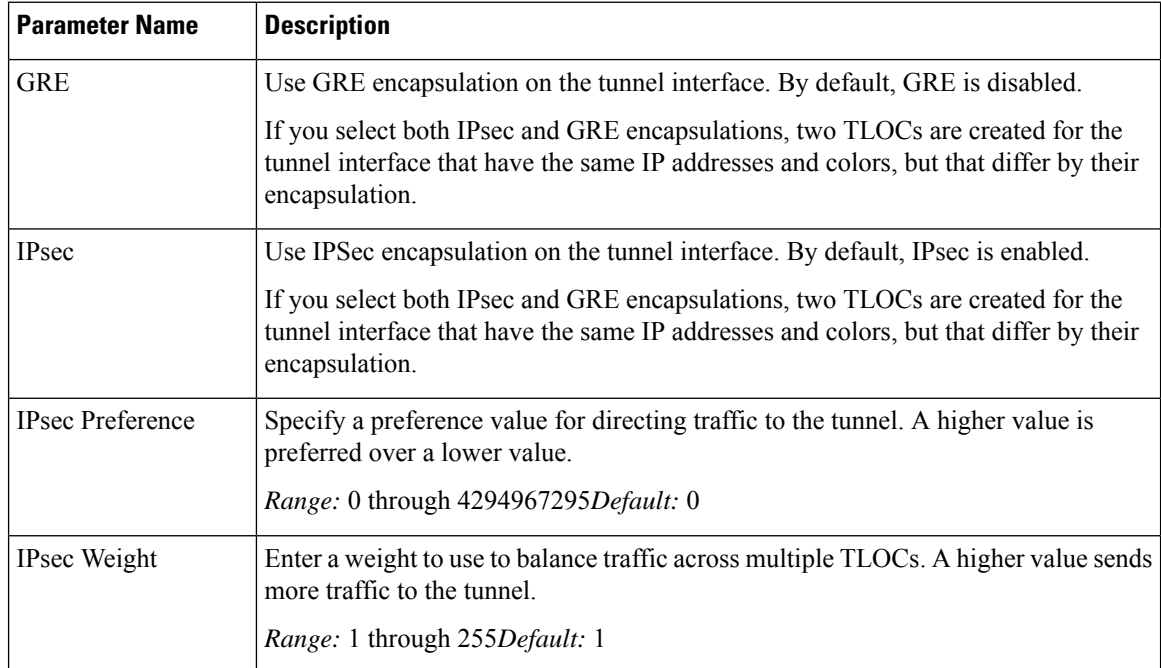

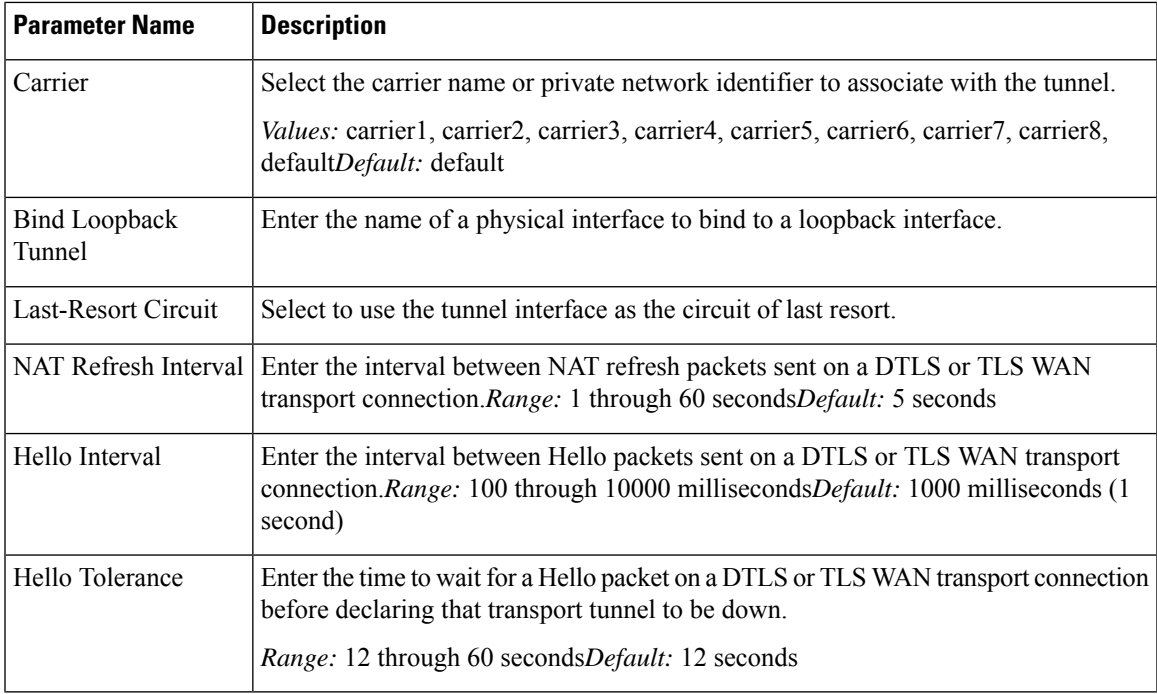

## *CLI equivalent:*

```
vpn 0
  interface interface-name tunnel-interface allow-service service-name
bind interface-name
      carrier carrier-name
      color color encapsulation (gre | ipsec)
       preference number
       weight number hello-interval milliseconds hello-tolerance seconds
last-resort-circuit max-control-connections number nat-refresh-interval seconds
vbond-as-stun-server
```
## **Configure the Interface as a NAT Device**

To configure an interface to act as a NAT device, select the **NAT** tab and configure the following parameters:

## **Table 61:**

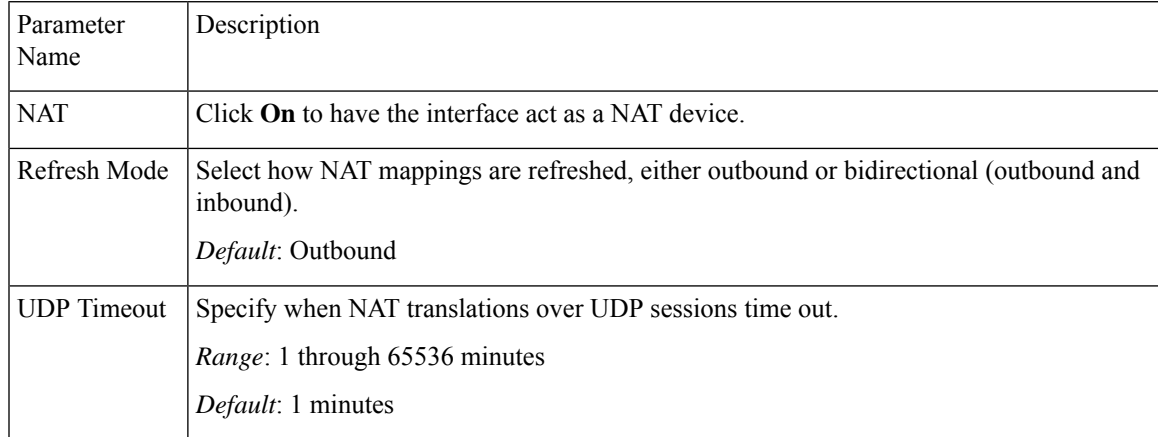

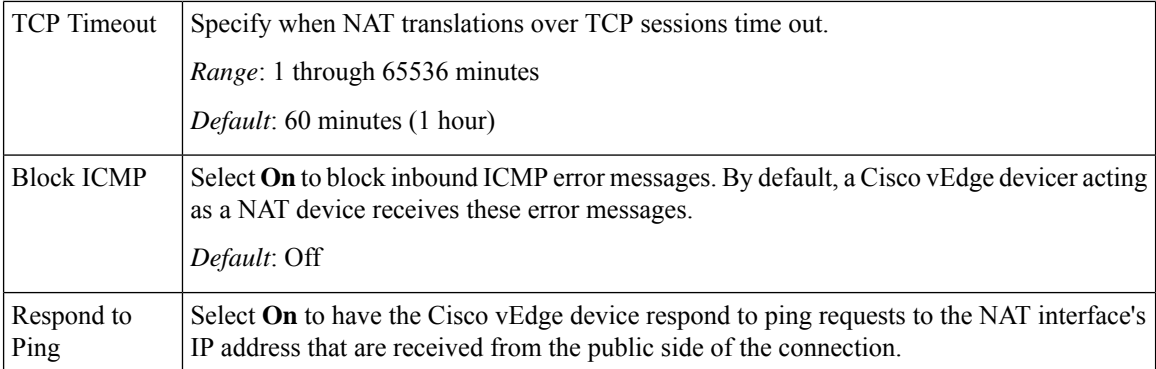

To create a port forwarding rule, click **Add New Port Forwarding Rule** and configure the following parameters. You can define up to 128 port-forwarding rules to allow requests from an external network to reach devices on the internal network.

## **Table 62:**

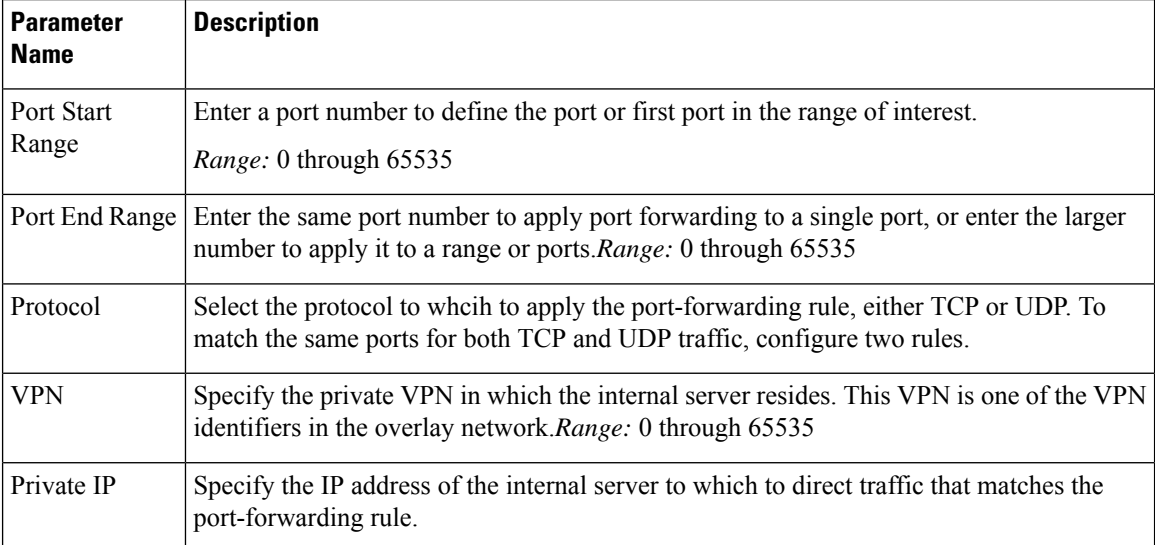

To save a port forwarding rule, click **Add**.

To save the feature template, click **Save**.

*CLI equivalent:*

```
vpn vpn-id
interface interface-name nat block-icmp-error port-forward port-start port-number1
port-end port-number2 proto (tcp | udp)
      private-ip-address ip-address private-vpn vpn-id refresh (bi-directional | outbound)
      respond-to-ping tcp-timeout minutes
udp-timeout minutes
```
## **Apply Access Lists**

To apply a rewrite rule, access lists, and policers to a router interface, select the **ACL** tab and configure the following parameters:

## **Table 63:**

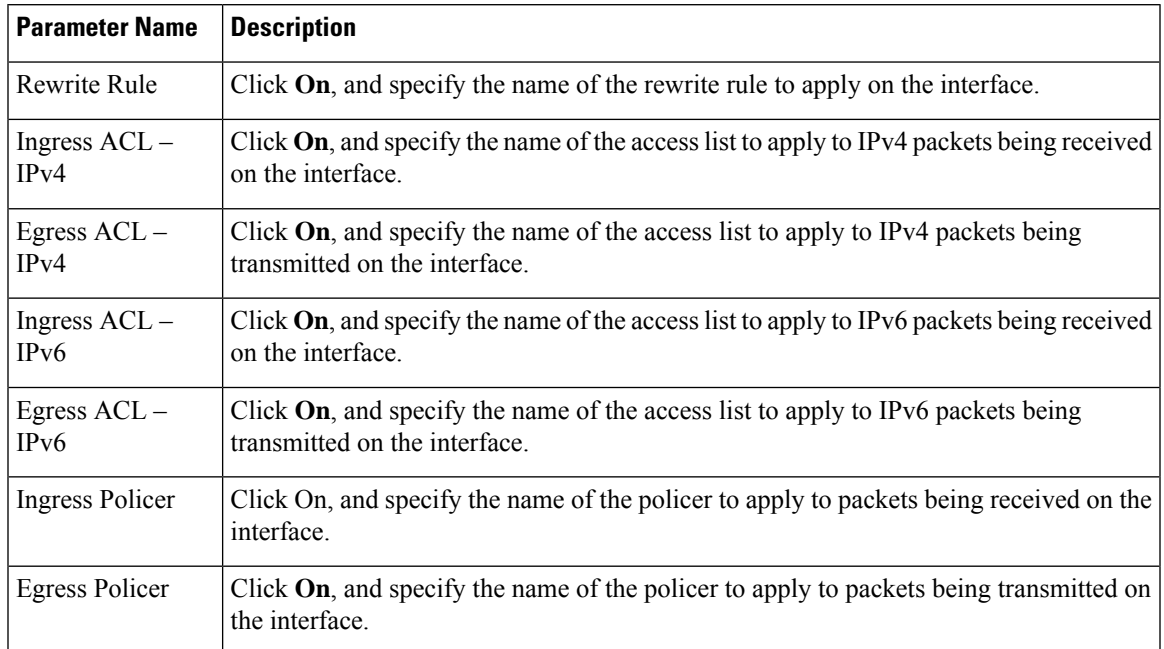

To save the feature template, click **Save**.

## *CLI equivalent:*

```
vpn 0
interface pppnumber access-list acl-name (in | out)
   ipv6 access-list acl-name (in | out)
   policer policer-name (in |out)
   rewrite-rule name
```
## **Configure Other Interface Properties**

To configure other interface properties, select the **Advanced** tab and configure the following properties:

## **Table 64:**

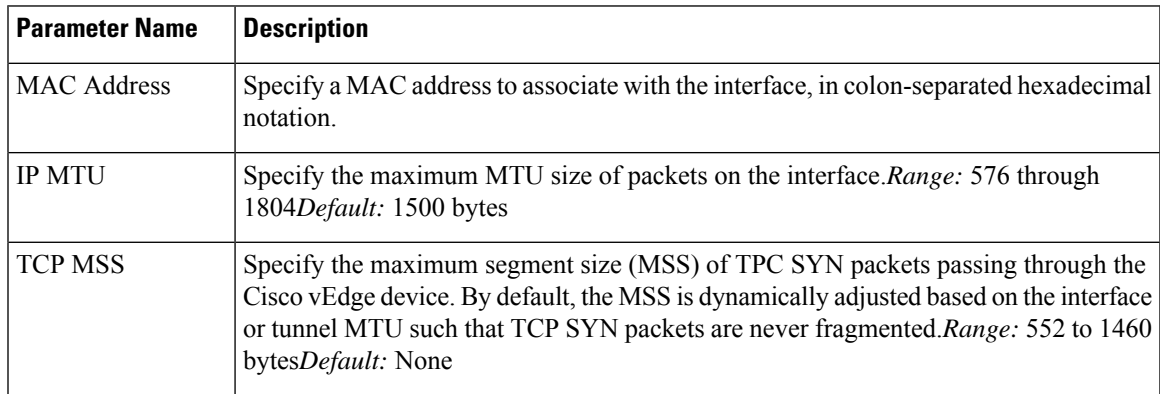

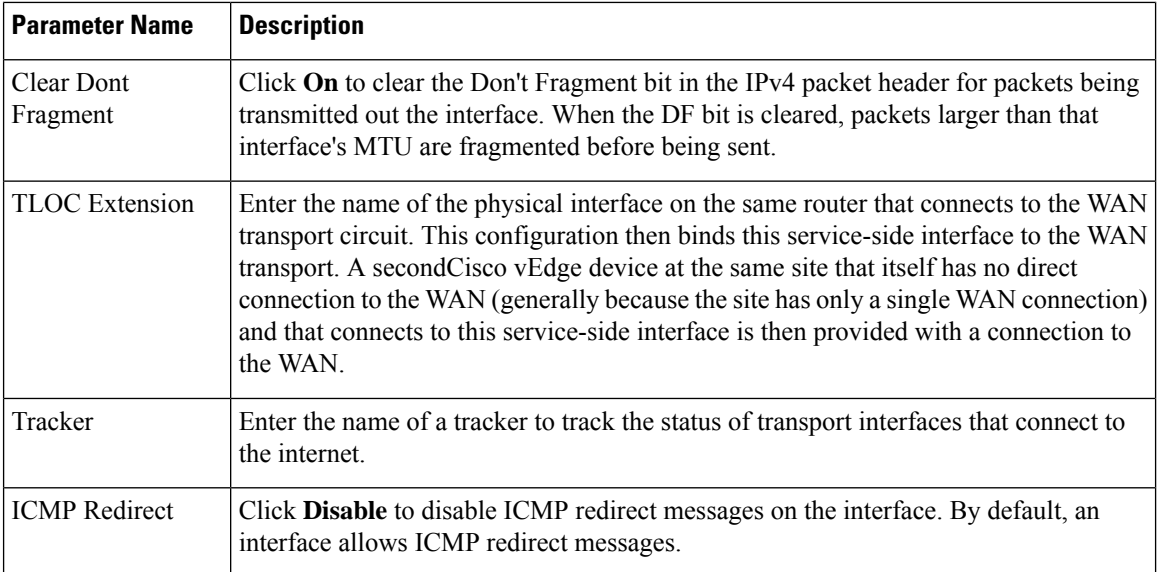

#### *CLI equivalent:*

```
vpn vpn-id interface interface-name clear-dont-fragment icmp-redirect-disable
mac-address mac-address mtu bytes tcp-mss-adjust bytes tloc-extension
interface-name tracker tracker-name
```
#### **Release Information**

Introduced in vManage NMS in Release 15.3. In Release 16.3, add support for IPv6. In Release 17.1, support ability to configure both CHAP and PAP authentication on a PPP interface. In Release 17.2.2, add support for interface status tracking. In Release 18.2, add support for disabling ICMP redirect messages.

# **VPN Interface PPP Ethernet**

Use the VPN Interface PPP Ethernet template for Cisco vEdge devices.

Point-to-Point Protocol (PPP) is a data link protocol used to establish a direct connection between two nodes. PPP properties are associated with a PPPoE-enabled interface on Cisco vEdge devices to connect multiple users over an Ethernet link.

To configure PPPoE on Cisco vEdge device using Cisco vManage templates:

- **1.** Create a VPN Interface PPP Ethernet feature template to configure a PPPoE-enabled interface as described in this article.
- **2.** Create a VPN Interface PPP feature template to configure PPP parameters for the PPP virtual interface. See the VPN Interface PPP help topic
- **3.** Optionally, create a VPN feature template to modify the default configuration of VPN 0. See the VPN help topic.

#### **Navigate to the Template Screen and Name the Template**

**1.** In Cisco vManage, select the **Configuration** > **Templates** screen.

Ш

- **2.** In the **Device** tab, click **Create Template**.
- **3.** From the **Create Template** drop-down, select **From Feature Template**.
- **4.** From the **Device Model** drop-down, select the type of device for which you are creating the template.
- **5.** Click the **Transport & Management VPN** tab located directly beneath the **Description** field, or scroll to the **Transport & Management VPN** section.
- **6.** Under **Additional VPN 0 Templates**, located to the right of the screen, click **VPN Interface PPP**.

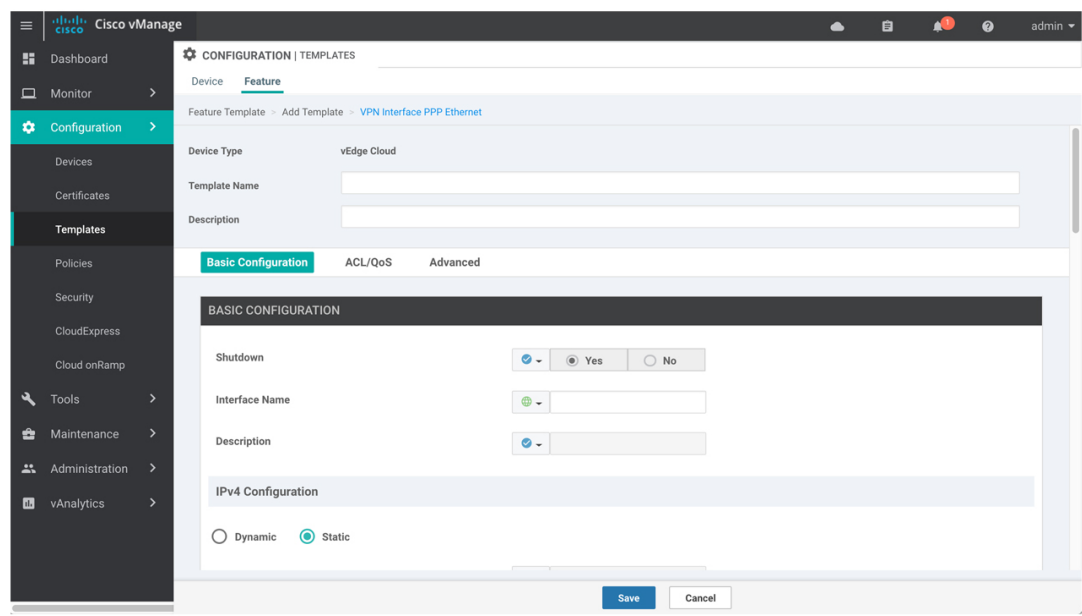

- **7.** From the **VPN Interface PPP Ethernet** drop-down, click **Create Template**. The **VPN Interface PPP Ethernet** template form is displayed. The top of the form contains fields for naming the template, and the bottom contains fields for defining VPN Interface PPP parameters.
- **8.** In the **Template Name** field, enter a name for the template. The name can be up to 128 characters and can contain only alphanumeric characters.
- **9.** In the **Template Description** field, enter a description of the template. The description can be up to 2048 characters and can contain only alphanumeric characters.

When you first open a feature template, for each parameter that has a default value, the scope is set to Default (indicated by a check mark), and the default setting or value is shown. To change the default or to enter a value, click the scope drop-down to the left of the parameter field and select one of the following:

369438

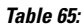

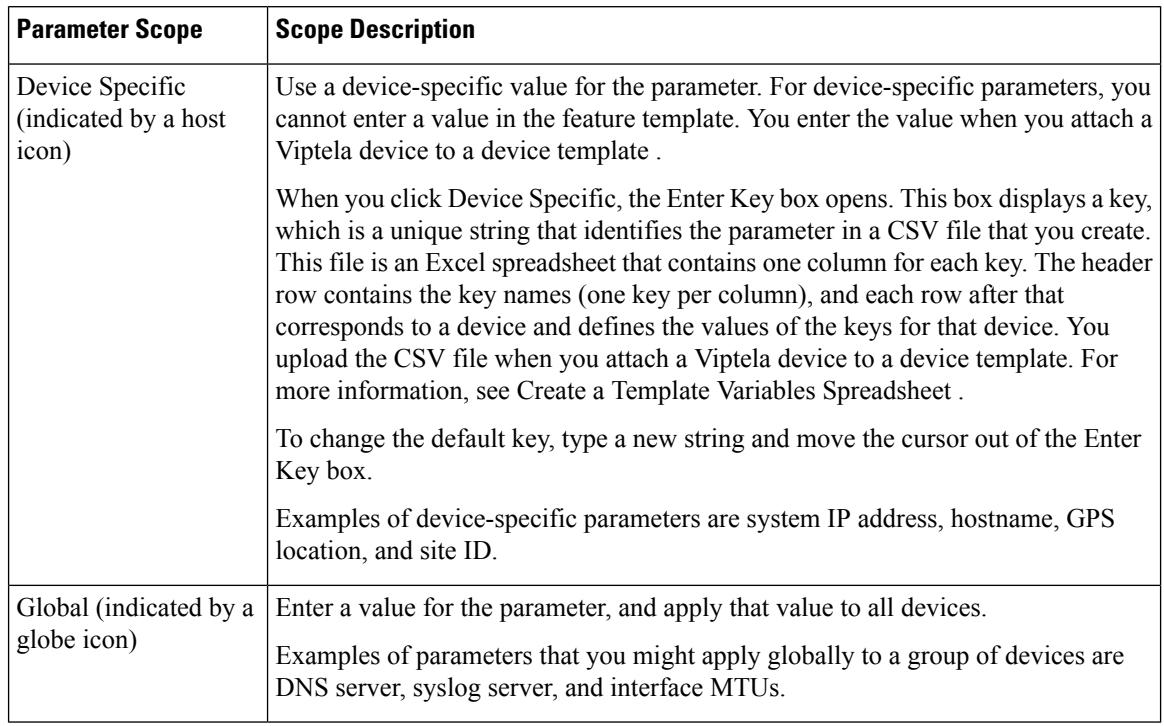

## **Configure a Basic PPPoE-Enabled Interface**

To create a PPPoE-enabled interface on a Cisco vEdge device, select the **Basic Configuration** tab and configure the following parameters. Parameters marked with an asterisk are required to configure the interface.

#### **Table 66:**

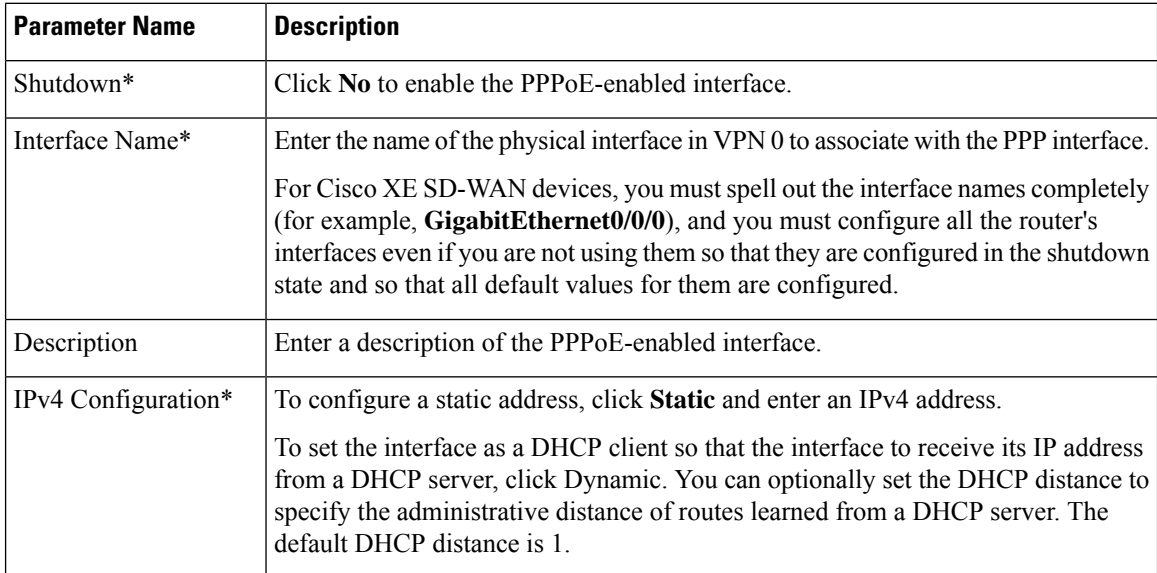

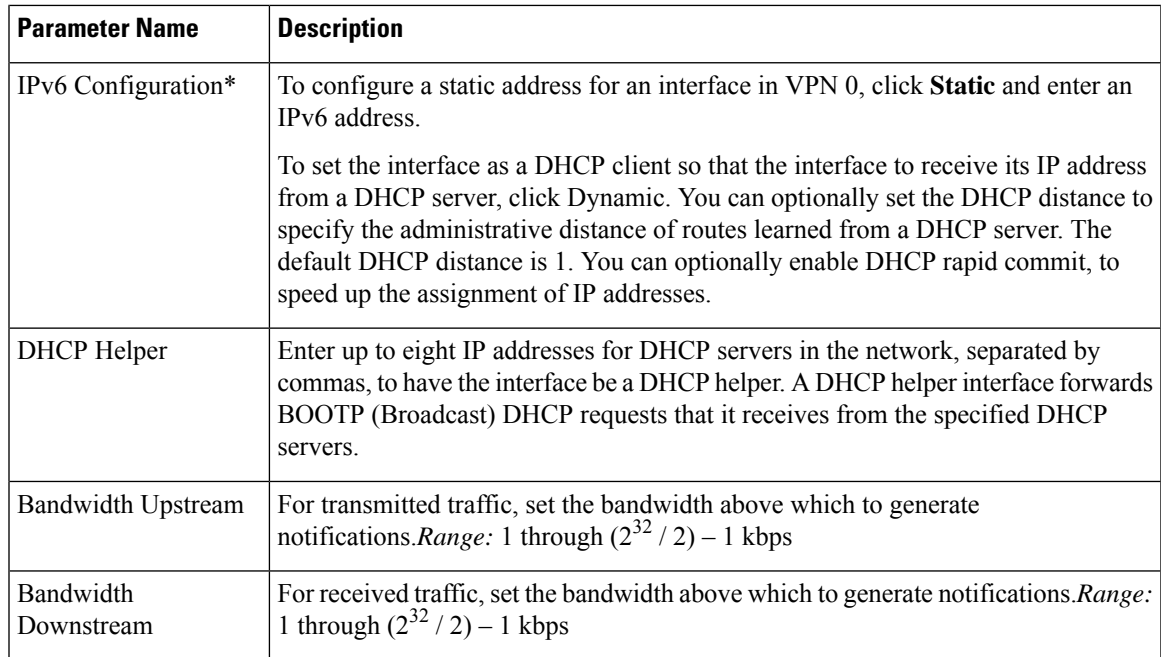

#### *CLI equivalent:*

```
vpn 0
  interface pppnumber bandwidth-downstream kbps bandwidth-upstream kbps description text
dhcp-helper ip-address
   ( ip address ipv4-prefix/length | ip-dhcp-client [dhcp-distance number])
   ( ipv6 address ipv6-prefix/length | ipv6 dhcp-client [dhcp-distance number] [
dhcp-rapid-commit]
    pppoe-client ppp-interface pppnumber
   [no] shutdown
```
#### **Apply Access Lists**

To configure a shaping rate to a PPPoE-enabled interface and to apply a QoS map, a rewrite rule, access lists, and policers to the interface, select the ACL/QOS tab and configure the following parameters:

#### **Table 67:**

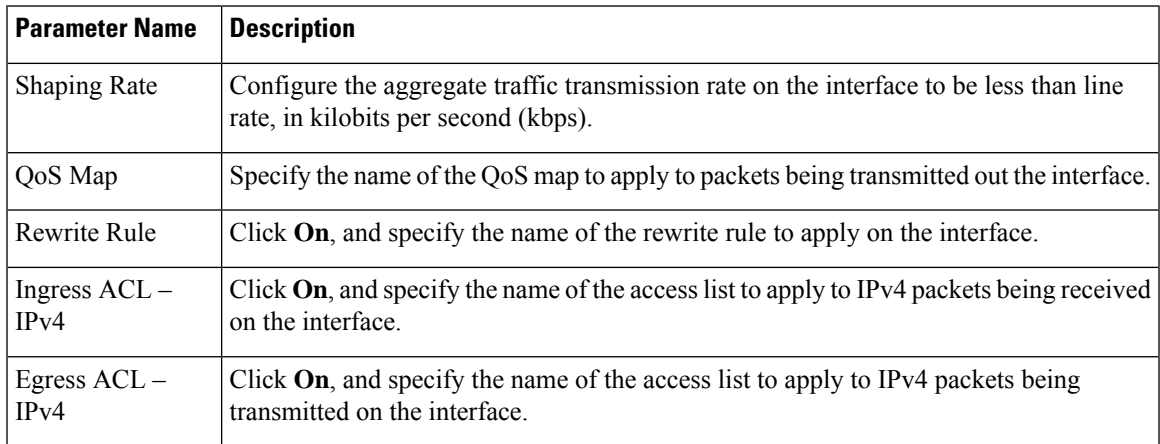

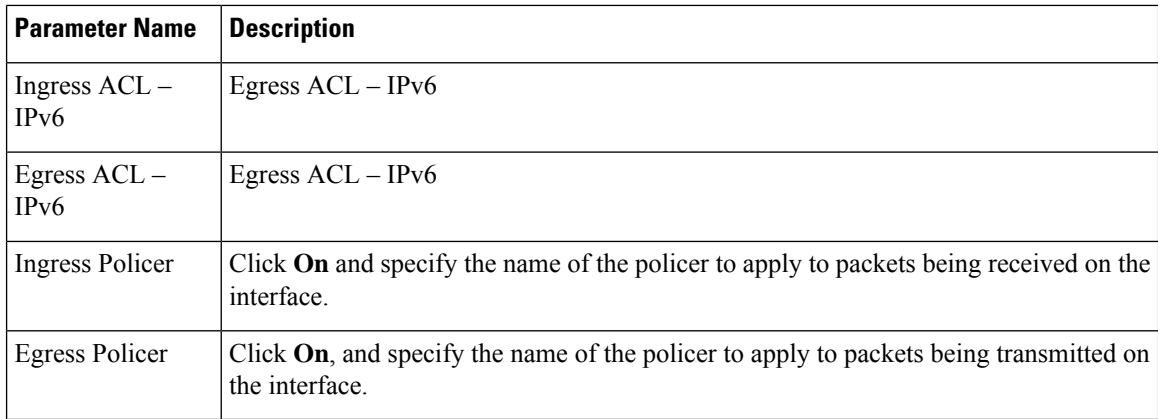

## To save the feature temp

*CLI equivalent:*

```
vpn 0
interface pppnumber access-list acl-list (in | out)
   policer policer-name (in |out)
   qos-map name rewrite-rule name shaping-rate name
```
## **Configure Other Interface Properties**

To configure other interface properties, select the **Advanced** tab and configure the following properties:

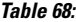

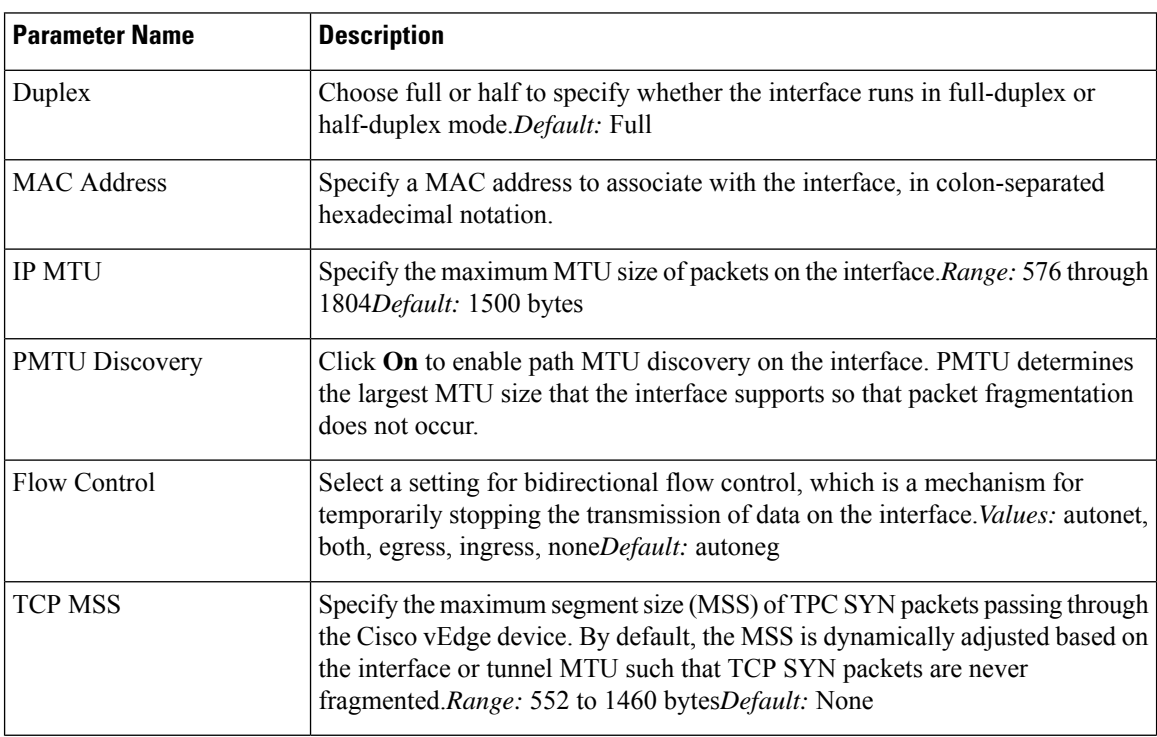

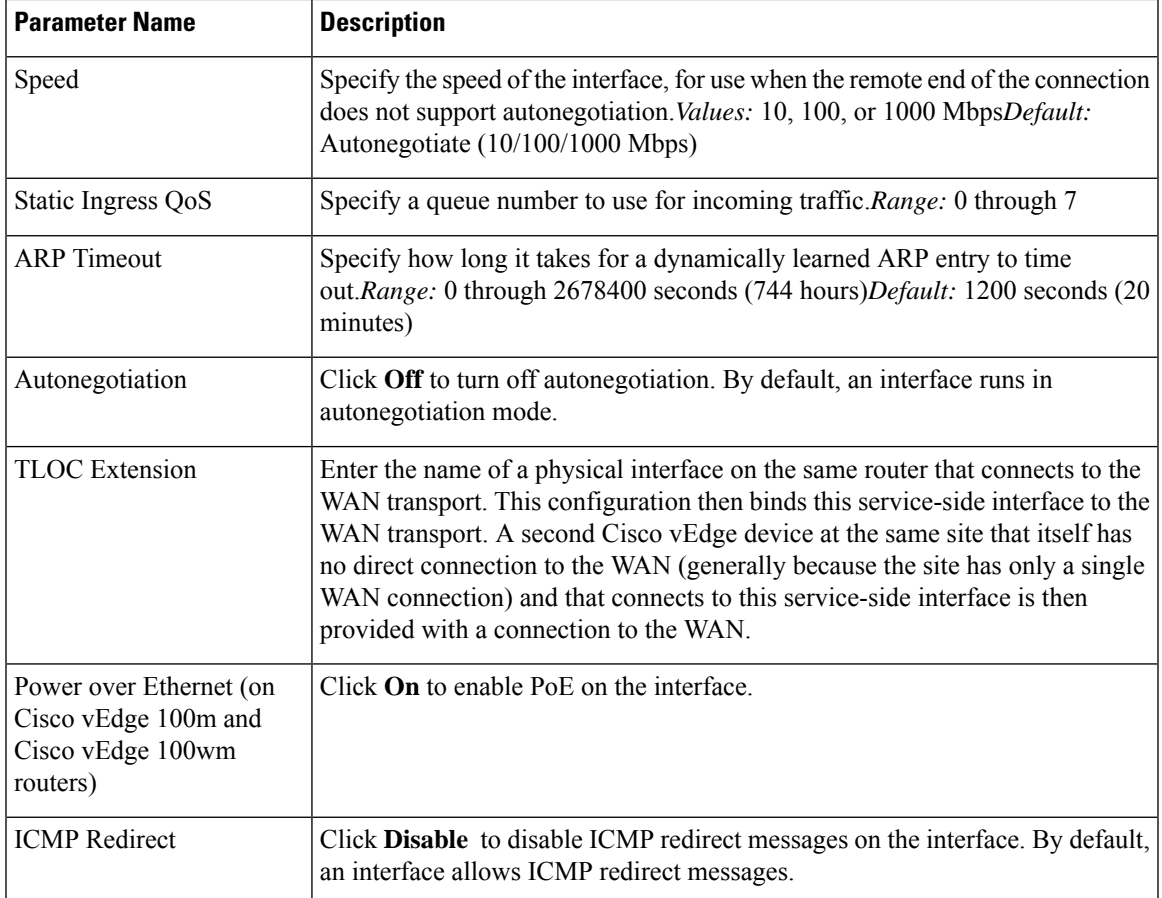

*CLI equivalent:*

```
vpn 0
  interface pppnumber arp-timeout seconds
    [no] autonegotiate duplex (full | half)
    flow-control control icmp-redirect-disable mac-address mac-address mtu bytes pmtu
pppoe-client
     ppp-interface pppnumber speed speed
     static-ingress-qos number tcp-mss-adjust bytes tloc-extension interface-name
```
## **Release Information**

Introduced in vManage NMS Release 15.3. In Release 16.3, add support for IPv6. In Release 18.2, add support for disabling ICMP redirect messages.

# **Cellular Interfaces**

To enable LTE connectivity, configure cellular interfaces on a router that has a cellular module. The cellular module provides wireless connectivity over a service provider's cellular network. One use case is to provide wireless connectivity for branch offices.

A cellular network is commonly used as a backup WAN link, to provide network connectivity if all the wired WAN tunnel interfaces on the router become unavailable. You can also use a cellular network as the primary WAN link for a branch office, depending on usage patterns within the branch office and the data rates supported by the core of the service provider's cellular network.

When you configure a cellular interface on a device, you can connect the device to the Internet or another WAN by plugging in the power cable of the device. The device then automatically begins the process of joining the overlay network, by contacting and authenticating with Cisco vBond Orchestrators, Cisco vSmart Controllers, and Cisco vManage systems.

vEdge routers support LTE and CDMA radio access technology (RAT) types.

# **Configure Cellular Interfaces Using vManage**

To configure cellular interfaces using vManage templates:

- **1.** Create a VPN Interface Cellular feature template to configure cellular module parameters, as described in this article.
- **2.** Create a Cellular Profile template to configure the profiles used by the cellular modem.
- **3.** Create a VPN feature template to configure VPN parameters.

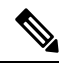

If your deployment includes devices with cellular interface, you must include cellular controller templates in Cisco vManage, even if these templates are not used. **Note**

## **Create VPN Interface Cellular**

- **1.** In vManage NMS, select the **Configuration** > **Templates** screen.
- **2.** In the **Device** tab, click **Create Template**.
- **3.** From the **Create Template** drop-down, select **From Feature Template**.
- **4.** From the **Device Model** drop-down, select the type of device for which you are creating the template.
- **5.** Click the **Transport & Management VPN** tab or scroll to the Transport & Management VPN section.
- **6.** Under Additional VPN 0 Templates, click **VPN Interface Cellular**.

Ш

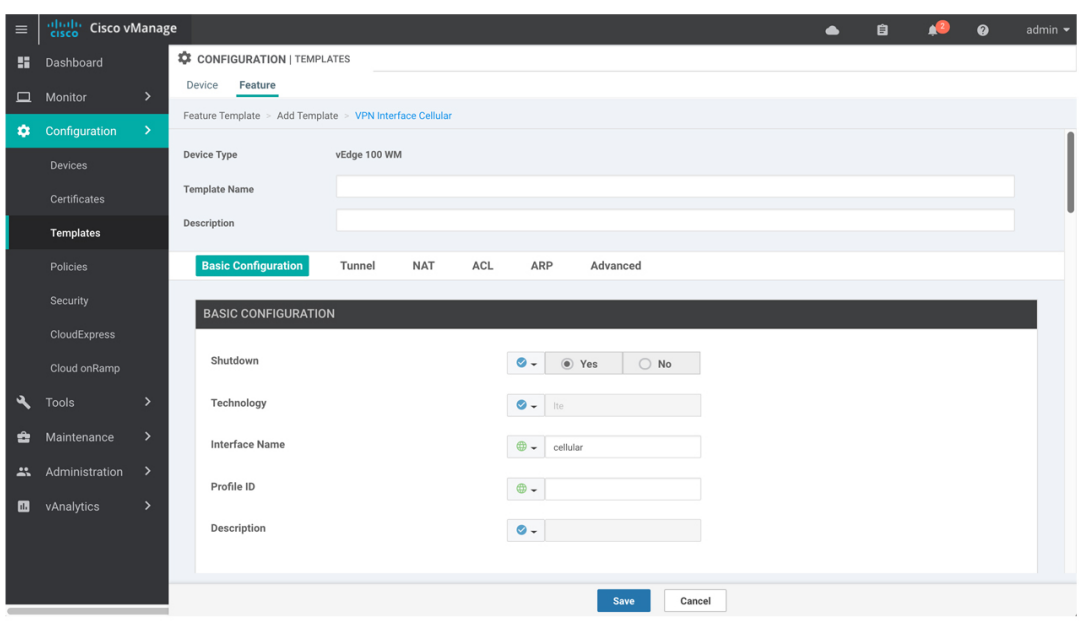

- **7.** From the **VPN Interface Cellular** drop-down, click **Create Template**. The VPN Interface Cellular template form is displayed. The top of the form contains fields for naming the template, and the bottom contains fields for defining VPN Interface Cellular parameters.
- **8.** In the **Template Name** field, enter a name for the template. The name can be up to 128 characters and can contain only alphanumeric characters.
- **9.** In the **Template Description** field, enter a description of the template. The description can be up to 2048 characters and can contain only alphanumeric characters.

When you first open a feature template, for each parameter that has a default value, the scope is set to Default (indicated by a check mark), and the default setting or value is shown. To change the default or to enter a value, click the scope drop-down to the left of the parameter field.

#### **Configure Basic Cellular Interface Functionality**

To configure basic cellular interface functionality, select the **Basic Configuration** tab and configure the following parameters. Parameters marked with an asterisk are required to configure an interface. You must also configure a tunnel interface for the cellular interface.

#### **Table 69:**

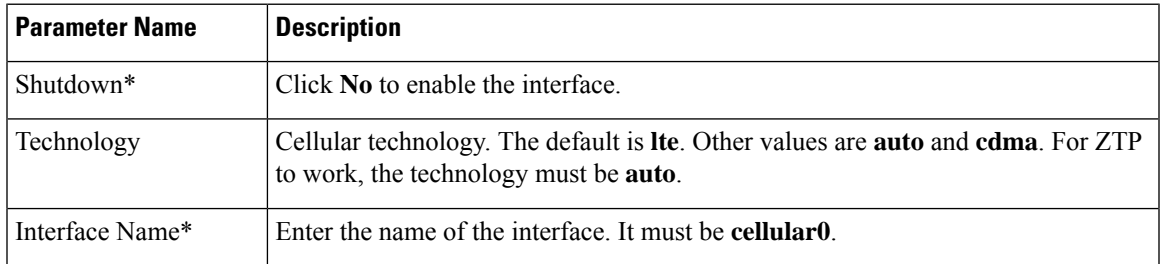

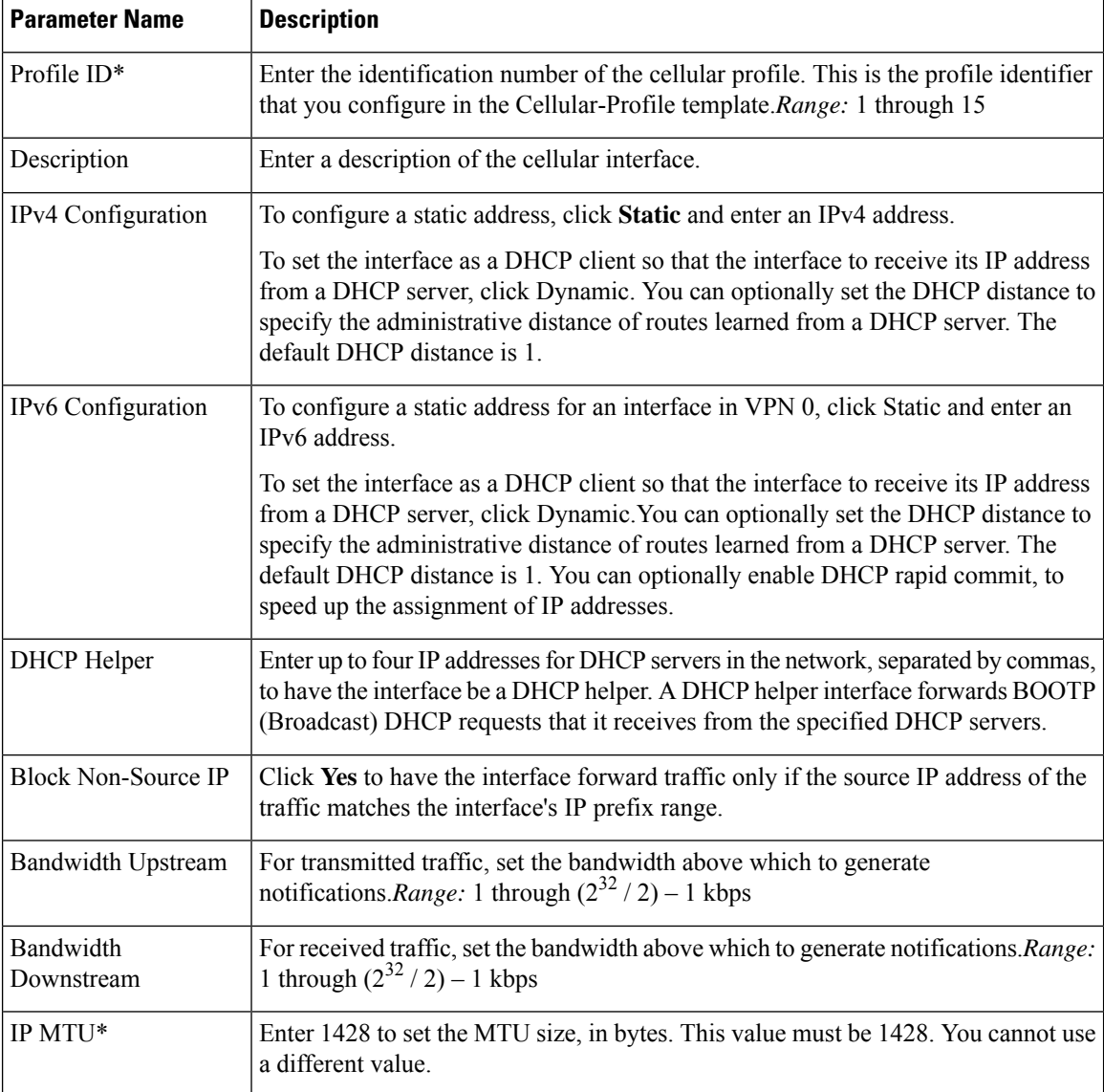

#### *CLI equivalent:*

```
vpn 0
  interface cellular0
    bandwidth-downstream kbps bandwidth-upstream kbps block-non-source-ip ( ip address
ip-address/length | ip dhcp-client [dhcp-distance number])
   ( ipv6 address ipv6-prefix/length | ipv6 dhcp-client [dhcp-distance number]
[dhcp-rapid-comit])
    mtu 1428
    profile number
   no shutdown
```
## **Create a Tunnel Interface**

To configure an interface in VPN 0 to be a WAN transport connection, you must configure a tunnel interface on the cellular interface. The tunnel, which provides security from attacks, is used to send the phone number.

At a minimum, select On and select a color for the interface, as described in the previous section. You can generally accept the system defaults for the remainder of the tunnel interface settings.

To configure a tunnel interface, select the Tunnel tab, set Tunnel Interface to On, and configure the following parameters. Parameters marked with an asterisk are required to configure a cellular interface.

#### **Table 70:**

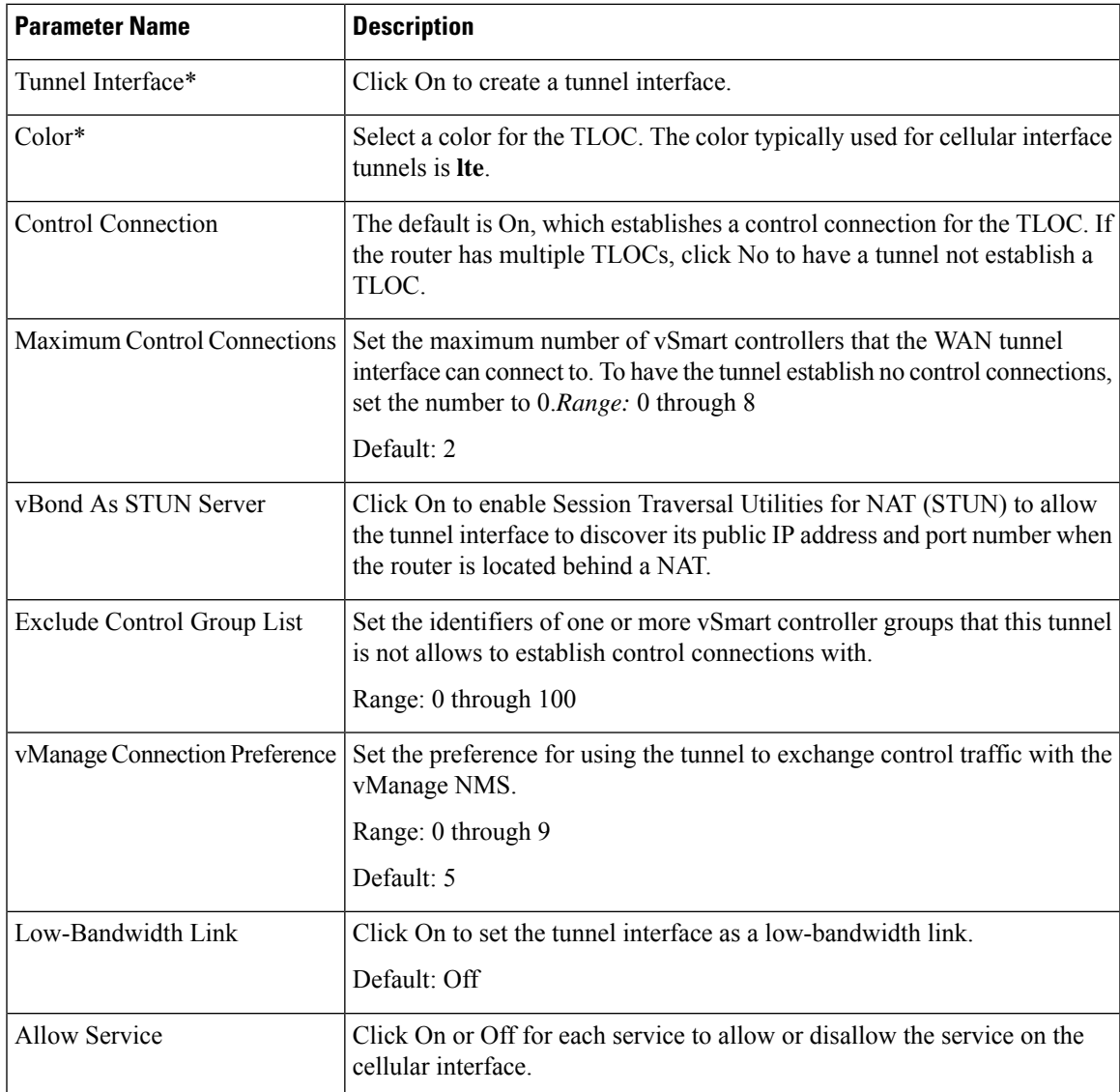

To configure additional tunnel interface parameters, click Advanced Options and configure the following parameters:

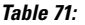

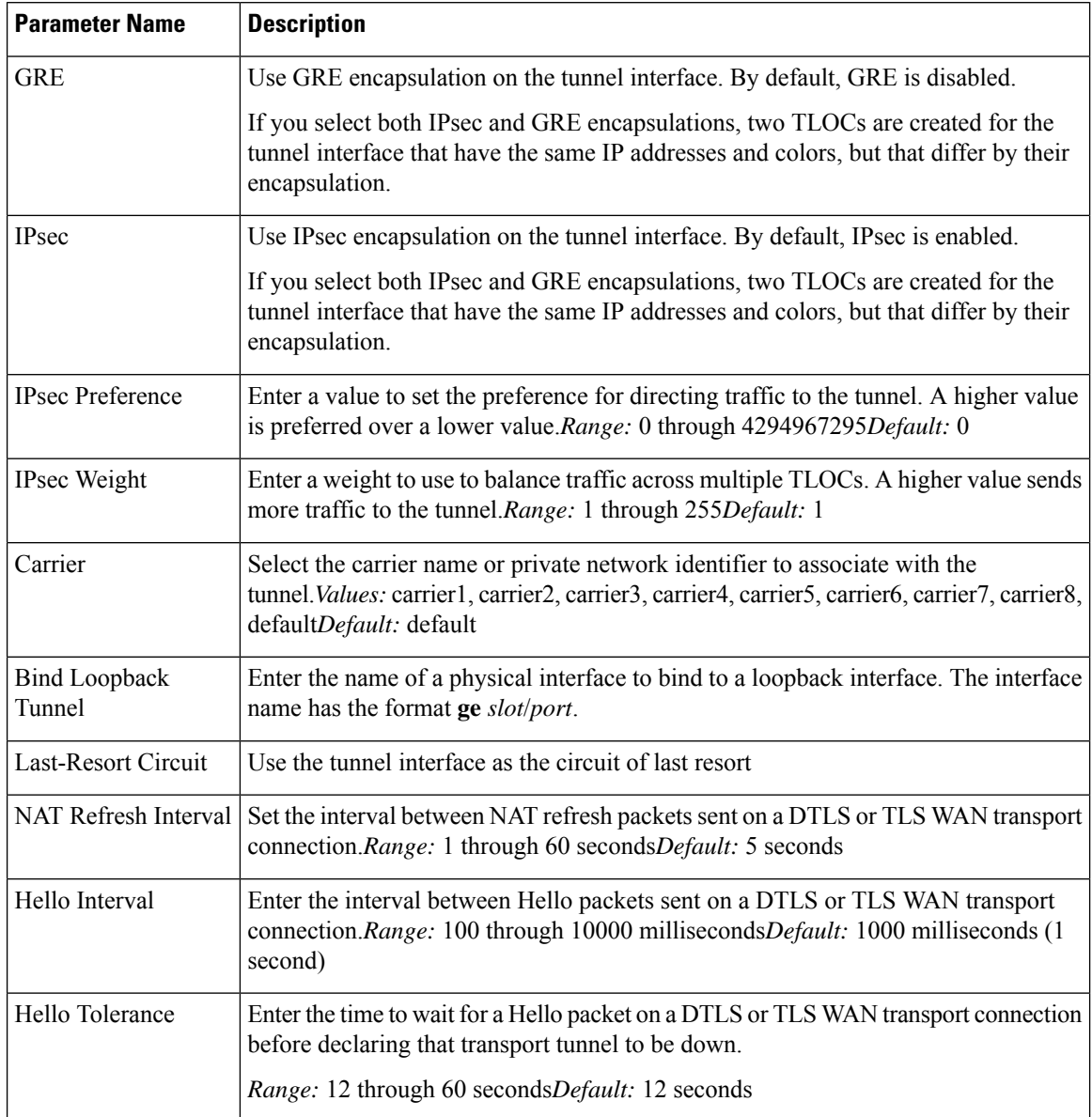

```
vpn 0
   interface cellular0
    tunnel-interface allow-service service-name
bind interface-name carrier carrier-name
      color color encapsulation (gre | ipsec)
       preference number
       weight number exclude-controller-group-list number hello-interval milliseconds
      hello-tolerance seconds hold-time milliseconds low-bandwidth-link
max-control-connections number last-resort-circuit nat-refresh-interval seconds
vbond-as-stun-server vmanage-connection-preference number
```
## **Configure the Cellular Interface as a NAT Device**

To configure a cellular interface to act as a NAT device for applications such as port forwarding, select the NAT tab, click On and configure the following parameters:

**Table 72: Configure the Cellular Interface as <sup>a</sup> NAT Device**

| Parameter<br>Name  | Description                                                                                                    |
|--------------------|----------------------------------------------------------------------------------------------------|
| <b>NAT</b>         | Click <b>On</b> to have the interface act as a NAT device.                                                                                                  |
| Refresh Mode       | Select how NAT mappings are refreshed, either outbound or bidirectional (outbound and<br>inbound).Default: Outbound                                         |
| <b>UDP</b> Timeout | Specify when NAT translations over UDP sessions time out Range: 1 through 65536<br>minutesDefault: 1 minute                                                 |
| <b>TCP</b> Timeout | Specify when NAT translations over TCP sessions time out Range: 1 through 65536<br>minutesDefault: 60 minutes (1 hour)                                      |
| <b>Block ICMP</b>  | Select On to block inbound ICMP error messages. By default, a router acting as a NAT<br>device receives these error messages. Default: Off                  |
| Respond to<br>Ping | Select <b>On</b> to have the router respond to ping requests to the NAT interface's IP address that<br>are received from the public side of the connection. |

To create a port forwarding rule, click **Add New Port Forwarding Rule** and configure the following parameters. You can define up to 128 port-forwarding rules to allow requests from an external network to reach devices on the internal network.

## **Table 73:**

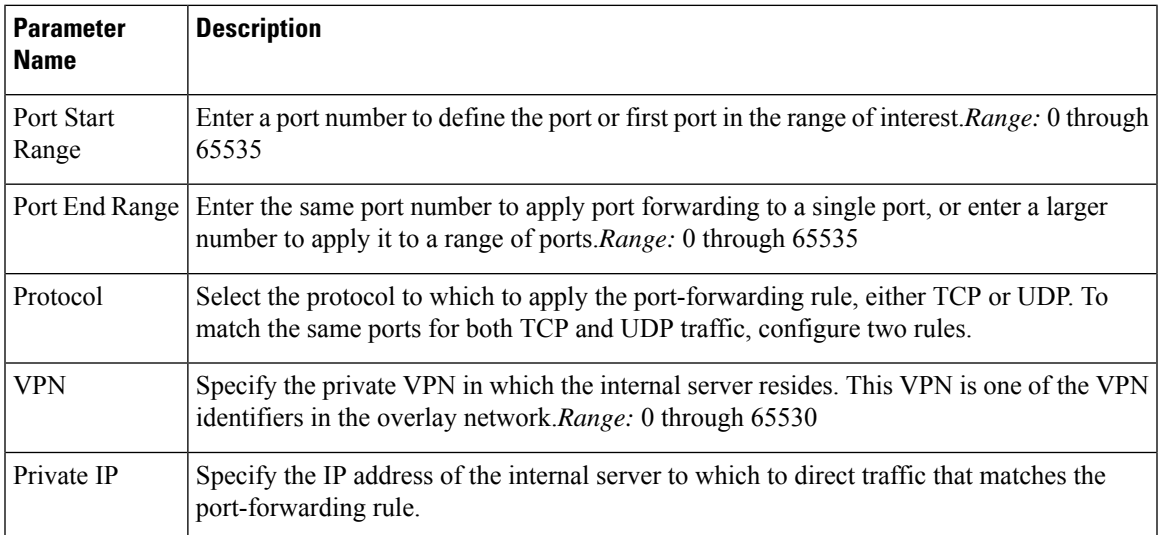

To save a port forwarding rule, click **Add**.

To save the feature template, click **Save**.

```
vpn 0
interface cellular0
    nat block-icmp-error port-forward port-start port-number1 port-end port-number2
       proto (tcp | udp) private-ip-address ip address private-vpn vpn-id refresh
(bi-directional | outbound)
      respond-to-ping tcp-timeout minutes
udp-timeout minutes
```
## **Apply Access Lists**

To configure a shaping rate to a cellular interface and to apply a QoS map, a rewrite rule, access lists, and policers to a router interface, select the ACL/QoS tab and configure the following parameters:

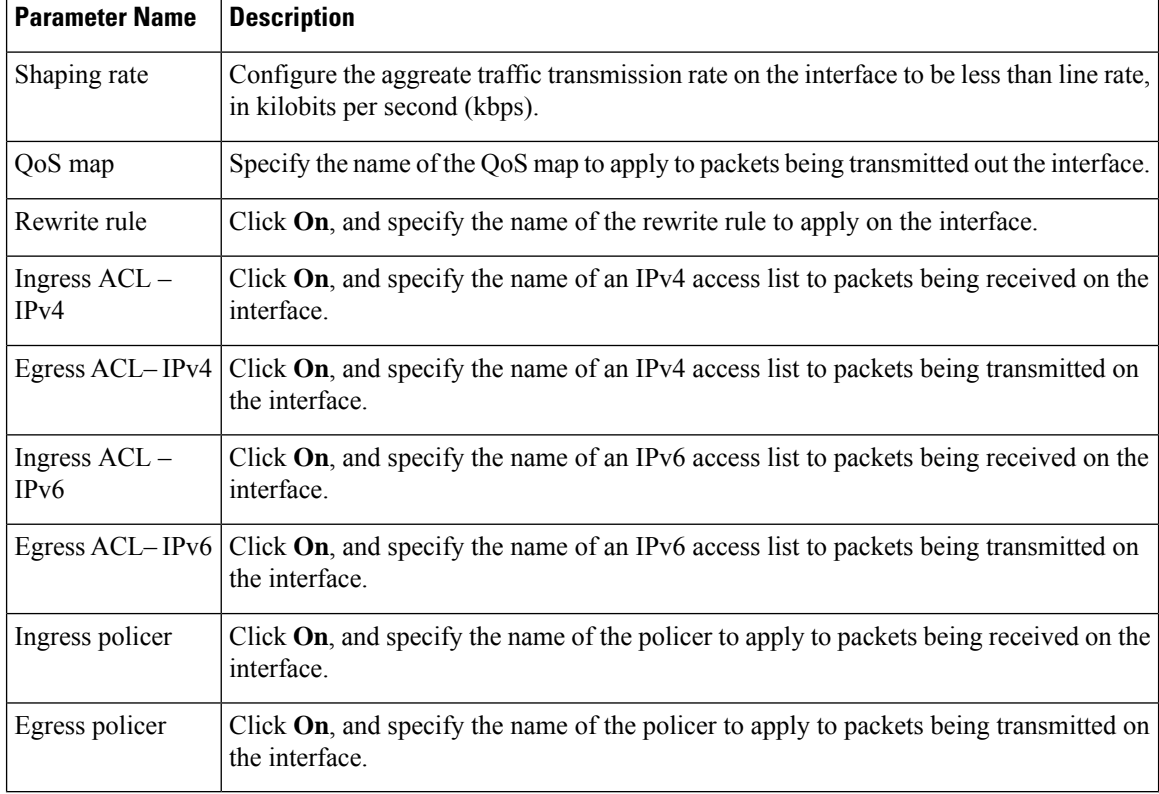

#### **Table 74: Access Lists Parameters**

To save the feature template, click **Save**.

```
vpn 0
interface cellular0
    access-list acl-name (in | out)
   ipv6 access-list acl-name (in | out)
   policer policer-name (in |out)
    qos-map name rewrite-rule name shaping-rate name
```
## **Add ARP Table Entries**

To configure static Address Resolution Protocol (ARP) table entries on the interface, select the **ARP** tab. Then click **Add New ARP** and configure the following parameters:

#### **Table 75:**

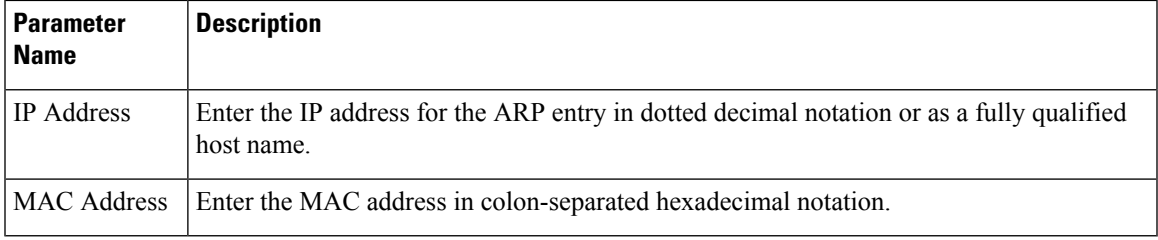

To save the ARP configuration, click **Add**.

To save the feature template, click **Save**.

#### *CLI equivalent:*

```
vpn vpn-id interface irbnumber arp
    ip address ip-address mac mac-address
```
## **Configure Other Interface Properties**

To configure other interface properties, select the **Advanced** tab and configure the following parameters.

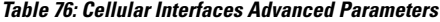

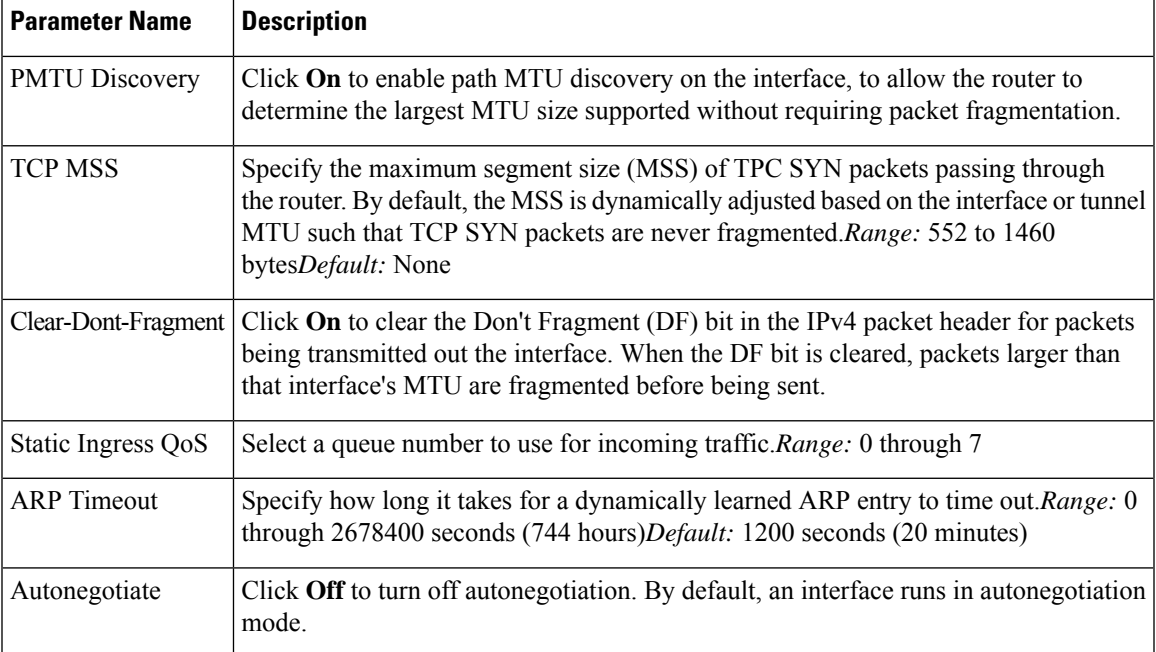

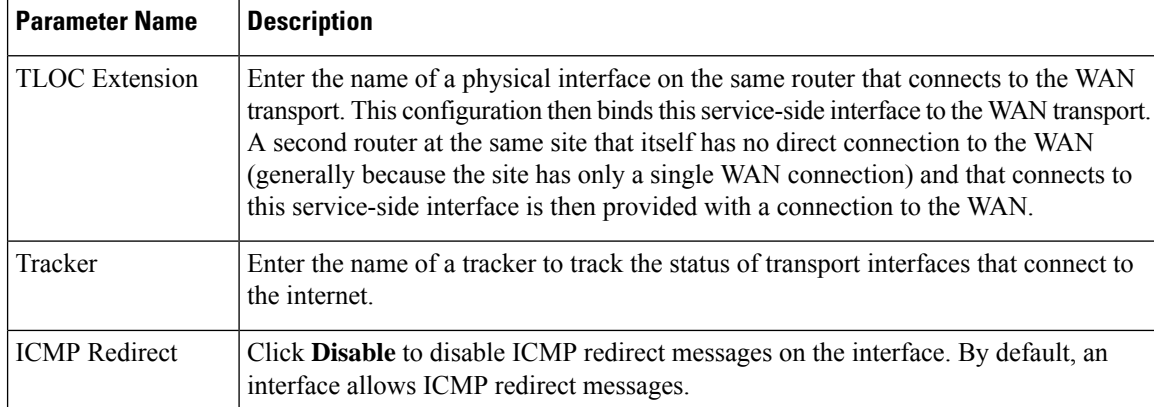

*CLI equivalent:*

```
vpn 0
 interface cellular0
 arp-timeout seconds
   [no] autonegotiate clear-dont-fragment icmp-redirect-disable mtu 1428
   pmtu static-ingress-qos number tcp-mss-adjust bytes
   tloc-extension interface-name tracker tracker-name
```
#### **Release Information**

Introduced in vManage NMS in Release 16.1. In Release 16.2, add circuit of last resort and its associated hold time. In Release 16.3, add support for IPv6. In Release 17.2.2, add support for tracker interface status. In Release 18.2, add support for disabling ICMP redirect messages.

# **Configuring Cellular Interfaces Using CLI**

To configure a cellular interface on a Cisco vEdge device that has a cellular module:

**1.** Create a cellular profile:

```
vEdge(config)# cellular cellular number
vEdge(config-cellular)# profile profile-id
```
Each Cisco vEdge device has only one LTE module, so *number* must be 0. The profile identifier can be a value from 1 through 15.

**2.** If your ISP requires that you configure profile properties, configure one or more of the following:

```
vEdge(config-profile)# apn
    name
vEdge(config-profile)# auth auth-method
vEdge(config-profile)# ip-addr ip-address
vEdge(config-profile)# name name
vEdge(config-profile)# pdn-type type
vEdge(config-profile)# primary-dns ip-address
vEdge(config-profile)# secondary-dns ip-address
vEdge(config-profile)# user-name username
vEdge(config-profile)# user-pass password
```
**1.** Create the cellular interface:

vEdge(config)# **vpn 0 interface cellular0**

**2.** Enable the cellular interface:

vEdge(confg-interface)# **no shutdown**

**3.** For cellular interfaces, you must use a DHCP client to dynamically configure the IP address. This is the default option. To explicitly configure this:

vEdge(config-interface)# **ip dhcp-client** [**dhcp-distance** *number*]

*number* is the administrative distance of routes learned from a DHCP server. You can configure it to a value from 1 through 255.

**4.** Associate the cellular profile with the cellular interface:

```
vEdge(config-interface)# profile profile-id
```
The profile identifier is the number you configured in Step 1.

**5.** Set the interface MTU:

vEdge(config-interface)# **mtu** *bytes*

The MTU can be 1428 bytes or smaller.

**6.** By default, the radio access technology (RAT) type is LTE. For 2G/3G networks, change it to CDMA: vEdge(config-interface)# **technology cdma**

If you are using the interface for ZTP, change the technology to **auto**:

vEdge(config-interface)# **technology auto**

- **7.** Configure any other desired interface properties.
- **8.** Create a tunnel interface on the cellular interface:

```
vEdge(config-interface)# tunnel-interface
vEdge(config-tunnel-interface)# color color
vEdge(config-tunnel-interface)# encapsulation (gre | ipsec)
```
**9.** By default, the tunnel interface associated with a cellular interface is not considered to be the circuit of last resort. To allow the tunnel to be the circuit of last resort:

vEdge(config-tunnel-interface)# **last-resort-circuit**

When the interface is configured as a circuit of last resort, the cellular modem becomes dormant and no traffic is sent over the circuit. However, the cellular modem is kept in online mode so that the modem radio can be monitored at all times and to allow for faster switchover in the case the tunnel interface needs to be used as the last resort. By default, there is a delay of 7 seconds before switching back to the primary tunnel interface from a circuit of last resort. This delay is to ensure that the primary interface is once again fully operational and is not still flapping.

**10.** To minimize the amount of control plane keepalive traffic on the cellular interface, increase the Hello packet interval and tolerance on the tunnel interface:

vEdge(config-tunnel-interface)# **hello-interval** *milliseconds* vEdge(config-tunnel-interface)# **hello-tolerance** *seconds*

The default hello interval is 1000 milliseconds, and it can be a time in the range 100 through 600000 milliseconds (10 minutes). The default hello tolerance is 12 seconds, and it can be a time in the range 12 through 600 seconds(10 minutes). To reduce outgoing control packets on a TLOC, it isrecommended that on the tunnel interface you set the hello interface to 60000 milliseconds (10 minutes) and the hello tolerance to 600 seconds (10 minutes) and include the **no track-transport** disable regular checking of the DTLS connection between the Cisco vEdge device and the vBond orchestrator. For a tunnel

connection between a Cisco vEdge device and any controller device, the tunnel uses the hello interval and tolerance times configured on the Cisco vEdge device. This choice is made to minimize the amount traffic sent over the tunnel, to allow for situations where the cost of a link is a function of the amount of traffic traversing the link. The hello interval and tolerance times are chosen separately for each tunnel between a Cisco vEdge device and a controller device. Another step taken to minimize the amount of control plane traffic is to not send or receive OMP control traffic over a cellular interface when other interfaces are available. This behavior is inherent in the software and is not configurable.

**11.** If the Cisco vEdge device has two or more cellular interfaces, you can minimize the amount of traffic between the vManage NMS and the cellular interfaces by setting one of the interfaces to be the preferred one to use when sending updates to the vManage NMS and receiving configurations from the vManage NMS:

vEdge(config-tunnel-interface)# **vmanage-connection-preference** *number*

The preference can be a value from 0 through 8. The default preference is 5. To have a tunnel interface never connect to the vManage NMS, set the number to 0. At least one tunnel interface on the Cisco vEdge device must have a nonzero vManage connection preference.

- **12.** Configure any other desired tunnel interface properties.
- **13.** To minimize the amount of data plane keepalive traffic on the cellular interface, increate the BFD Hello packet interval:

vEdge(bfd-color-lte)# **hello-interval** *milliseconds*

The default hello interval is 1000 milliseconds (1 second), and it can be a time in the range 100 through 300000 milliseconds (5 minutes).

To determine the status of the cellular hardware, use the **show cellular status** command.

To determine whether a Cisco vEdge device has a cellular module, use the **show hardware inventory** command.

To determine whether a cellular interface is configured as a last-resort circuit, use the **show control affinity config** and **show control local-properties** commands.

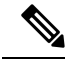

**Note**

If you want to remove a property from the cellular profile, delete the profile entirely from the configuration, and create it again with only the required parameters.

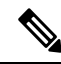

When you activate the configuration on a Cisco vEdge device with cellular interfaces, the primary interfaces (that is, those interfaces not configured as circuits of last resort) and the circuit of last resort come up. In this process, all the interfaces begin the process of establishing control and BFD connections. When one or more of the primary interfaces establishes a TLOC connection, the circuit of last resort shuts itself down because it is not needed. During this shutdown process, the circuit of last resort triggers a BFD TLOC Down alarm and a Control TLOC Down alarm on the Cisco vEdge device. These two alarms are cleared only when all the primary interfaces lose their BFD connections to remote nodes and the circuit of last resort activates itself. This generation and clearing of alarms is expected behavior. **Note**
### **Best Practices for Configuring Cellular Interfaces**

Cellular technology on Cisco vEdge devices can be used in a number of ways:

- Circuit of last resort—You can use a cellular interface as a backup circuit on a Cisco vEdge device. Such a circuit is activated only if all transport links on the Cisco vEdge device fail. In this mode the radio interface is turned off, and no control or data connections exist over the cellular interface. To configure an cellular interface to be a circuit of last resort, include the **last-resort-circuit** command when you configure the cellular interface's tunnel interface.
- Active circuit—You can choose to use a cellular interface as an active circuit, perhaps because it is the only last-mile circuit or to always keep the cellular interface active so that you can measure the performance of the circuit. In this scenario the amount of bandwidth utilized to maintain control and data connections over the cellular interface can become a concern. Here are some best practices to minimize bandwidth usage over a cellular interface:
	- When a device with cellular interface is deployed as a spoke, and data tunnels are established in a hub-and-spoke manner, you can configure the cellular interface as a low-bandwidth interface. To do this, include the **low-bandwidth-link** command when you configure the cellular interface's tunnel interface. When the cellular interface is operating as a low-bandwidth interface, the device spoke site is able to synchronize all outgoing control packets. The spoke site can also proactively ensure that no control traffic, except for routing updates, is generated from one of the remote hub nodes. Routing updates continue to be sent, because they are considered to be critical updates.
	- Increase control packet timers—To minimize control traffic on a cellular interface, you can decrease how often protocol update messages are sent on the interface. OMP sends Update packets every second, by default. You can increase this interval to a maximum of 65535 seconds (about 18 hours) by including the **omp timers advertisement-interval** configuration command. BFD sends Hello packets every second, by default. You can increase thisinterval to a maximum of 5 minutes(300000 milliseconds) by including the **bfd color hello-interval** configuration command. (Note that you specify the OMP Update packet interval in seconds and the BFD Hello packet interval in milliseconds.)
	- Prioritize vManage control traffic over a non-cellular interface—When a Cisco vEdge device has both cellular and non-celluar transport interfaces, by default, the Cisco vEdge device chooses one of the interfaces to use to exchange control traffic with the vManage NMS. You can configure the Cisco vEdge device to never use the cellular interface to exchange traffic with the NMS, or you can configure a lower preference for using the cellular interface for this traffic. You configure the preference by including the **vmanage-connection-preference** command when configuring the tunnel interface. By default, all tunnel interface have a vManage connection preference value of 5. The value can range from 0 through 8, where a higher value is more preferred. A tunnel with a preference value of 0 can never exchange control traffic with the vManage NMS.

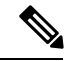

At least one tunnel interface on the Cisco vEdge device must have a non-0 vManage connection preference value. Otherwise, the device has no control connections. **Note**

# **Interface CLI Reference**

CLI commands for configuring and monitoring system-wide parameters, interfaces, and SNMP on vEdge routers and vSmart controllers.

## **Interface Configuration Commands**

Use the following commands to configure interfaces and interface properties in the Cisco SD-WAN overlay network. Interfaces must be configured on a per-VPN basis.

```
vpn vpn-id
 interface interface-name
   access-list acl-list (on vEdge routers only)
   arp
     ip ip-address mac mac-address
   arp-timeout seconds (on vEdge routers only)
   autonegotiate (on vEdge routers only)
   block-non-source-ip (on vEdge routers only)
   clear-dont-fragment
   dead-peer-detection interval seconds retries number (on vEdge routers only)
   description text
   dhcp-helper ip-address (on vEdge routers only)
    dhcp-server (on vEdge routers only)
     address-pool prefix/length
     exclude ip-address
     lease-time seconds
     max-leases number
     offer-time minutes
     options
       default-gateway ip-address
        dns-servers ip-address
       domain-name domain-name
       interface-mtu mtu
       tftp-servers ip-address
     static-lease mac-address ip ip-address host-name hostname
    dot1x
      accounting-interval seconds
     acct-req-attr attribute-number (integer integer | octet octet | string string)
     auth-fail-vlan vlan-id
     auth-order (mab | radius)
     auth-reject-vlan vlan-id
     auth-req-attr attribute-number (integer integer | octet octet | string string)
     control-direction direction
     das
       client ip-address
       port port-number
       require-timestamp
        secret-key password
       time-window seconds
       vpn vpn-id
     default-vlan vlan-id
      guest-vlan vlan-id
     host-mode (multi-auth | multi-host | single-host)
     mac-authentication-bypass
       allow mac-addresses
       server
     nas-identifier string
     nas-ip-address ip-address
      radius-servers tag
     reauthentication minutes
      timeout
```

```
inactivity minutes
    wake-on-lan
   duplex (full | half)
   flow-control (bidirectional | egress | ingress)
   ike (on vEdge routers only)
    authentication-type type
      local-id id
      pre-shared-secret password
      remote-id id
    cipher-suite suite
    group number
    mode mode
    rekey seconds
    version number
   (ip address prefix/length | ip dhcp-client [dhcp-distance number])
  (ipv6 address prefix/length | ipv6 dhcp-client [dhcp-distance number] [dhcp-rapid-commit])
   ip address-list prefix/length (on vSmart controller containers only)
   ip secondary-address ipv4-address (on vEdge routers only)
   ipsec (on vEdge routers only)
    cipher-suite suite
    perfect-forward-secrecy pfs-setting
    rekey seconds
    replay-window number
   keepalive seconds retries (on vEdge routers only)
  mac-address mac-address
  mtu bytes
  nat (on vEdge routers only)
    block-icmp-error
    block-icmp-error
    direction (inside | outside)
    log-translations
     [no] overload
    port-forward port-start port-number1 port-end port-number2
      proto (tcp | udp) private-ip-address ip address private-vpn vpn-id
    refresh (bi-directional | outbound)
    respond-to-ping
    static source-ip ip-address1 translate-ip ip-address2 (inside | outside)
    static source-ip ip-address1 translate-ip ip-address2 source-vpn vpn-id protocol (tcp
| udp) source-port number translate-port number
    tcp-timeout minutes
    udp-timeout minutes
  pmtu (on vEdge routers only)
  policer policer-name (on vEdge routers only)
  ppp (on vEdge routers only)
    ac-name name
    authentication (chap | pap) hostname name password password
  pppoe-client (on vEdge routers only)
    ppp-interface name
   profile profile-id (on vEdge routers only)
   qos-map name (on vEdge routers only)
  rewrite-rule name (on vEdge routers only)
   shaping-rate name (on vEdge routers only)
  shutdown
  speed speed
   static-ingress-qos number (on vEdge routers only)
   tcp-mss-adjust bytes
   technology technology (on vEdge routers only)
   tloc-extension interface-name (on vEdge routers only)
   tracker tracker-name (on vEdge routers only)
   tunnel-interface
    allow-service service-name
    bind geslot/port (on vEdge routers only)
    carrier carrier-name
```

```
color color [restrict]
      connections-limit number
      encapsulation (gre | ipsec) (on vEdge routers only)
        preference number
        weight number
      hello-interval milliseconds
      hello-tolerance seconds
      low-bandwidth-link (on vEdge routers only)
      max-control-connections number (on vEdge routers only)
      nat-refresh-interval seconds
      port-hop
      vbond-as-stun-server (on vEdge routers only)
     vmanage-connection-preference number (on vEdge routers only)
    tunnel-destination ip-address (GRE interfaces; on vEdge routers only)
    tunnel-destination (dns-name | ipv4-address) (IPsec interfaces; on vEdge routers only)
    (tunnel-source ip-address | tunnel-source-interface interface-name) (GRE interfaces;
on vEdge routers only)
    (tunnel-source ip-address | tunnel-source-interface interface-name) (IPsec interfaces;
on vEdge routers only)
   upgrade-confirm minutes
   vrrp group-name (on vEdge routers only)
      priority number
      timer seconds
      track-omp
```
## **Interface Monitoring Commands**

Use the following commands to monitor interfaces:

**show dhcp interface**

**show dhcp server**

**show interface**

**show interface arp-stats**

**show interface errors**

**show interface packet-sizes**

**show interface port-stats**

**show interface queue**

**show interface statistics**

**show vrrp**

#### **System Configuration Commands**

Use the following commands to configure system-wide parameters:

```
banner
 login "text"
 motd "text"
system
  aaa
    admin-auth-order (local | radius | tacacs)
    auth-fallback
    auth-order (local | radius | tacacs)
    logs
      audit-disable
      netconf-disable
```
radius-servers tag user user-name group group-name password password usergroup group-name task (interface | policy | routing | security | system) (read | write) admin-tech-on-failure archive interval minutes path file-path/filename ssh-id-file file-path/filename vpn vpn-id clock timezone timezone console-baud-rate rate control-session-pps rate description text device-groups group-name domain-id domain-id eco-friendly-mode (on vEdge Cloud routers only) gps-location (latitude decimal-degrees | longitude decimal-degrees) host-name string host-policer-pps rate (on vEdge routers only) icmp-error-pps rate idle-timeout minutes iptables-enable location string logging disk enable file name filename rotate number size megabytes priority priority host name (name | ip-address) port udp-port-number priority priority rate-limit number interval seconds multicast-buffer-percent percentage (on vEdge routers only) ntp keys authentication key-id md5 md5-key trusted key-id server (dns-server-address | ipv4-address) key key-id prefer source-interface interface-name version number vpn vpn-id organization-name string port-hop port-offset number radius retransmit number server ip-address auth-port port-number priority number secret-key key source-interface interface-name tag tag vpn vpn-id timeout seconds

```
route-consistency-check (on vEdge routers only)
site-id site-id
sp-organization-name name (on vBond orchestrators and vSmart controllers only)
system-ip ip-address
system-tunnel-mtu bytes
tacacs
  authentication authentication-type
 server ip-address
   auth-port port-number
   priority number
    secret-key key
    source-interface interface-name
   vpn vpn-id
 timeout seconds
tcp-optimization-enabled
timer
 dns-cache-timeout minutes
track-default-gateway
track-interface-tag number (on vEdge routers only)
track-transport
tracker tracker-name
  endpoint-dns-name dns-name
  endpoint-ip ip-address
 interval seconds
 multiplier number
 threshold milliseconds
upgrade-confirm minutes
[no] usb-controller (on vEdge 1000 and vEdge 2000 routers only)
vbond (dns-name | ip-address) [local] [port number] [ztp-server]
```
#### **System Monitoring Commands on a Cisco vEdge device**

Use the following commands to monitor system-wide parameters:

**show aaa usergroup show control local-properties show logging show ntp associations show ntp peer show orchestrator local-properties show running-config system show system status show uptime**

**show users**